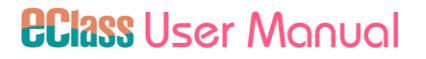

# eClass Student App 管理手冊

(IP 中學版適用)

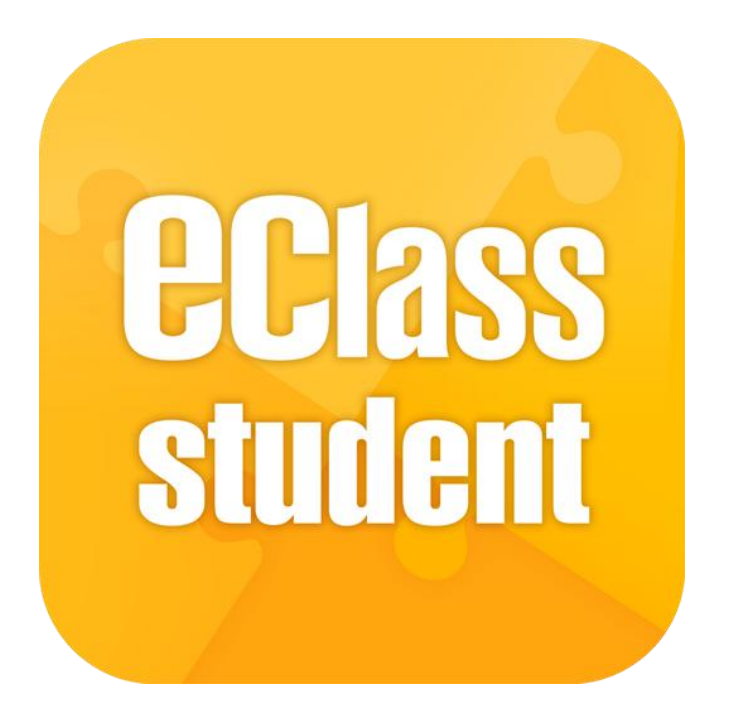

第一部分 系統簡介 第二部分 基本設定部份 第三部分 日常工作部份 第四部分 安裝部份 第五部分 小提示+客戶支援服務

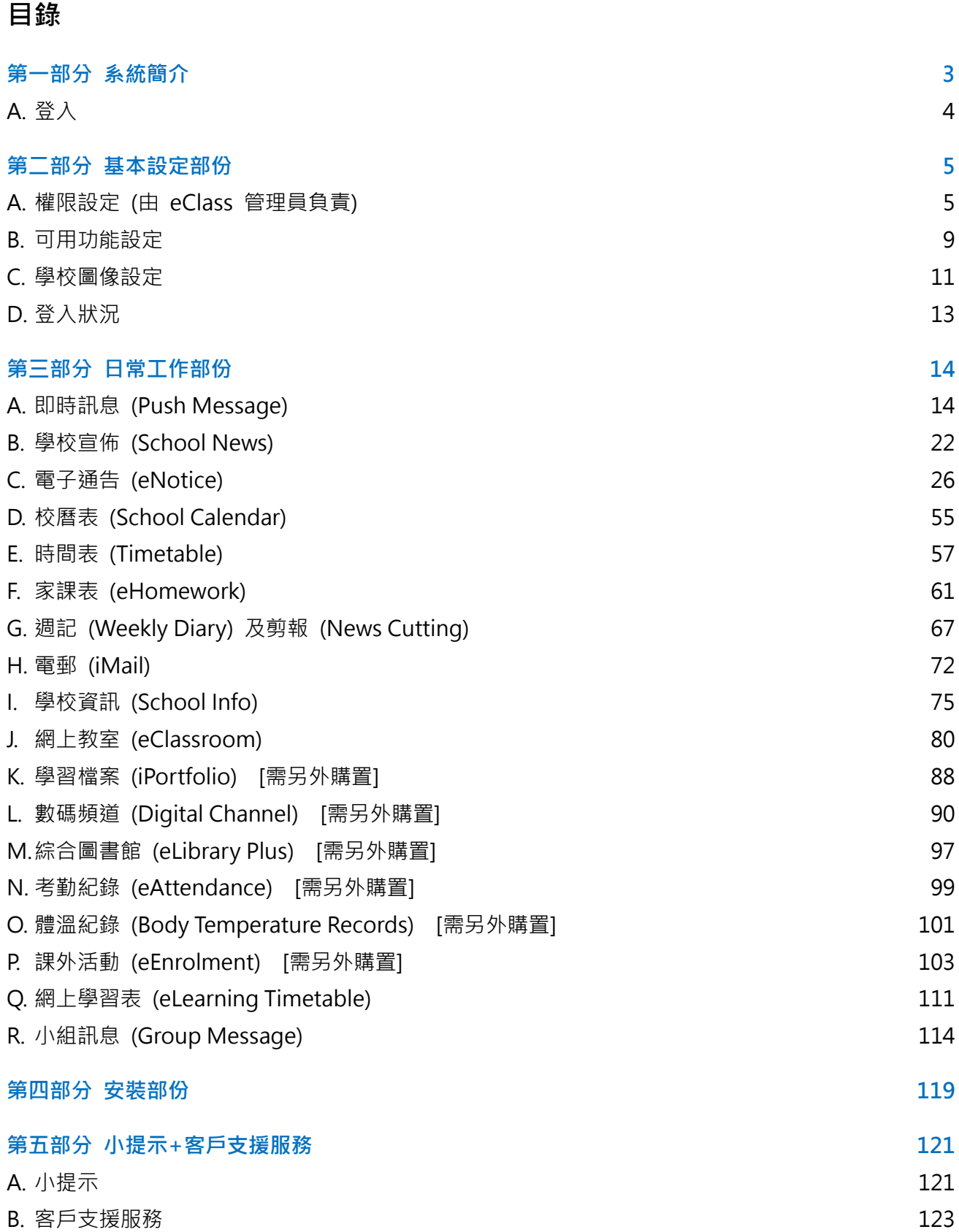

## <span id="page-2-0"></span>第一部分 系統簡介

本使用手冊專為學校負責管理 eClass Student App 的人員而設,讓老師能夠掌握 eClass 內聯網內 eClass Student App 管理層面上的基本應用,主要集中在實習 eClass 平台及 App 之間的關係。

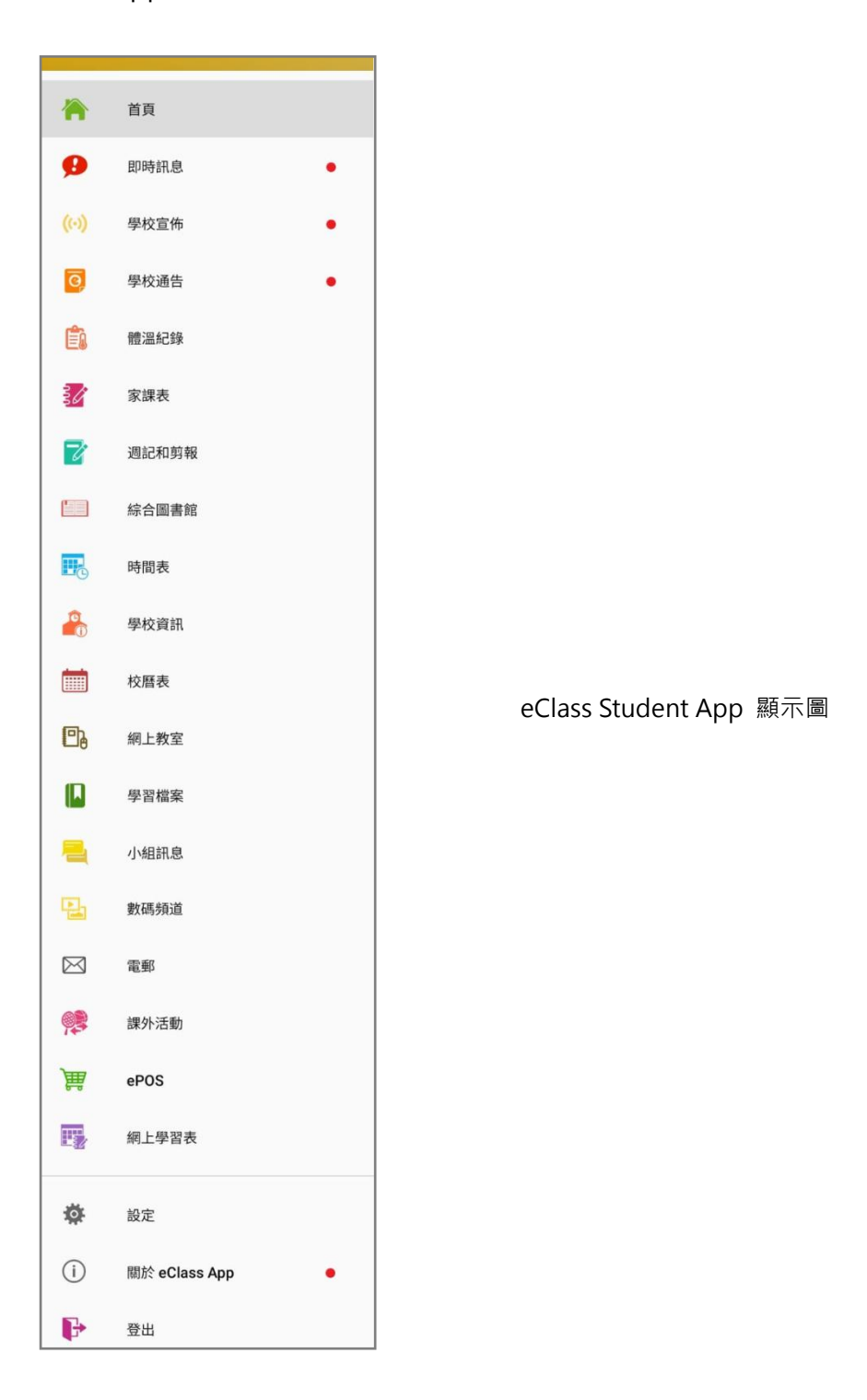

## <span id="page-3-0"></span>A. 登入

步驟1: 開啟瀏覽器,輸入學校的內聯網網址。 步驟 2: 輸入登入名稱及密碼。

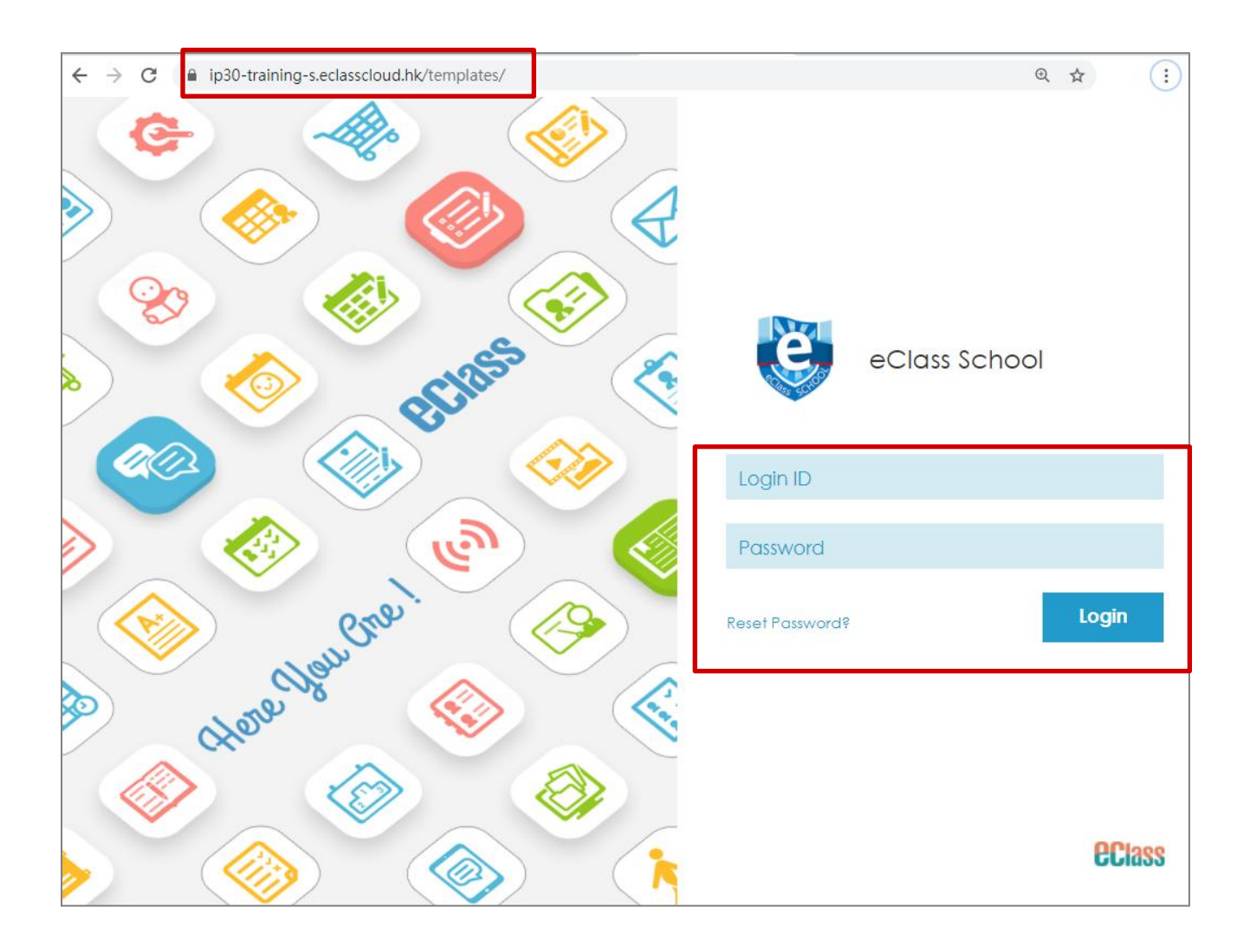

## <span id="page-4-0"></span>第二部分 基本設定部份

## <span id="page-4-1"></span>A. 權限設定 (由 eClass 管理員負責)

開始使用 eClass Student App 功能前,需要進行以下的權限設定。

## 步驟 1: 進入 [學校基本設定] > [身份角色] 。

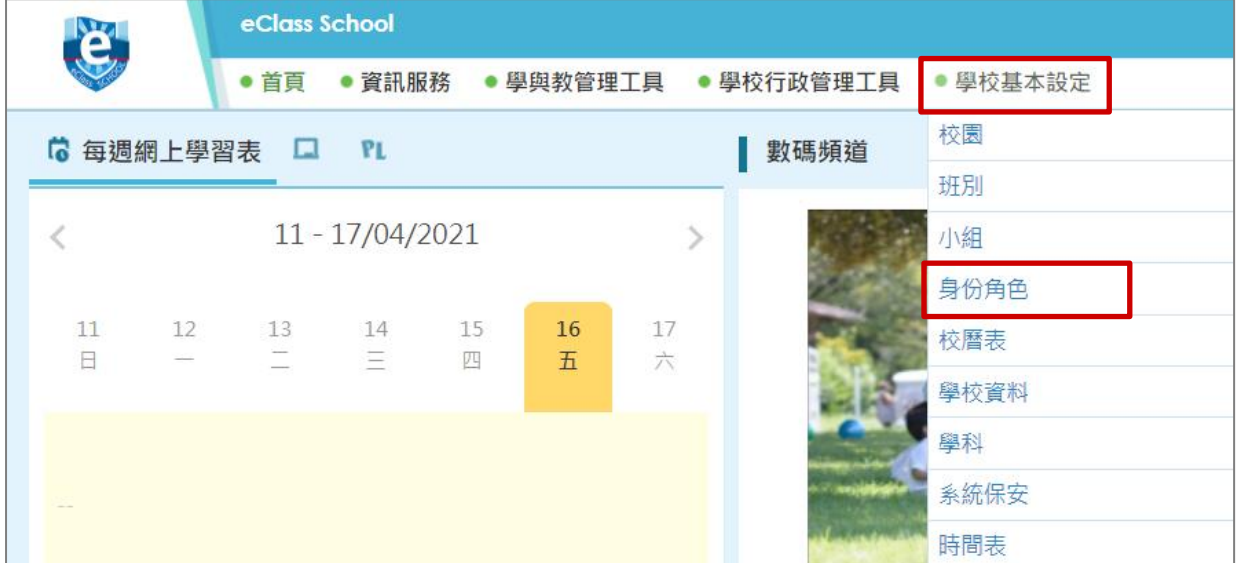

## 步驟 2: 按(<sup>1</sup>) 增加組別,輸入組別名稱,按 [完成] 。

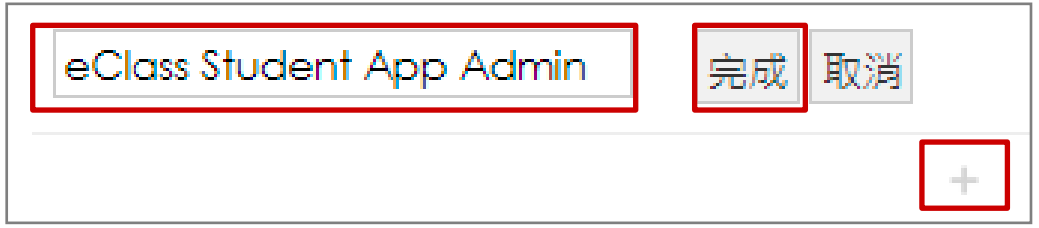

#### 步驟 3: 建立組別名稱後, 按組別的名稱加入相關成員。

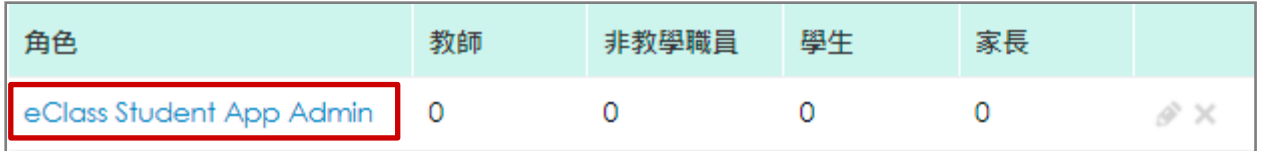

### 步驟4:於 [成員名單] 按 [新增] , 新增成員。

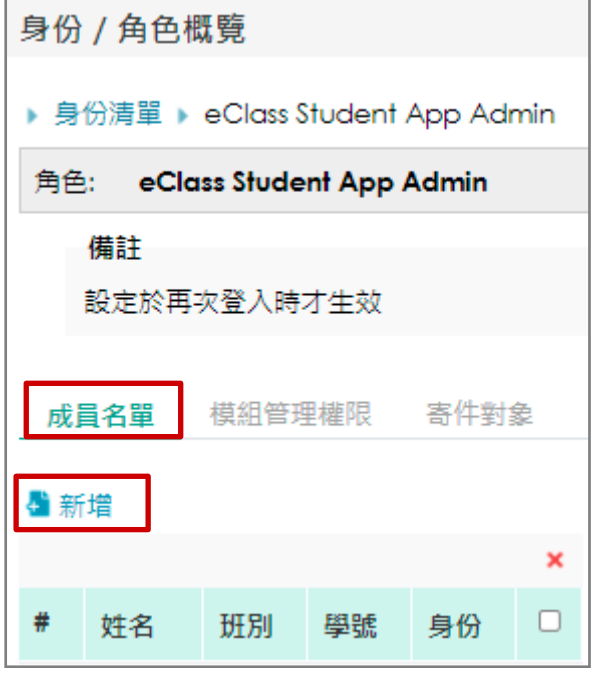

步驟 5: 於 [模組管理權限] 中, 剔選可以管理的相關模組。完成剔選後, 按 [儲存] 。

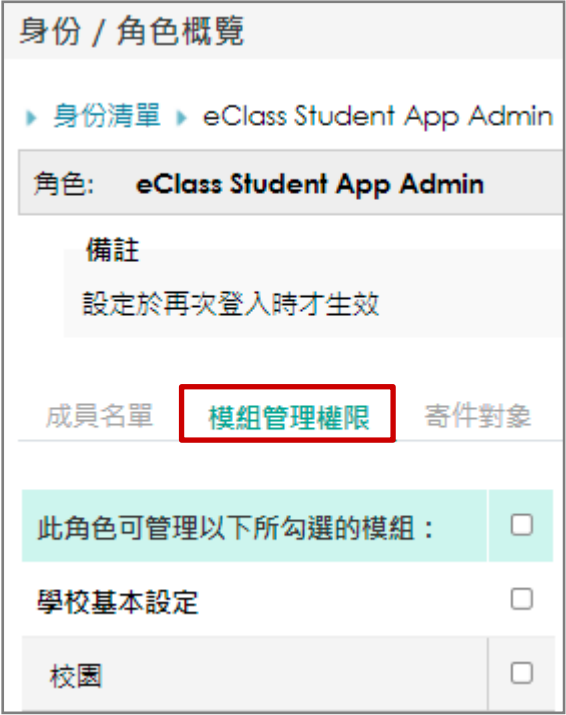

# **EClass User Monugl**

M

M

M

☑

M

M

例如:

1. 如要管理 eClass Student App, 請剔選 eClass Student App 管理。

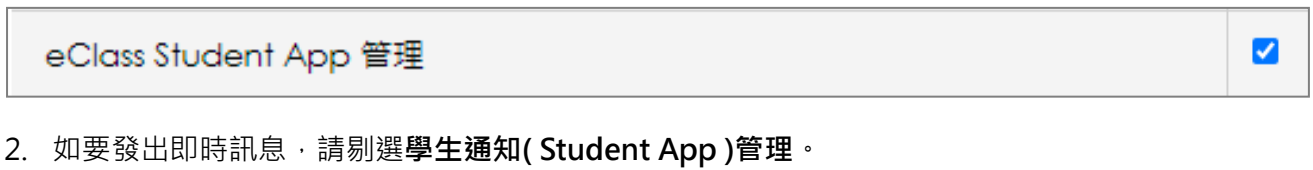

學生通知 (Student App) 管理

3. 要有校曆表的權限,請剔選校曆表(School Calendar)。

#### 校曆表

4. 要有電子通告系統的權限,請剔選電子通告系統(eNotice)。

## 電子涌告系統

5. 要有家課管理的權限,請剔選家課管理(eHomework)。

#### 家課管理

6. 要有校園最新消息的權限,請剔選校園最新消息管理(School News)。

#### 校園最新消息管理

7. 要有網上教室的權限,請剔選 eClass 管理 (eClass)。

#### eClass 管理

# **EClass User Monugl**

M

M

M

И

以下模組學校需另行購置:

8. 要有學生考勤系統管理的權限,請剔選學生考勤系統管理(Student Attendance)。

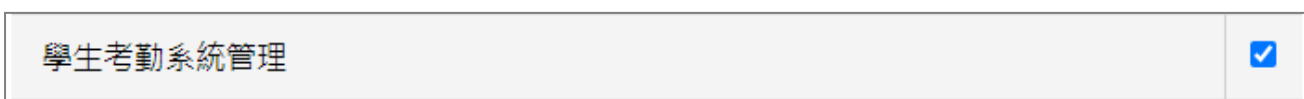

9. 要有數碼頻道管理權限,請剔選數碼頻道(Digital Channels)。

數碼頻道管理

10. 要有課外活動系統管理權限,請剔選課外活動系統管理(eEnrolment)。

課外活動系統管理

11. 要有學習檔案系統管理權限,請剔選 iPortfolio 管理(iPortfolio)。

iPortfolio 管理

12. 要有綜合圖書館管理的權限,請剔選綜合圖書館管理 (eLibrary plus)。

eLibrary plus 綜合圖書館管理

## **EClass User Monual**

#### <span id="page-8-0"></span>B. 可用功能設定

學校可自行設定學生於 eClass Student App 檢視及基本設定的功能。

步驟 1: 進入 [學校行政管理工具] > [一般事項管理] > [eClass App] 。

| e.                                  |    | eClass School |                     |         |         |                                  |        |            |         |
|-------------------------------------|----|---------------|---------------------|---------|---------|----------------------------------|--------|------------|---------|
|                                     |    | ● 首頁          | ● 學與教管理工具<br>● 資訊服務 |         |         | 學校行政管理工具                         | 學校基本設定 |            |         |
| 每週網上學習表<br>P <sub>L</sub><br>6<br>ш |    |               |                     |         |         |                                  | 用戶管理   |            |         |
|                                     |    |               |                     |         |         | 般事項管理                            |        | eClass App |         |
| $11 - 17/04/2021$                   |    |               |                     |         |         |                                  | 職員管理   |            | 智能咭繳費系統 |
|                                     |    |               |                     |         |         |                                  | 學生管理   |            | ePOS    |
| 11                                  | 12 | 13            | 14                  | 15<br>π | 16<br>石 | 17<br>$\Delta$<br>$\overline{1}$ | 資源管理   |            | 電子文件    |

#### 步驟 2: 進入 [學生 App] > [功能權限] · 按 [編輯] ·

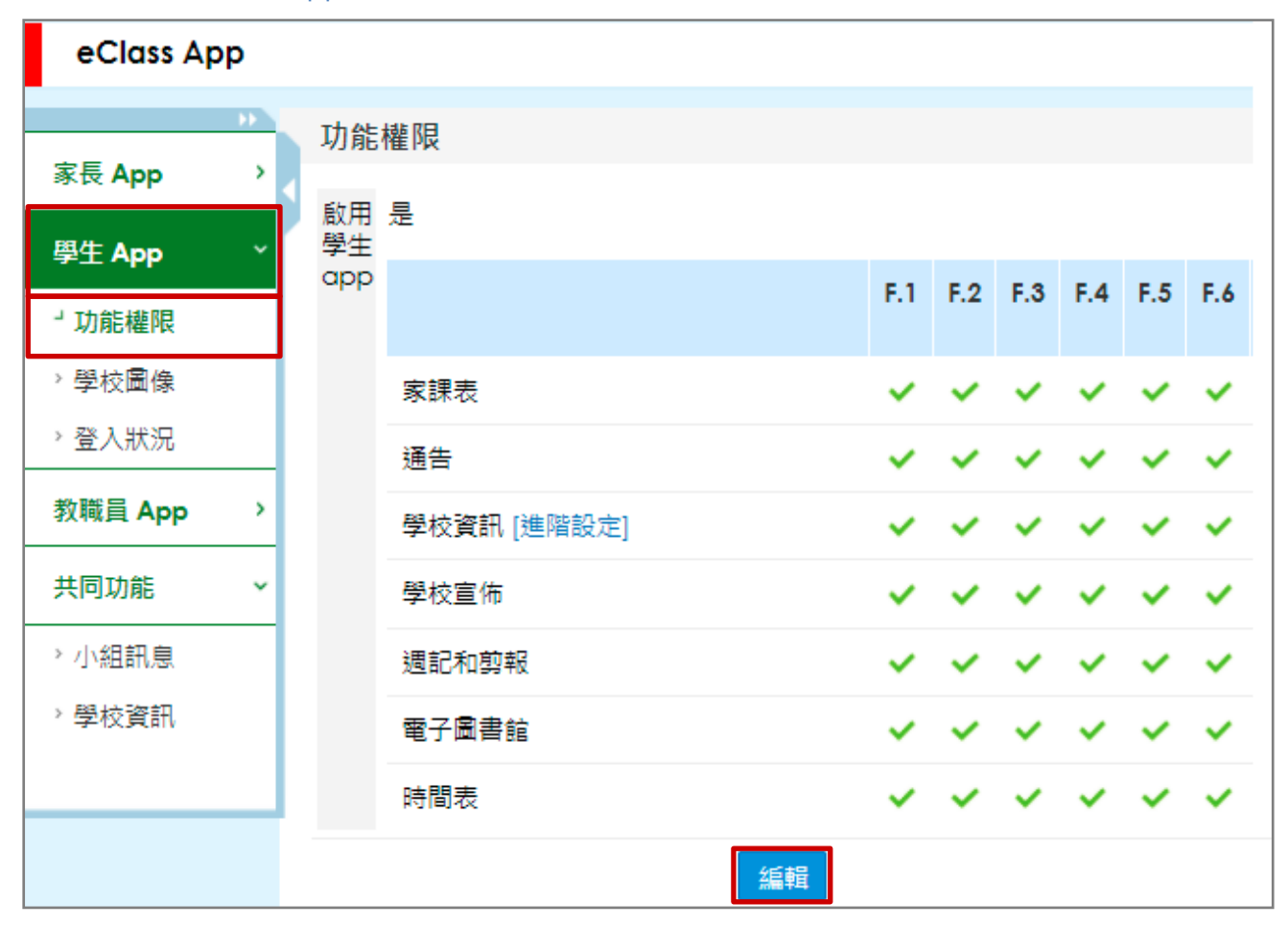

步驟 3: 啟用學生 App · 剔選 [是] · 可自行設定各級的學生可檢視的功能, 完成後按 [呈送] ·

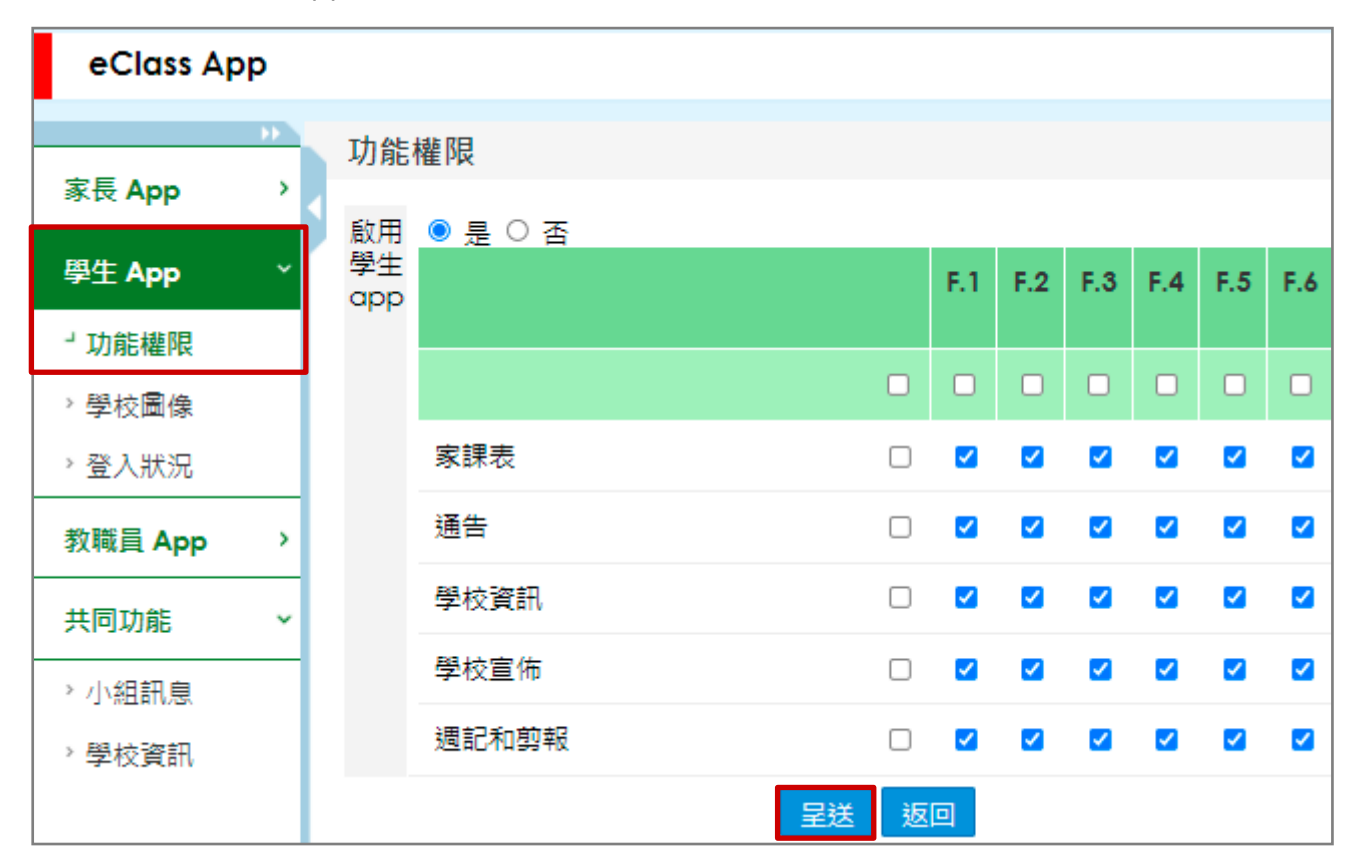

#### <span id="page-10-0"></span>C. 學校圖像設定

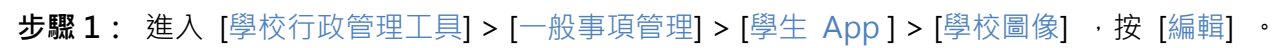

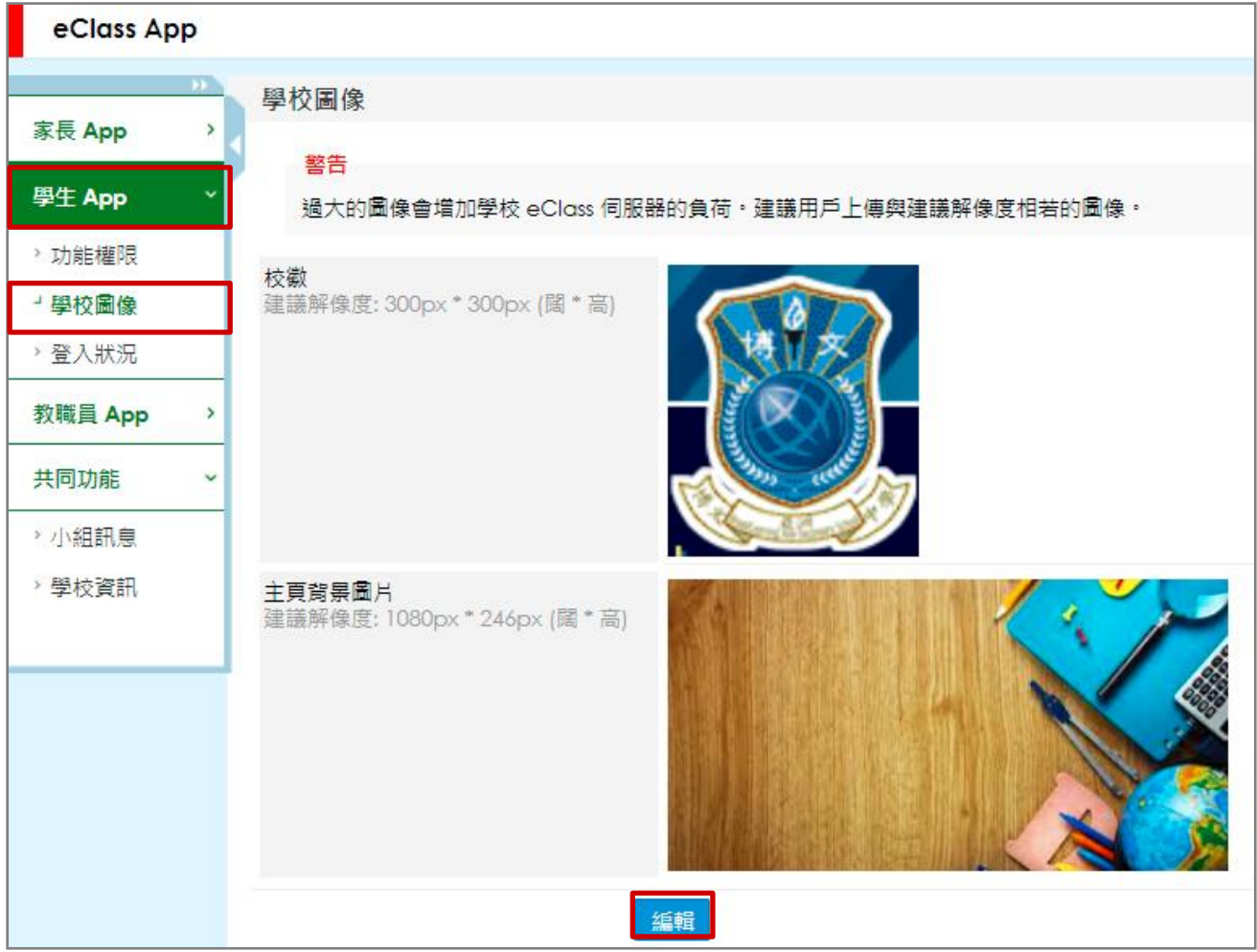

步驟 2: 按需要設定相關圖片,完成後可按 [呈送] 。

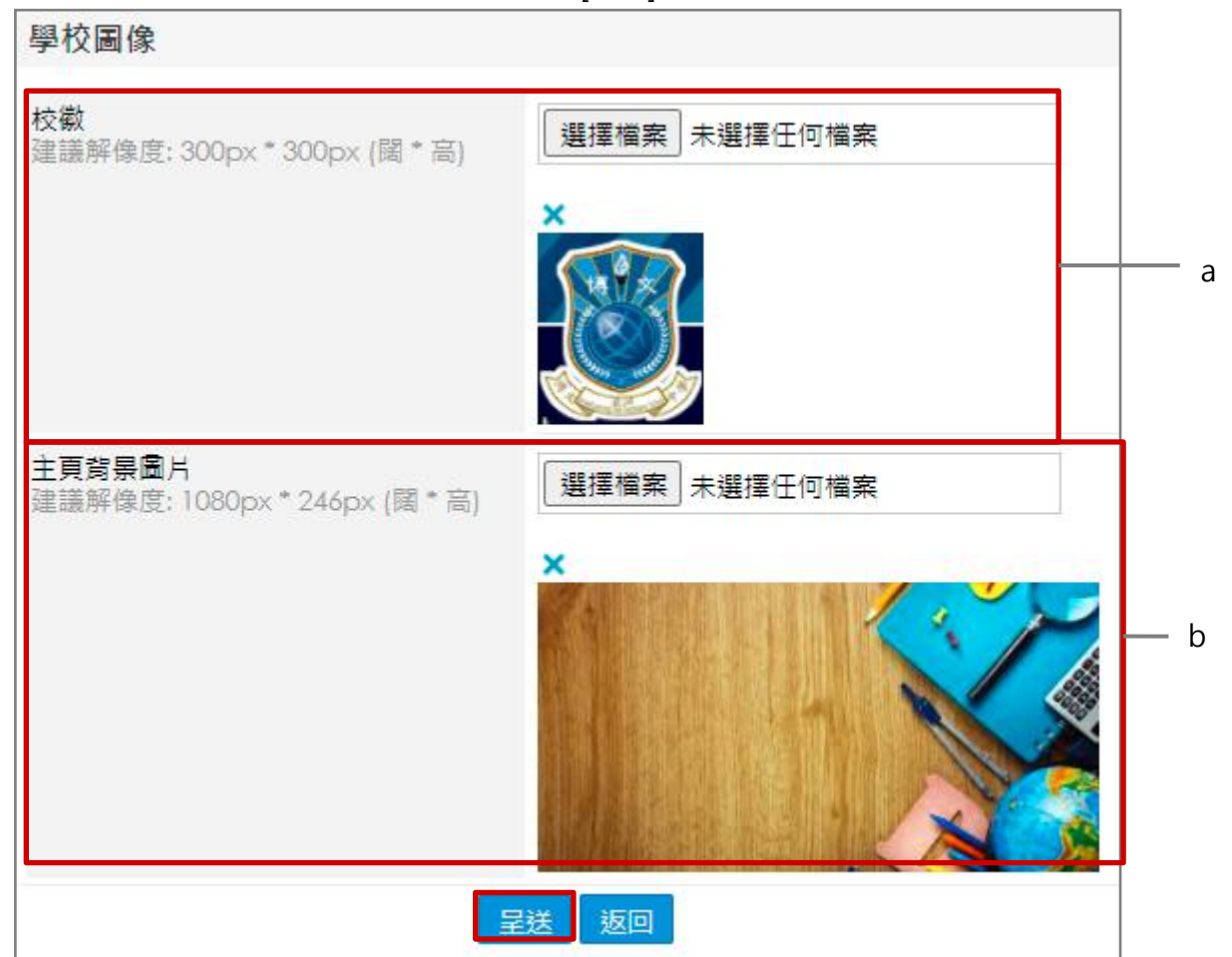

- a. [校徽] :按 [選擇檔案] 自行上載圖像。
- b. [主頁背景圖片] :

可使用預設圖標(揀選預設的圖片)或自定義圖標(上載自定的圖片)設定主頁背景圖片。

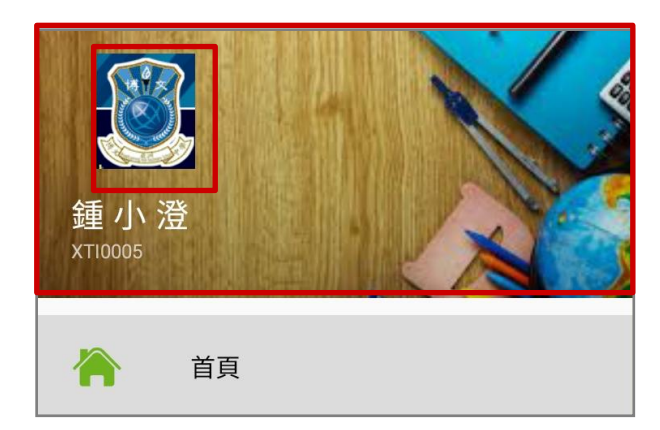

eClass Student App 顯示效果圖

#### <span id="page-12-0"></span>D. 登入狀況

進入 [學校行政管理工具] > [一般事項管理] > [學生 App] > [登入狀況] , 檢視用戶登入狀況。

1. 檢視已登入用戶

步驟 1: 於 [已登入用戶] 中,可按( <sup>b 匯出</sup>)匯出或按( <sup>→ 列印</sup>)列印已登入用戶的名單。

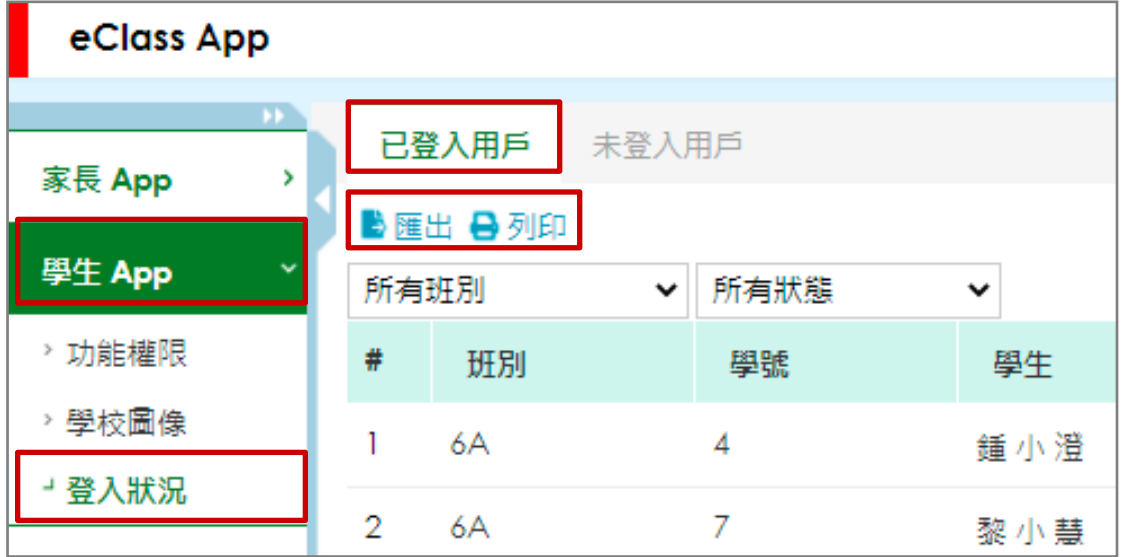

2. 檢視未登入用戶

步驟 1: 於 [未登入用戶] 中, 可按( ▶ 匯出)匯出或按( → 別印)列印未曾登入用戶的名單。

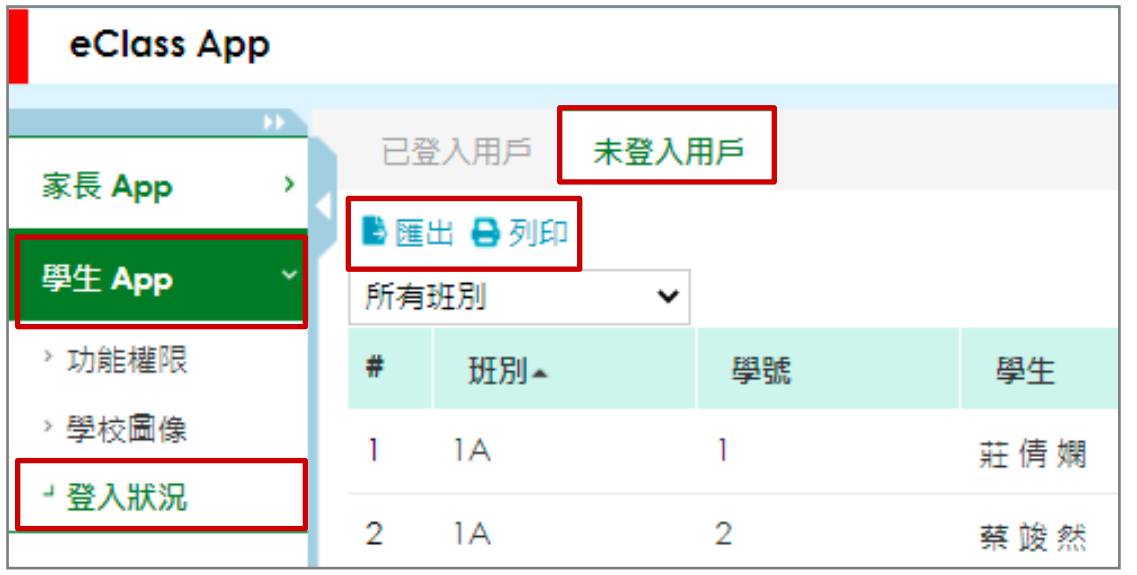

## <span id="page-13-0"></span>第三部分 日常工作部份

## <span id="page-13-1"></span>A. 即時訊息 (Push Message)

透過收取即時訊息功能,學生可掌握學校緊急資訊。管理員請根據以下步驟發佈 eClass Student App 即時訊息。

#### 1. 即時訊息管理

步驟 1: 進入 [學校行政管理工具] > [一般事項管理] > [通訊中心] > [推送訊息(Apps)] > [傳送 至學生],按 [新增]。

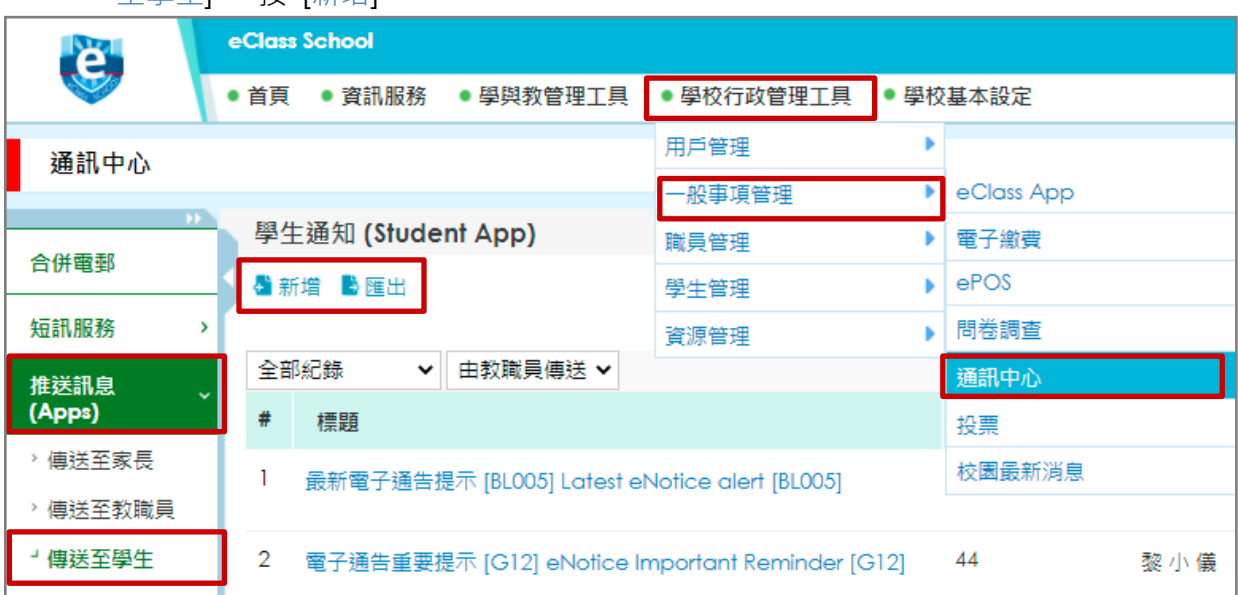

### 步驟 2:填寫相關資料,按 [呈送]。

## 發送相同內容的訊息

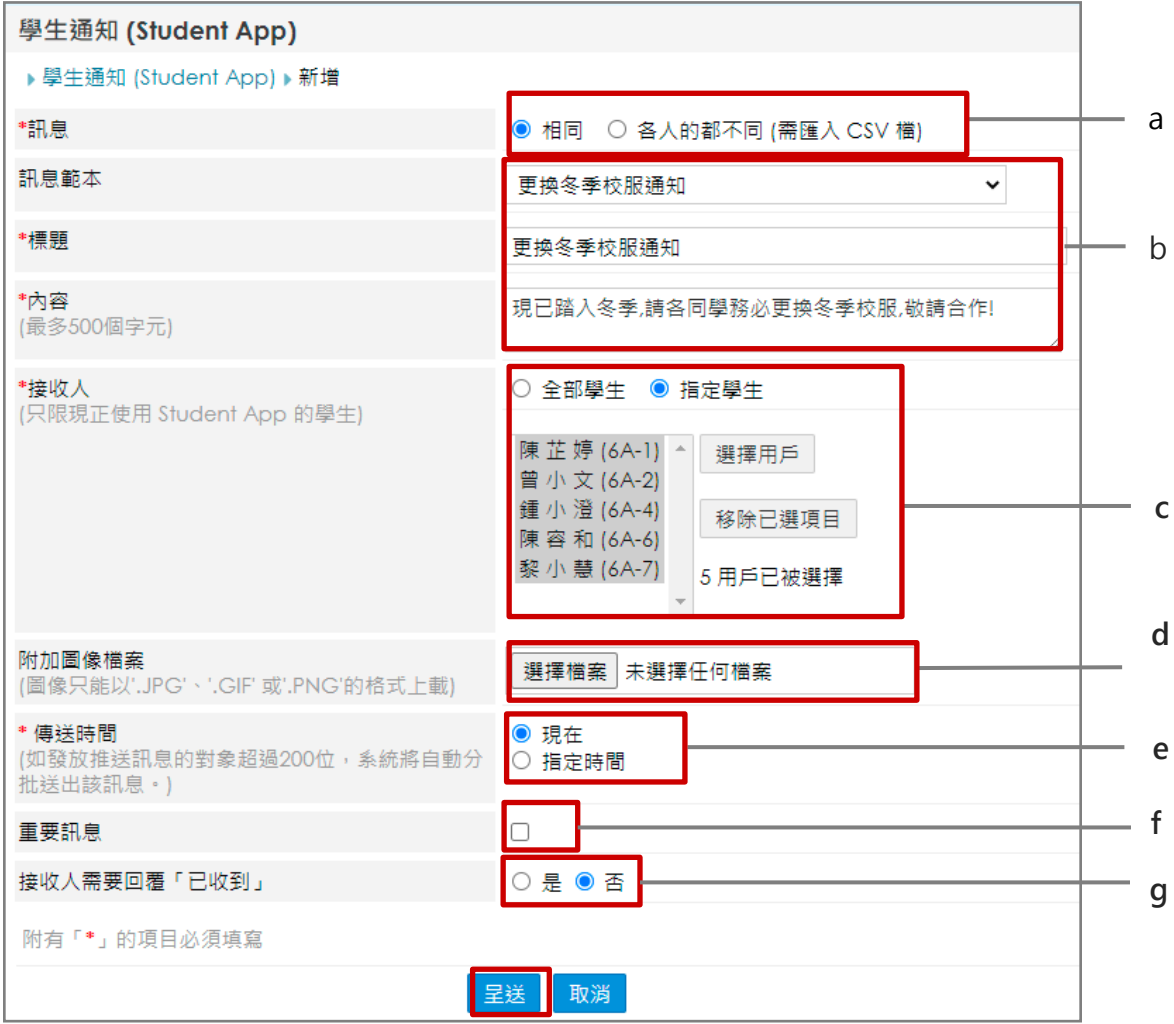

#### a. 選擇 [相同] 訊息。

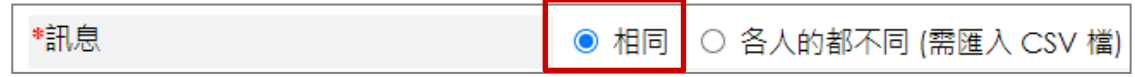

#### b. 輸入推送訊息標題及內容。若有預先設定訊息範本,可直接選擇範本。

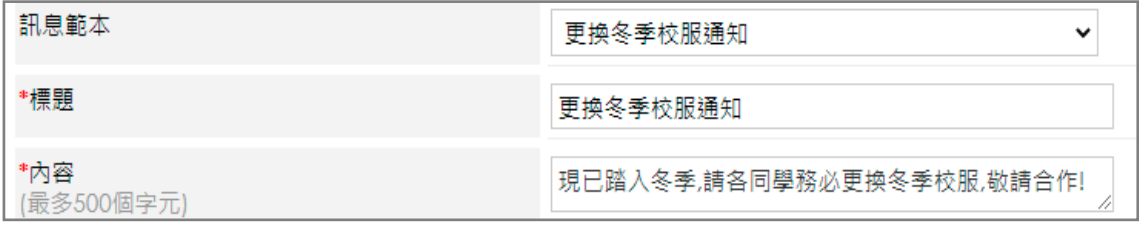

## c. 選擇接收對象,可選擇 [全部學生] 或 [指定學生] 接收訊息, 然後按 [增加] 。

#### 全部學生 \*接收人 ● 全部學生 ○ 指定學生 (只限現正使用 Student App 的學生)

## 指定學生

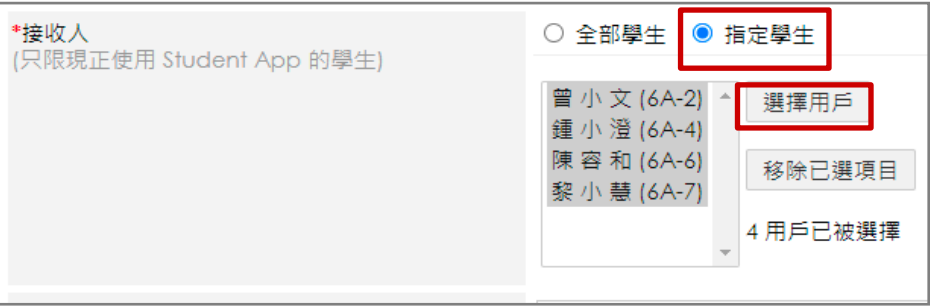

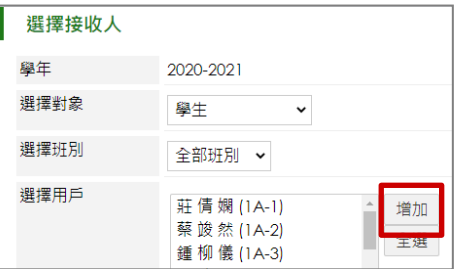

d. 可選擇附加一個圖像檔案。

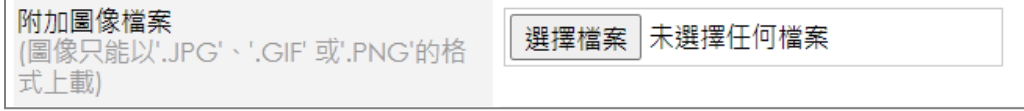

e. 設定訊息傳送時間,可揀選指定時間傳送。

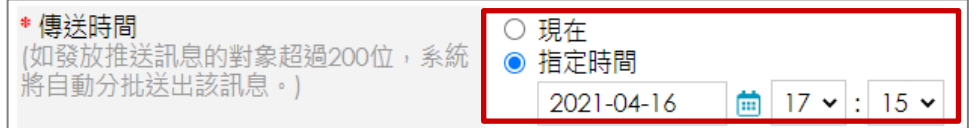

f. 剔選為重要訊息,加快訊息傳送時間。

重要訊息  $\blacktriangledown$ g. 選擇是否需要家長回覆已收到訊息。

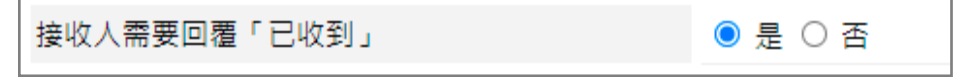

## 發送不同內容的訊息

步驟1:輸入所需資料後,按 [呈送] 。

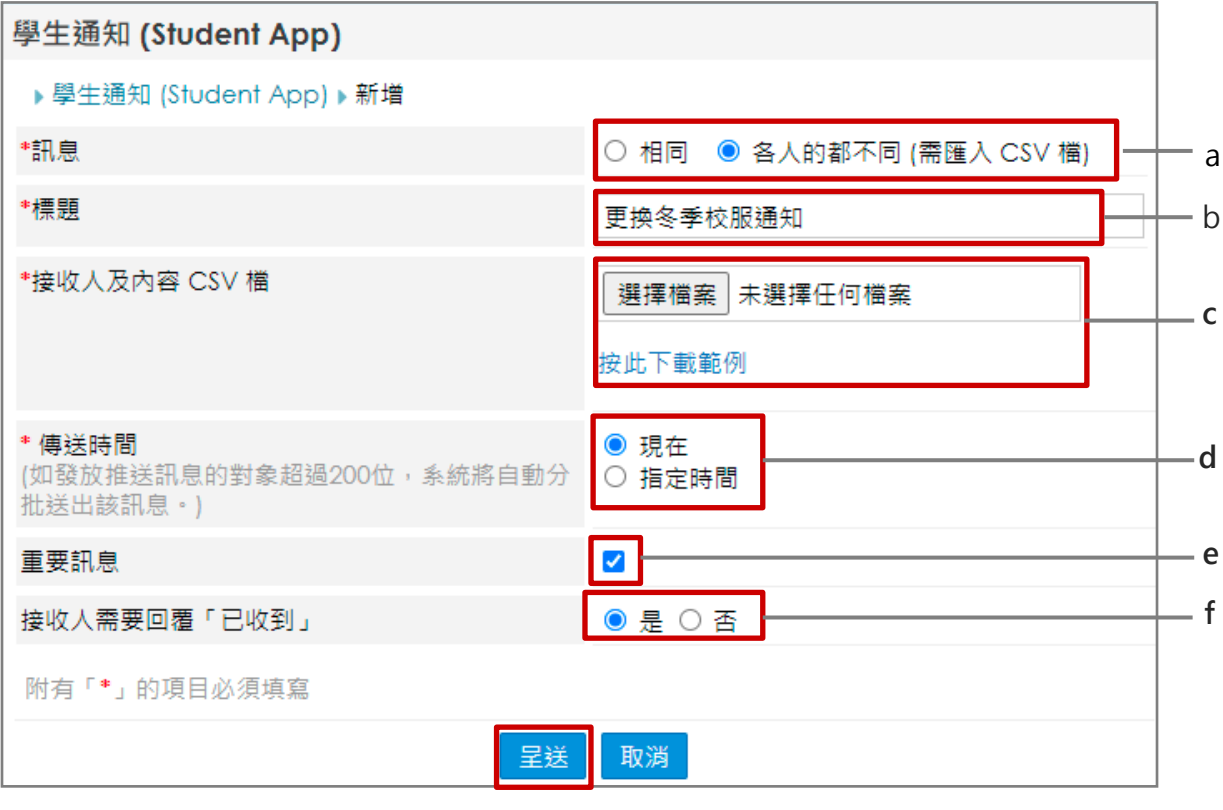

a. 如希望訊息接受人接收的訊息內容不同,可選擇 [各人的都不同], 使用 CSV 作匯入。

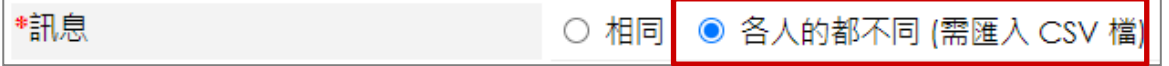

#### b. 輸入訊息標題。

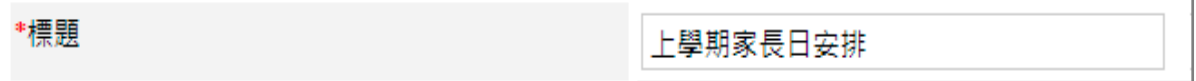

c. 下載範本·依照欄位分類輸入相關資料·儲存後·於「接收人及內容 CSV 檔] 位置,按「選 擇檔案] 進行上載。

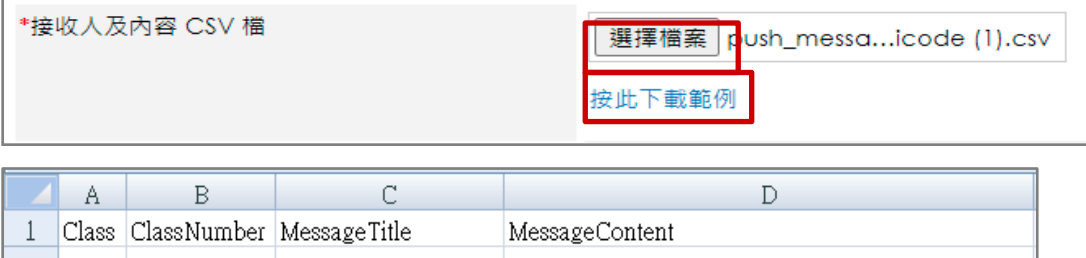

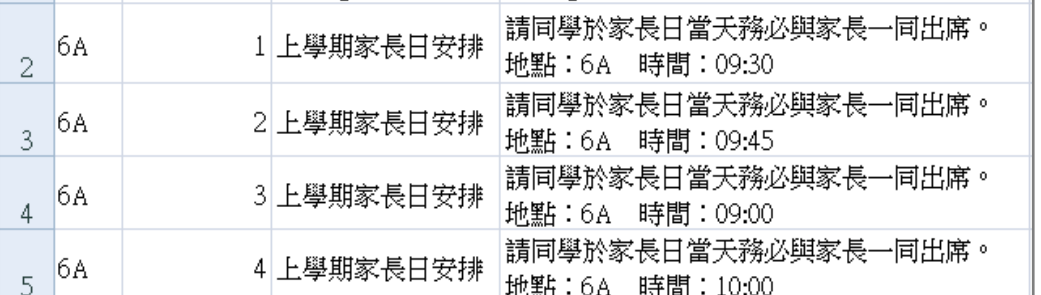

d. 設定訊息傳送時間,可揀選指定時間傳送。

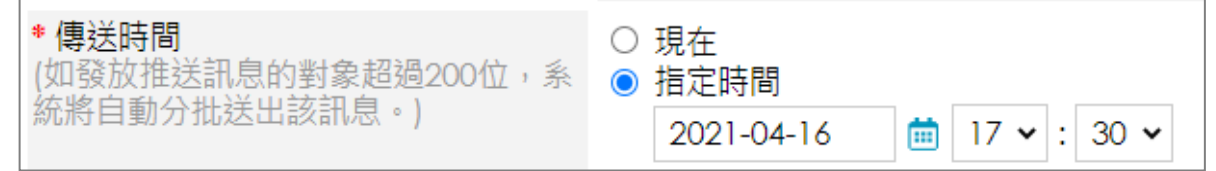

 $\blacktriangledown$ 

#### e. 剔選為重要訊息,加快訊息傳送時間。

## 重要訊息

f. 選擇是否需要家長回覆已收到訊息。

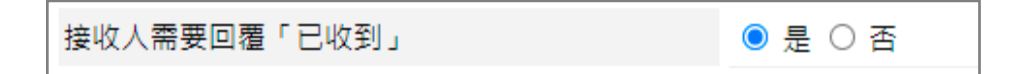

步驟 2: 確認匯入資料後, 按 [傳送] 發出不同內容的訊息。

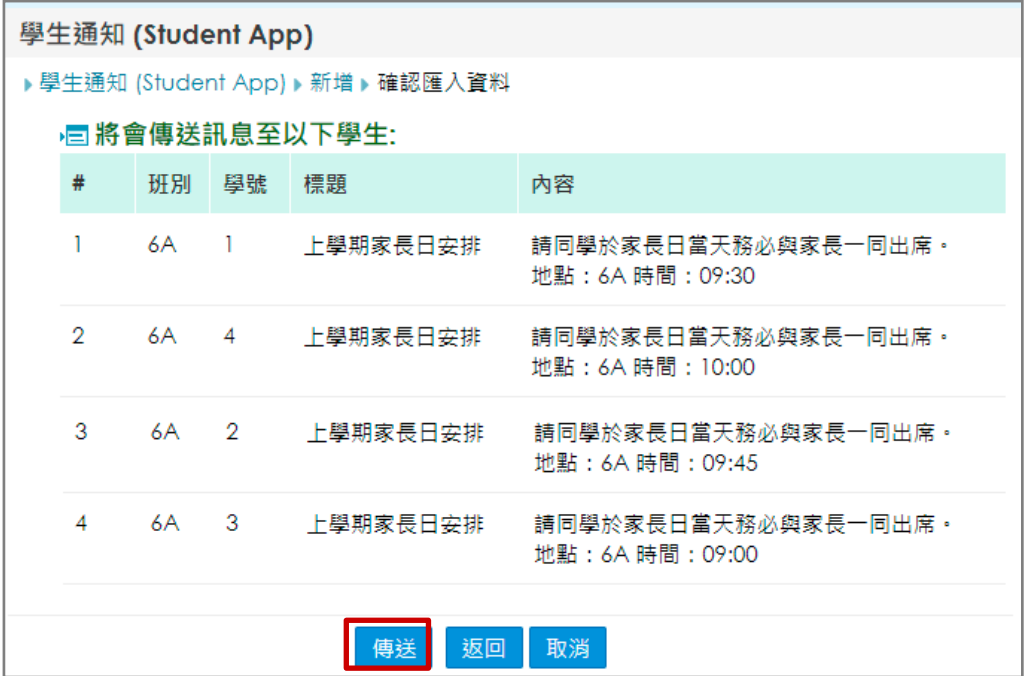

步驟 3: 完成發送後會出現 [已成功通知發送] 顯示。按入訊息標題亦可查閱訊息發佈的狀態。

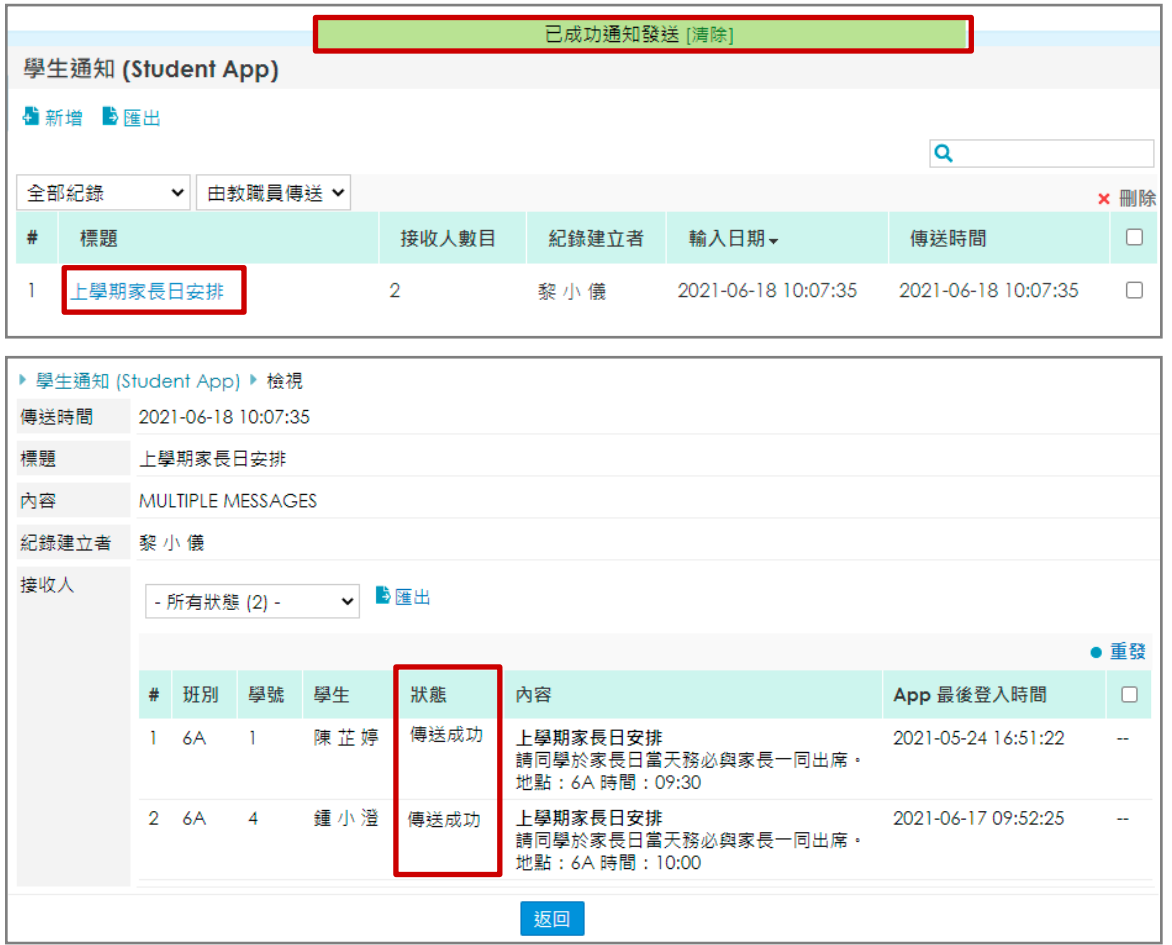

即時訊息傳送狀態:

- 1. 等待傳送:指訊息正等待被送出。
- 2. 傳送成功:指訊息成功傳送至接收人帳戶中。
- 3. #傳送失敗:指訊息未能成功傳至接收人帳戶中。
- 4. 用戶已讀:指用戶成功接收訊息並已閱讀。
- 5. 沒有註冊推送訊息:接收人並沒有註冊帳戶或已經註冊但沒有允許接收訊息。
- # 勾選接收人,按( <sup>重發</sup>),重新傳送訊息。

# **EClass User Monugl**

#### 2. 於手機檢視即時訊息

學生的智能手機收到推播通知同時可進入 eClass Student App, 按首頁的功能選單的 [即時訊息] 閱讀即時訊息內容。

步驟 1: 即時訊息推播通知手機效果。

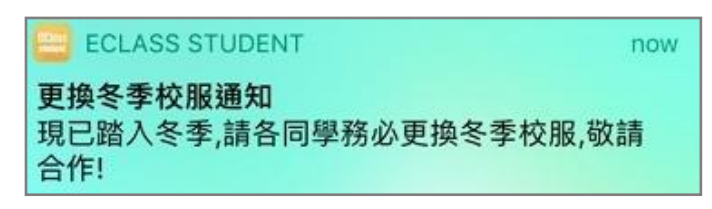

#### 步驟 2: 選擇 [即時訊息] 。

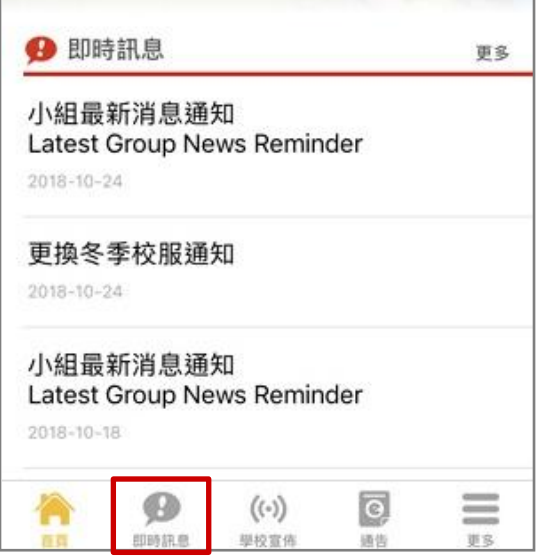

#### 步驟 4: 按 [回覆已收到] 後會顯示回覆時間。

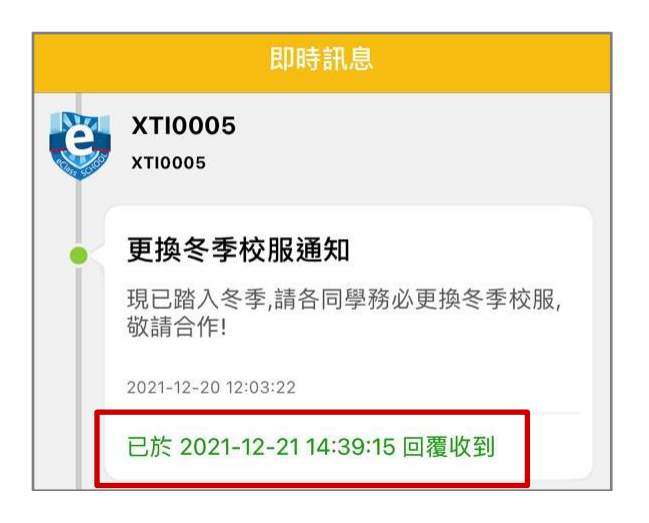

步驟 3: 可檢視現在或過去已閱讀的即時訊息。

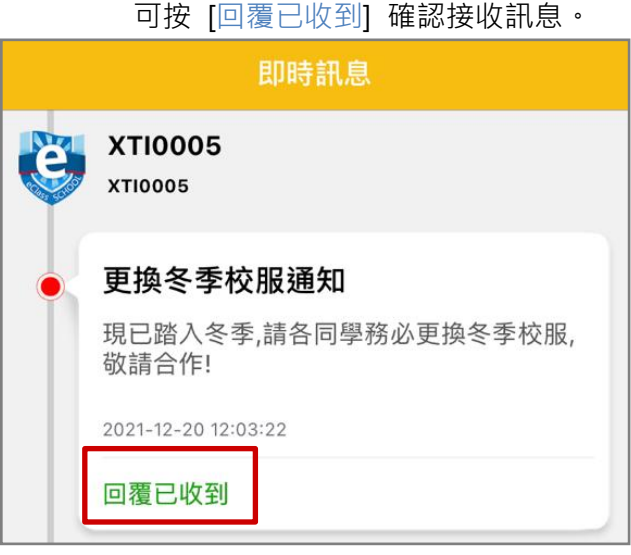

#### <span id="page-21-0"></span>B. 學校宣佈 (School News)

學校的宣佈事項可有效讓學生更了解學校的最新消息,學生也能方便簡單地查看相關訊息。

#### 1. 學校宣佈管理

步驟1: 進入 [學校行政管理工具] > [一般事項管理] > [校園最新消息] , 按 [新增] , ·

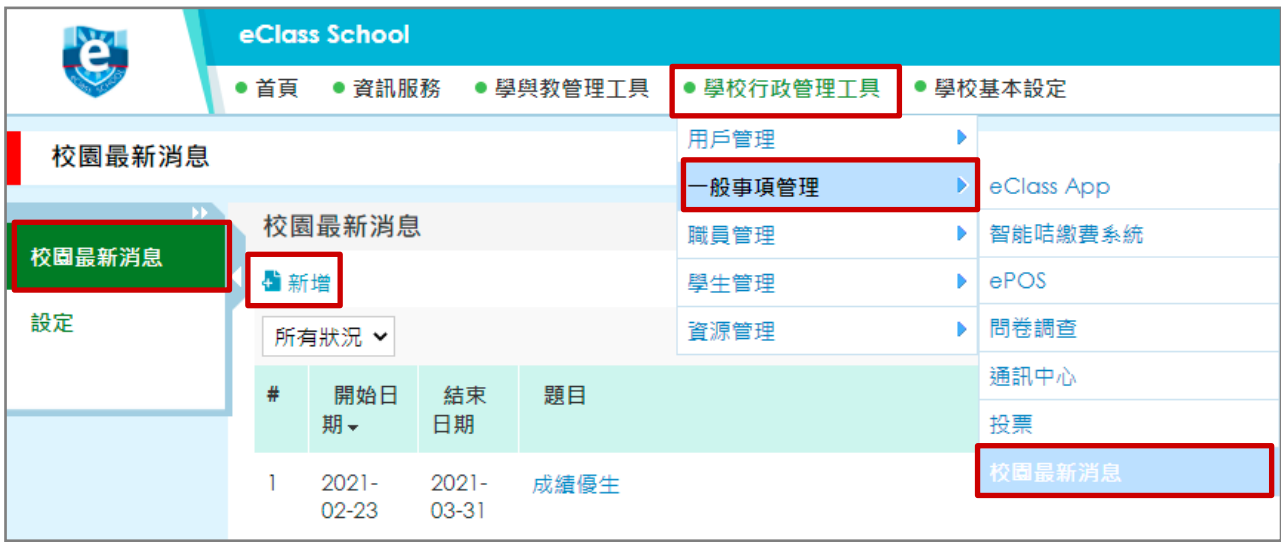

### 步驟 2: 填寫相關資料, 按 [呈送]。

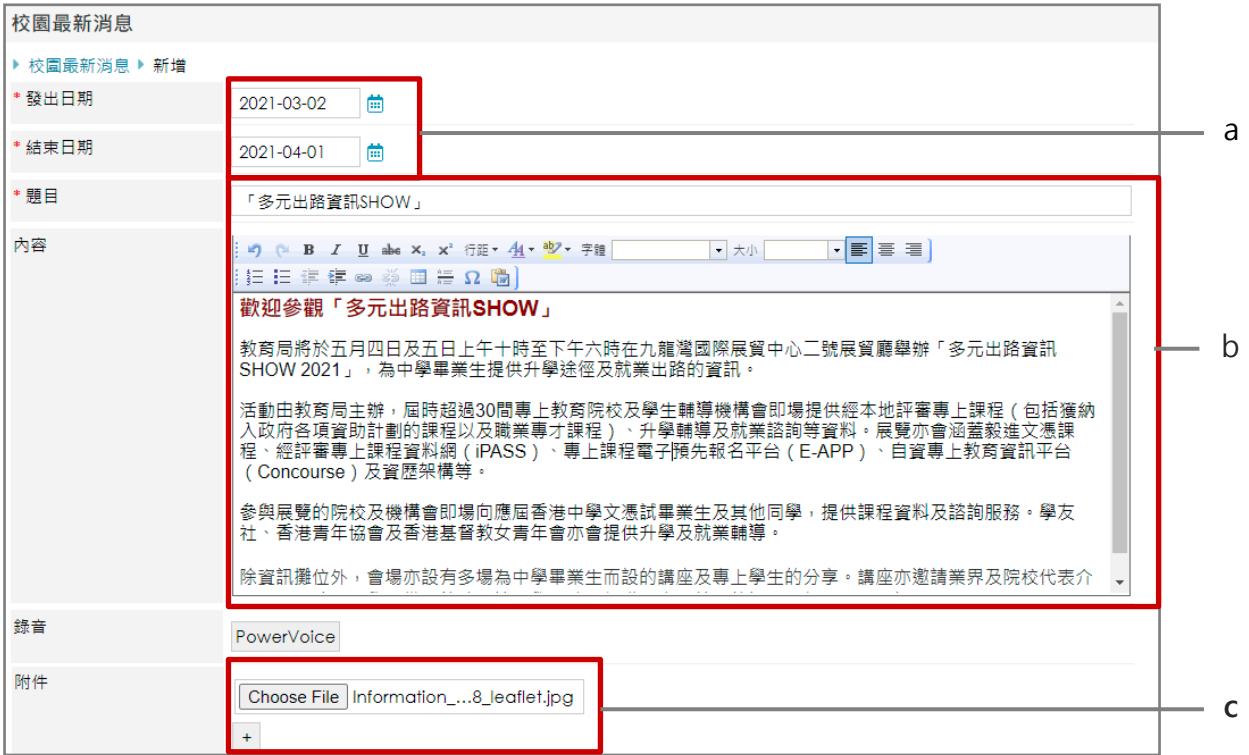

a. 選擇該消息發出和結束日期。

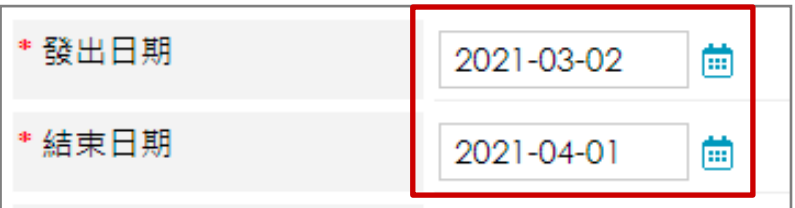

#### b. 輸入題目及內容。

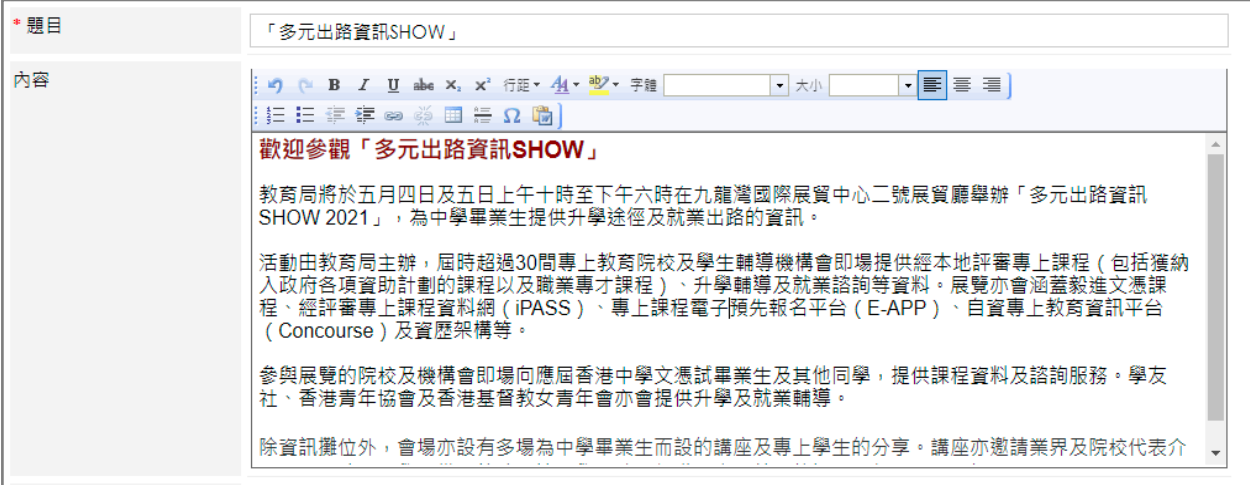

c. 如有需要可以上載附件。

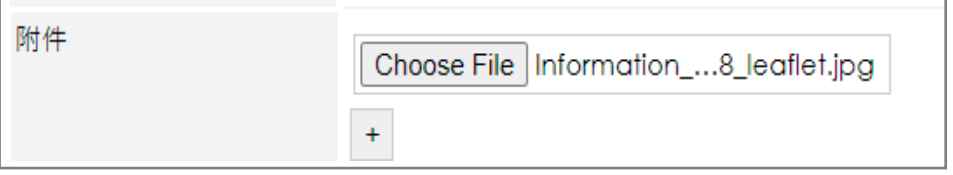

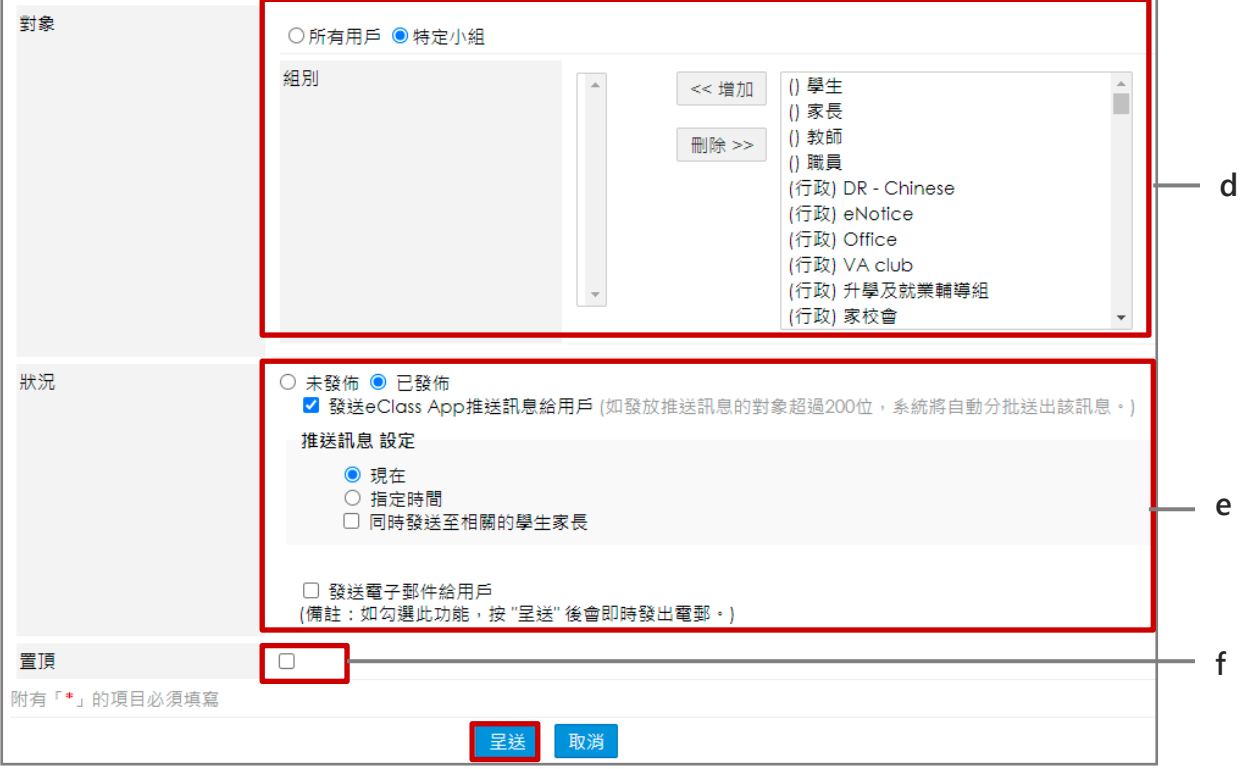

### d. [對象] : 選擇接收對象, 如發佈予特定小組, 可按選該小組然後按 [增加] 。

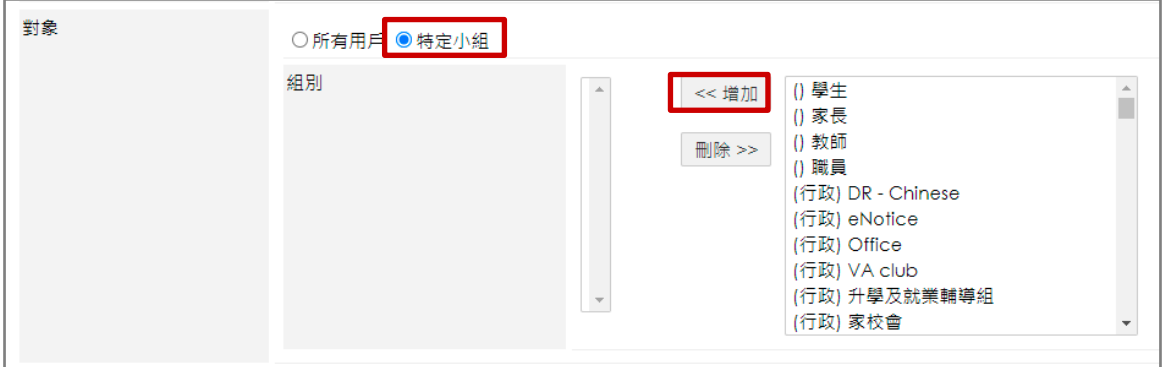

#### e. [狀況] : 選擇消息發佈狀況, 可發送提醒推送訊息。

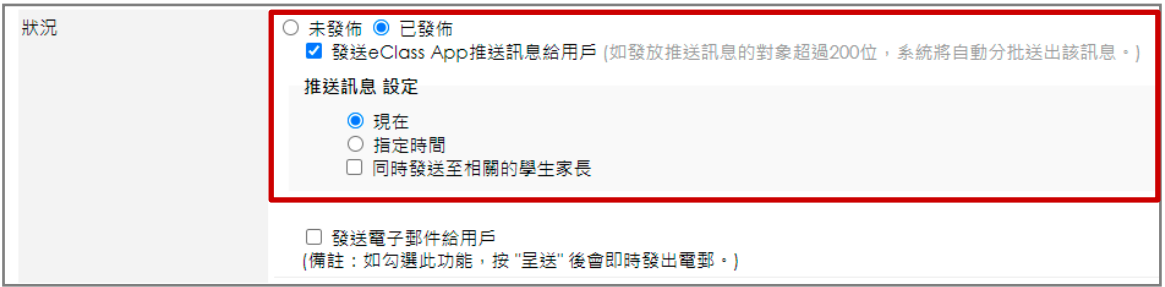

1

#### f. [置頂] :可將消息設定置頂。

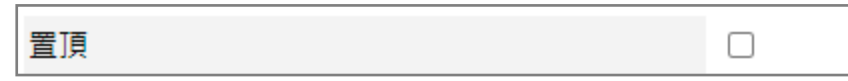

## *<u>EClass User Monugli</u>*

#### 2. 於手機檢視學校宣佈

學生可利用手機進入 eClass Student App 按首頁的功能選單的 [學校宣佈] , 檢視學校最新消息。

#### 步驟 1: 即時訊息推播通知手機效果。

```
BClass Class Student 2 條新信息 | 12:14 \veeTo: 鍾 小 澂
請留意於2018-10-24發放的「109所內地高等院校免試招收香港學。
```
#### 步驟 2: 點選推播通知,可檢視即時訊息。 - 步驟 3: 在功能表,選擇 [學校宣佈]。

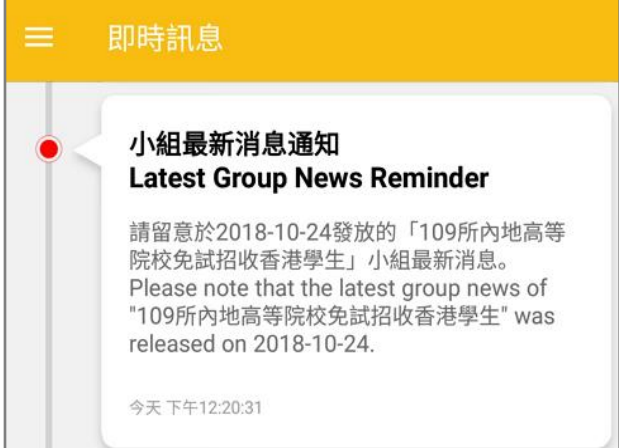

# 步驟 4: 學生可瀏覽所有學校宣佈。 步驟 5: 點選個別的學校宣佈,可瀏覽詳情。學校宣佈 109所內地高等院校免試招收香港學生 今天 第30 屆閱讀嘉年華-攝影比賽章程 2018年10月22日 「關愛校園」榮譽 2018年10月18日 失物認領 2018年9月24日

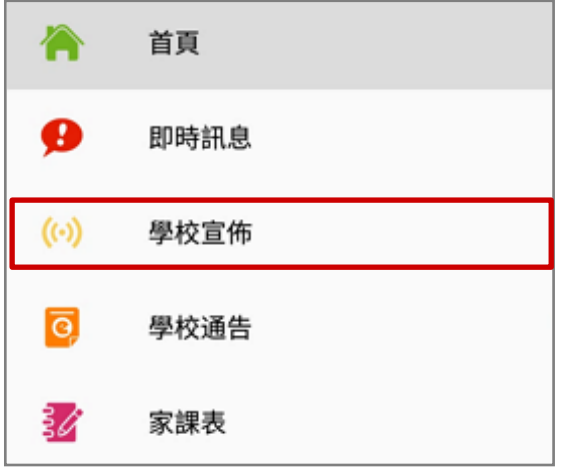

#### 學校宣佈

#### 109所內地高等院校免試招收香港學生

#### 12018-10-24

教育局今日(十月八日)歡迎國家教育部公布二〇一九年內 地部分高校免試招收香港學生計劃(免試收生計劃)的具體 安排。參與計劃的內地高等院校將增加至109所 (名單見附 件),而「校長推薦計劃」的考生推薦名額亦增加至八名。

#### 詳細內容見以下網址:

https://www.info.gov.hk/gia/general/201810/08/P2018 fontSize=2

@ School News.pdf (727Kb)

← 其他資料

## **EClass User Monual**

#### <span id="page-25-0"></span>C. 電子通告 (eNotice)

透過電子通告 eNotice 讓學校與學生更有效保持溝通的橋樑。學生可隨時利用手機透過 eClass Student App 簽閱通告,並隨時翻查舊有通告紀錄,方便簡單。

#### 1. 電子通告管理

步驟1: 進入 [學校行政管理工具] > [學生管理] > [電子通告系統] > [學生簽署通告] , 按 [新

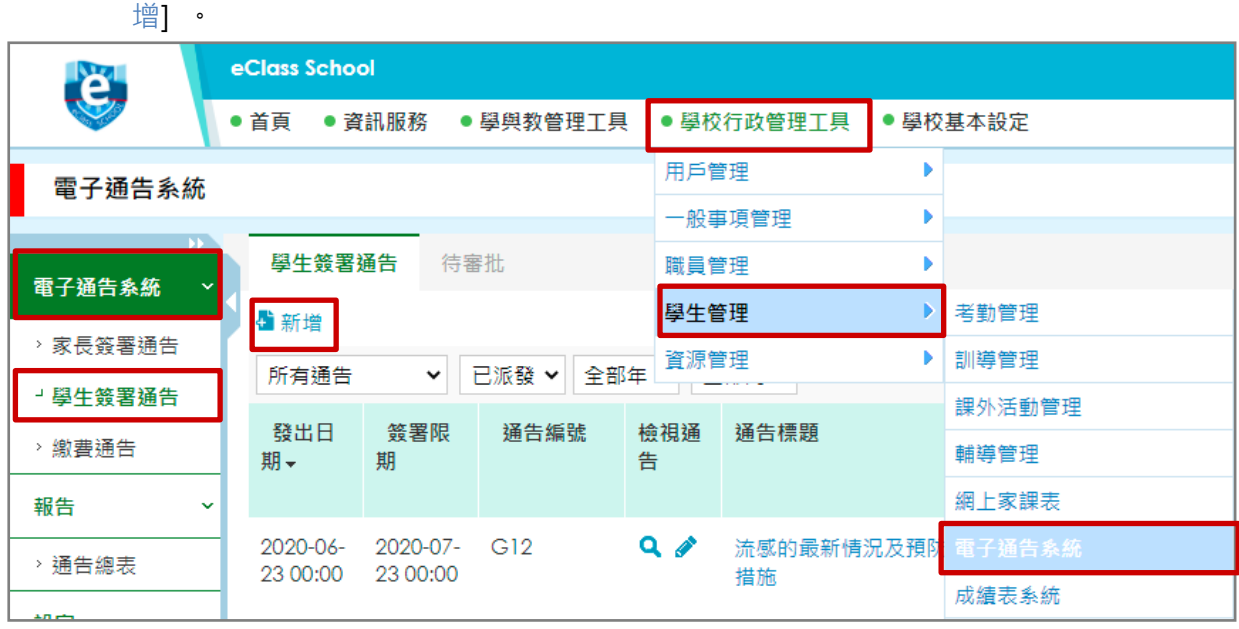

按通告內容可分兩類:

- A. [固定內容]:發送相同內容的電子通告,即各人收到的通告內容一樣。
- B. [合併內容] :發送不同內容的電子通告,即各人收到的通告內容不同。

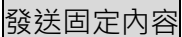

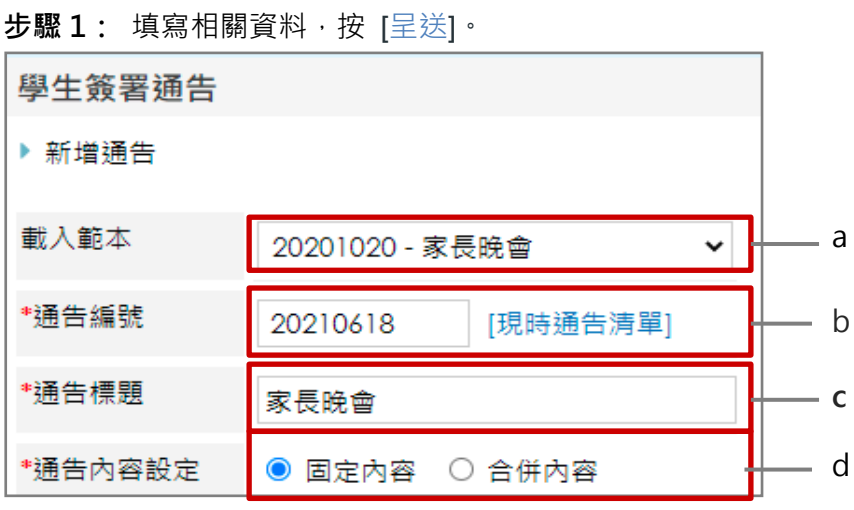

a. 可選用範本。

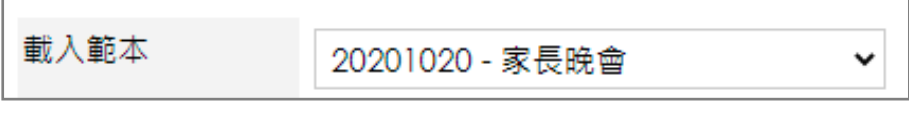

b. 輸入通告編號。

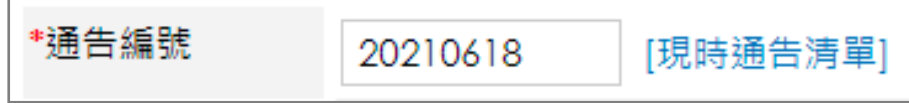

c. 輸入通告標題。

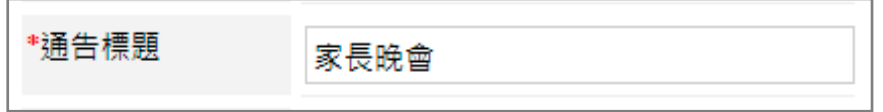

#### d. 選擇通告內容為固定內容。

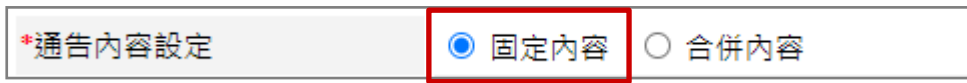

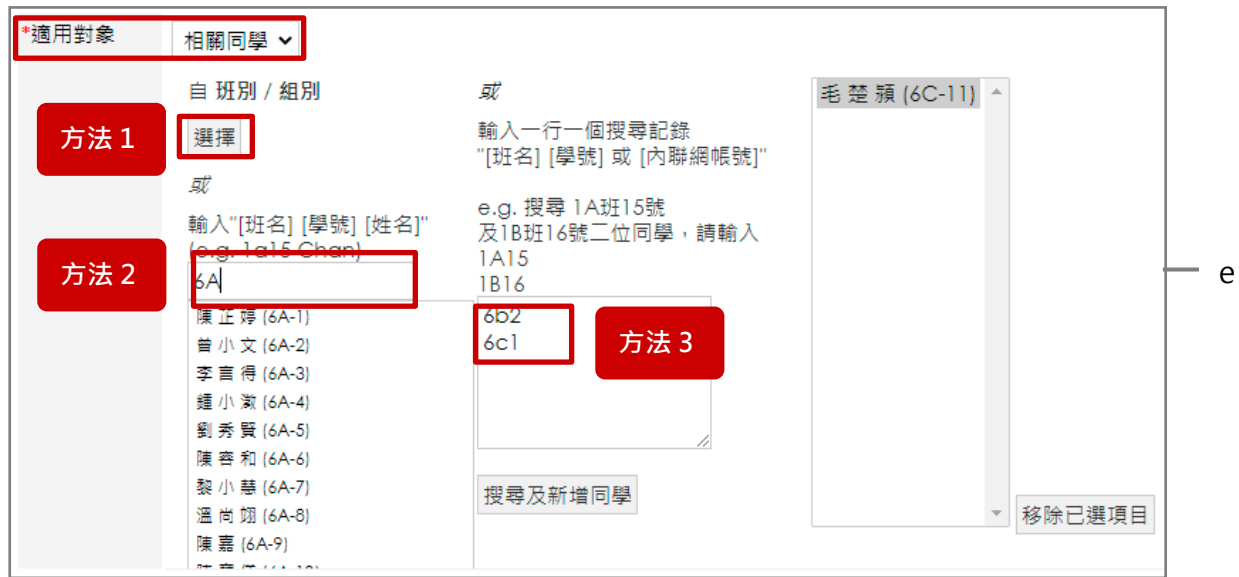

e. 選擇適用對象,可選擇全校、部份級別、部份班別或個別相關同學。

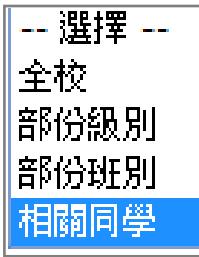

選擇適用對象有三個方法:

方法1:可透過組別選擇,選擇用戶後按 [增加]。

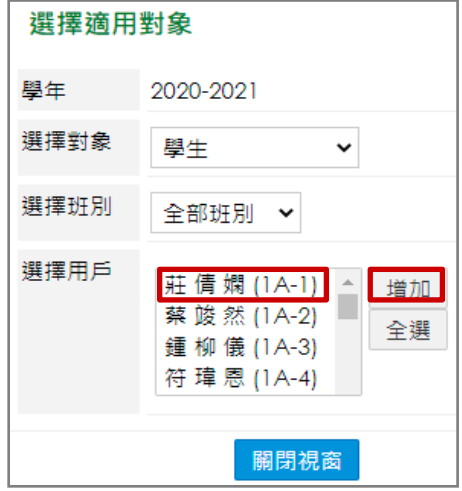

方法 2:輸入班別、學號、姓名搜尋,然後直接點選用戶。

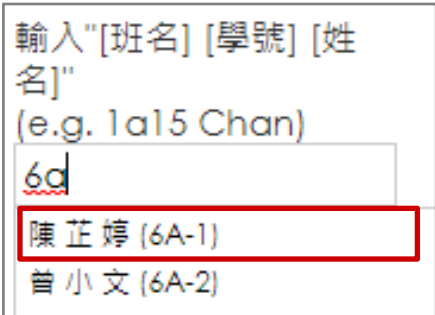

方法 3: 一次過輸入不同學生之班別和學號,然後按 [搜尋及新增同學] 。

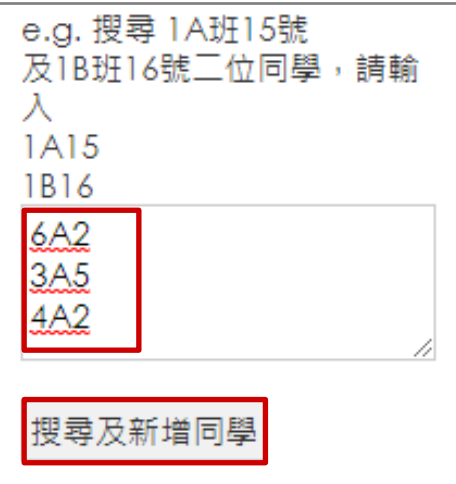

© 2021 eClass Limited P. 28

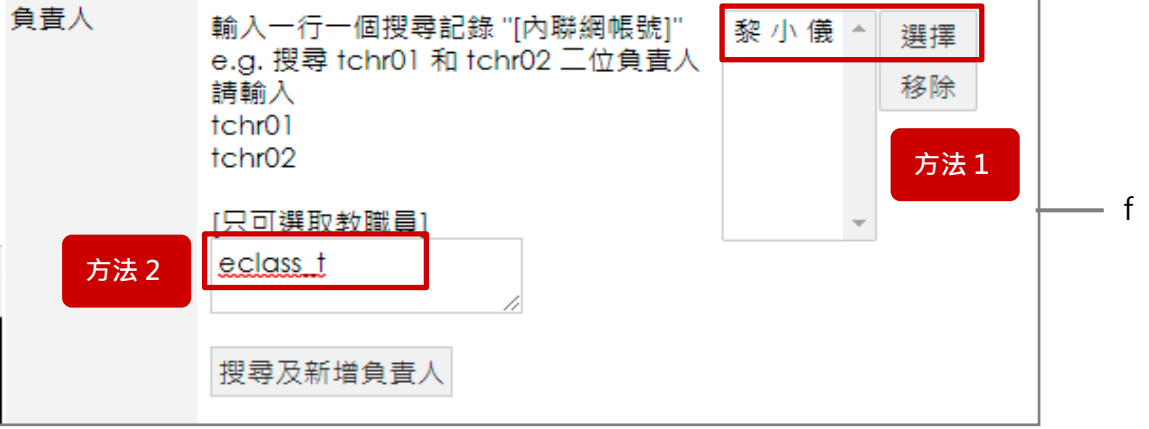

f. 選擇負責人,負責人可以檢視該通告所有對象的回條答案及幫忙追收通告。 選擇負責人有兩個方法:

方法 1: 按 [選擇] , 透過組別選擇。

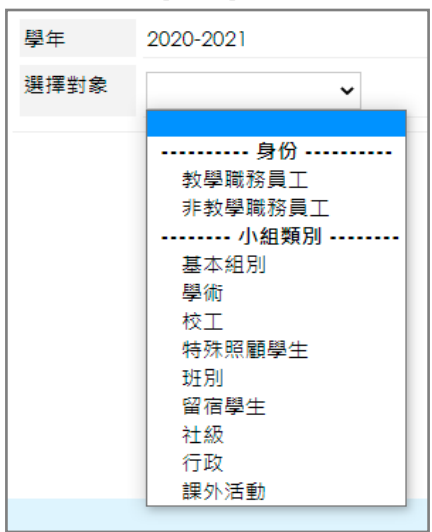

方法 2:直接輸入 [內聯網帳號] ,然後按 [搜尋及新增負責人] 。

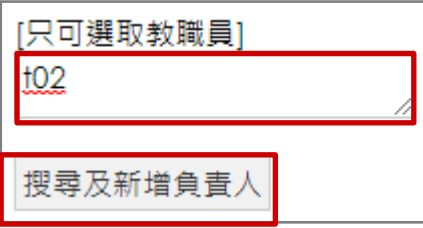

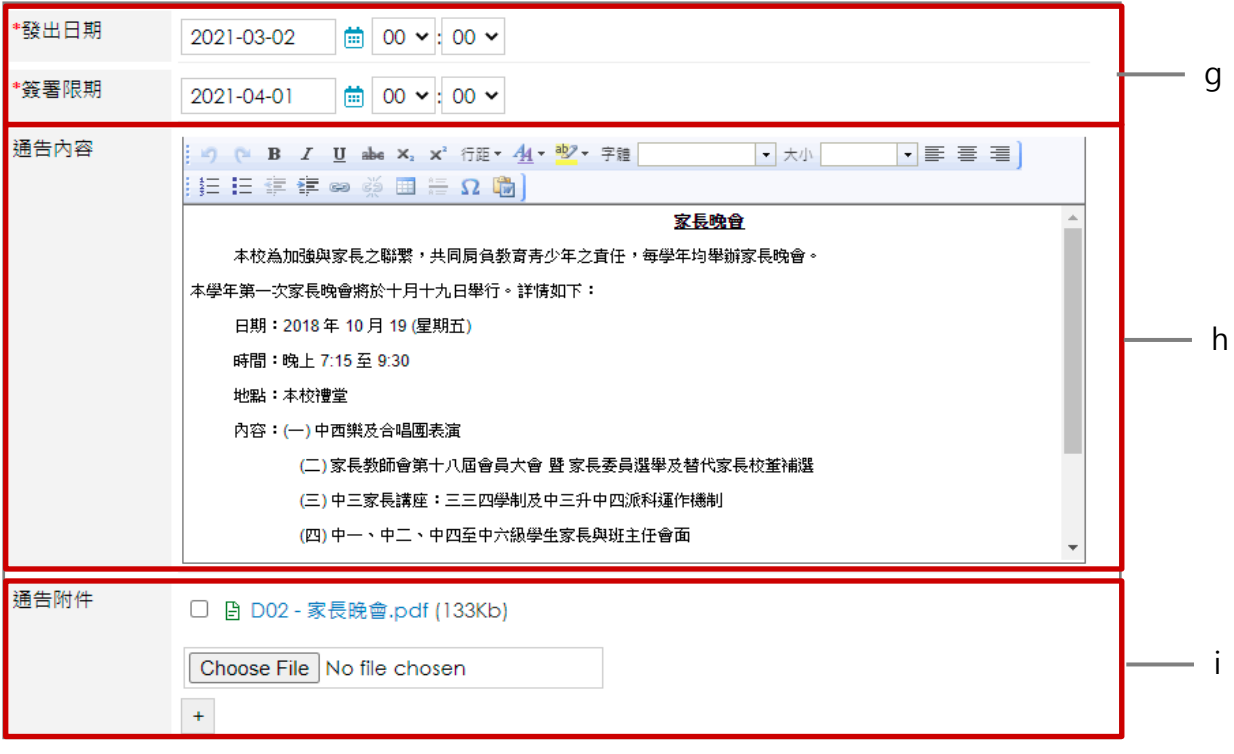

g. 輸入發出日期和簽署期限。

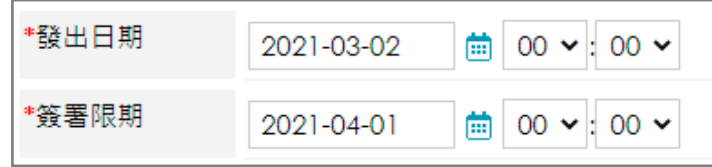

h. 輸入通告內容,可按 [加入圖片] 於內容加入圖片。

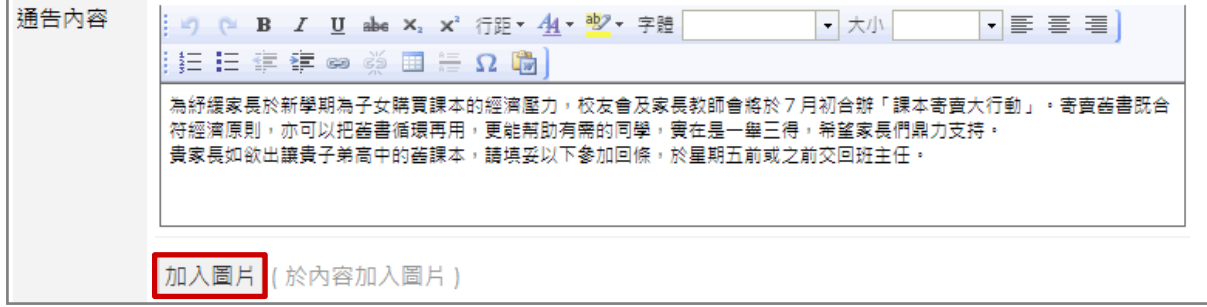

i. 按 [選擇檔案] ,選擇通告附件檔案,按( + )加入多個附件檔案。

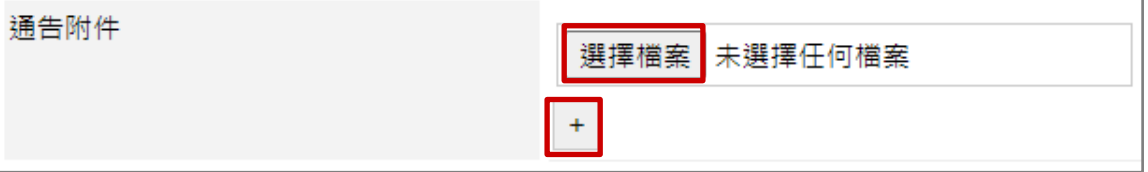

 $\Gamma$ 

j. 上載個別學生通告附件,可讓每位家長只瀏覽與子女相關的附件內容,例如成績表、 獎狀等。

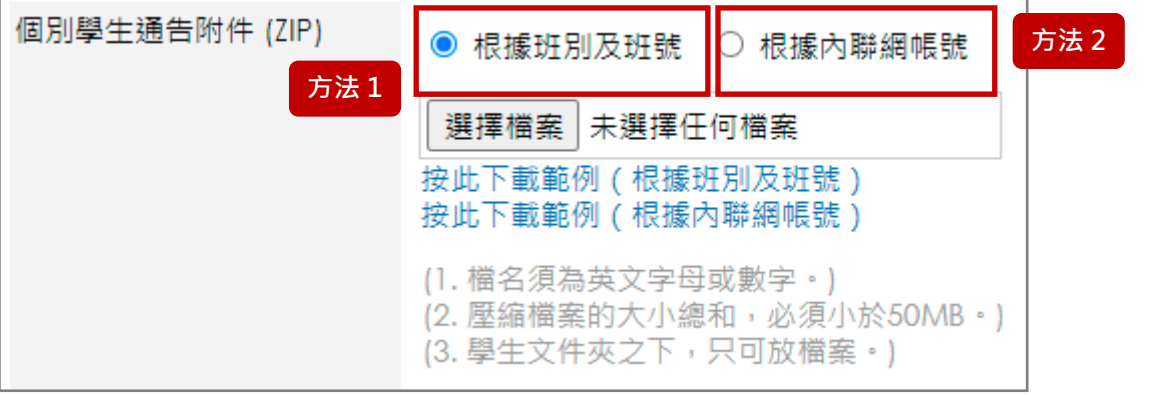

上載個別學生通告附件有兩種方法:

方法1: 根據班別及班號

步驟 1: 按( 按此下載範例 ( 根據班別及班號 ) )下載範例。

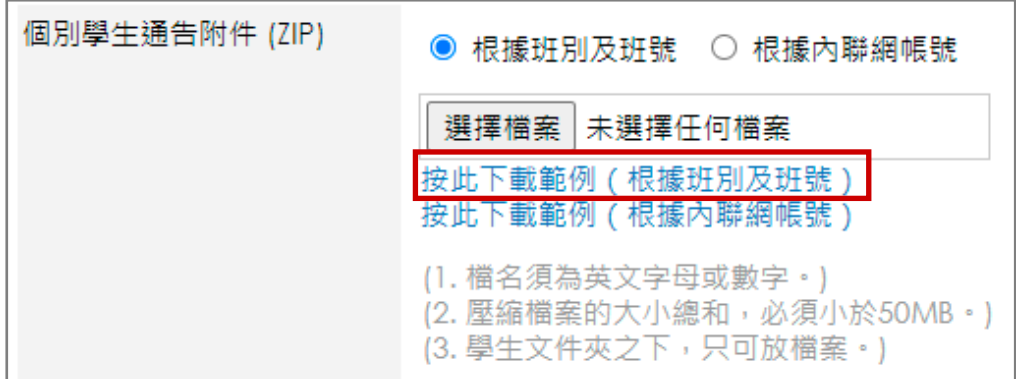

步驟 2: 以 [班別及班號] 命名每一個學生的資料夾。

如一班有 30 人,便需要新增 30 個獨立資料夾。

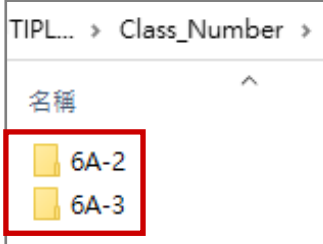

步驟 3: 把要傳送給家長的學生檔案放到每一位學生的資料夾中。

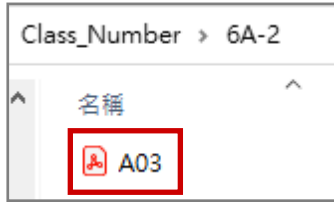

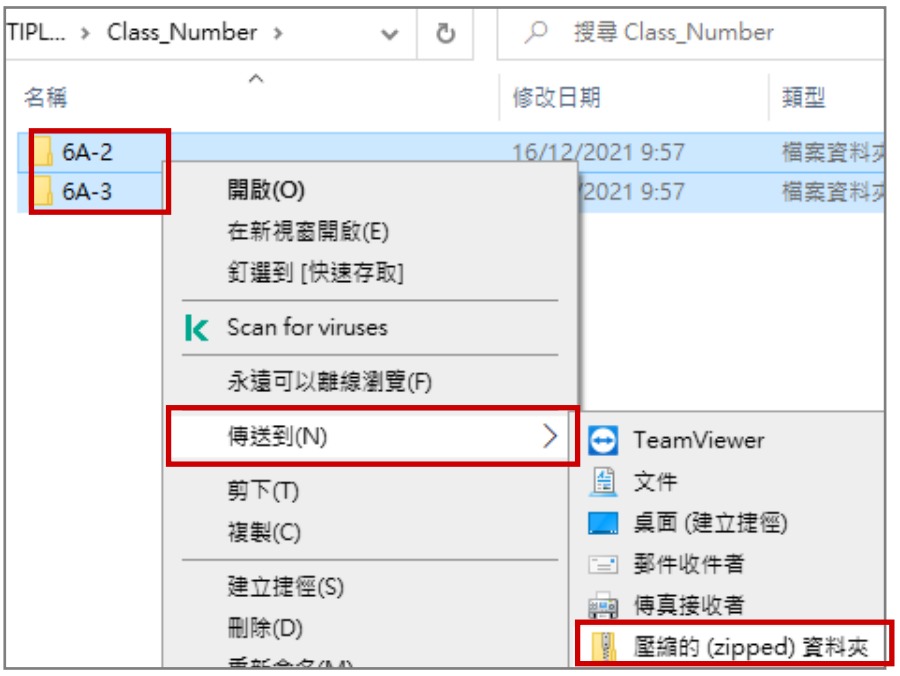

步驟 4: 全選所有資料夾,然後壓縮檔案。 ZIP 檔名稱可以隨意命名。

步驟 5: 選擇 [根據班別及班號] , 按 [選擇檔案] , 選擇剛壓縮的通告附件檔案。

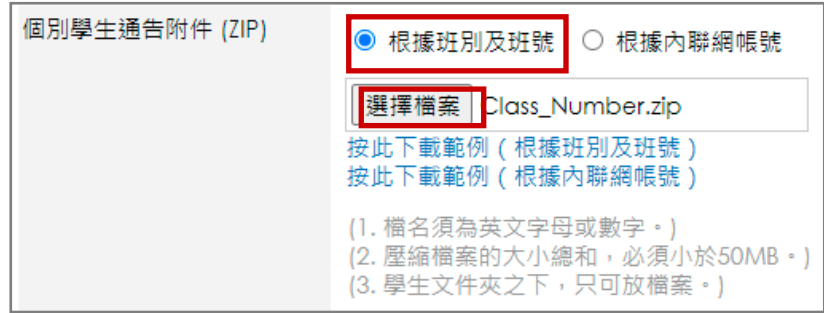

#### 方法2: 根據內聯網帳號

## 步驟  $1:$  按( $\overline{\mathcal{R}}$ 此下載範例(根據內聯網帳號) $\overline{\mathcal{R}}$ 動範例。

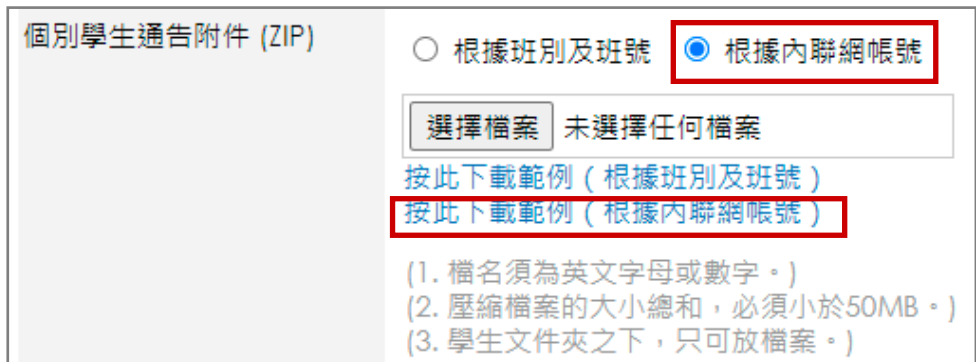

步驟 2: 以 [內聯網帳號] 命名每一個學生的資料夾。

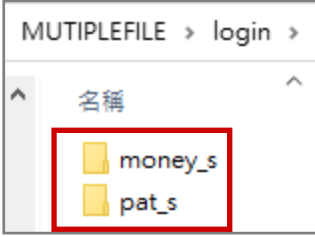

步驟 3: 把要傳送給家長的學生檔案放到每一位學生的資料夾中。

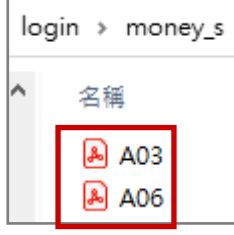

## 步驟 4: 全選所有資料夾,然後壓縮檔案。 ZIP 檔名稱可以隨便命名。

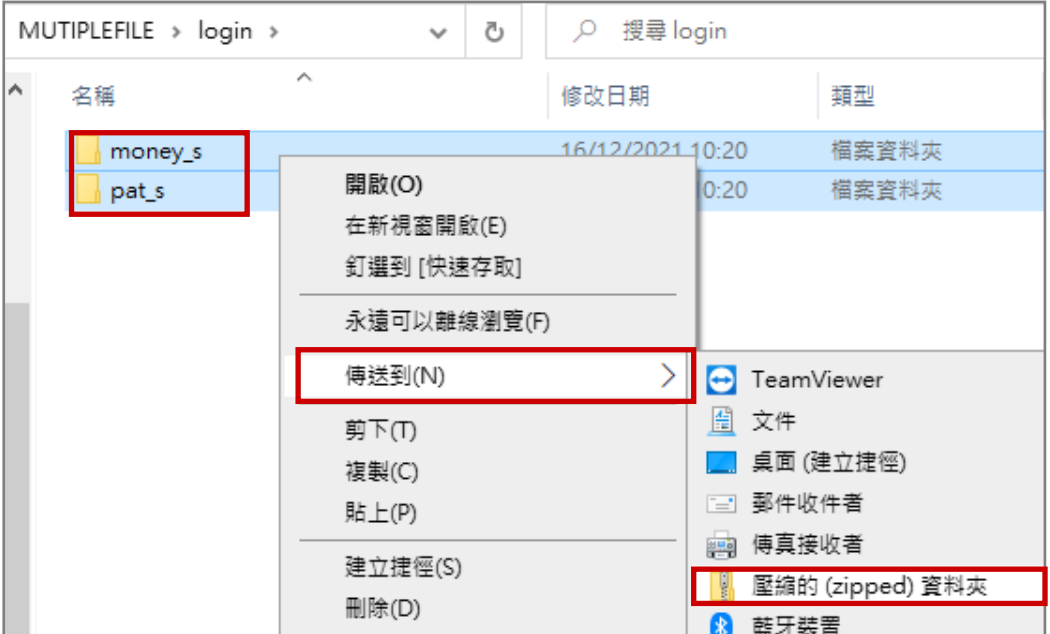

步驟 5: 選擇 [根據內聯網帳號] , 按 [選擇檔案] , 選擇剛壓縮的通告附件檔案。

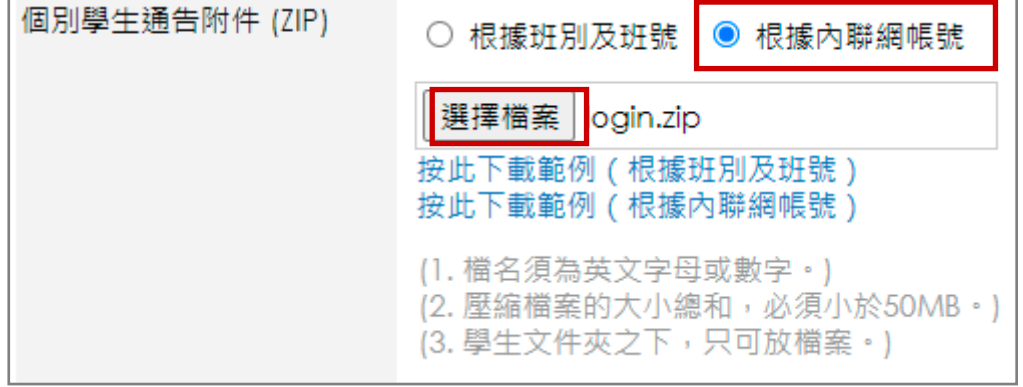

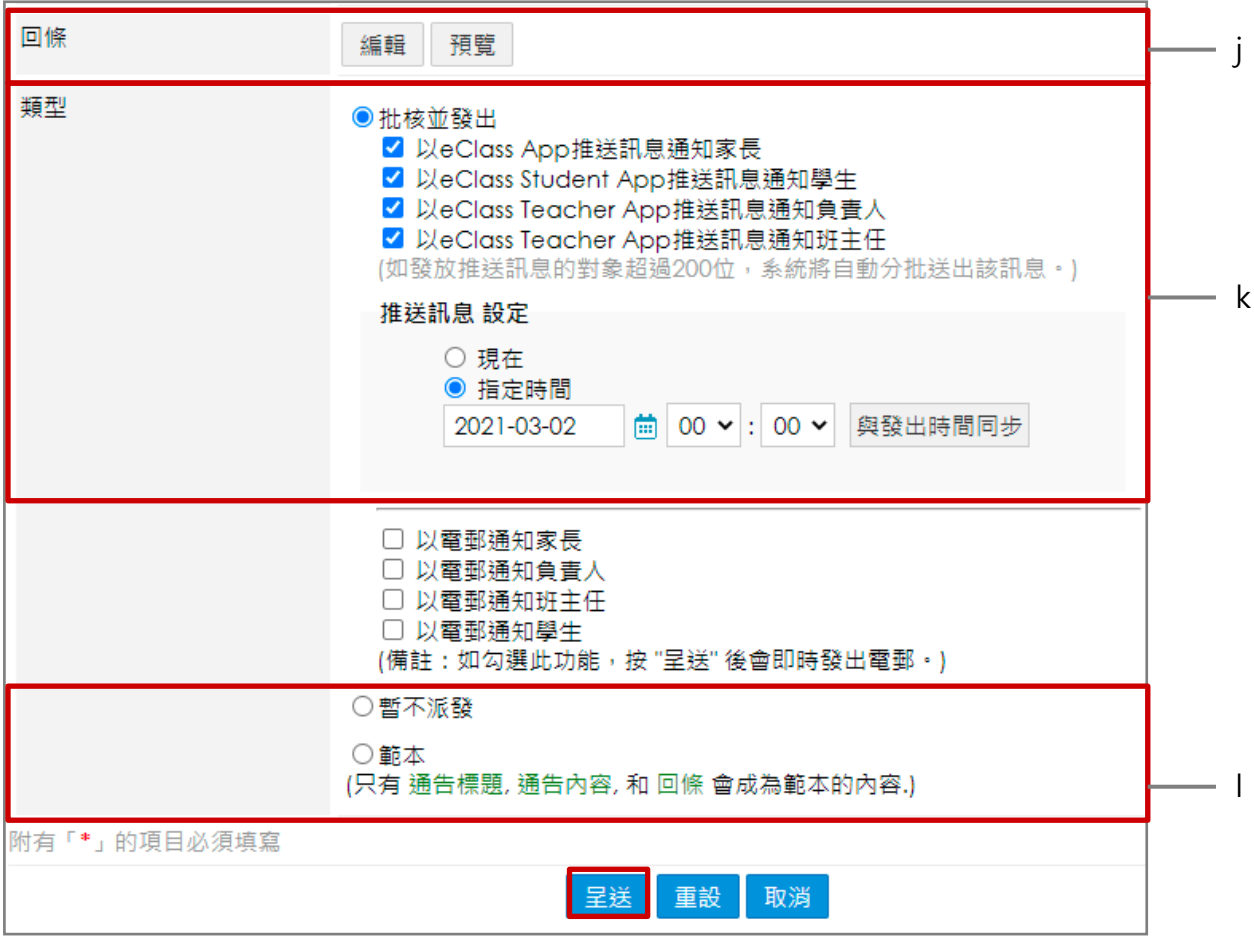

- k. 按 [編輯] · 可自行設定回條內容或使用已製定的回條內容。(詳見 [編輯回條部份] p.49)
- l. [批核並發出] :發放電子通告並透過 eClass Student App 發送推送訊息或傳送電郵通知對 象。
- m. 可將通告設為暫不派發或範本。

[暫不派發] :暫時不發出通告。

[範本] :通告設為範本。

## *<u>EClass User Monugli</u>*

#### 發送合併內容

合併內容有兩款格式: 格式一:一人一行數據 格式二:一人有多行數據

#### 一人一行數據

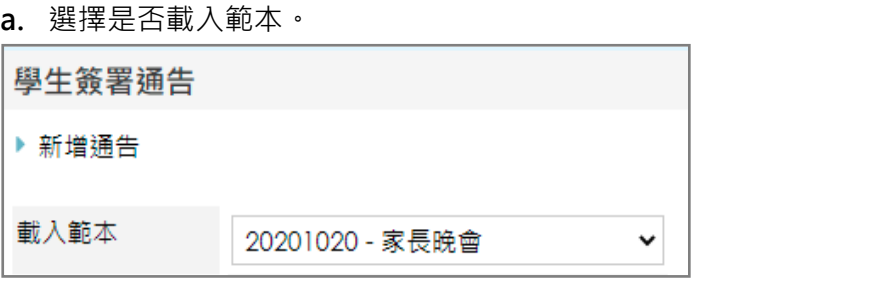

b. 輸入通告編號及標題。

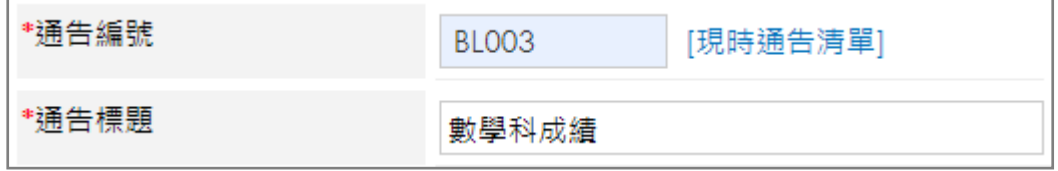

#### c. 選擇通告內容為 [合併內容] 。

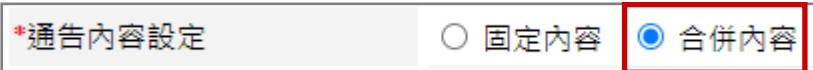

d. 選擇 格式一 (一人一行數據) ,按(按此下載範例(根據班別及班號)<sub>)或按</sub> (按此下載範例(根據內聯網帳號),根據班別及班號或內聯網帳號選擇下載相對應的範例,輸

#### 入相關資料,選擇檔案上傳。

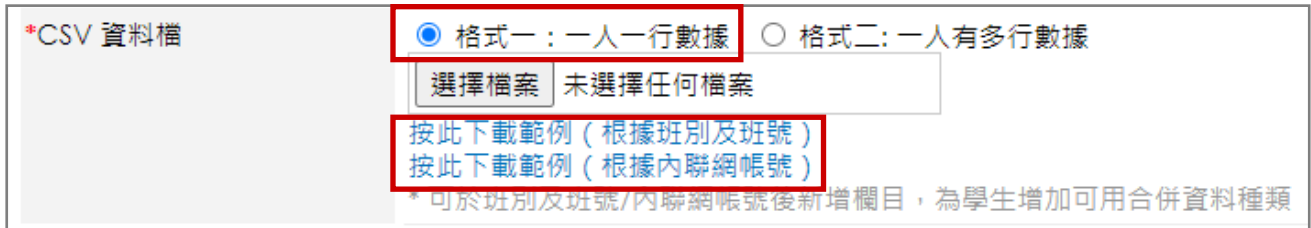

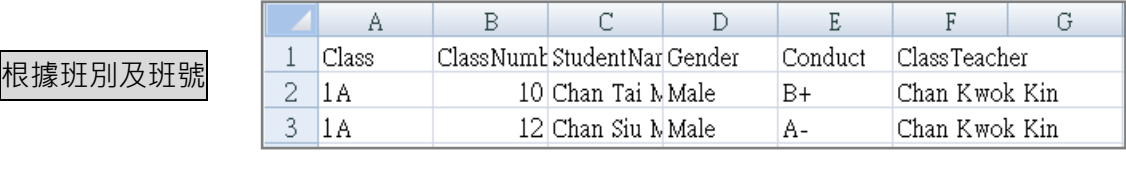

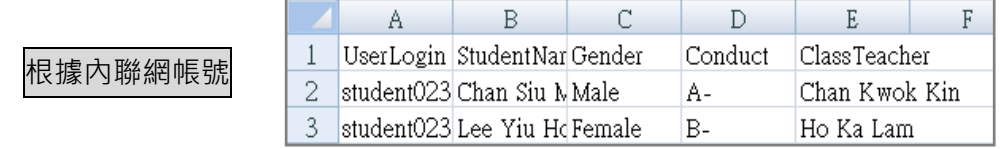

## *<u>EClass User Monugli</u>*

r.

e. 按照下載範例的格式選擇 CSV 資料檔設定。

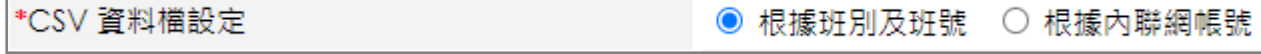

f. 選擇通告的負責人。負責人可以檢視該通告所有對象的回條答案及幫忙追收通告。

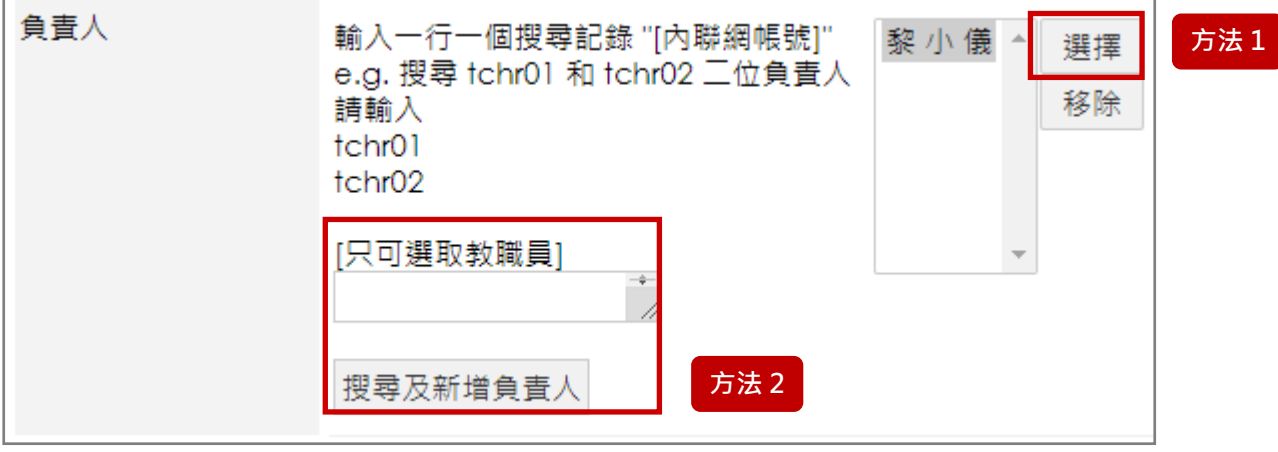

選擇負責人有兩種方法:

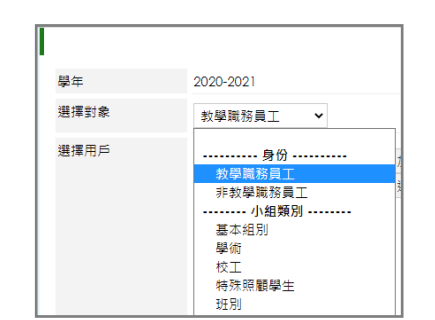

g. 輸入通告的發出日期及簽署限期。

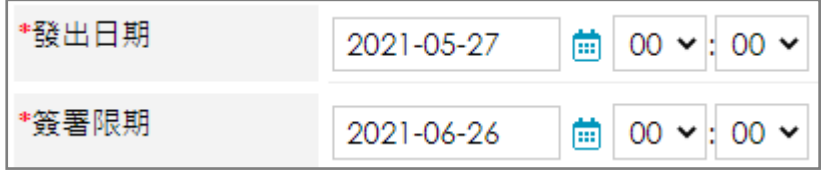

方法1:按 [選擇] ,透過組別選擇對象。 方法2:直接輸入 [內聯網帳號] ,然後按 [搜 尋及新增負責人] 。

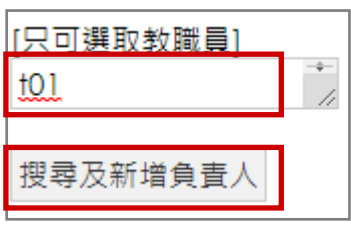
h. 輸入通告內容,對應 CSV 檔資料,輸入通告內容。

需使用這個格式 [=XXX=], 例: [=StudentName=]。

按 [預覽] 預覽每個學生的通告內容。亦可按 [加入圖片] 於內容中加入圖片。

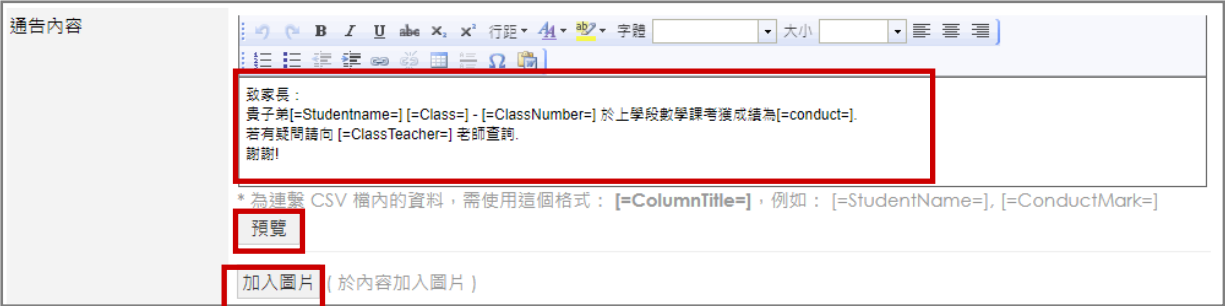

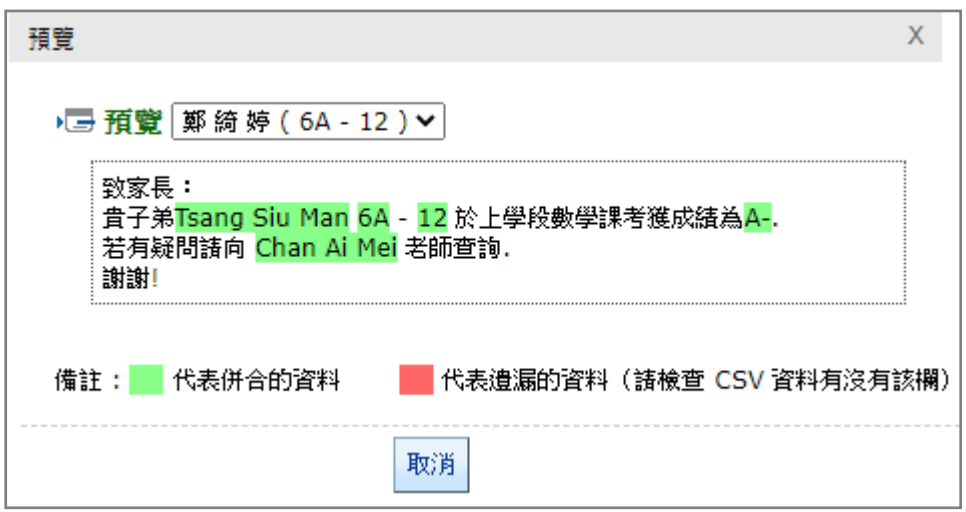

i. 按 [選擇檔案] · 選擇通告附件檔案 · 按( <sup>+</sup> )加入多個附件檔案 ·

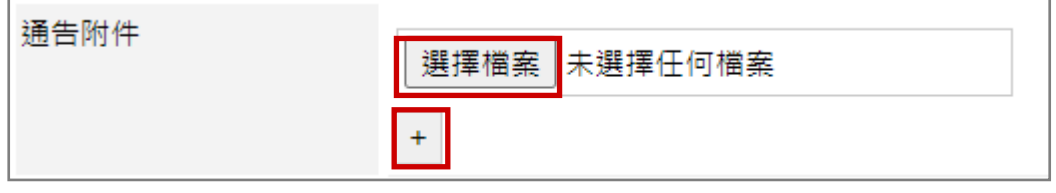

j. 按 [編輯] 設定回條, 或按 [預覽] 檢視回條設定。(詳見 [編輯回條部份] p.49)

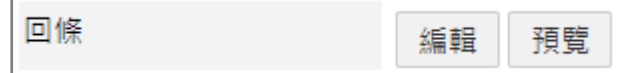

k. 上載個別學生通告附件,可讓每位家長只瀏覽與子女相關的附件內容,例如成績表、獎狀等。

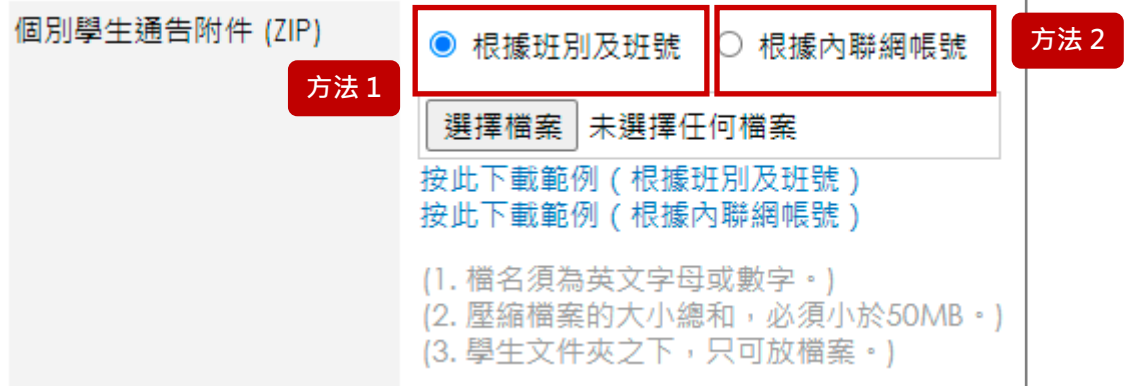

上載個別學生通告附件有兩種方法:

方法1: 根據班別及班號

步驟 1: 按( 按此下載範例 ( 根據班別及班號 ) )下載範例。

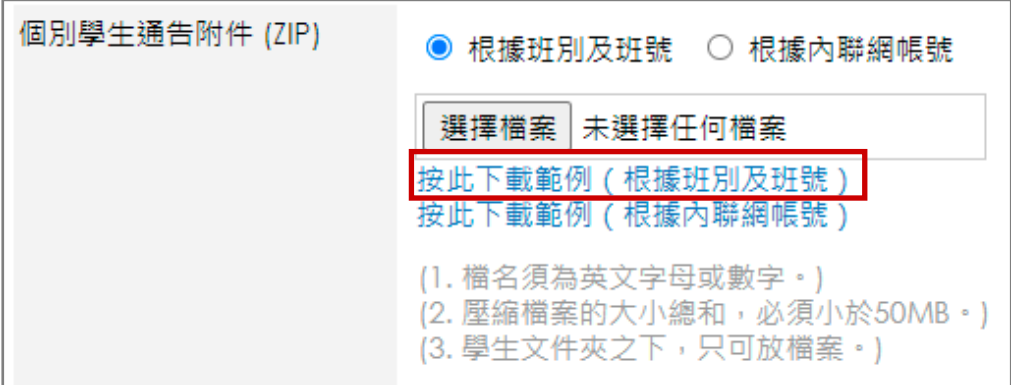

步驟 2: 以 [班別及班號] 命名每一個學生的資料夾。

如一班有 30 人,便需要新增 30 個獨立資料夾。

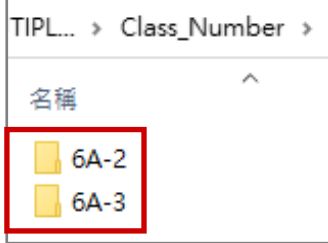

步驟 3: 把要傳送給家長的學生檔案放到每一位學生的資料夾中。

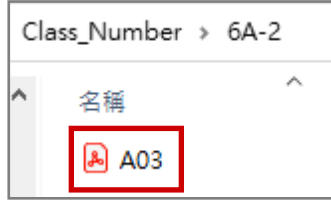

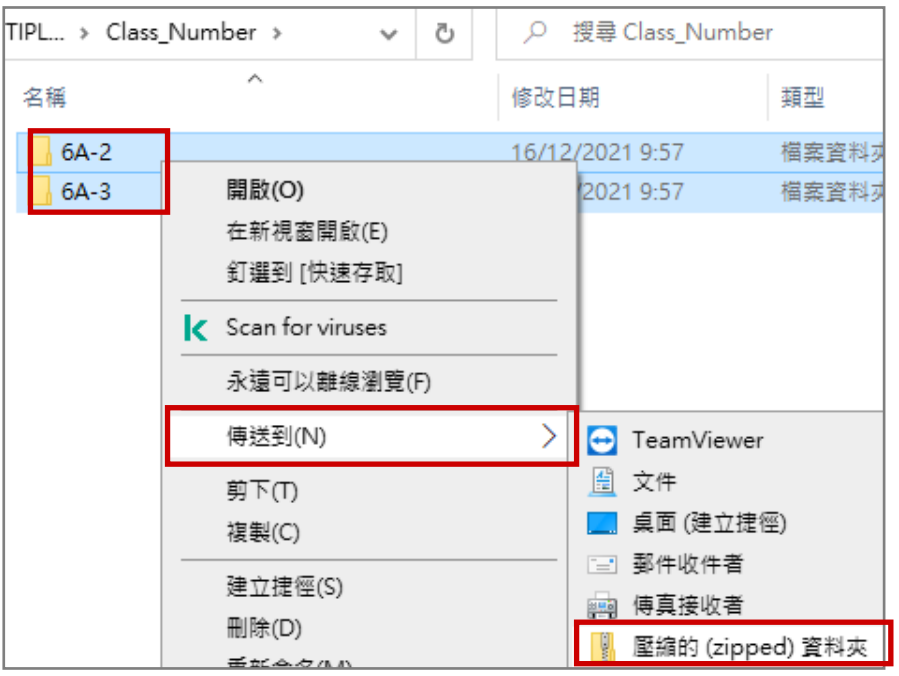

步驟 4: 全選所有資料夾,然後壓縮檔案。 ZIP 檔名稱可以隨意命名。

#### 步驟 5: 選擇 [根據班別及班號] , 按 [選擇檔案] , 選擇剛壓縮的通告附件檔案。

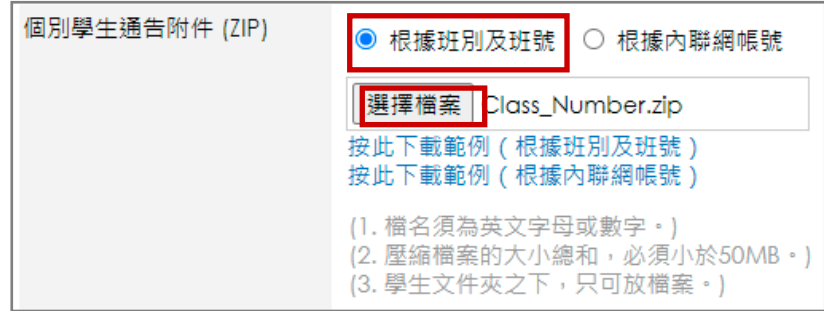

#### 方法2: 根據內聯網帳號

### 步驟 1: 按( $\overline{\mathcal{R}}$ 此下載範例(根據內聯網帳號) $\overline{\mathcal{R}}$ 動範例。

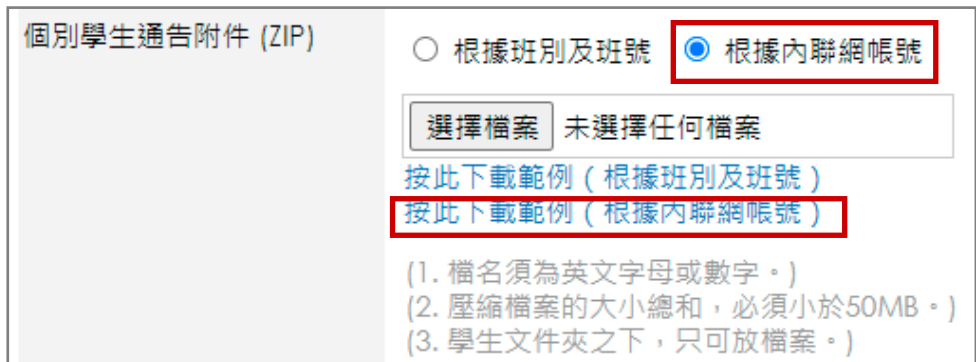

步驟 2: 以 [內聯網帳號] 命名每一個學生的資料夾。

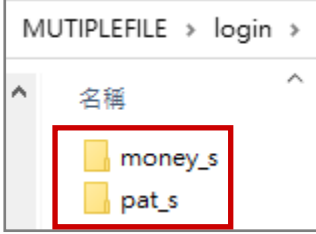

步驟 3: 把要傳送給家長的學生檔案放到每一位學生的資料夾中。

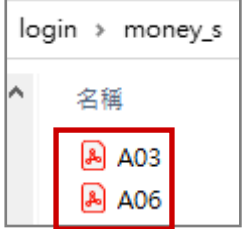

步驟 4: 全選所有資料夾,然後壓縮檔案。 ZIP 檔名稱可以隨便命名。

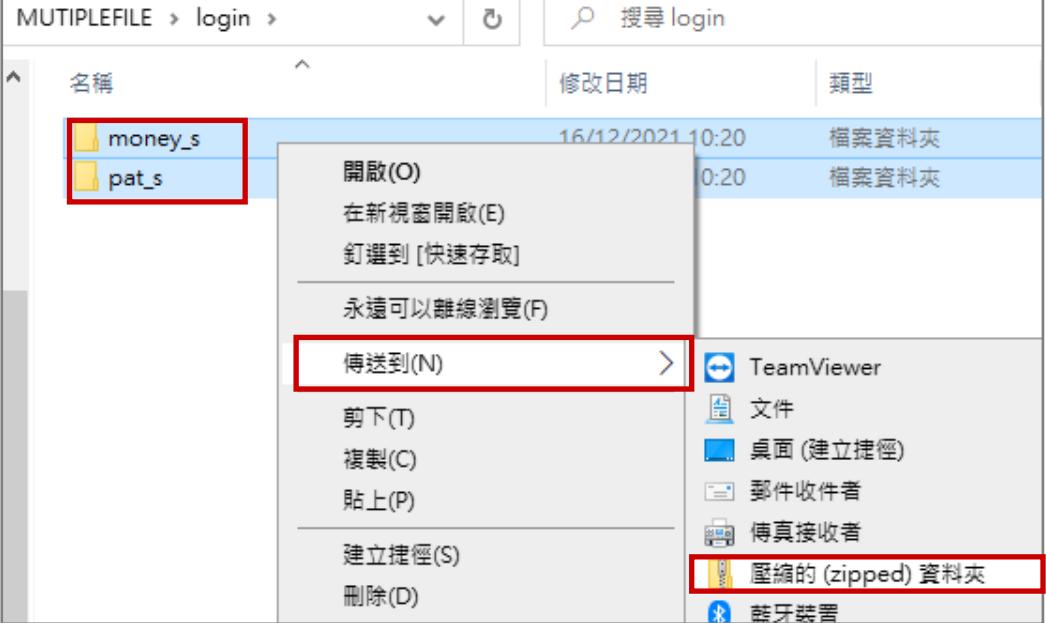

步驟 5: 選擇 [根據內聯網帳號], 按 [選擇檔案], 選擇剛壓縮的通告附件檔案。

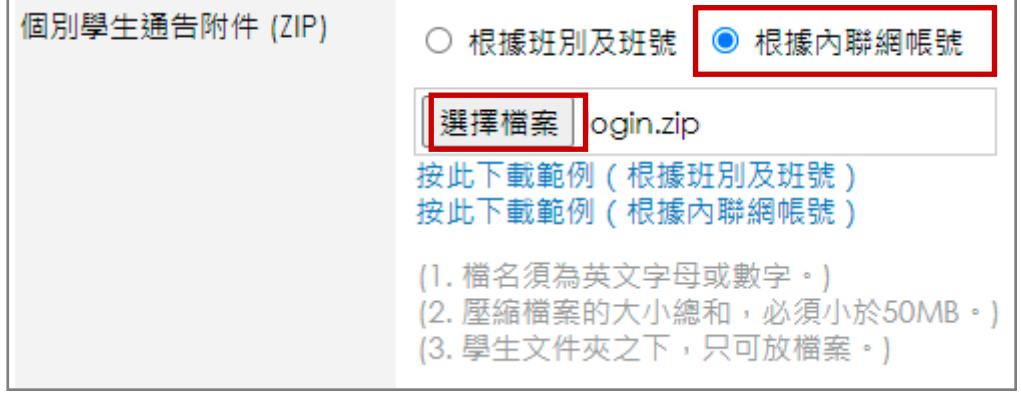

l. 設定通告類型,完成後按 [呈送] 。

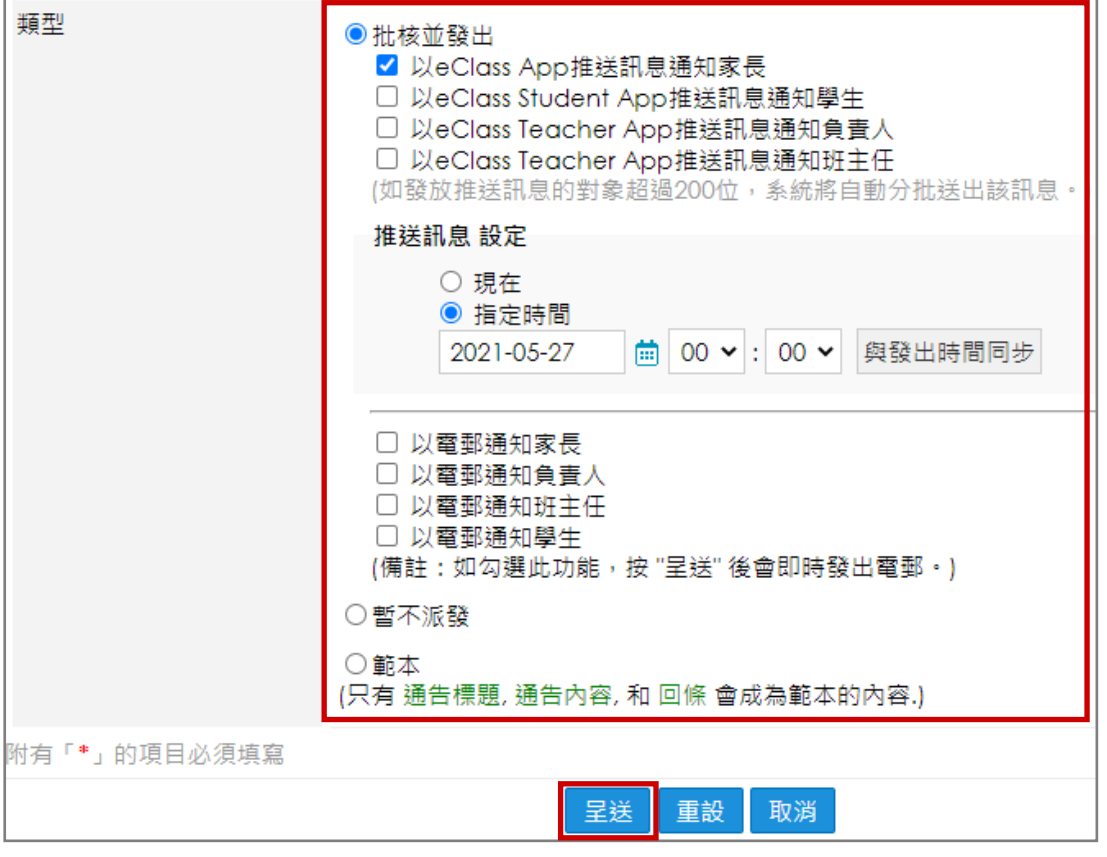

[批核並發出]:發放電子通告並透過 eClass Student App 發送推送訊息或傳送電郵通知對象。 [暫不派發] :暫時不發出通告。

[範本] :通告設為範本。

### *<u>EClass User Monugli</u>*

#### 一人有多行數據

a. 選擇是否載入範本。

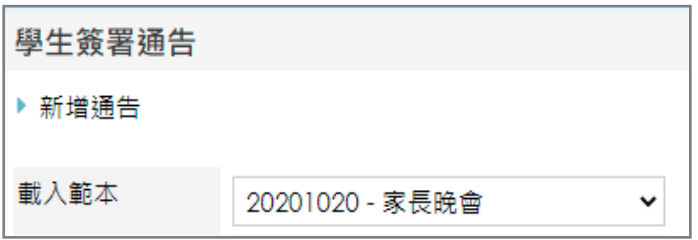

b. 輸入通告編號及標題。

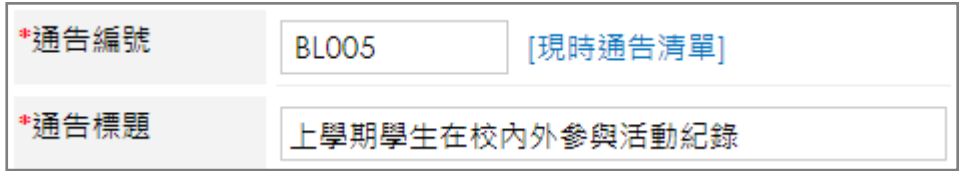

#### c. 選擇通告內容為 [合併內容] 。

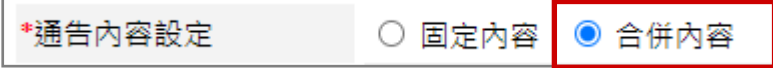

d. 選擇 格式二 (一人有多行數據) , 按(按此下載範例 ( 根據班別及班號 ) )或按 (按此下載範例(根據內聯網帳號),根據班別及班號或內聯網帳號選擇下載相對應的範例,輸

#### 入相關資料,選擇檔案上傳。

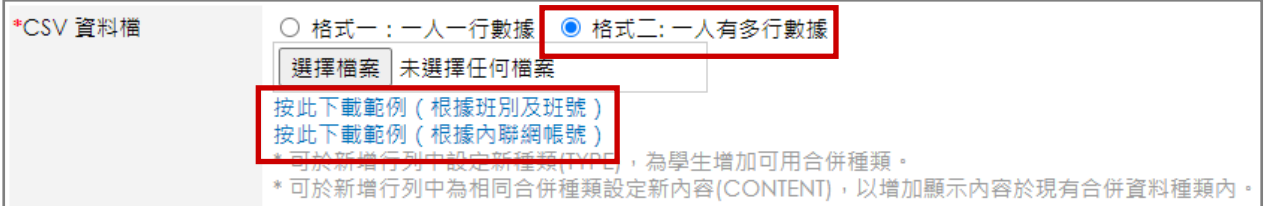

### 根據班別及班號 まんない おおしい おおし 根據内聯網帳號

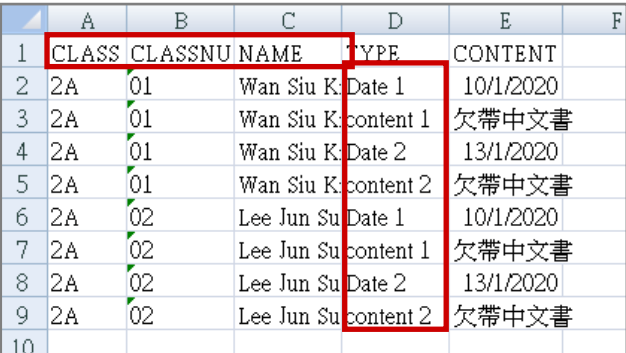

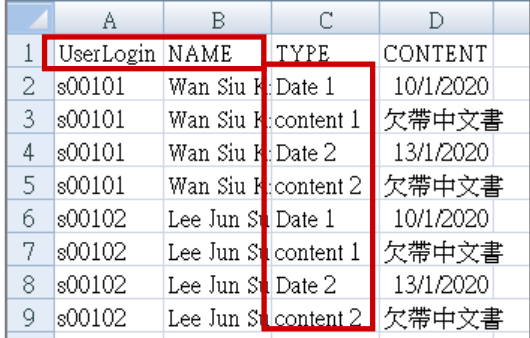

### *<u>EClass User Monugli</u>*

e. 按照下載範例的格式選擇 CSV 資料檔設定。

\*CSV 資料檔設定 ◉ 根據班別及班號 ○ 根據內聯網帳號

f. 選擇通告的負責人。負責人可以檢視該通告所有對象的回條答案及幫忙追收通告。

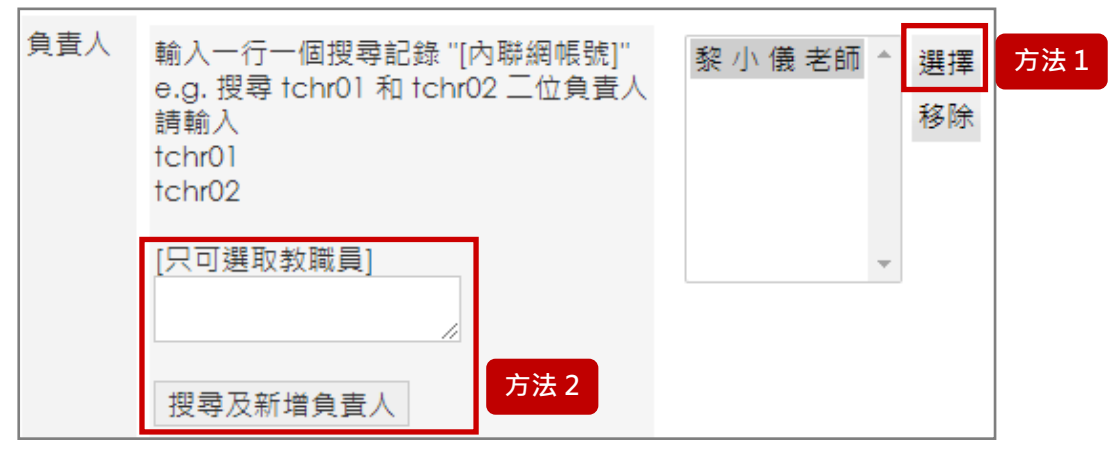

選擇負責人有兩種方法:

方法1:按 [選擇] ,透過組別選擇對象。 方法2:直接輸入 [內聯網帳號] ,然後按 [搜

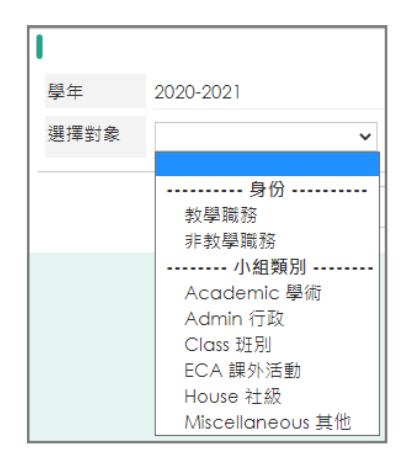

#### g. 輸入通告的發出日期及簽署限期。

\*發出日期  $00 \times 000 \times$ 2021-05-27 曲 \*簽署限期 2021-06-26 曲 00  $\vee$  : 00  $\vee$ 

尋及新增負責人] 。

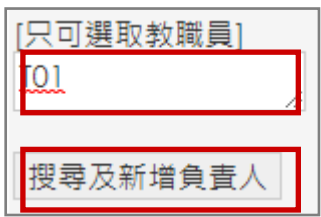

h. 輸入通告內容,對應 CSV 檔資料,輸入通告內容。

需使用這個格式 [=XXX=], 例: [=StudentName=]。

按 [預覽] 預覽每個學生的通告內容。亦可按 [加入圖片] 於內容中加入圖片。

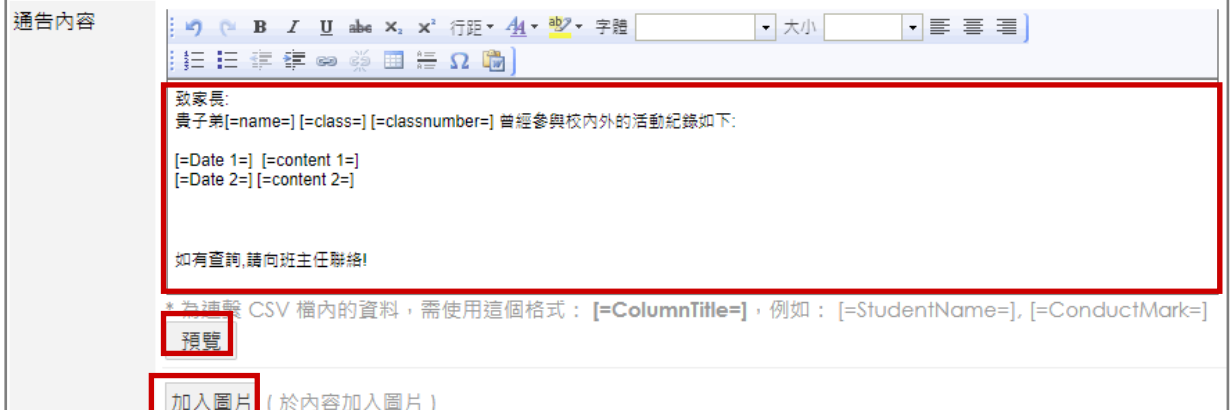

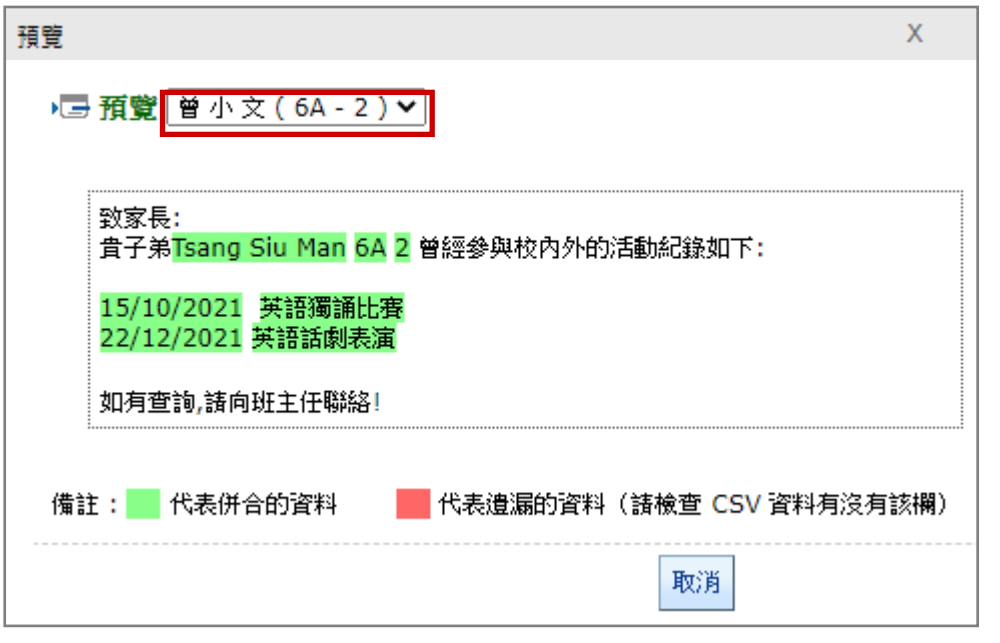

i. 按 [選擇檔案] ·選擇通告附件檔案 · 按( <sup>+</sup> )加入多個附件檔案 ·

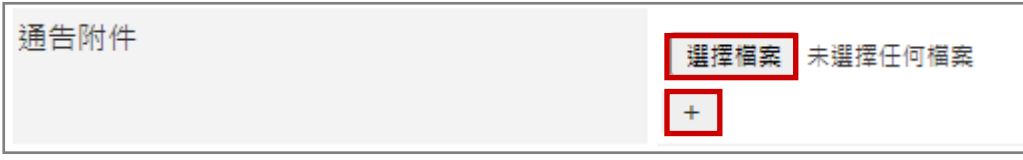

#### j. 按 [編輯] 設定回條, 或按 [預覽] 檢視回條設定。(詳見 [編輯回條部份] p.49)

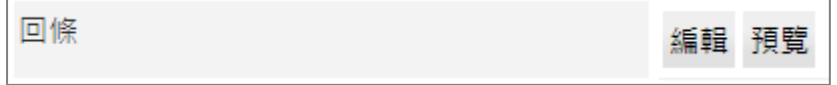

a. 上載個別學生通告附件,可讓每位家長只瀏覽與子女相關的附件內容,例如成績表、 獎狀等。

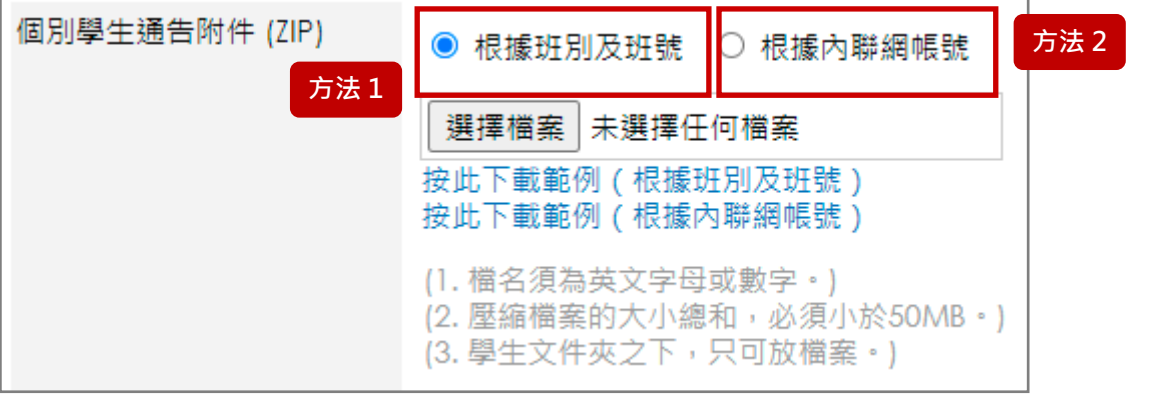

上載個別學生通告附件有兩種方法:

方法1: 根據班別及班號

步驟 1: 按( 按此下載範例 ( 根據班別及班號 ) )下載範例。

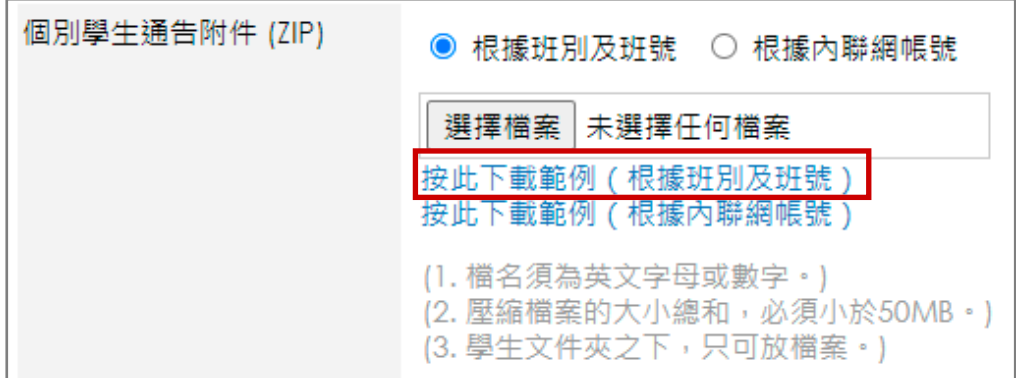

步驟 2: 以 [班別及班號] 命名每一個學生的資料夾。

如一班有 30 人,便需要新增 30 個獨立資料夾。

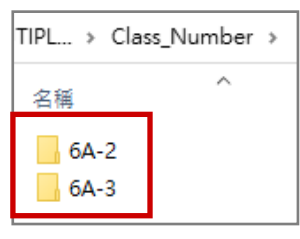

步驟 3: 把要傳送給家長的學生檔案放到每一位學生的資料夾中。

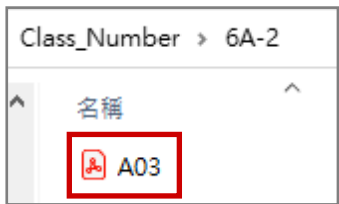

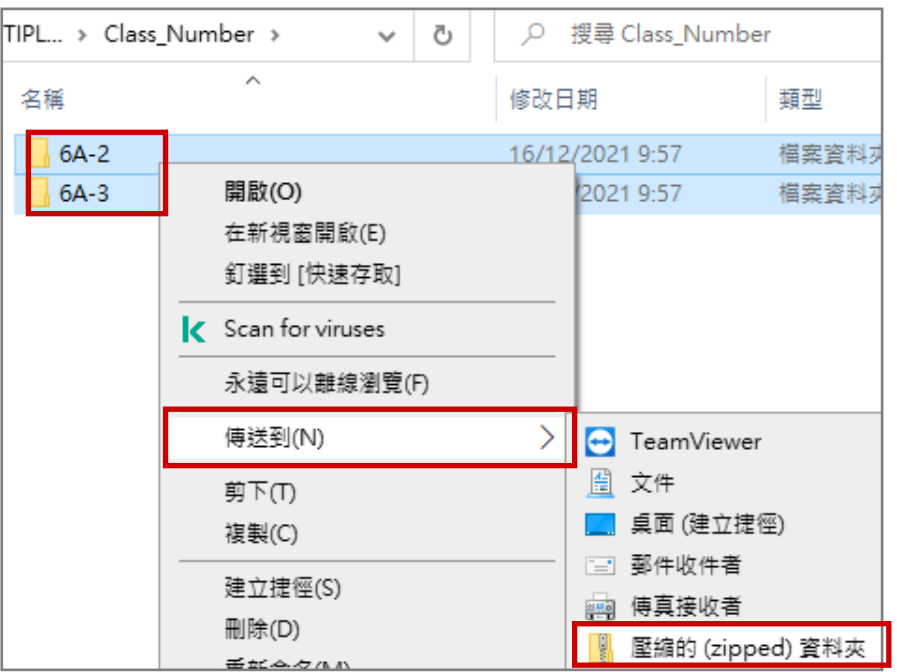

步驟 4: 全選所有資料夾,然後壓縮檔案。 ZIP 檔名稱可以隨意命名。

步驟5: 選擇 [根據班別及班號], 按 [選擇檔案], 選擇剛壓縮的通告附件檔案。

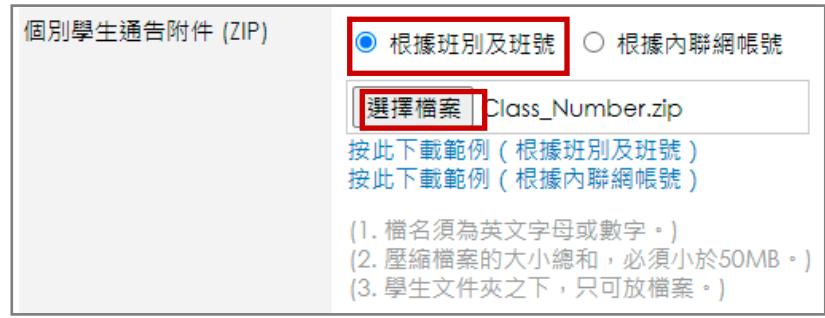

### 方法2: 根據內聯網帳號

步驟 1: 按( 按此下載範例 ( 根據內聯網帳號 ) )下載範例。

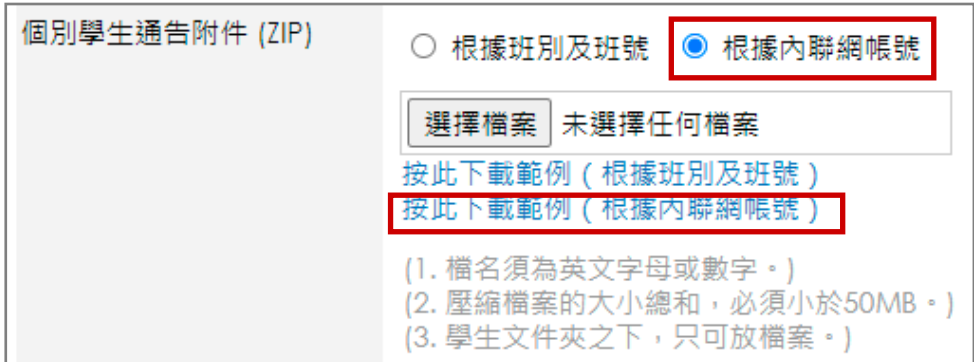

步驟 2: 以 [內聯網帳號] 命名每一個學生的資料夾。

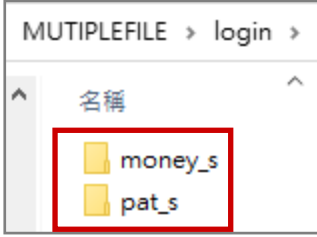

步驟 3: 把要傳送給家長的學生檔案放到每一位學生的資料夾中。

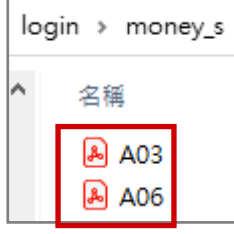

### 步驟 4: 全選所有資料夾,然後壓縮檔案。 ZIP 檔名稱可以隨便命名。

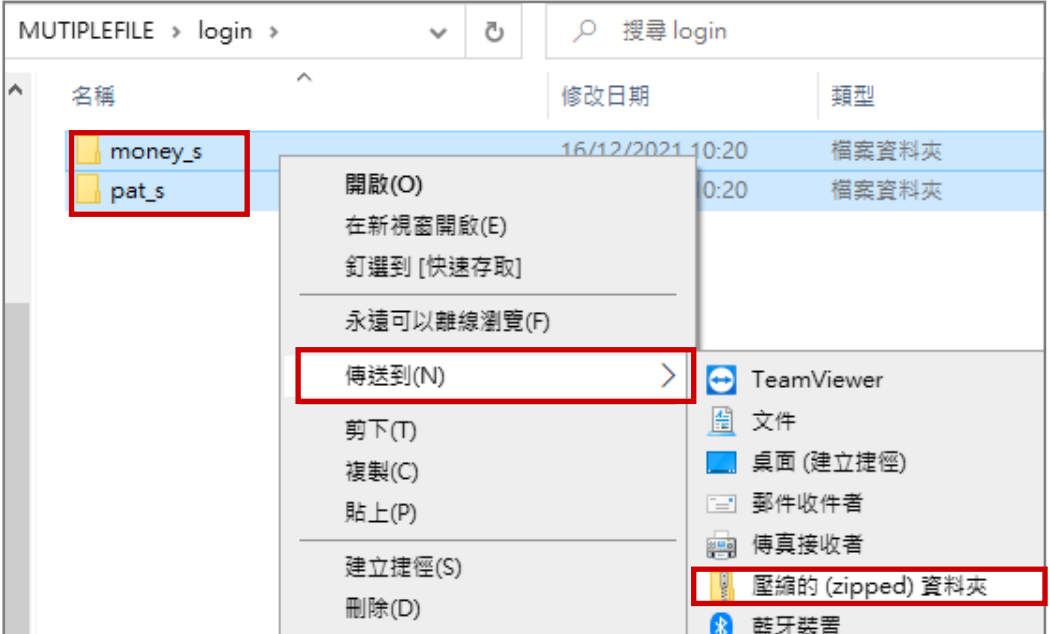

步驟 5: 選擇 [根據內聯網帳號] , 按 [選擇檔案] , 選擇剛壓縮的通告附件檔案。

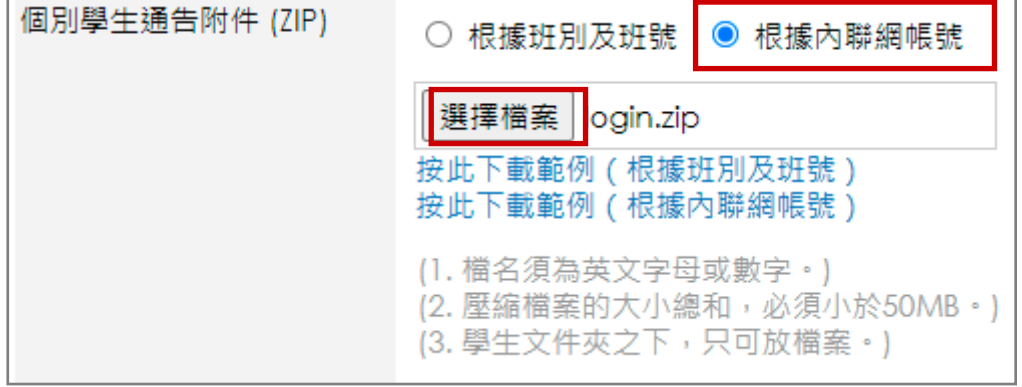

k. 設定通告類別,完成後按 [呈送] 。

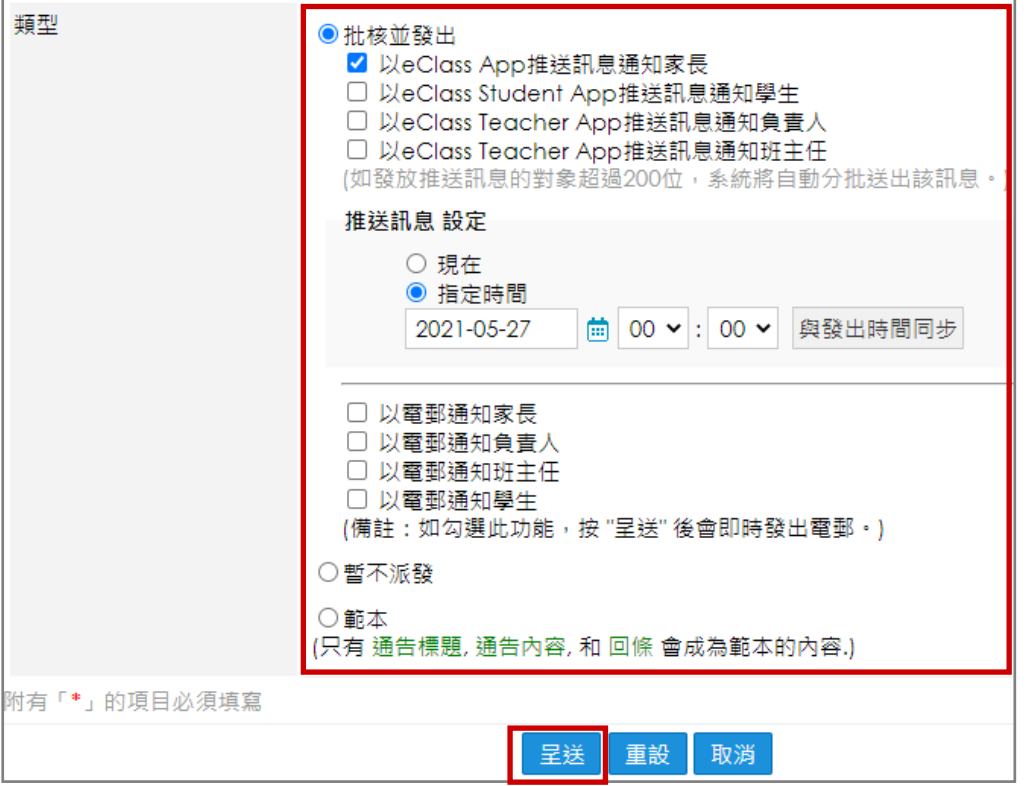

[批核並發出]:發放電子通告並透過 eClass Student App 發送推送訊息或傳送電郵通知對象。 [暫不派發] :暫時不發出通告。

[範本] :通告設為範本。

# *<u>EClass User Monugli</u>*

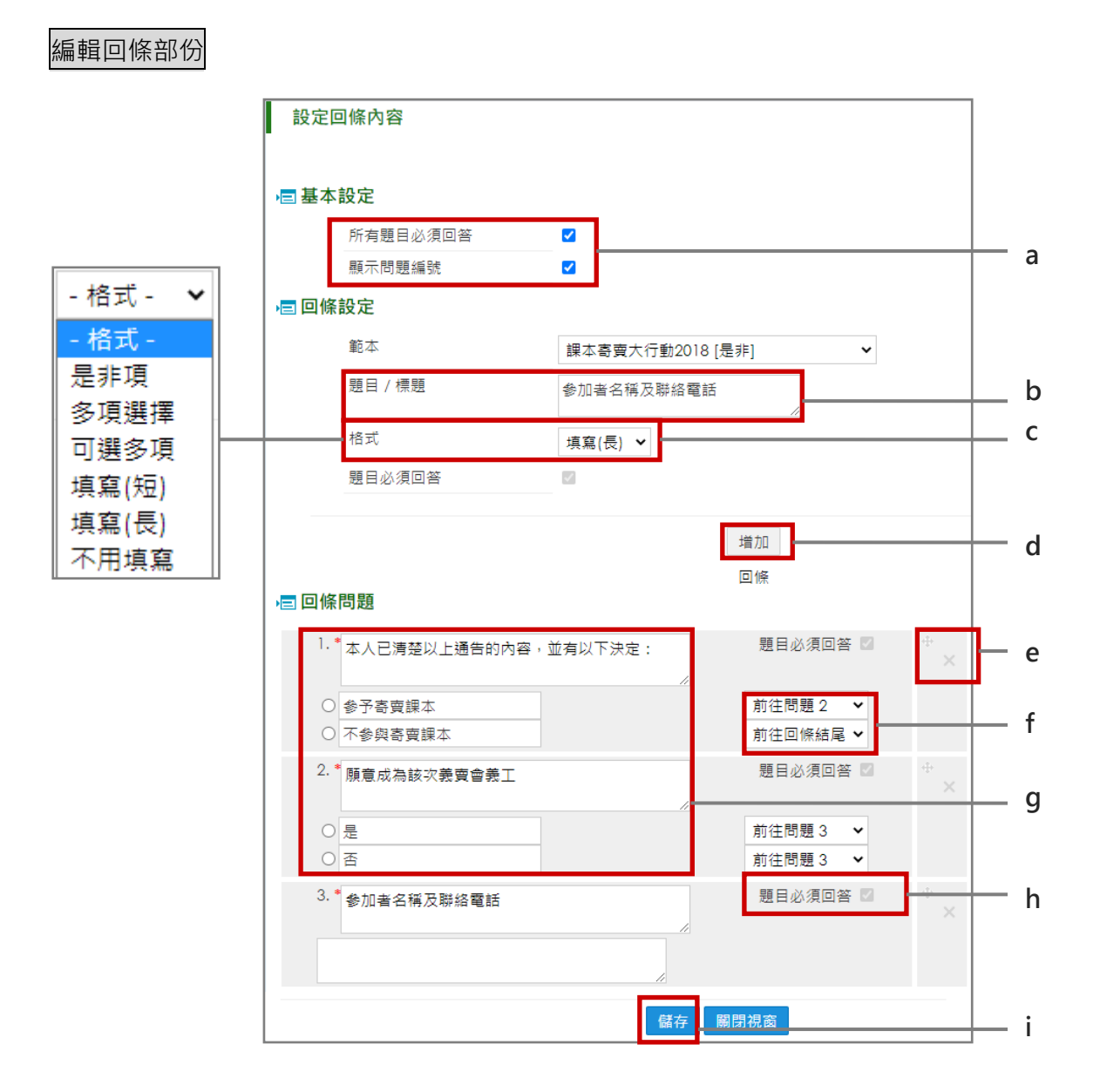

- a. 可勾選設定所有題目必須回答及顯示問題編號。
- b. 輸入題目 / 標題。
- c. 選擇格式,若是選用 [多項選擇] 及 [可選多項] 格式需要設定選項數目。
- d. 按 [增加] 新增題目 。
- e. 按( †)移動題序, 按( )刪除題目。
- f. 如需跳題,可選擇選項前往特定問題或回條結尾。
- g. 如選擇 [是非項] 、[多項選擇] 及 [可選多項] ,需填寫選項內容。
- h. 可個別設定此題目是否必須回答。
- i. 完成設定後, 按 [儲存] 回條題目。

- 2. 於手機檢視電子通告
- 當學校發出通告,學生會收到即時訊息推播通知。

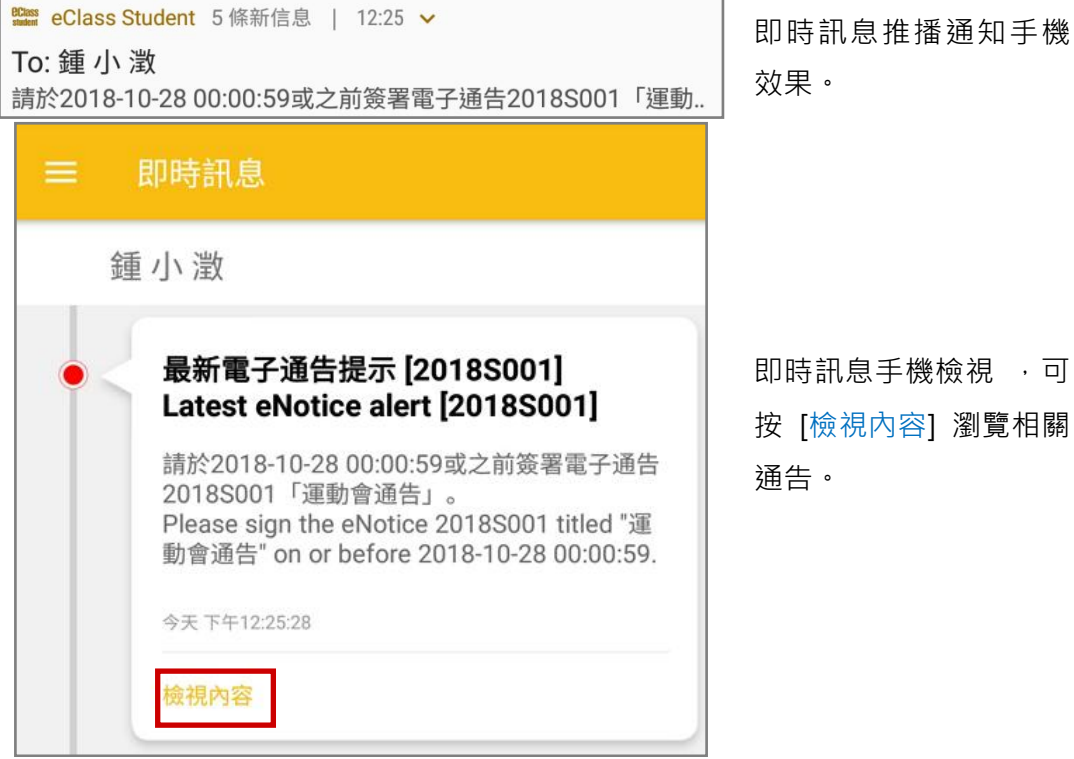

● 學生可進入 eClass Student App 按首頁左上方功能選單的 [通告] ,檢視學校通告紀錄。

步驟 1: 在功能表,選擇 [通告] 。 步驟 2: 學生可瀏覽學校發出通告。學生可簽學 生通告,查閱家長通告。

即時訊息手機檢視 ,可

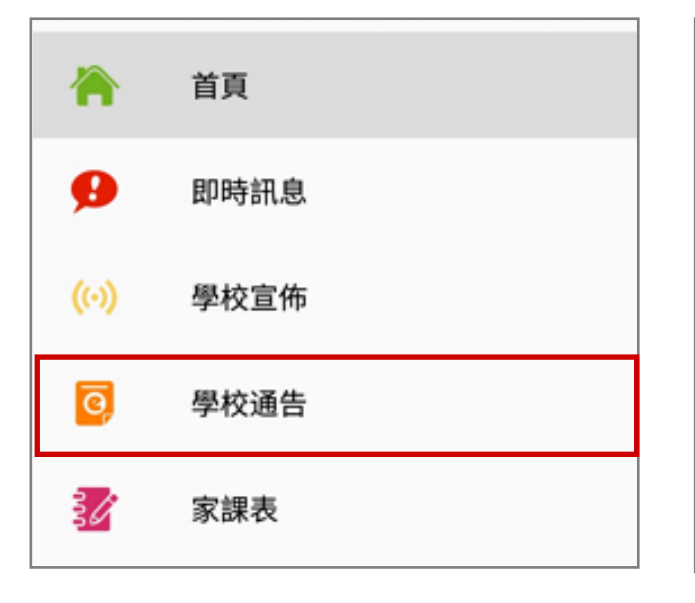

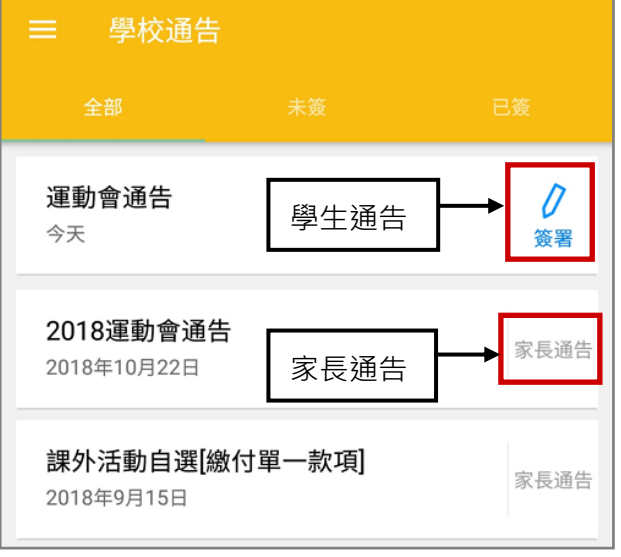

# **EClass User Monugl**

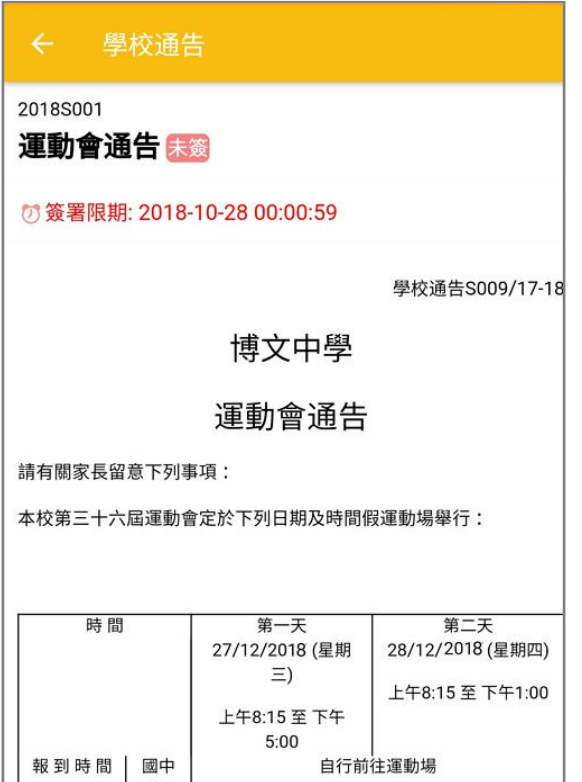

#### 步驟 3: 學生可檢視通告內容。 <br>
→ 第 4: 如上載了個別學生通告附件, 學生可瀏

覽個別附件。(根據班別及班號)

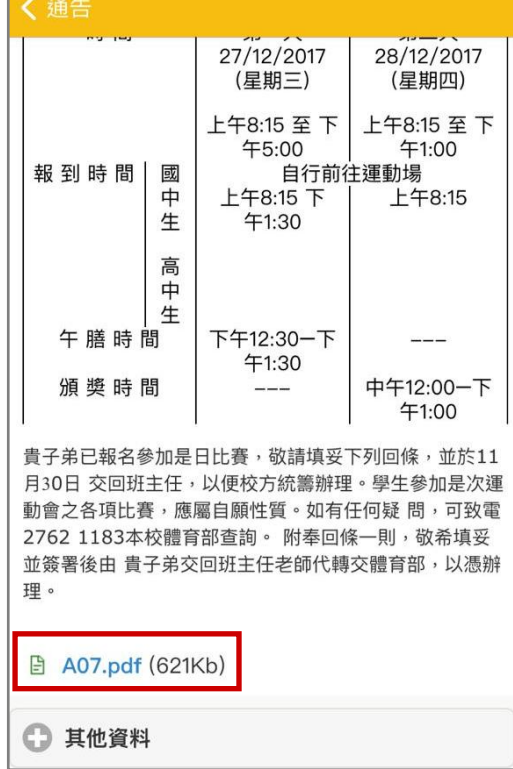

### 步驟 5: 如上載了個別學生通告附件,學生可瀏 覽個別附件。(根據內聯網帳號)

く涌告 時間 第一天 第一天  $27/12/2017$ 28/12/2017 (星期三) (星期四) 上午8:15 至 下 上午8:15 至下 午5:00  $41:00$ .00<br>自行前往運動場 國 報到時間 上午8:15 下 上午8:15 中 生  $41:30$ 高  $\frac{1}{2}$ 生 午膳時間 下午12:30一下  $41:30$ 頒獎時間 中午12:00一下  $---$ 午1:00 貴子弟已報名參加是日比賽,敬請填妥下列回條,並於11 月30日 交回班主任,以便校方統籌辦理。學生參加是次運 動會之各項比賽,應屬自願性質。如有任何疑 問,可致電 2762 1183本校體育部查詢。 附奉回條一則, 敬希填妥 並簽署後由 貴子弟交回班主任老師代轉交體育部,以憑辦 理。 □ A03.pdf (621Kb) □ A04.pdf (621Kb)

**步驟 6:** 填寫回條, 進行簽署。

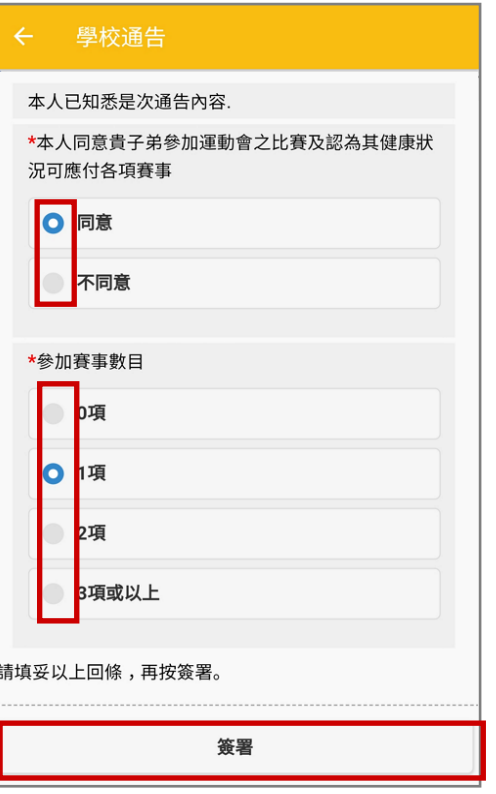

若學生以 eClass Student App 簽署通告,系統會自動發出簽署電子通告確認通知。

```
BClass Student 6 條新信息 | 15:45 >
                                              即時訊息推播通知手機效
To: 鍾 小 澂
已收到閣下於 2018-10-24 15:45:18 簽署的電子通告2018S001「..
                                              果。
=即時訊息
    鍾小澂
        簽署電子通告確認通知 [2018S001]
        eNotice Signed Alert [2018S001]
                                              即時訊息手機檢視。已收到閣下於 2018-10-24 15:45:18 簽署的電
        子通告2018S001「運動會通告」。
        Please note that the eNotice 2018S001 titled
        "運動會通告" signed at 2018-10-24 15:45:18
       has been received.
        今天下午03:45:17
```
### *<u>EClass User Monugli</u>*

#### 3. 電子通告系統推播通知

學校可以推播通知提醒學生簽署電子通告, [電子通告推播通知] 必須由校方手動發出。學校特別可以 用來對逾期未簽的學生作提醒。

步驟 1: 於 [學校行政管理工具] > [學生管理] > [電子通告系統] > [學生簽署通告] ,按放大鏡圖  $\mathbb{R}$ <sub> $\ddot{\mathbb{R}}$ </sub>

| 學生簽署通告<br>待審批                                                              |                      |           |          |                      |     |                          |             |          |            |          |   |
|----------------------------------------------------------------------------|----------------------|-----------|----------|----------------------|-----|--------------------------|-------------|----------|------------|----------|---|
| ■ 新增<br>Q                                                                  |                      |           |          |                      |     |                          |             |          |            |          |   |
| D 複製 × 刪除<br>已派發<br>全部年 ▼<br>全部月 ><br>所有通告<br>$\checkmark$<br>$\checkmark$ |                      |           |          |                      |     |                          |             |          |            |          |   |
| 發出日期<br>$\overline{\phantom{a}}$                                           | 簽署限<br>期             | 通告編號      | 檢視通<br>告 | 通告標題                 | 發出人 | 負責人                      | 批核<br>者     | 檢視<br>班別 | 已簽/總<br>數  | 適用<br>對象 | Г |
| 2020-06-<br>23 00:00                                                       | 2020-07-<br>23 00:00 | G12       | $\alpha$ | 流感的最新情況及預防措<br>施     | 曾小利 | --                       | 曾<br>小<br>利 | £        | Q<br>0/44  | 部份<br>班別 | Е |
| 2020-03-<br>18 17:45                                                       | 2020-04-<br>17 23:59 | 20200318B | $\alpha$ | 第三階段中一至中五課業<br>及學習材料 | 陳小如 |                          | 陳小<br>如     | £        | Q<br>1/885 | 部份<br>級別 | Г |
| 2020-03-<br>18 00:00                                                       | 2020-04-<br>17 00:00 | 20200318A | $\alpha$ | 季節性流感的最新情況及<br>預防措施  | 陳小如 | $\overline{\phantom{a}}$ | 陳小<br>如     | £        | Q<br>0/160 | 部份<br>級別 | Г |

步驟 2: 按 [追收未簽學生 (手機)] 透過 eClass Student App 向學生發出推送訊息提示, 系統 會列出尚未簽署電子通告的學生名單。

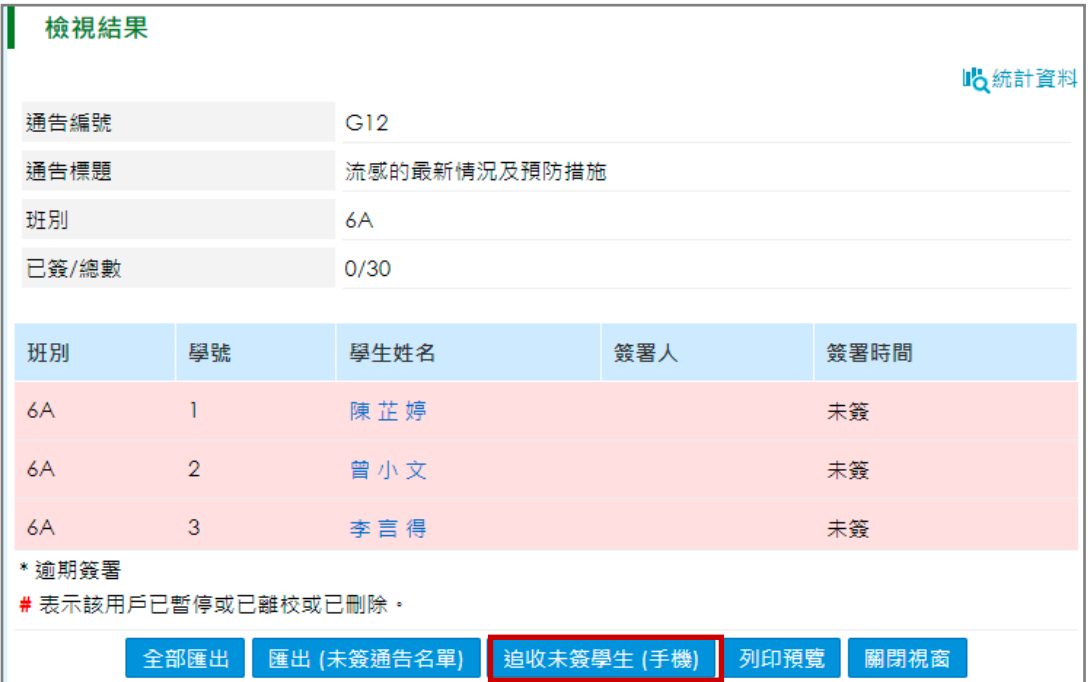

步驟 3: 於選擇發出學生通知方法,選擇 [ eClass App 推送訊息] , 再按 [追收未簽學生(手 機)] 。

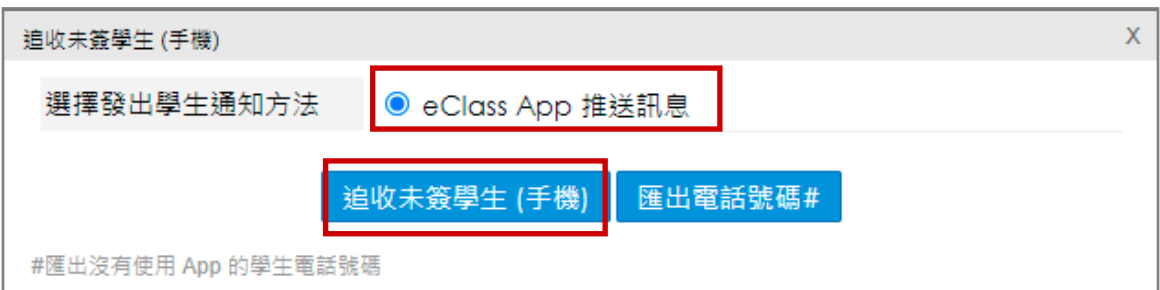

未簽通告的學生會收到學校發出的電子通告重要提示。

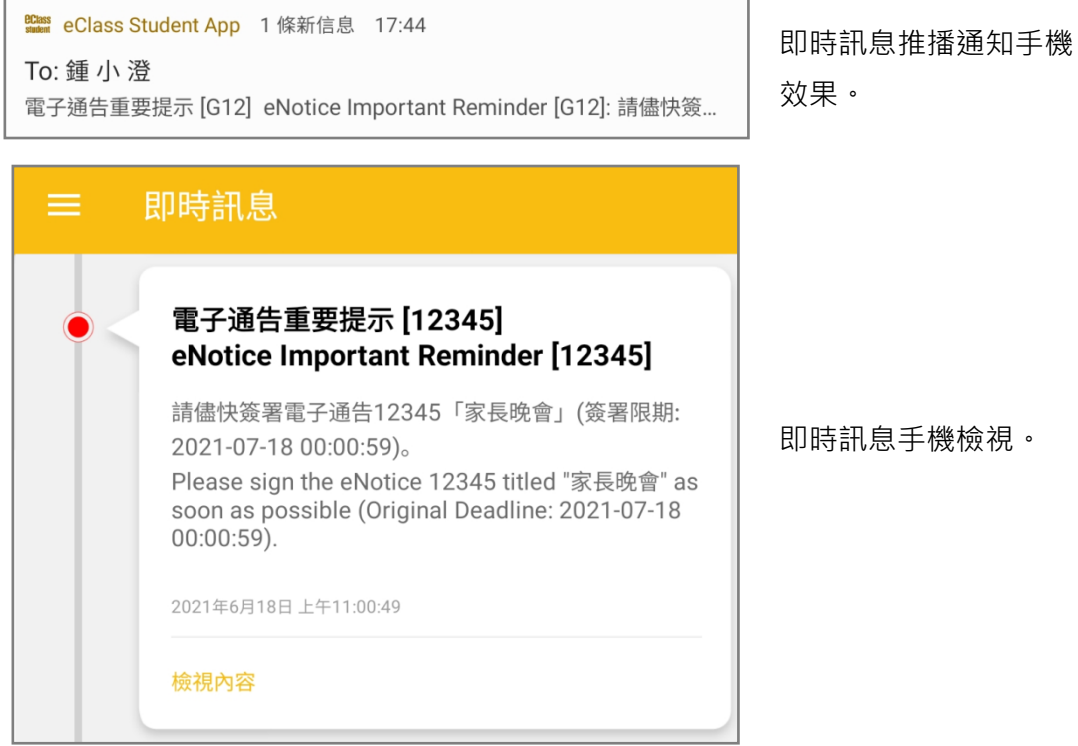

#### D. 校曆表 (School Calendar)

學校可將校曆表加入內聯網讓校曆表電子化,使學生可以利用手機透過 eClass Student App 看到學 校事項、假期、小組事項、教學事項等,方便隨時查閱。

#### 1. 校曆表管理

步驟 1: 進入 [學校行政管理工具] > [校曆表] > [假期/事項] > [匯入假期/事項] 。

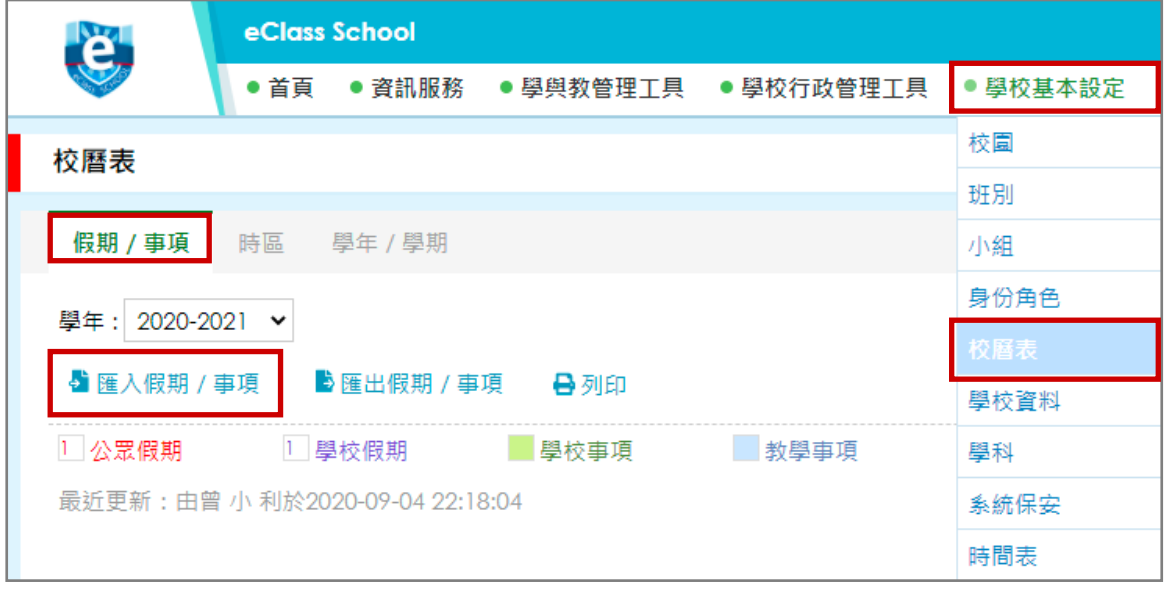

#### 步驟 2: 按指定日期新增假期/事項。

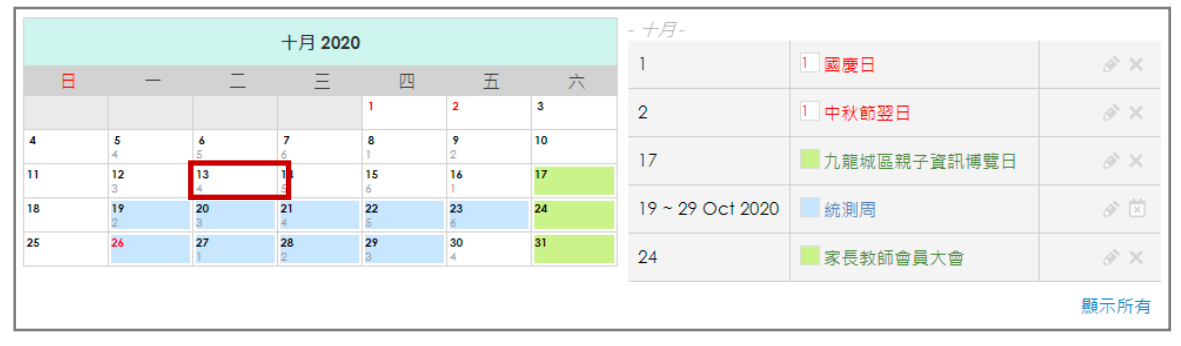

#### 2. 於手機檢視校曆表

學生可以看到學校事項、假期、小組事項、教學事項。

#### 步驟 1: 在功能表,選擇 [校曆表] 。 步驟 2: 學生可瀏覽學校之校曆表。

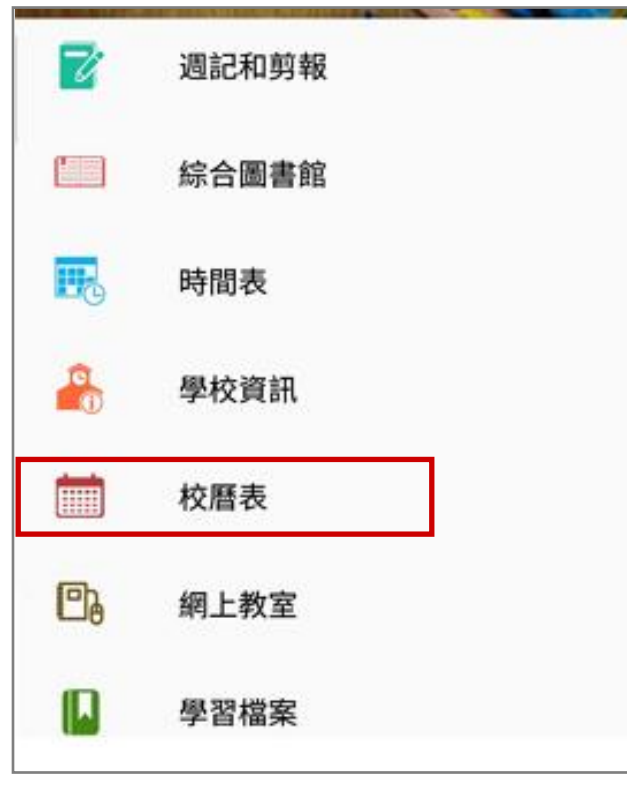

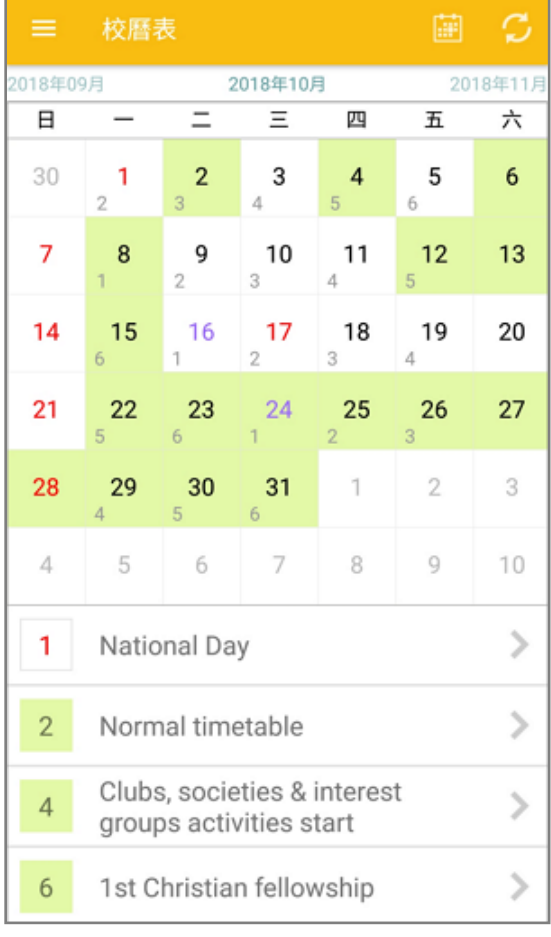

#### E. 時間表 (Timetable)

學生可以透過 eClass Student App 方便查閱上課時間表。

#### 1. 時間表管理

步驟 1: 進入 [學校基本設定] > [時間表] > [管理] > [學年] 、 [學期] ,按( )新增時間表。

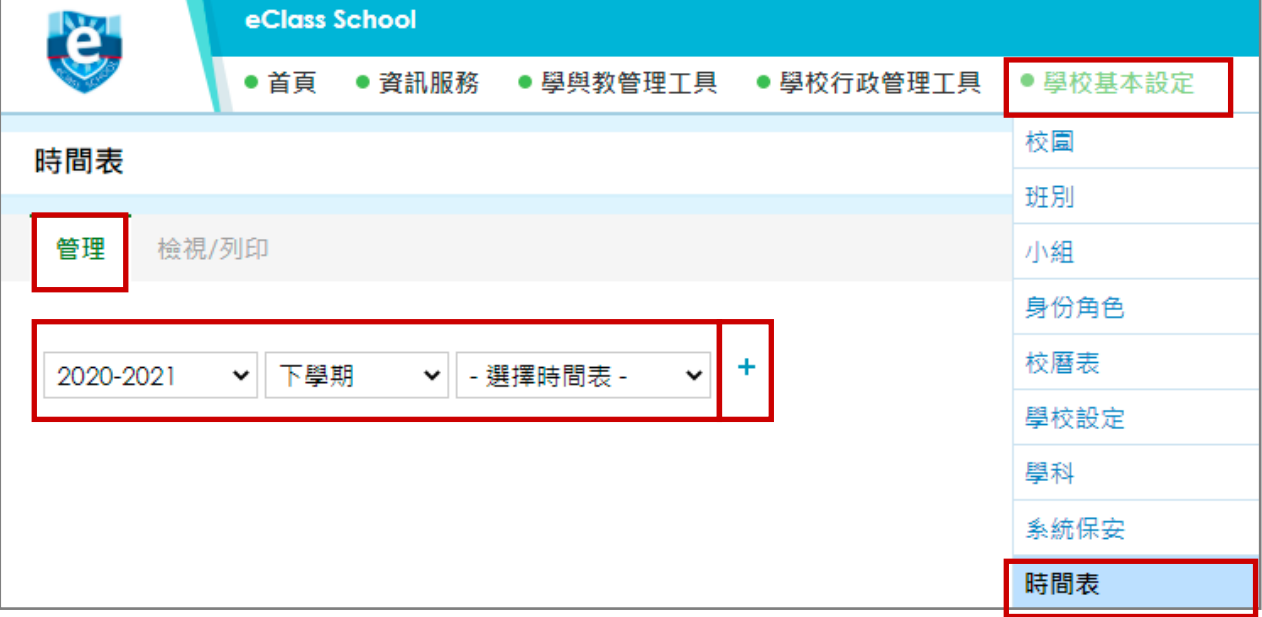

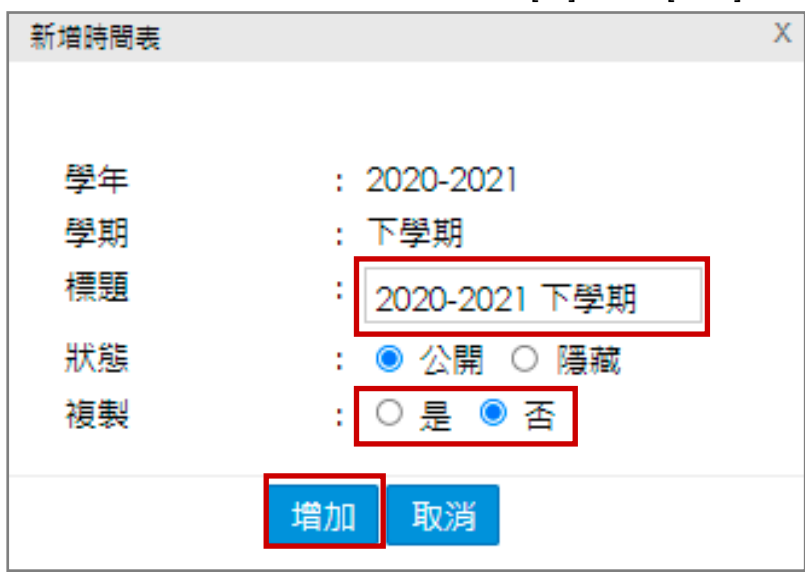

步驟 2: 填上時間表標題,於複製中選 [否], 按 [增加]。

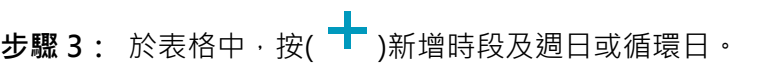

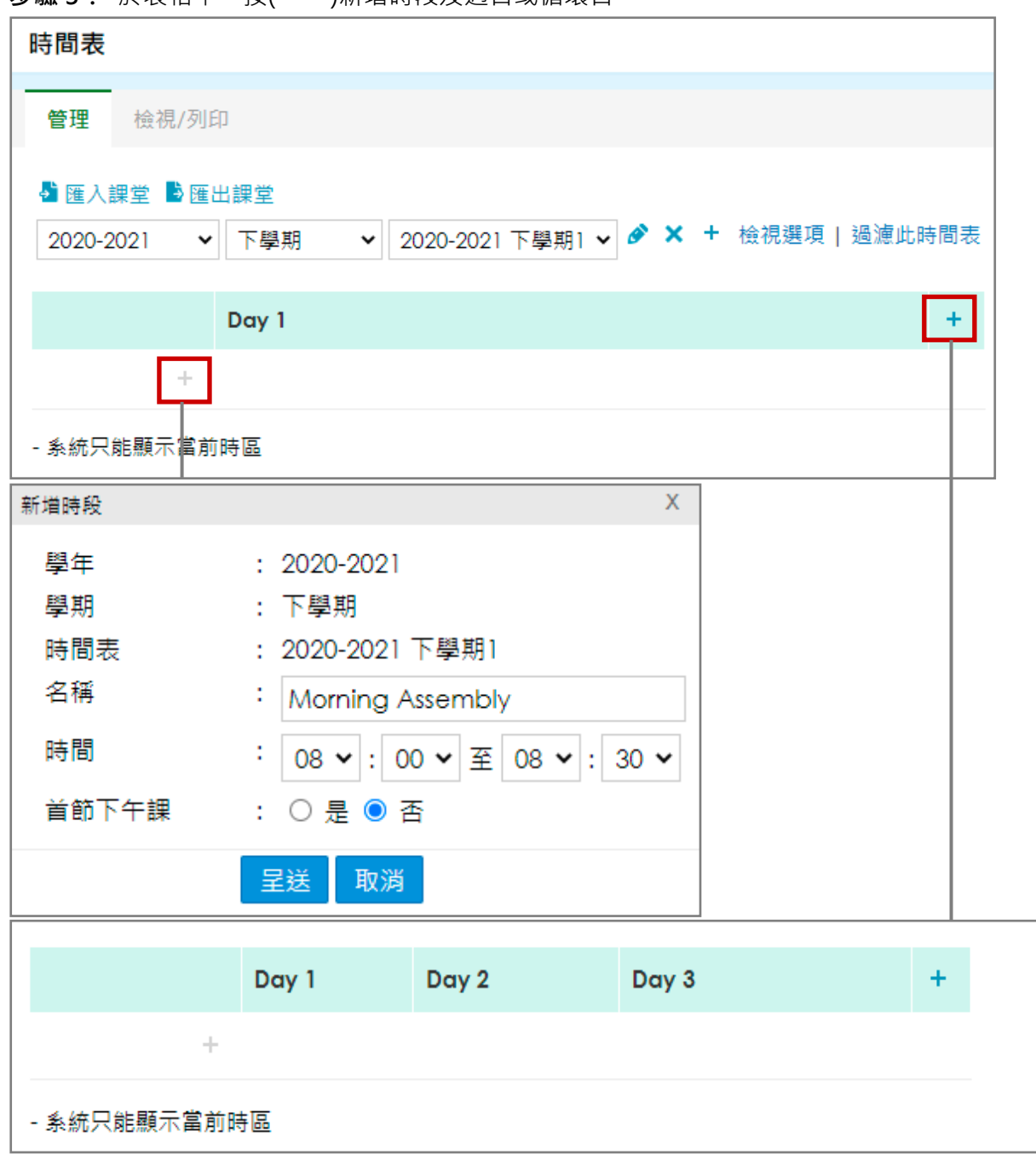

#### 步驟4: 完成設定上課時段及上課日後,移動滑鼠於每一個上課時段的格子,該格的右上方即

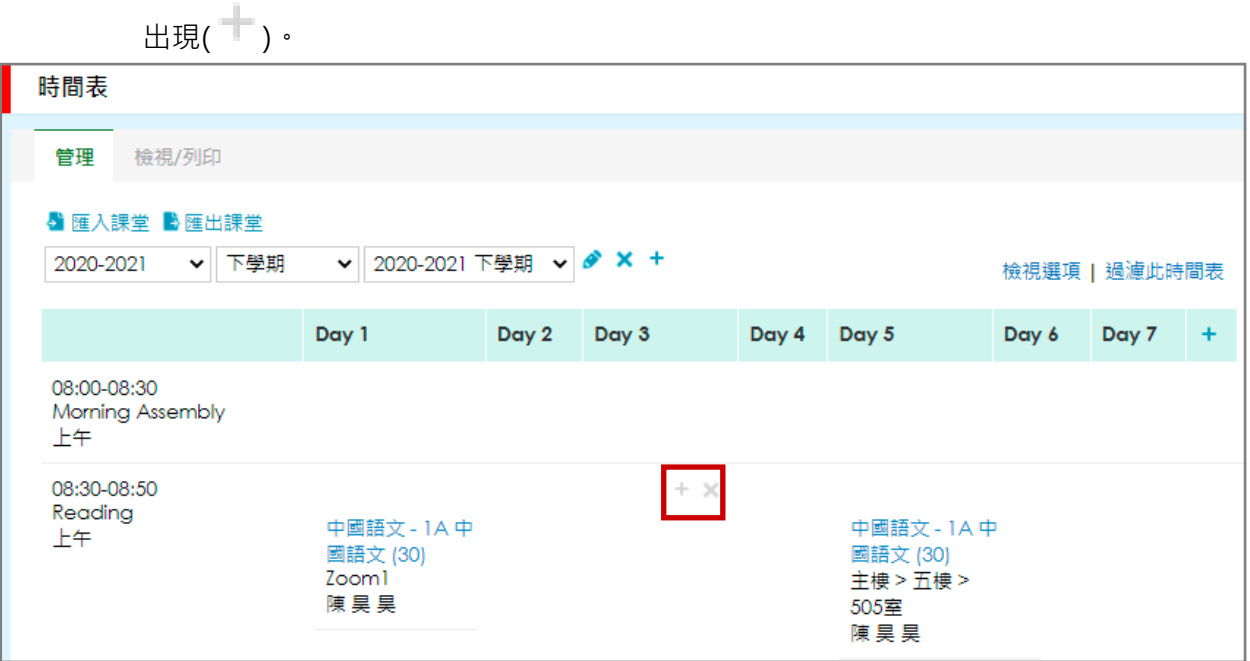

### 步驟 5: 按( <sup>→</sup> )新增課堂 · 輸入課堂資料 (學科 、科組 、上課地點)後 · 按 [呈送] 完成 · 或 [呈 送後繼續新增] 加入同一上課時間的課堂。

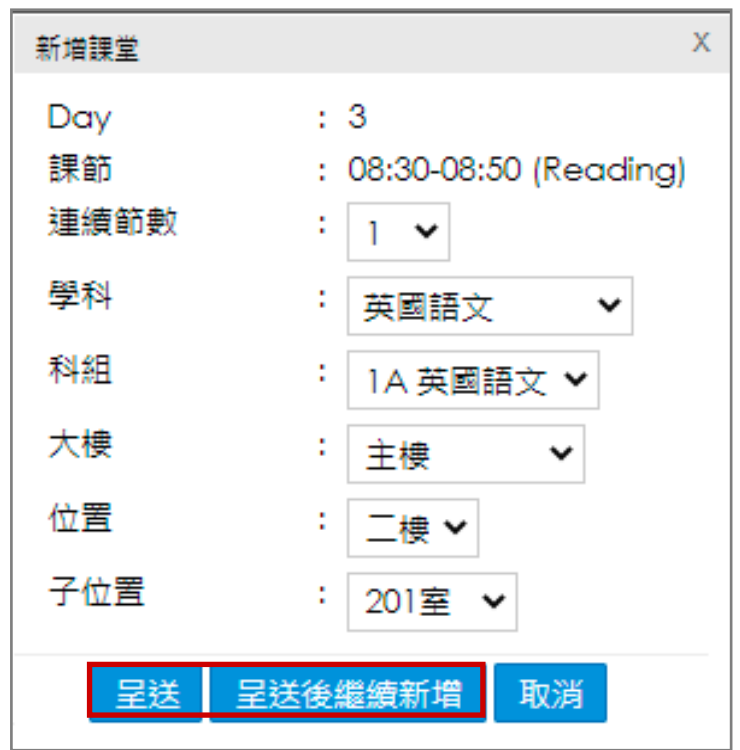

#### 2. 於手機檢視時間表

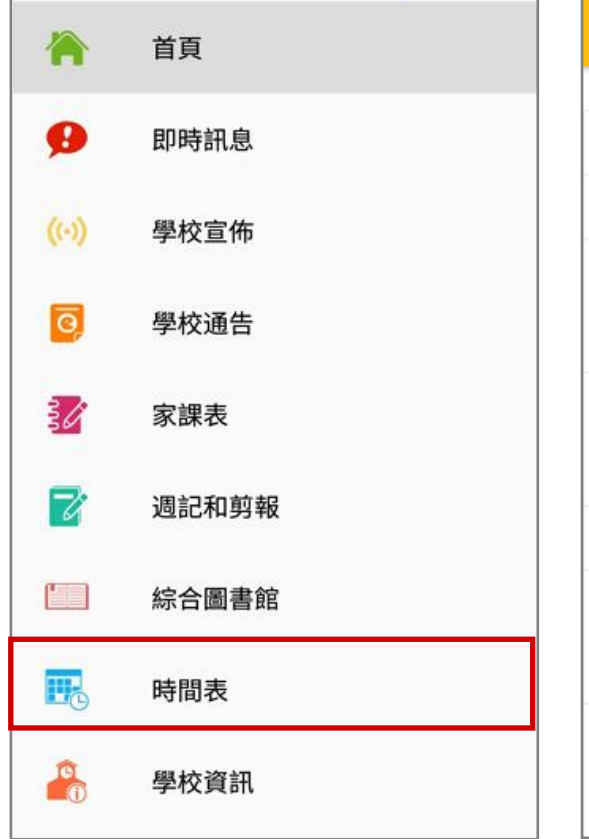

### 步驟 1: 在功能表,選擇 [時間表] · 步驟 2: 檢視時間表。

時間表  $\overline{2}$  $\overline{\mathbf{3}}$  $\overline{5}$  $6\overline{6}$  $\overline{4}$ 08:00 Morning Assembly 08:30 Reading 08:50 中國語文 中國語文 英文 地理 英文 數學 數學 化學 09:35 中國語文 中國語文 數學 通識教育 10:20 Recess  $10:45$ 數學 化學 數學 數學 英文 通識教育 104室 體育/體育<br>發展 11:30 通識教育 中國語文 英文 通識教育

#### F. 家課表 (eHomework)

家課表用作紀錄學生的功課並練習等,學生可以利用手機透過 eClass Student App 上翻查學校的功 課冊,並檢對功課紀錄。

#### 1. 家課表管理

步驟 1: 進入 [學校行政管理工具] > [學生管理] > [網上家課表] >[管理] > [家課紀錄表] > [家 課清單] > [新增] 。

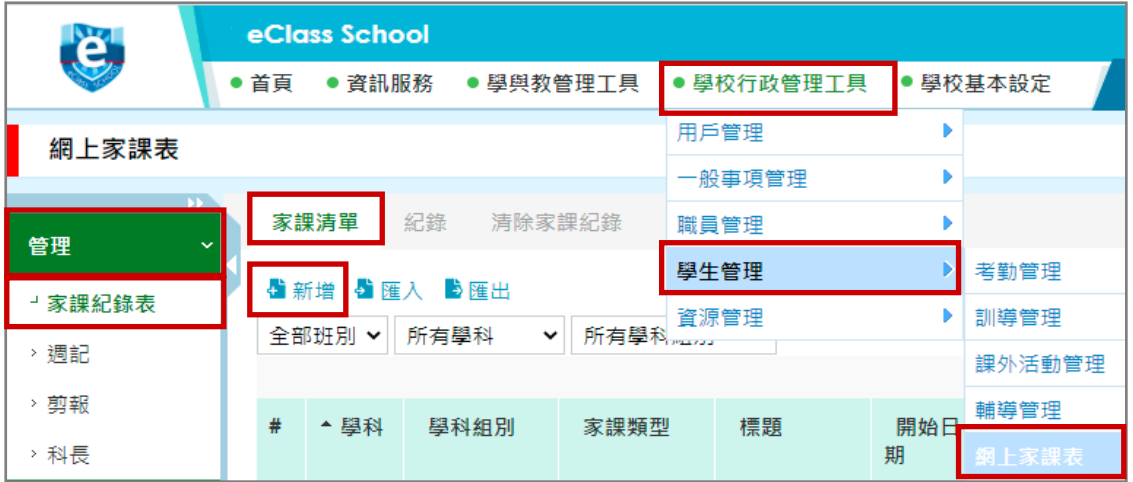

#### 步驟 2: 填寫相關資料, 按 [呈送]。

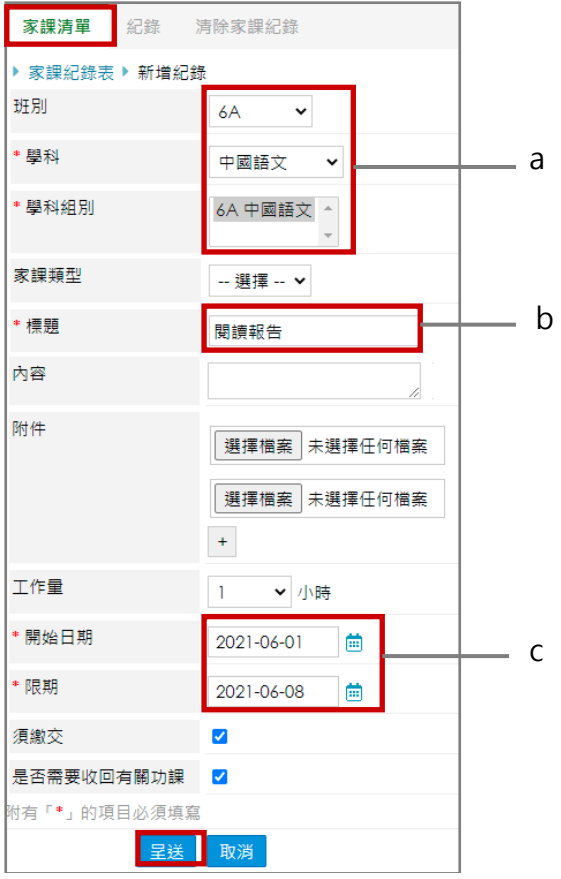

#### a. 輸入班別、學科及學科組別。

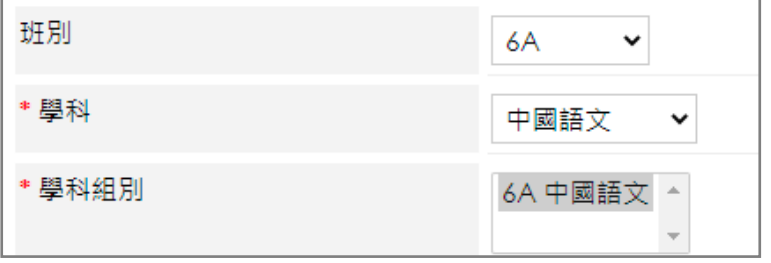

### b. 輸入標題。

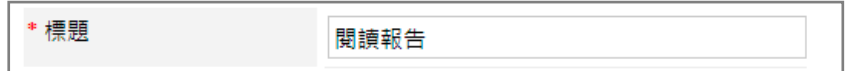

#### c. 輸入開始日期及限期。

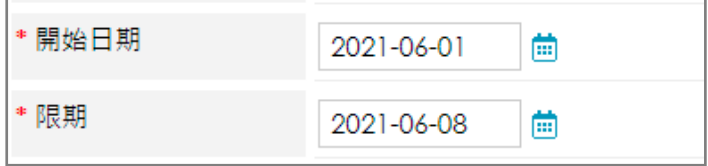

#### 2. 於手機檢視家課表

學生可以利用手機透過 eClass Student App 上檢視各項家課。

步驟 1: 在功能表,選擇 [家課表] 。 步驟 2: 檢視 [今天] 的家課。

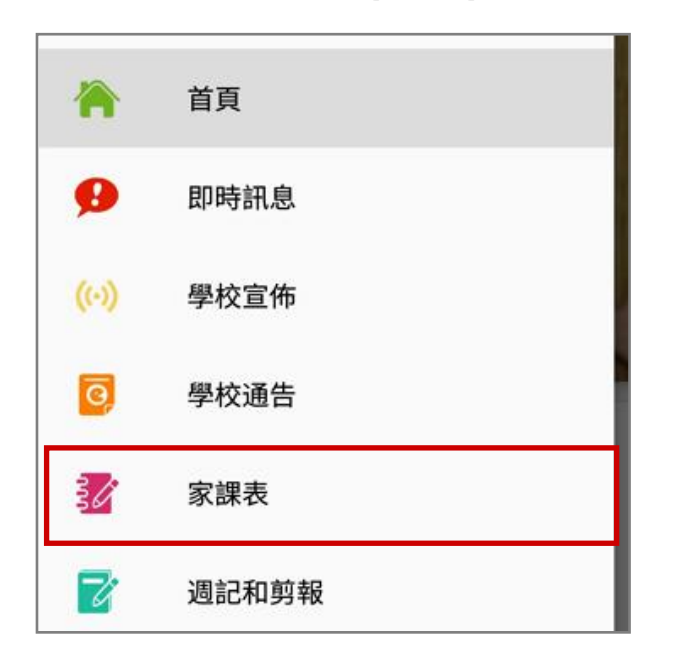

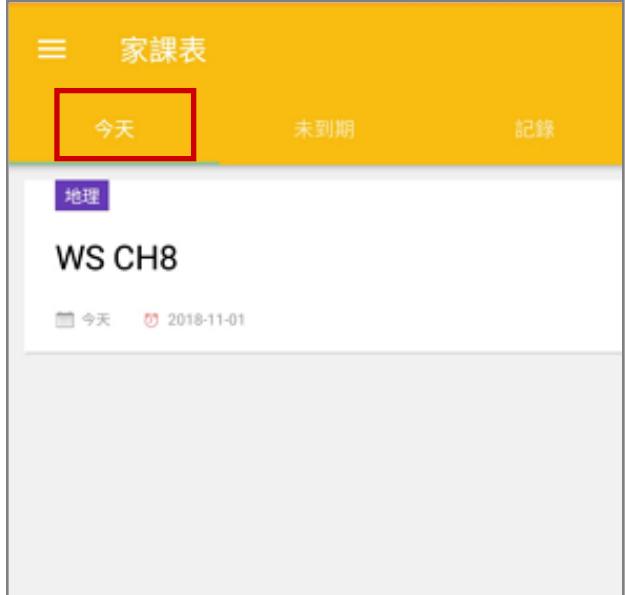

步驟 3: 檢視 [未到期] 的家課。 步驟 4: 檢視家課記錄。

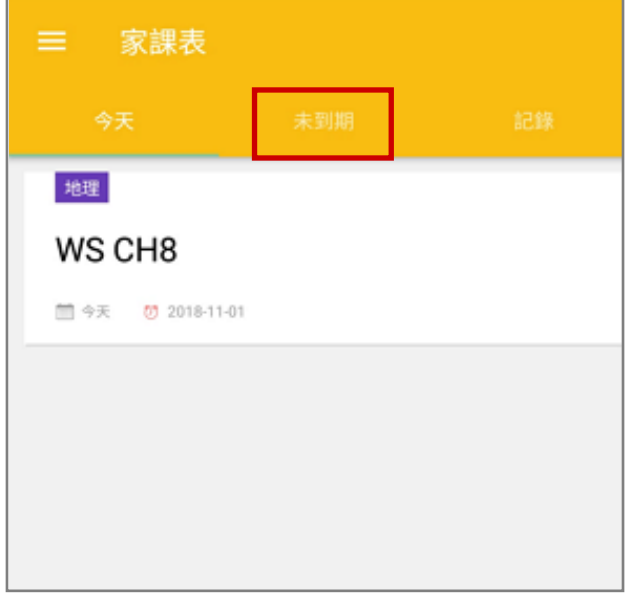

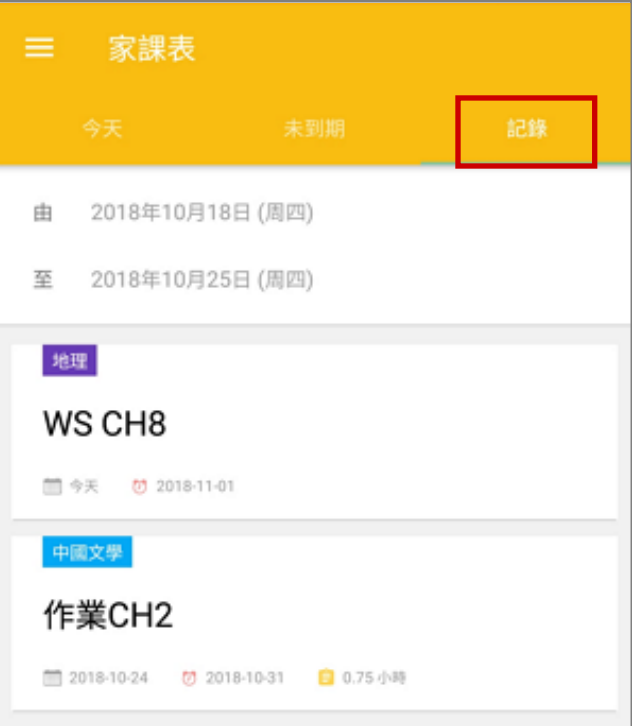

## **EClass User Monugl**

#### 3. 於家課紀錄表中更新學生繳交狀況

步驟 1: 進入 [學校行政管理工具] > [學生管理] > [網上家課表] >[管理] > [家課紀錄表] > [家 課清單1 。按( $\bar{R}$ )。

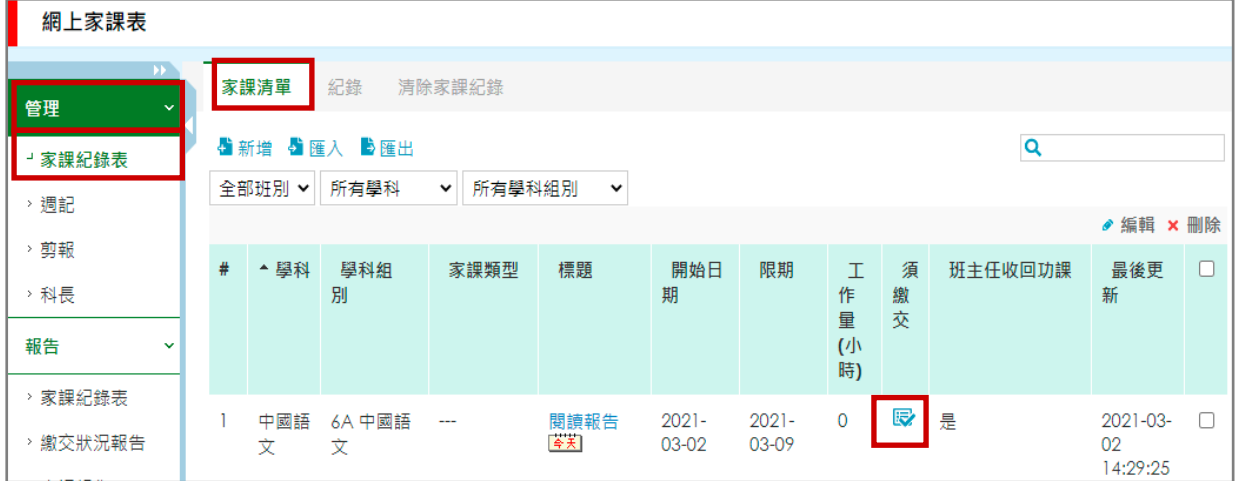

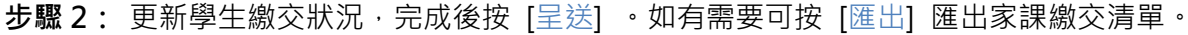

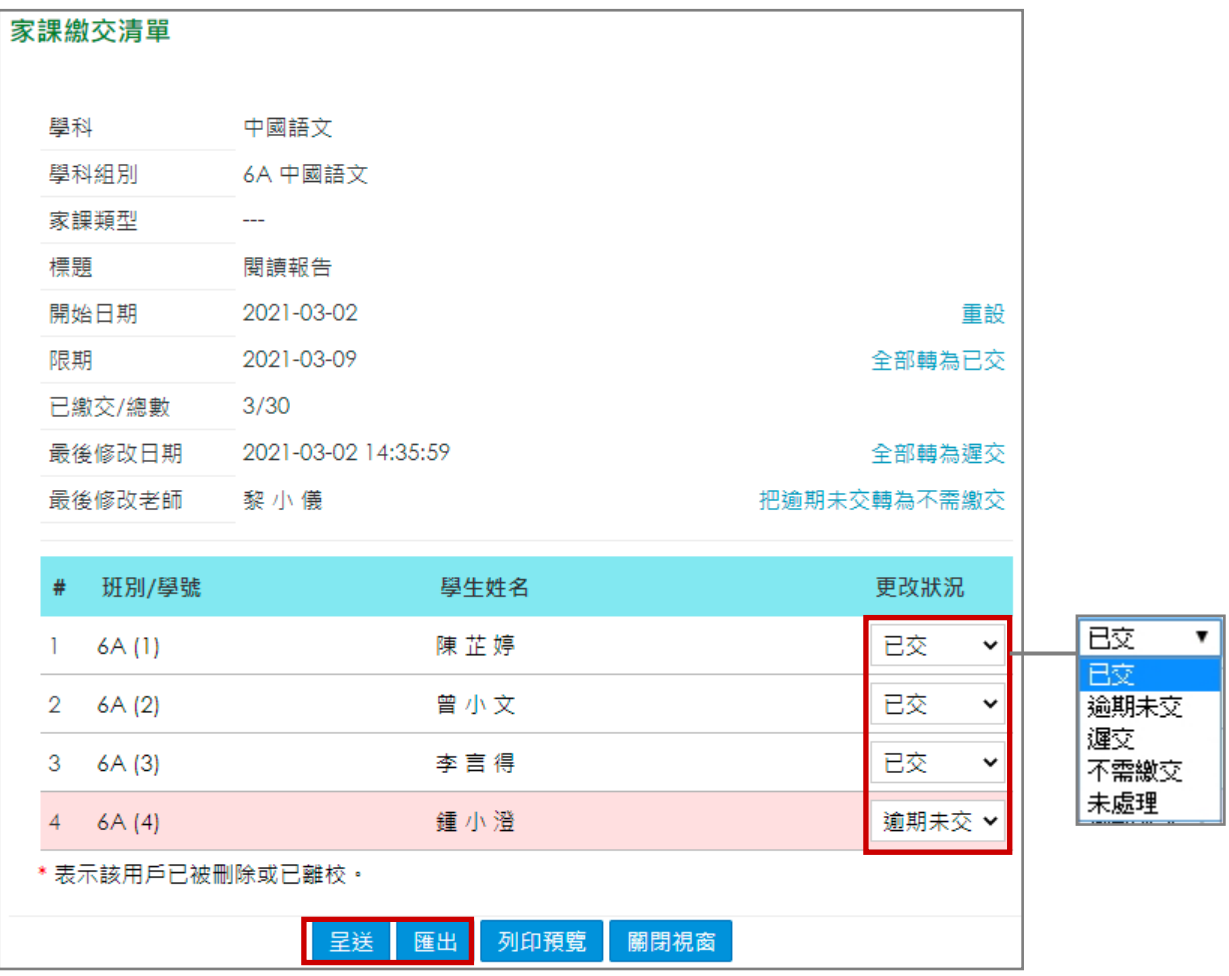

#### 4. 欠交家課系統推播通知

學校可以推播通知提醒學生需要繳交的功課,特別可以用來對逾期未繳交家課的學生, [欠交家課推 播通知] 必須由校方手動發出。

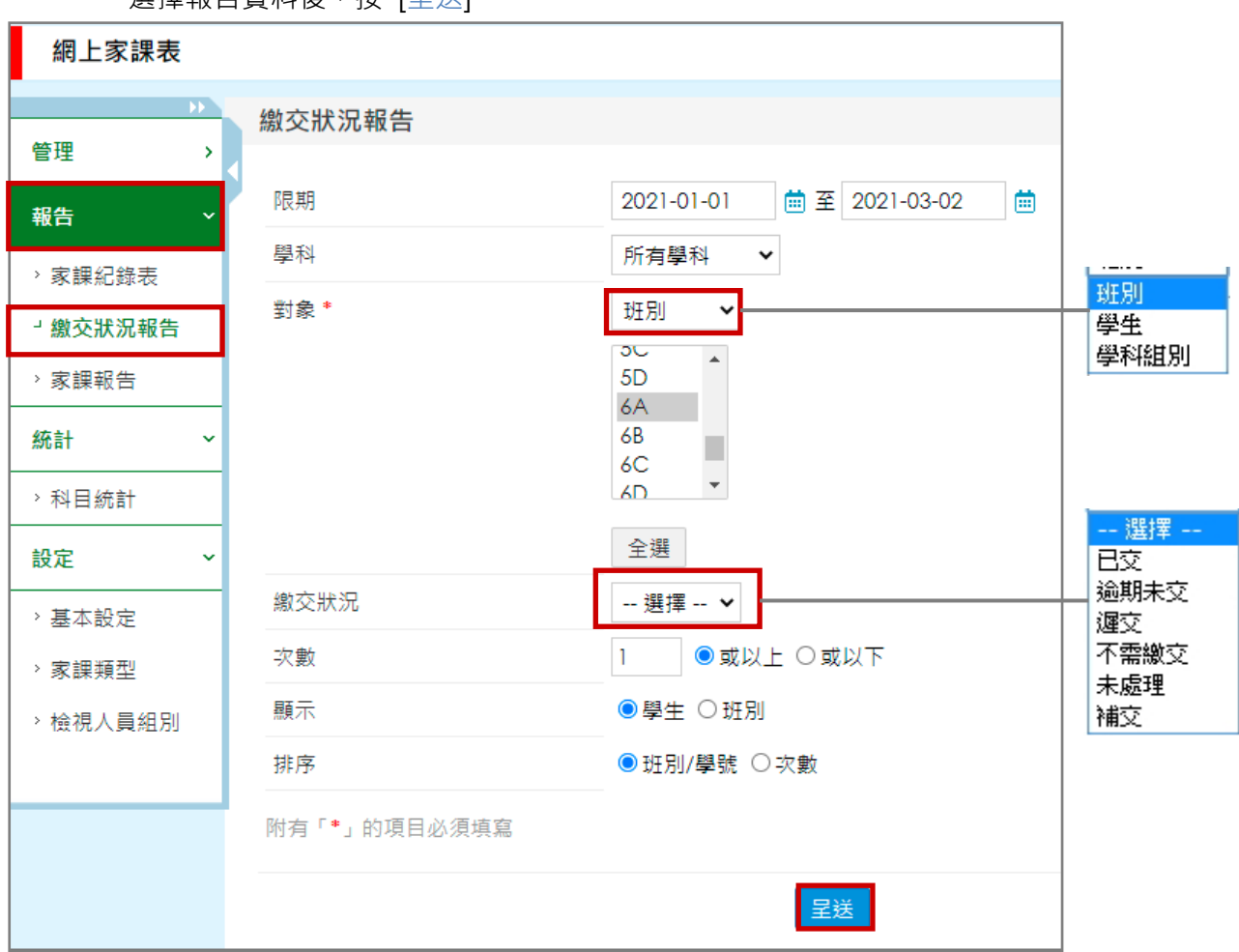

選擇報告資料後,按 [呈送] 。

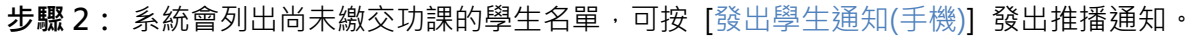

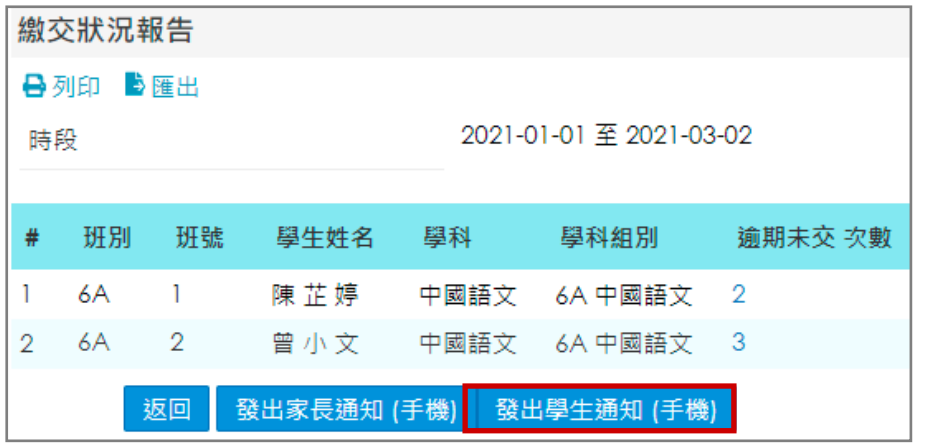

步驟 1: 進入 [學校行政管理工具] > [學生管理] > [網上家課表] > [報告] > [繳交狀況報告] 。

步驟3: 於選擇發出學生通知方法,選擇 [ eClass App 推送訊息] , 再按 [發出學生通知(手

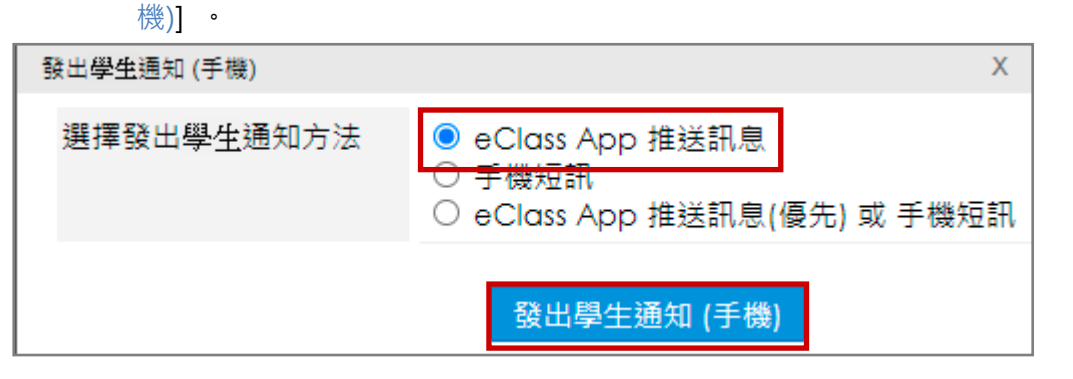

學生會收到欠交功課提示的即時訊息推播通知。

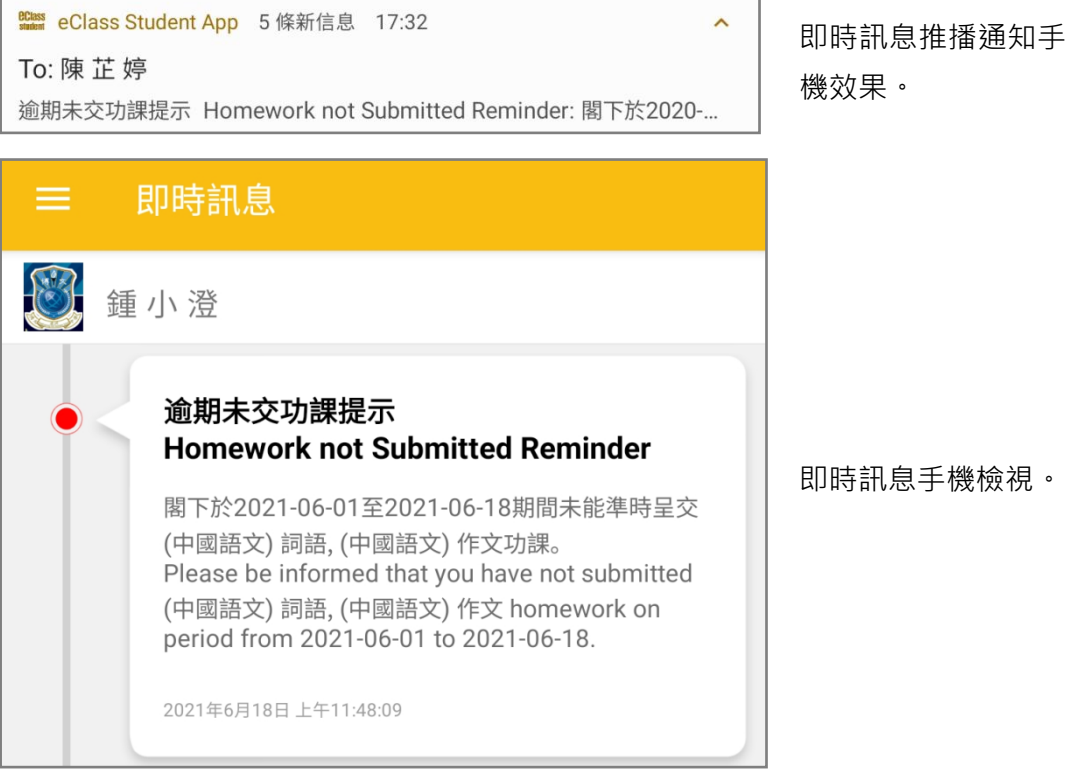

### G. 週記 (Weekly Diary) 及剪報 (News Cutting)

學生可以透過 eClass Student App 隨時紀錄編輯並繳交週記或剪報家課,亦可以隨時查閱繳交紀 錄。

#### 1. 週記及剪報管理

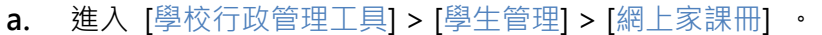

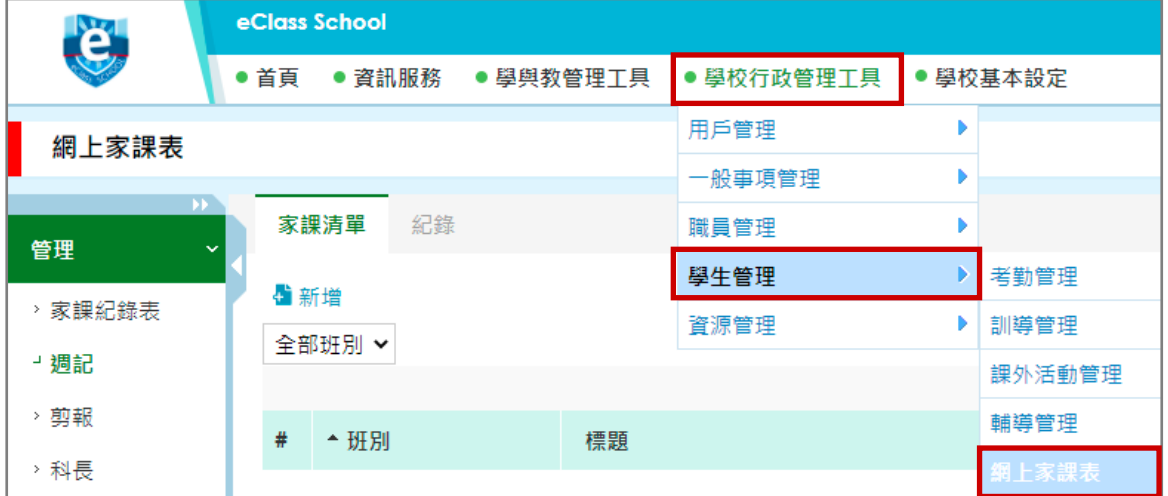

### 週記

步驟 1: 於 [管理] > [週記] > [家課清單] 。按 [新增] 加入週記家課清單。

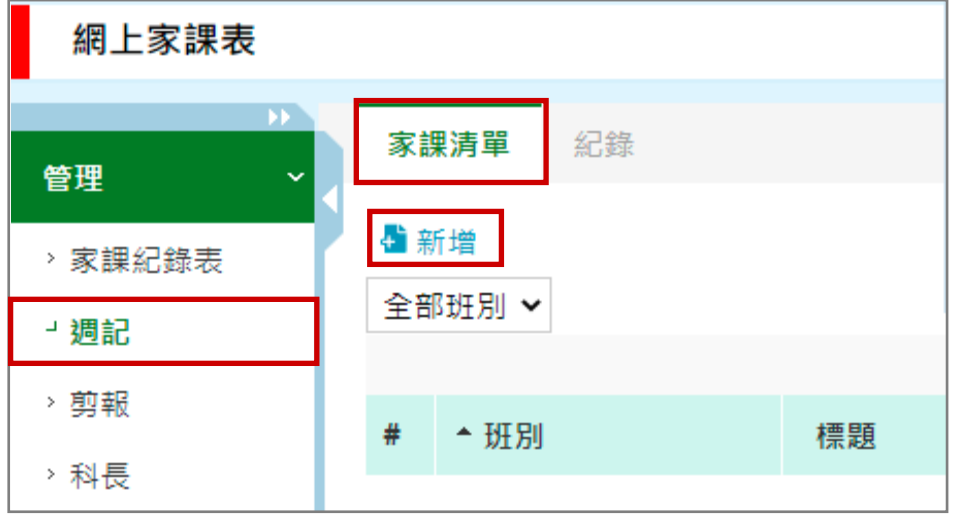

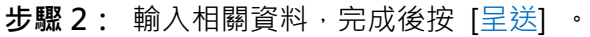

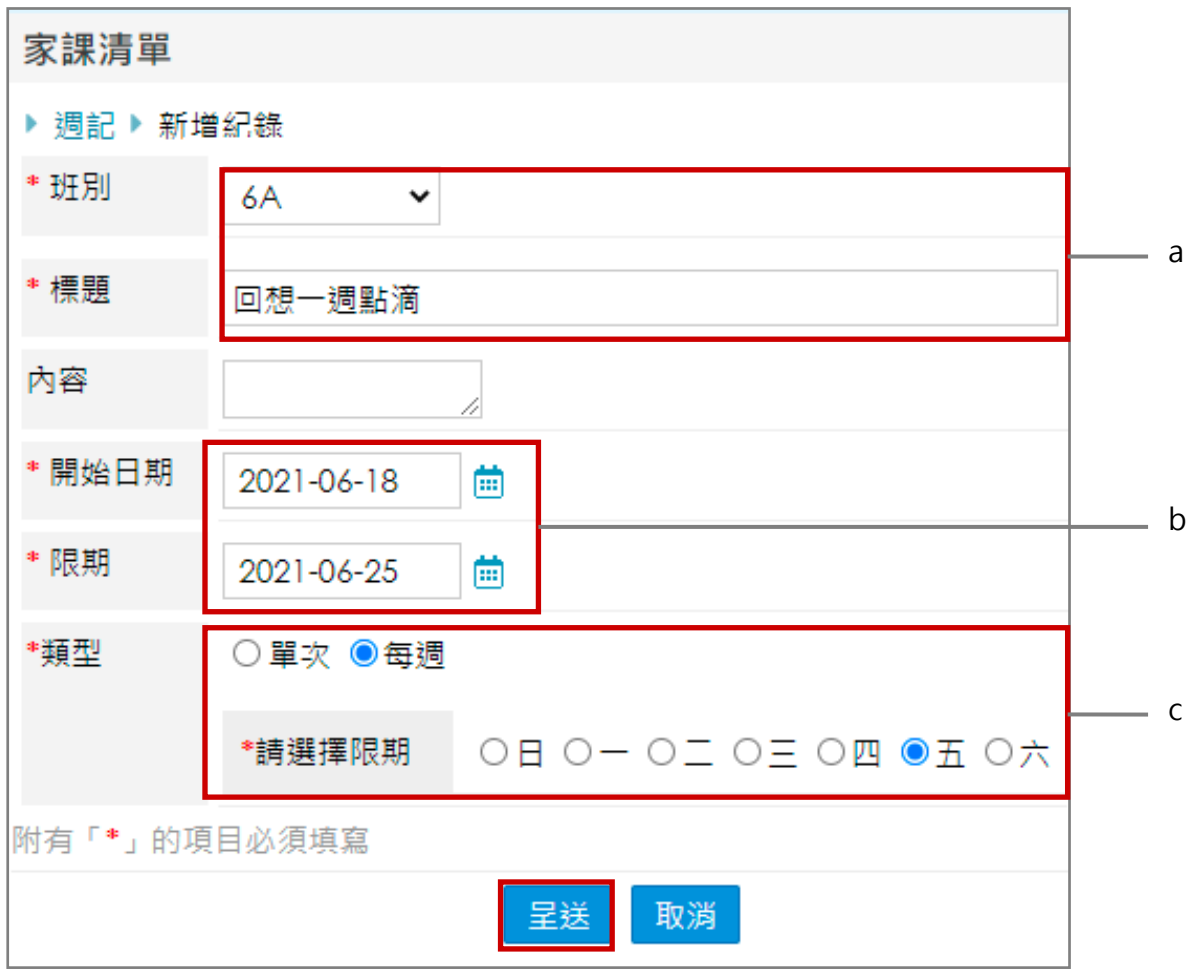

- a. 輸入班別及標題。
- b. 輸入開始日期及限期。
- c. 可選擇單次或每週。

### 剪報

步驟 1: 於 [管理] > [剪報] > [家課清單] 。按 [新增] 加入剪報家課清單。

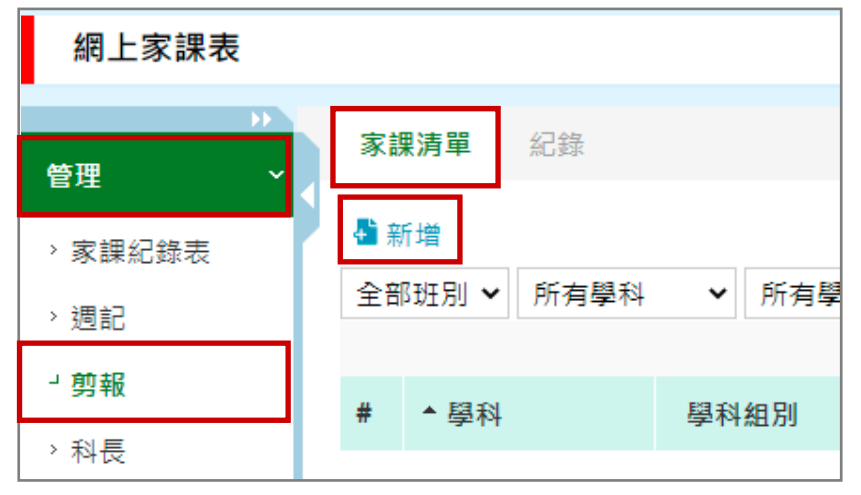

步驟 2: 輸入相關資料,完成後按 [呈送] 。

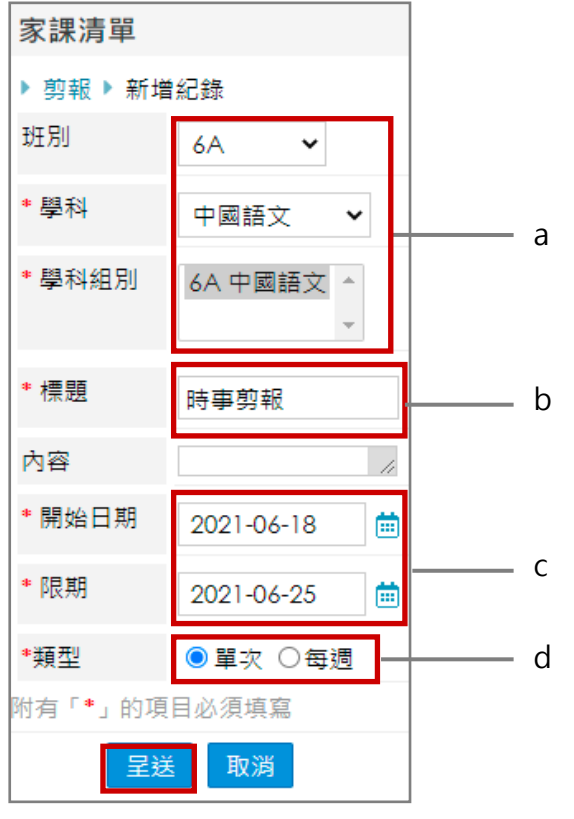

- a. 輸入班別及學科組別等資料。
- b. 輸入標題。
- c. 輸入開始日期及限期。
- d. 可選擇單次或每週。

### **EClass User Monugl**

#### 2. 於手機撰寫週記及剪報

週記和剪報 合 首頁 ❸ 即時訊息  $(\cdot)$ 學校宣佈  $\overline{\bullet}$ 學校通告  $\frac{3}{5}$ 家課表 7 週記和剪報 th 綜合圖書館

- 
- 步驟 1: 在功能表,選擇 [週記及剪報] 。 步驟 2: 選擇(<mark>∠)</mark>,撰寫 [週記] 或 [剪報] 。

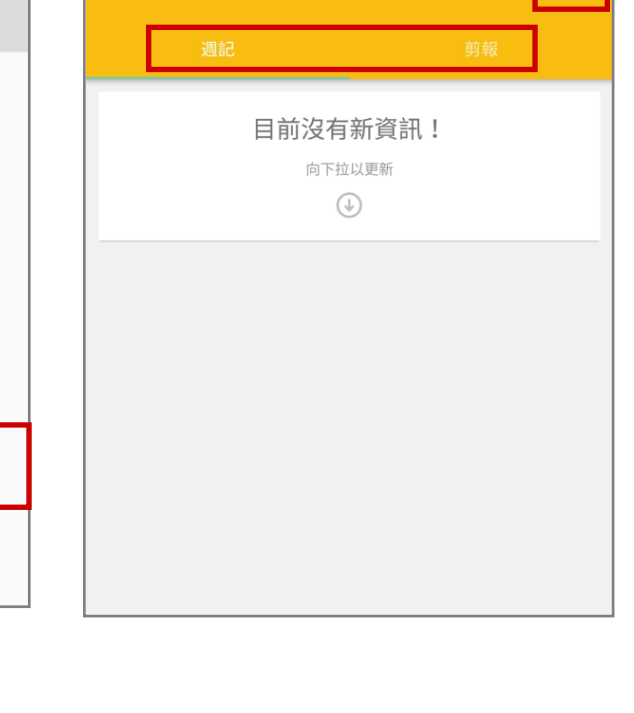

- 撰寫 [週記]
	- 步驟 1: 於週記部份 · 可見週記家課清單 · 點 步驟 2: 輸入 [文章標題] 及 [內文] · 同時可 選標題,開始撰寫。 按(<mark>十</mark>),加入附件,完成後按(<mark>></mark>)呈

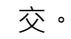

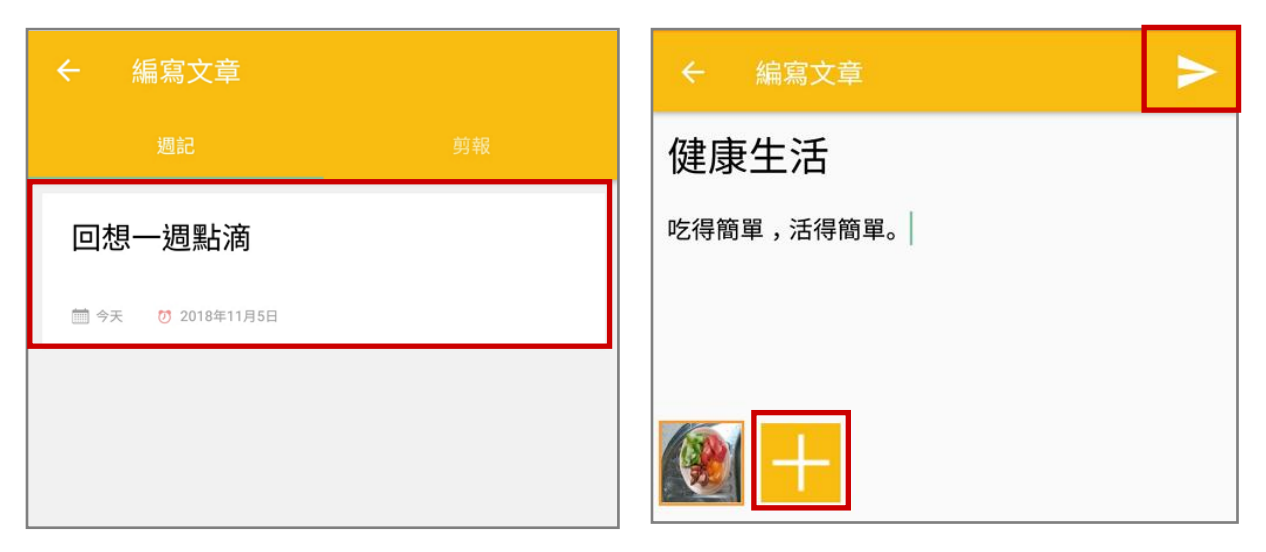

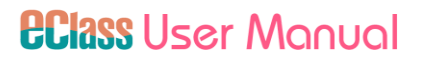

步驟 3: 按 [確定] 確定呈送成功。 步驟 4: 查看已繳交之週記。

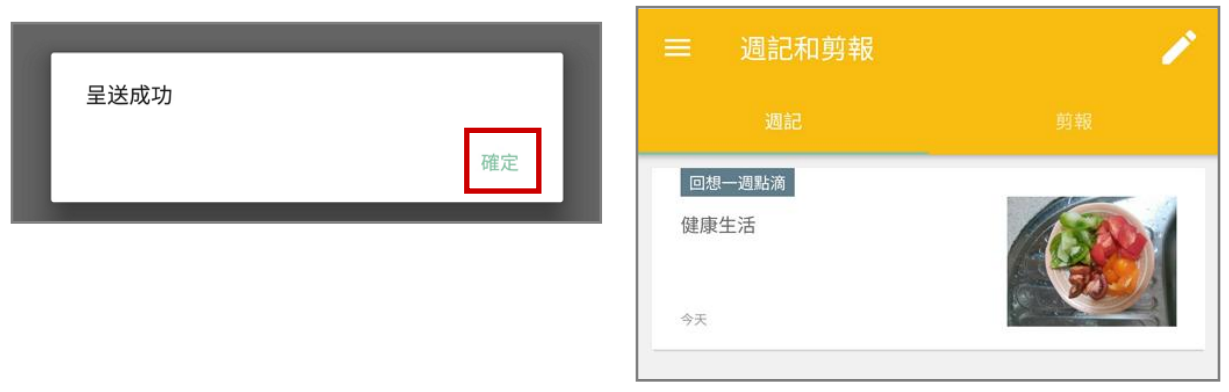

- 撰寫 [剪報]
	- 步驟 1:於剪報部份 · 可見剪報家課清單 · 點選 **步驟 2:** 輸入 [文章標題] 及 [內文] · 同時 標題,開始撰寫。 可按(<mark>十</mark>),加入附件,完成後按( > ) 呈交。

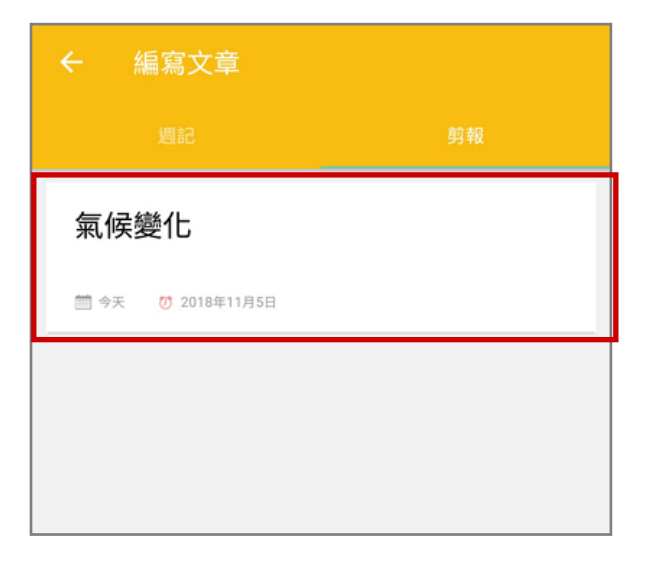

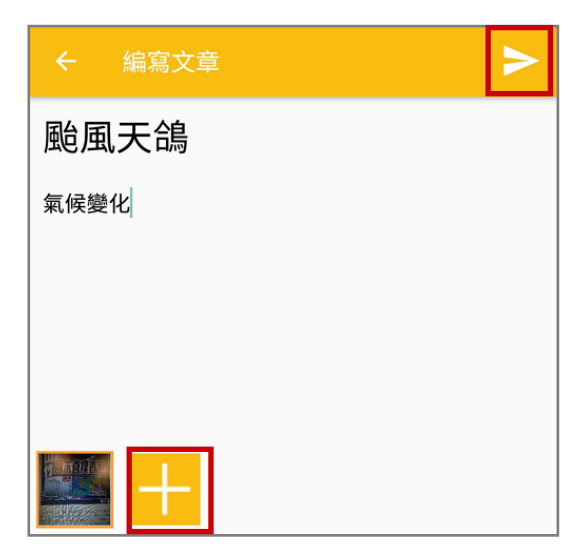

步驟 3: 按 [確定] 確定呈送成功。 步驟 4: 查看已繳交之週記。

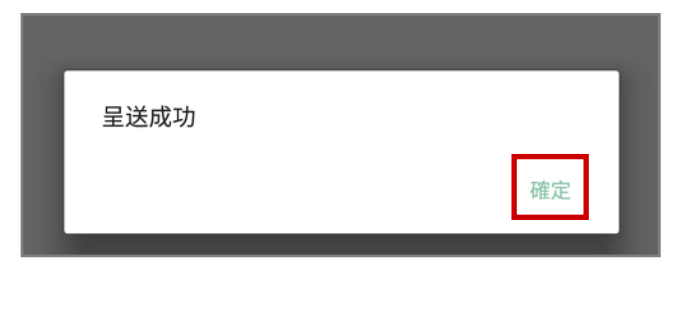

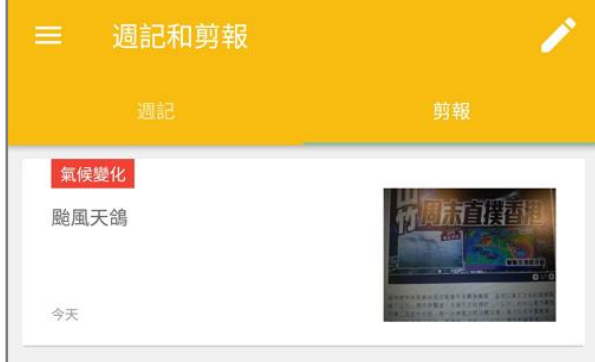

### **EClass User Monugl**

#### H. 電郵 (iMail)

學生可以利用手機透過 eClass Student App 閱讀和撰寫郵件。

#### 1. 電郵管理

可於後台 (綜合平台行政管理中心) 設定使用量及使用規則。

步驟 1: 進入 [綜合平台行政管理中心] > [內聯網設定] > [功能設定] > [ iMail 設定] 。

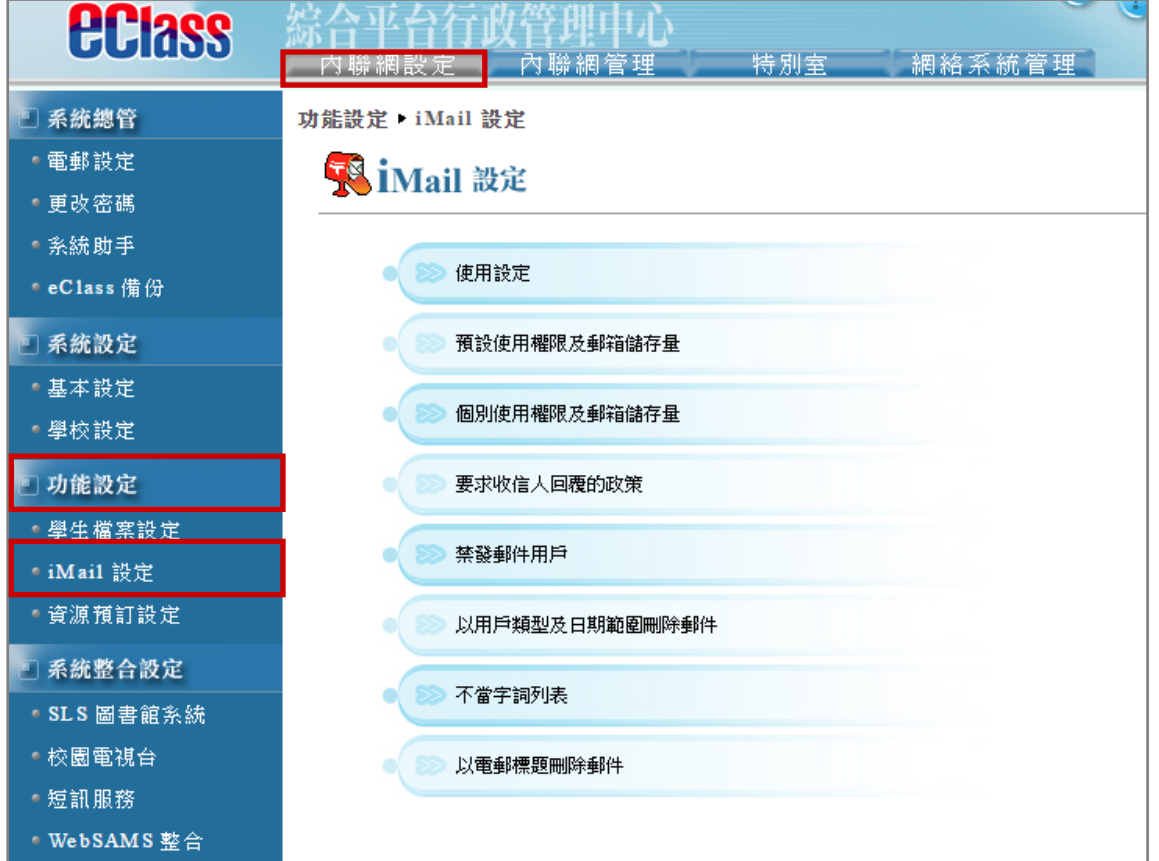

- 使用設定:選擇可用或停用內聯網郵件。
- 預設使用權限及郵箱儲存量:選擇允許指定身份能使用校園信箱、設定各身份之信箱的最高 儲存量,以 Mbytes 為單位。
- 個別使用權限及郵箱儲存量:設定個別用戶的郵箱儲存量。
- 要求收信人回覆的政策: 選擇寄件人回覆或只要打開信件之方法得知收件人已查閱該信件。
- 禁發郵件用戶:可以禁止個別用戶於校園信箱中發送郵件。
- 以用戶類型及日期範圍刪除郵件:按用戶類型及日期範圍篩選郵件刪除。
- 不當字詞列表:於電郵中禁止個別字眼。
- 以電郵標題及日期範圍刪除郵件:按電郵標題刪除相關郵件。
#### 2. 於手機閱讀郵件

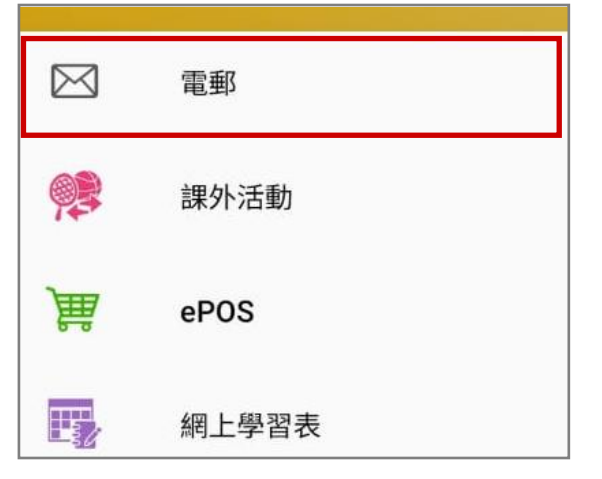

### 步驟 1: 在功能表,選擇 [電郵] · · · · · · · 步驟 2: 學生可以按郵件標題閱讀郵件內容 ·

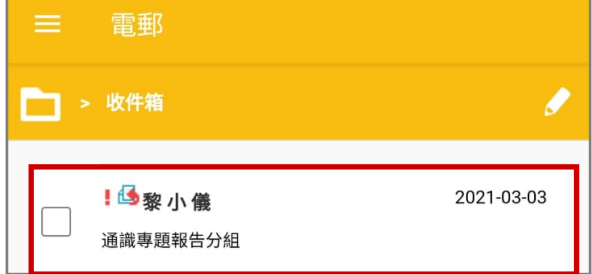

步驟 3: 郵件處理。

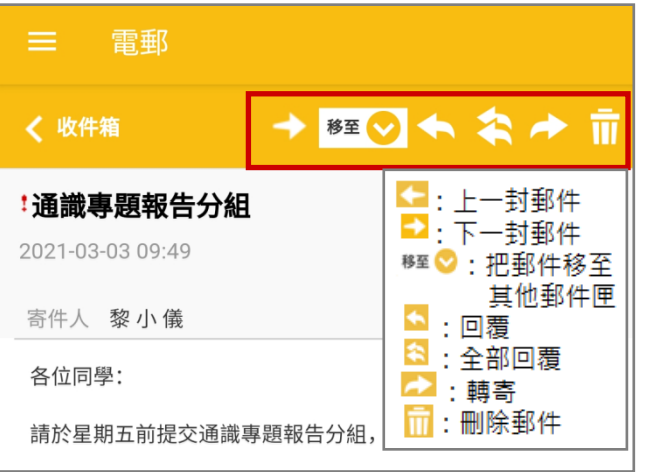

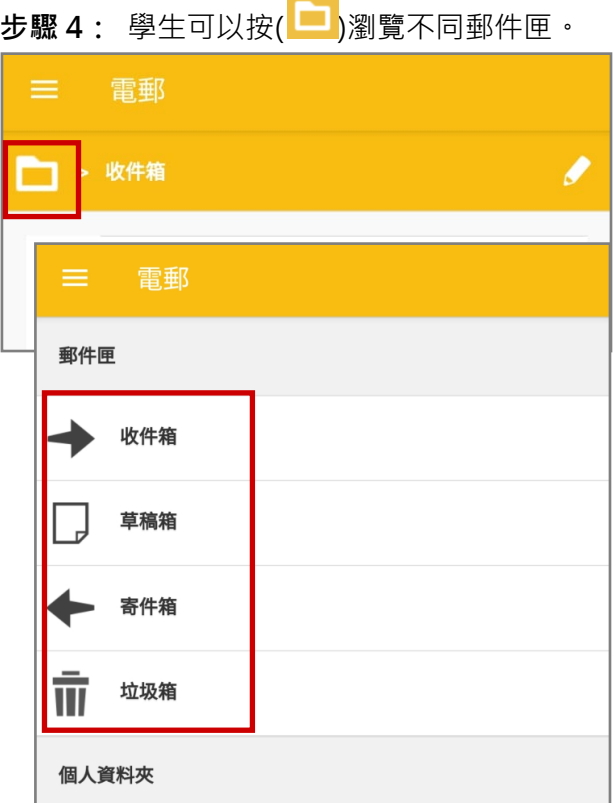

3. 於手機撰寫郵件

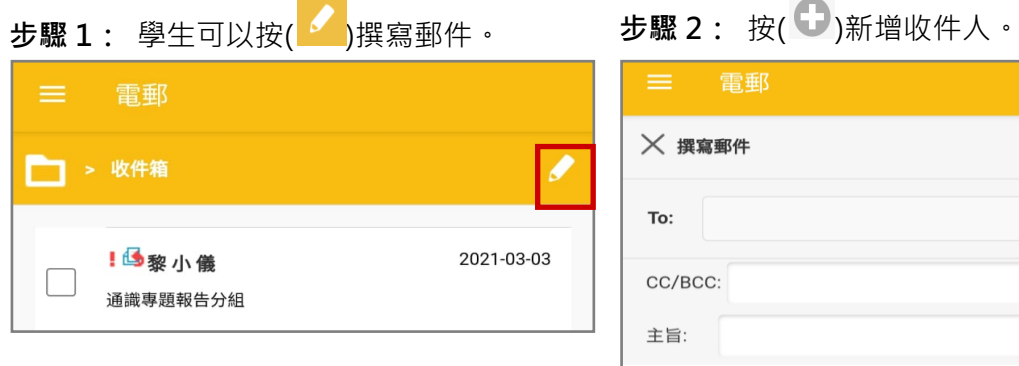

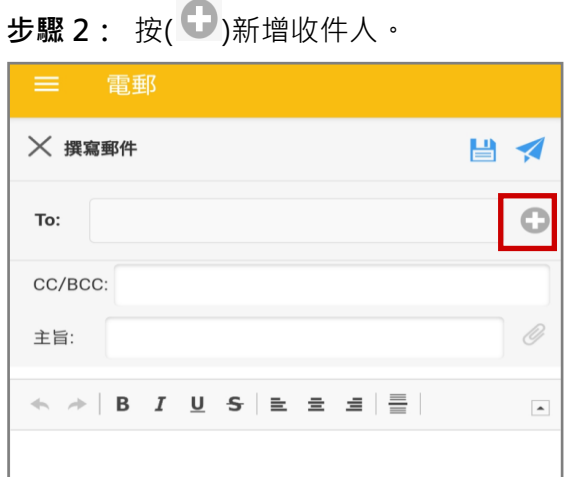

網收件人選取。按( 2)展開清單。 雷郵 **X 撰寫郵件** 日く To: C 從內聯網收件組別選取  $\bullet$  $\bullet$ 從內聯網收件人選取 CC/BCC:  $\mathscr{O}$ 主旨:  $\overline{\phantom{a}}$ 

步驟 5:輸入內容,然後按(■)儲存或(<mark>◆</mark>) 發送郵件。學生亦可按需要選擇把郵 件列為重要信件或要求收件人回覆。

步驟 3:可從內聯網收件組別選取 / 從內聯 · 步驟 4: 學生可以發送郵件給同學或父母。

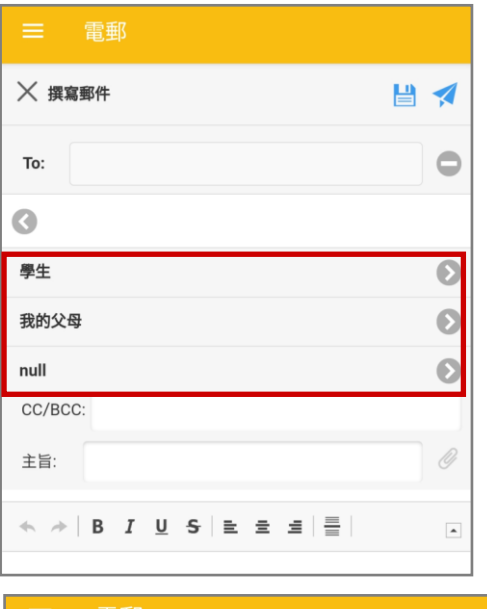

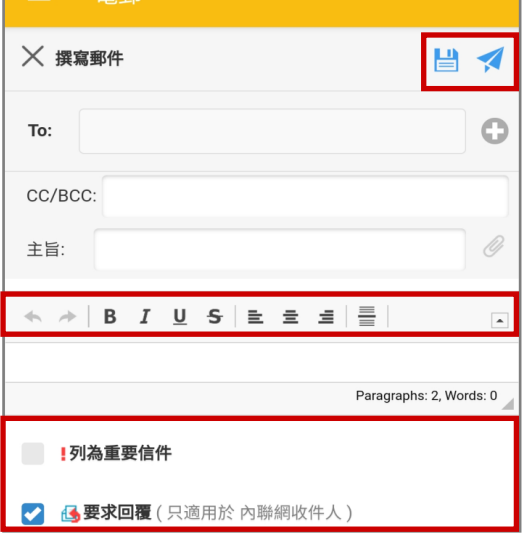

### I. 學校資訊 (School Info)

透過學校資訊功能,校方可自訂校本化學校資訊,讓學生可以利用手機透過 eClass Student App 直 接查閱學校概覽。

### 1. 學校資訊管理

步驟 1: 進入 [學校行政管理工具] > [一般事項管理] > [ eClass App ] 。

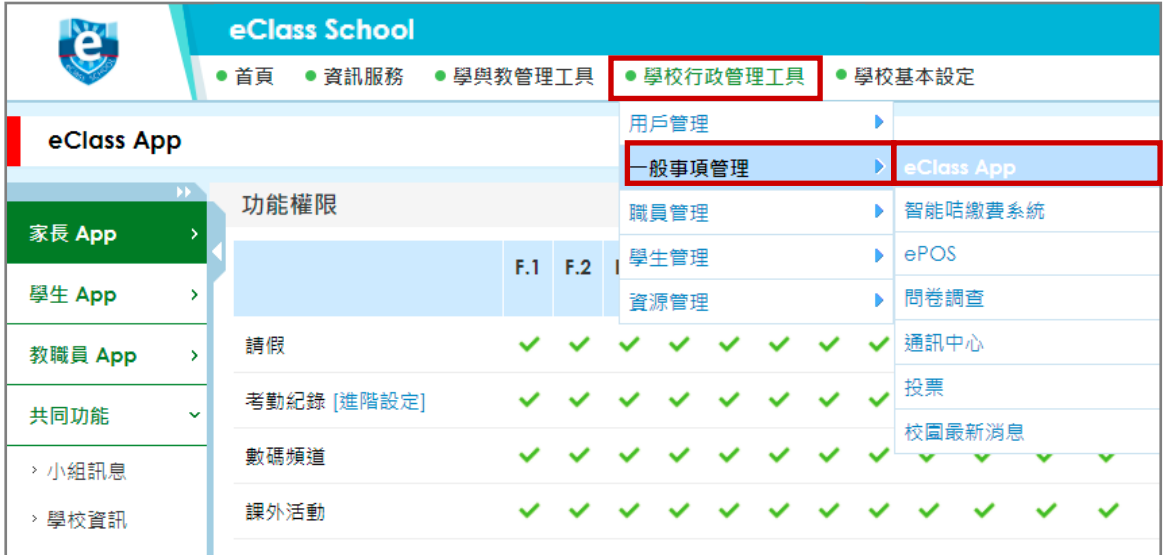

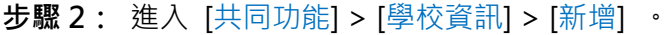

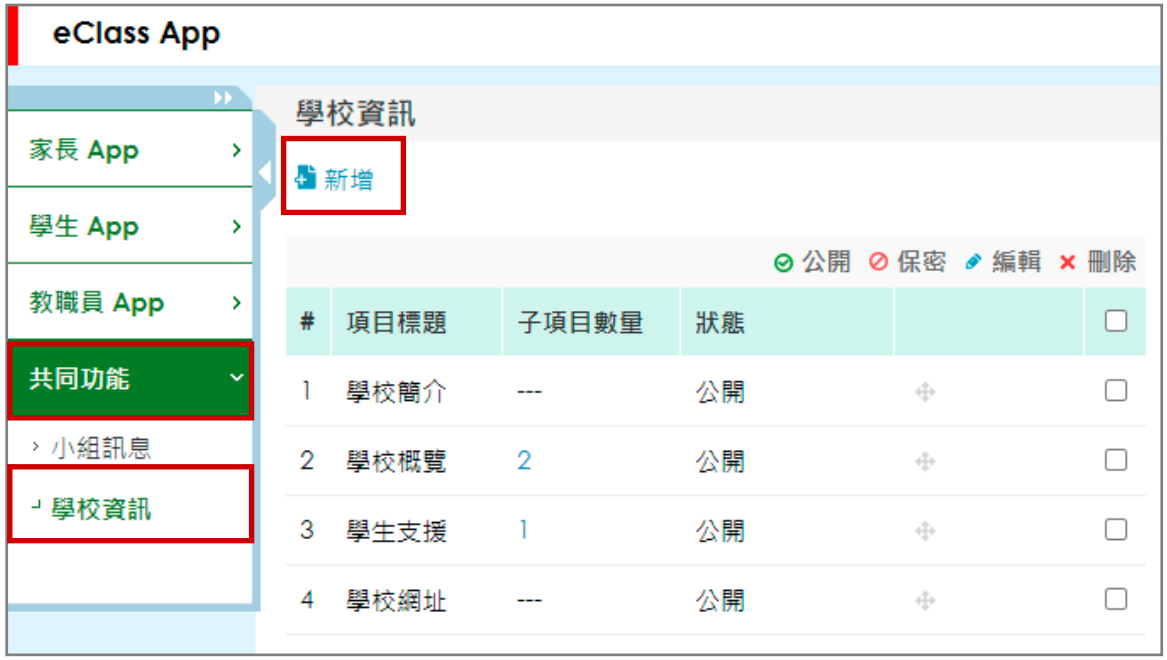

- 學校資訊的項目建立可分為兩大的屬性。
	- 結構:項目、子項目
	- 類型:菜單、項目
- 學校可自訂資訊內容結構,可先建立項目(如:菜單),再建立子項目(如:項目)。 例如:
	- 1 學校簡介 (項目)
	- 2 學校概覽 (菜單)
		- 2.1 學校資料 (項目)
		- 2.2 辨學宗旨 (項目)
		- 2.3 校長的話 (項目)
	- 3 學生支援(菜單)
		- 3.1 升學輔導組 (菜單)
		- 3.1.1 成員 (項目)
		- 3.1.2 宗旨 (項目)

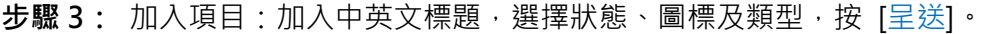

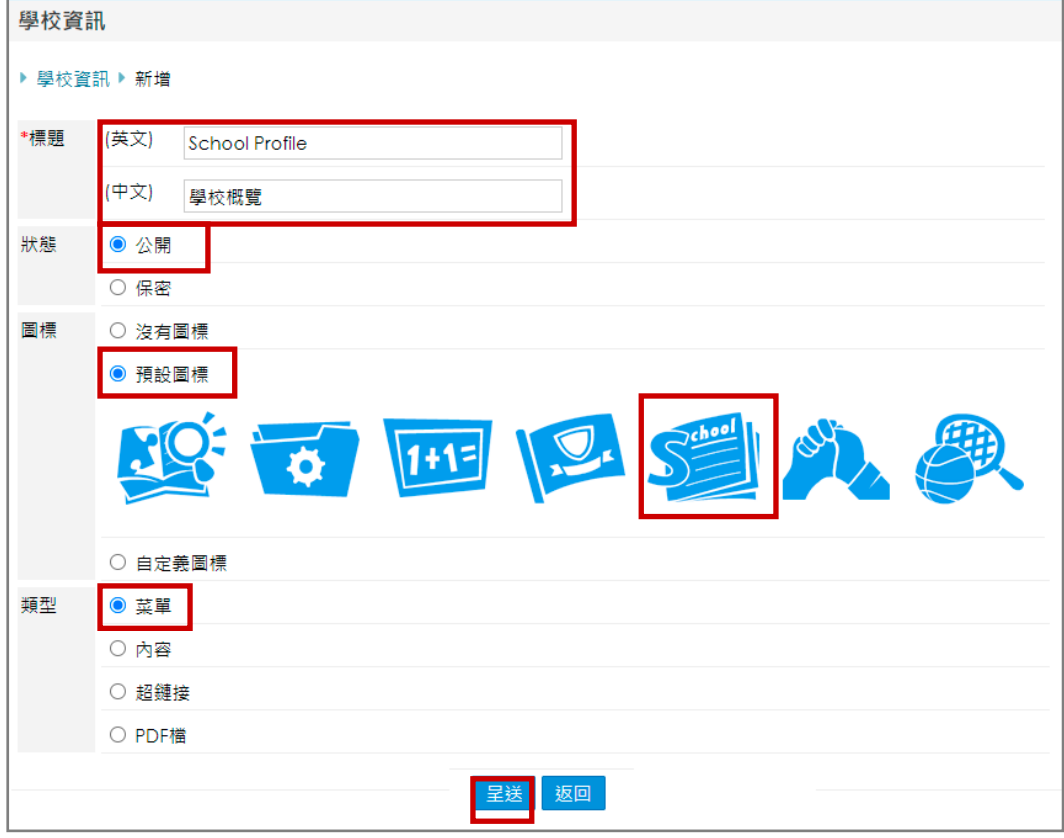

步驟 4: 按入子項目數量,增加子項目。

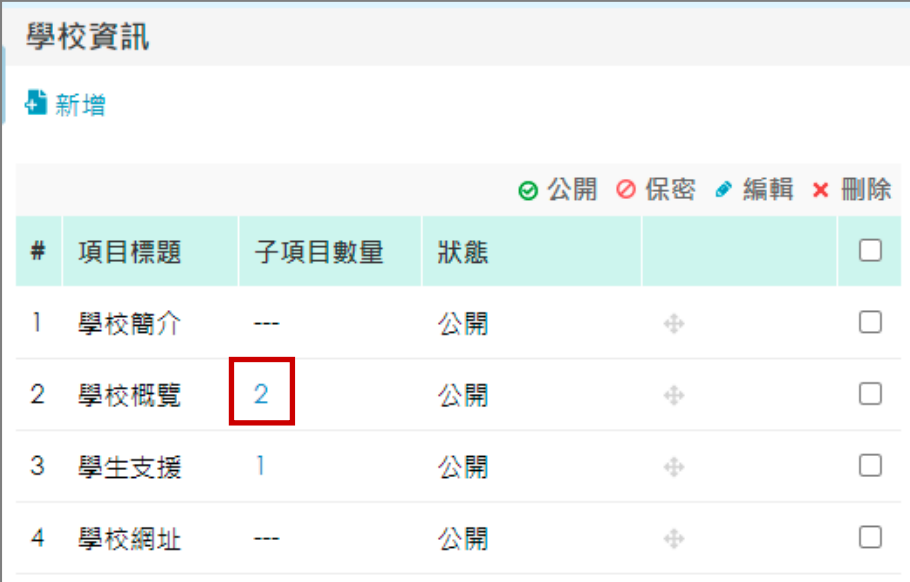

步驟 5: 按 [新增] 。

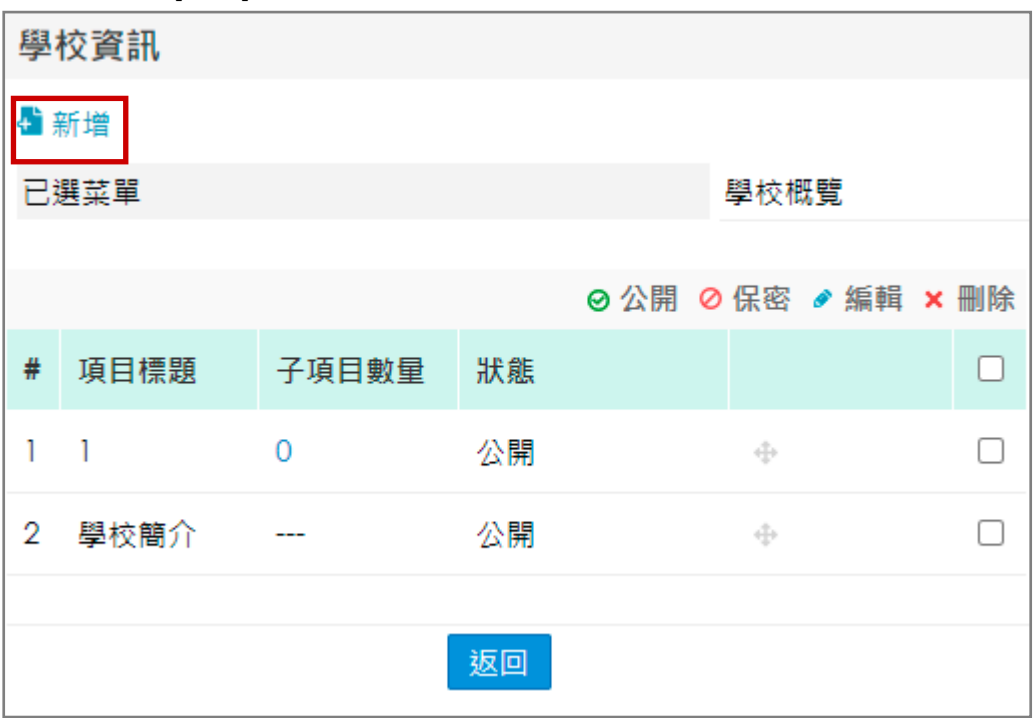

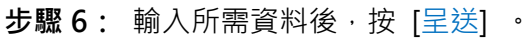

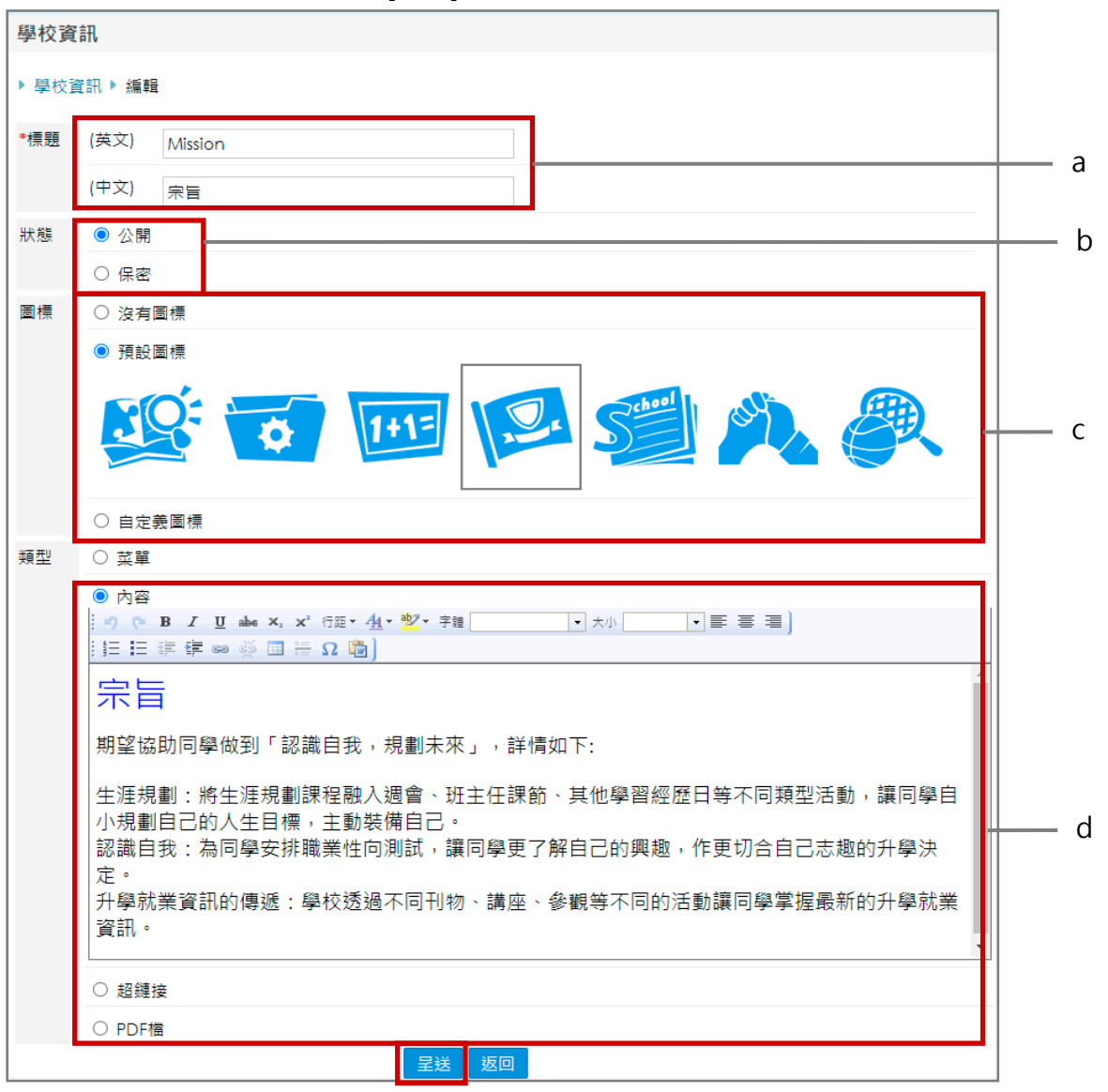

- a. [標題] :輸入中英文標題。
- b. [狀態] :選擇狀態。
- c. [圖標] :選擇圖標。
- d. [類型] :選擇類型,可插入文字、圖片項目內容。

#### 2. 於手機檢視學校資訊

學生可以利用手機透過 eClass Student App , 選 [學校資訊] , 檢視學校資訊發放的文字、相片了解 更多學校資訊。

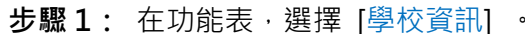

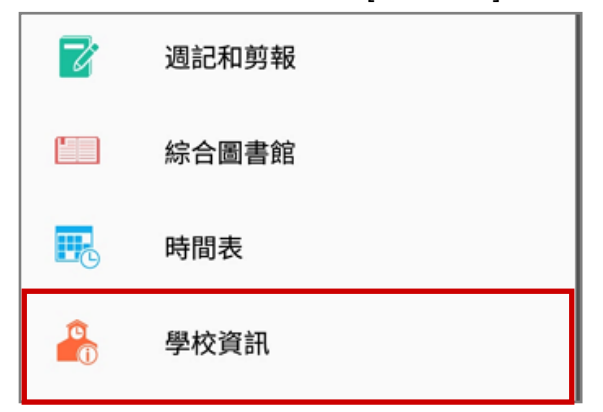

#### 步驟 2: 點擊項目。

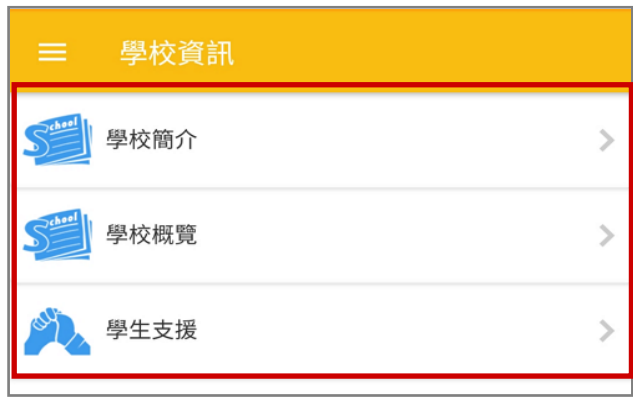

步驟 3: 根據學校設定,可檢視學校不同的資訊。

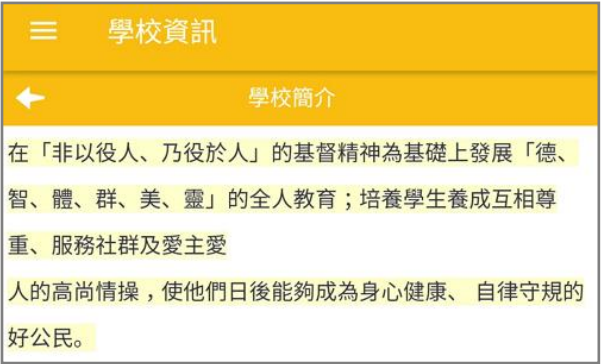

#### J. 網上教室 (eClassroom)

網上教室提供網上學習工具,讓學生自己隨時隨地透過 eClass Student App 進行自我學習。

#### 1. 網上教室管理

步驟 1 : 進入 [學與教管理工具] > [網上教室] > [eClass 管理] > 按 [新增] ·増加教室。

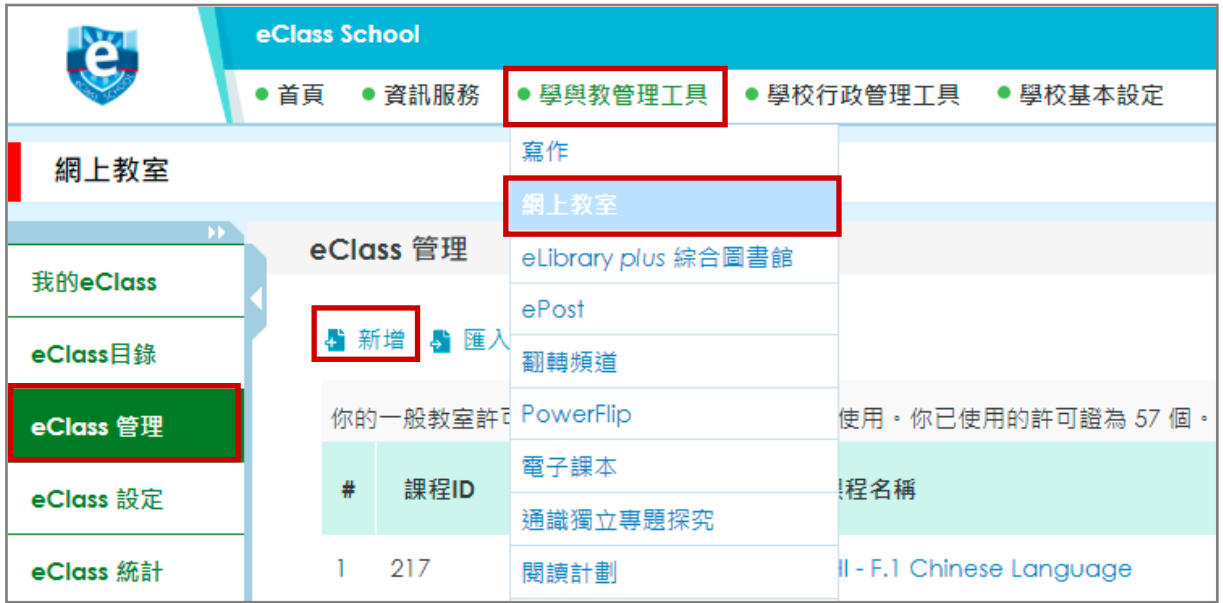

### 步驟2: 輸入所需資料後,按 [呈送]。

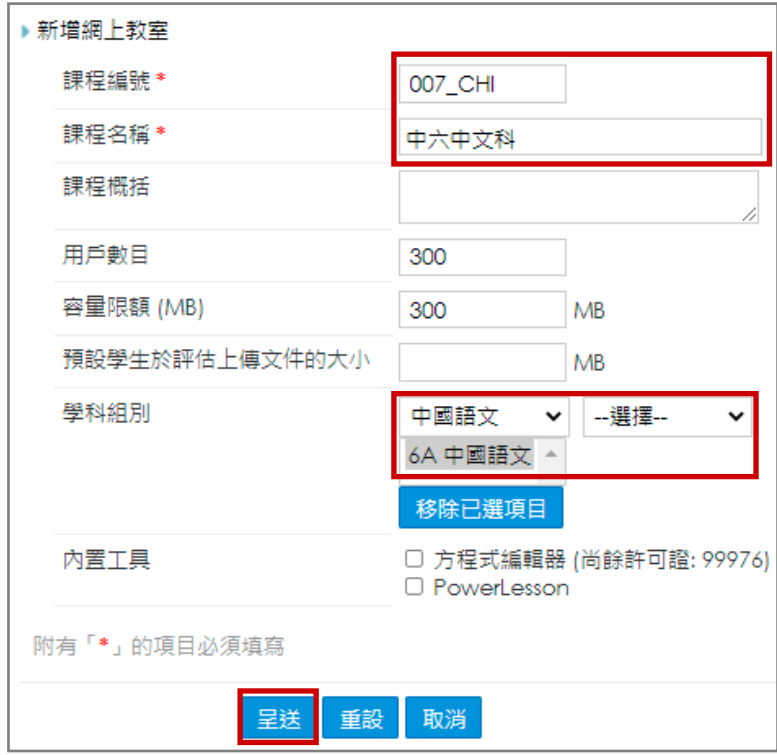

### 步驟 3: 按入 [用戶數目] , 新增學生。

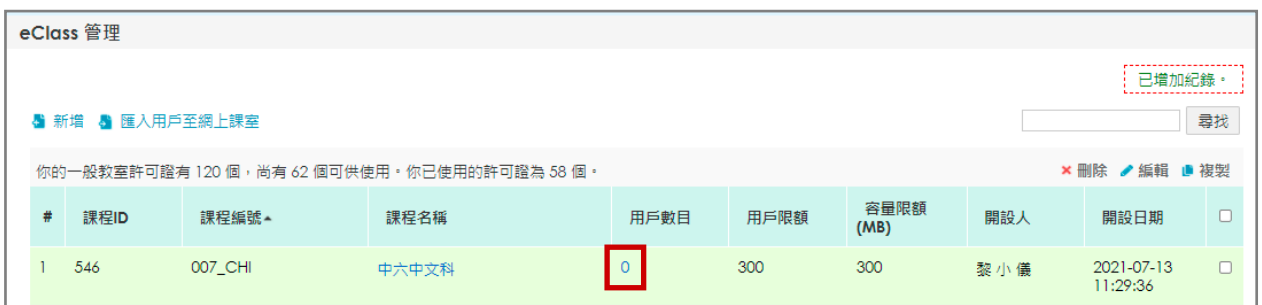

٦

### 步驟 4: 按 [增加] , 選擇學生。

'n

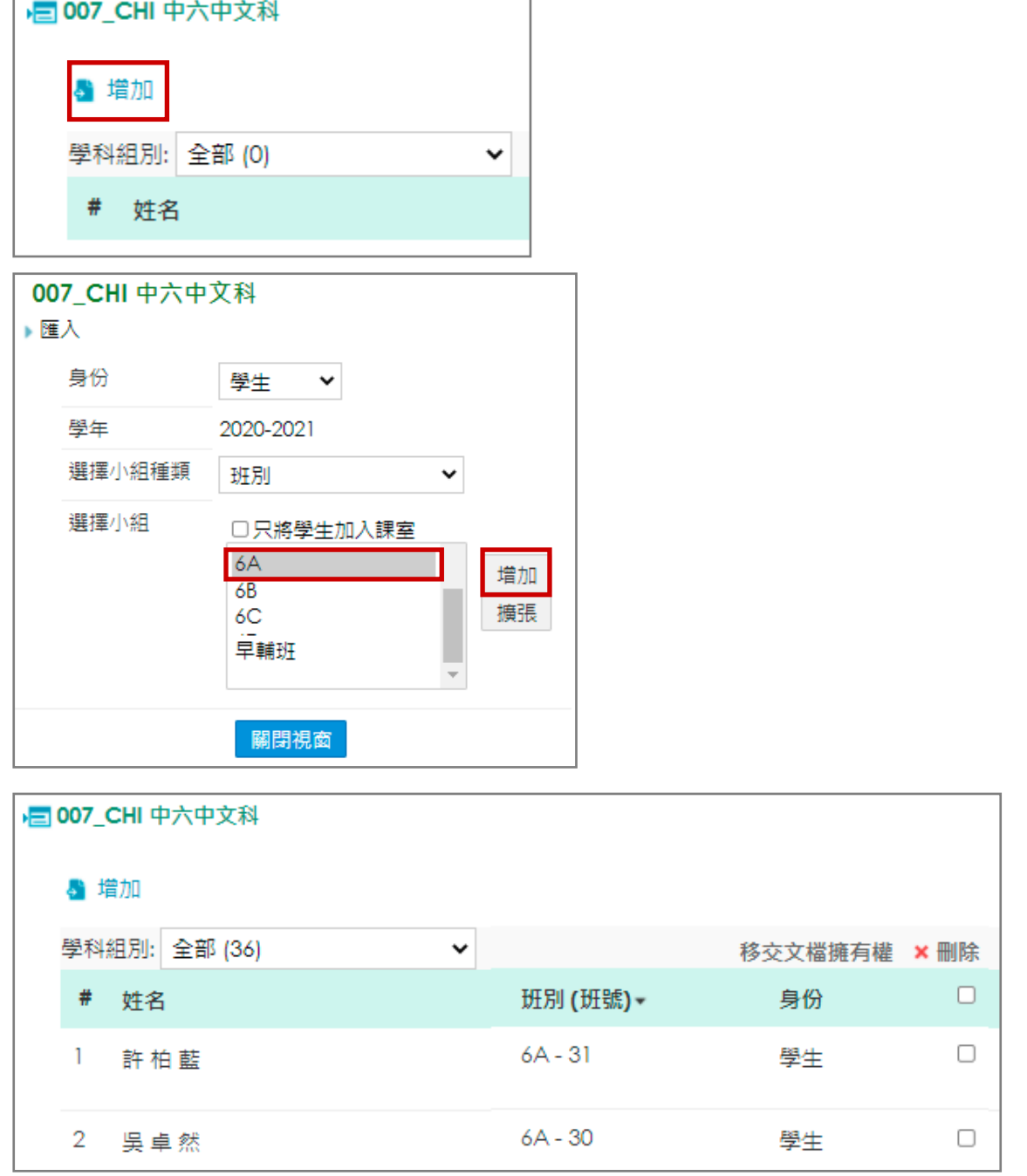

### 步驟 5: 老師可進入教室,加入教學內容及評估工具。學生可於聯網或 App 看到內容及進行評 估。

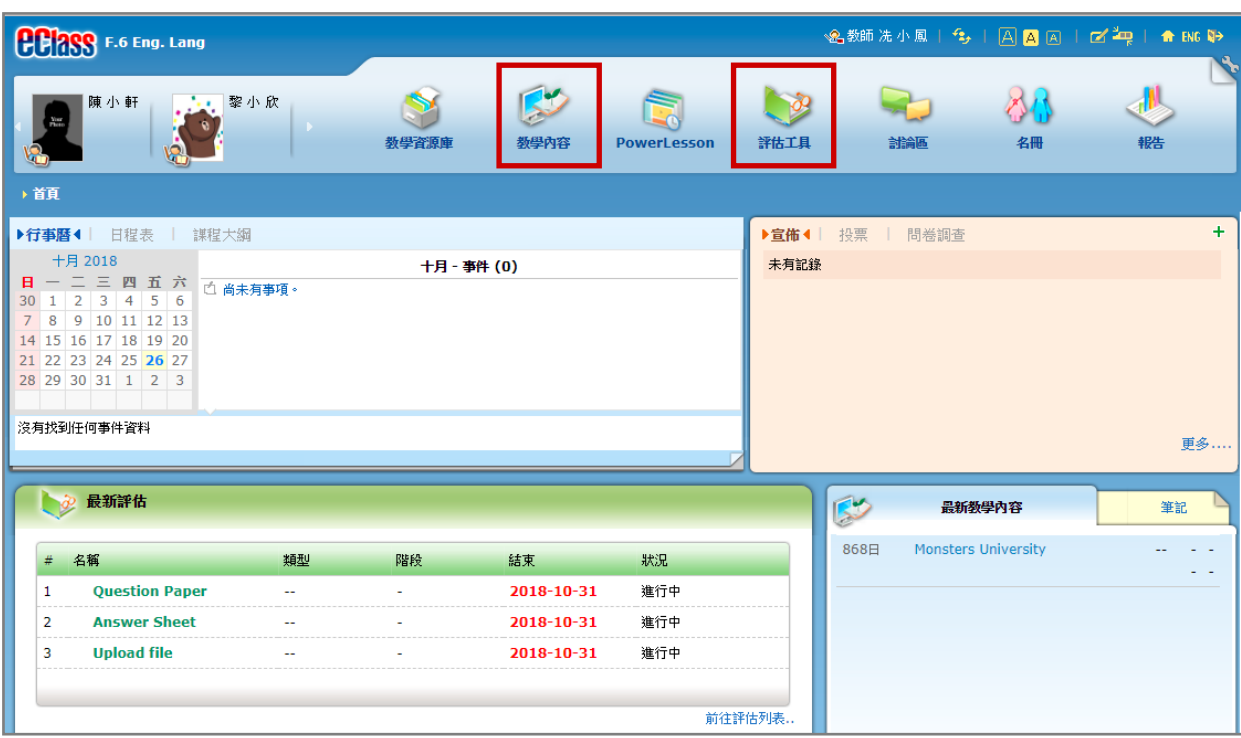

### *<u>EClass User Monugli</u>*

### 2. 於手機檢視網上教室

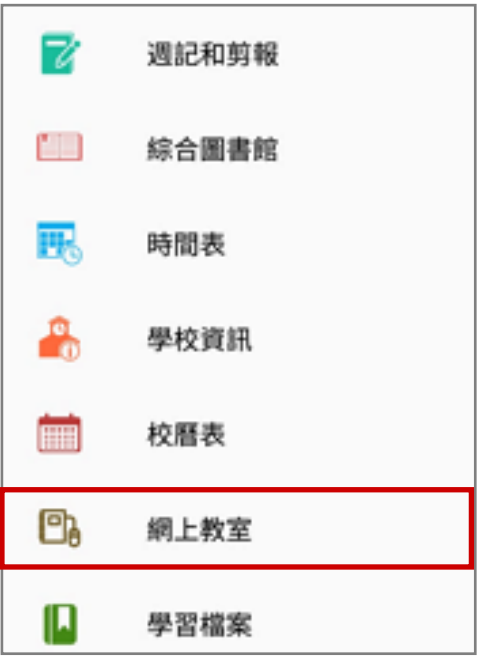

### 步驟 1: 在功能表,選擇 [網上教室] · 步驟 2:學生可檢視教室,按(<sup>更多></sup>)檢視個別教

室。

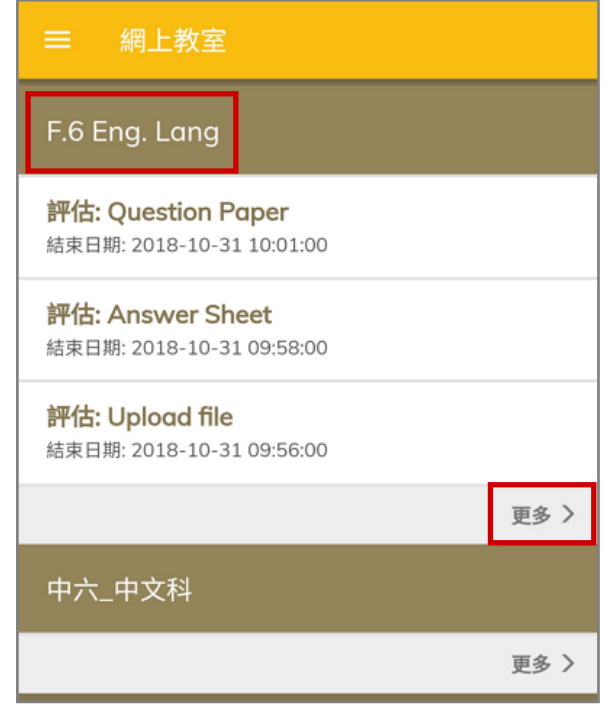

### 步驟 3: 按入 [我的評估] ,做不同的評估

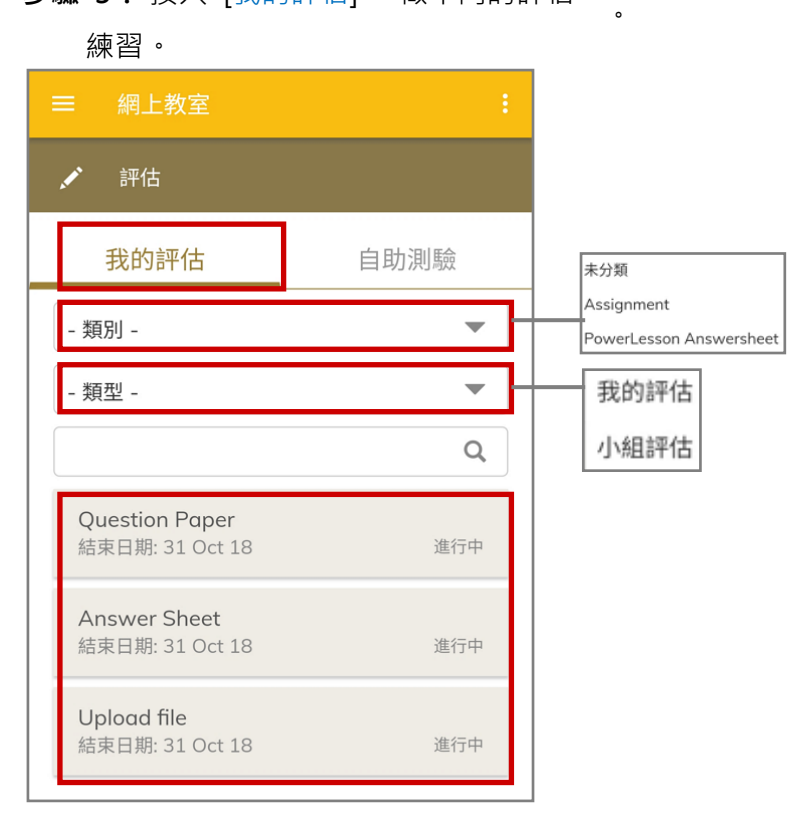

### 作業提交形式一:問題紙

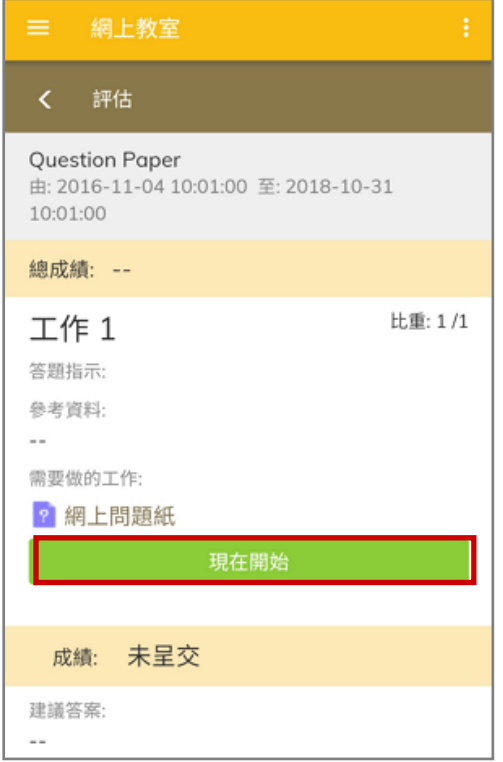

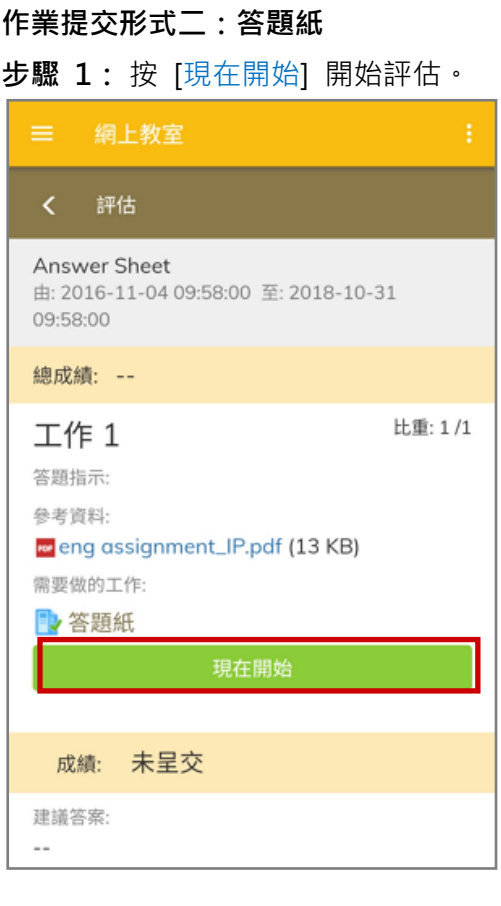

### 步驟 1: 按 [現在開始] 開始評估。 **3: 3: 步驟 2: 回**答所有問題後, 按 [呈送] 提 交。按(<mark>〈</mark>)返回課室列表。

網上教室 評估  $\langle$ く 工作1 2 網上問題紙 問題 1 How are you?  $\bigcirc$  **A.** I'm poor  $\overline{\bigcirc}$  B. I'm sad  $\overline{\bigcirc}$  C. I'm rich  $\overline{O}$  D. I'm fine 儲存成草槁 呈送

### 步驟 1: 按 [現在開始] 開始評估。 步驟 2: 按 [現在開始] 開始評估。

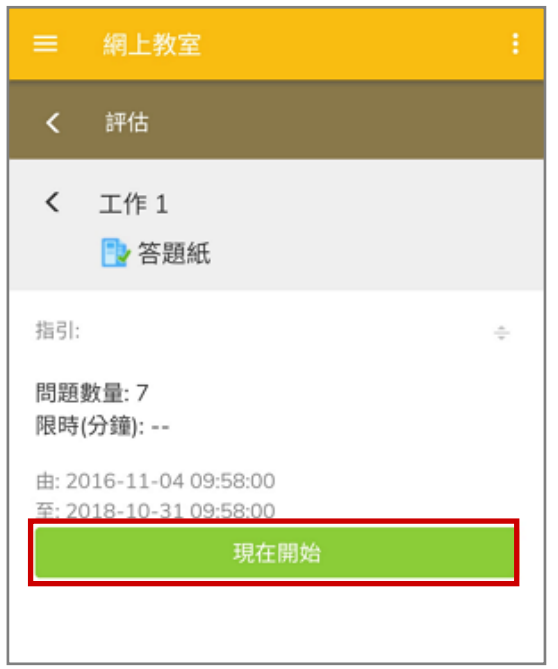

## *<u>EClass User Monugli</u>*

步驟 3:閱讀題目後,按( <mark>: ''</mark>)打開答題紙填寫 答案。

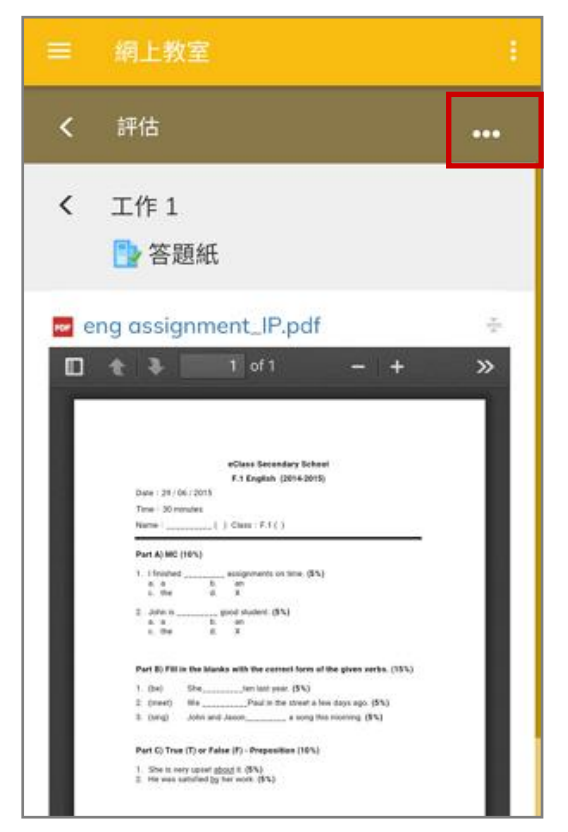

# 作業提交形式三:上載檔案

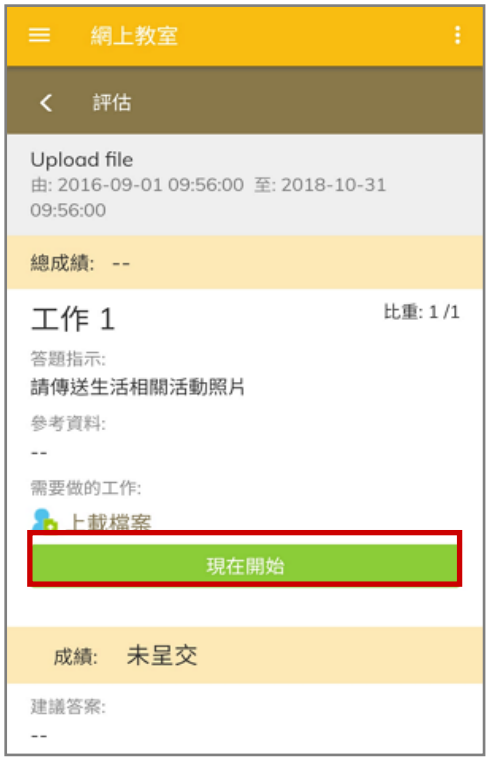

步驟 4: 完成後按 [呈送] 。按

( <sup>×</sup> )關閉答題紙。

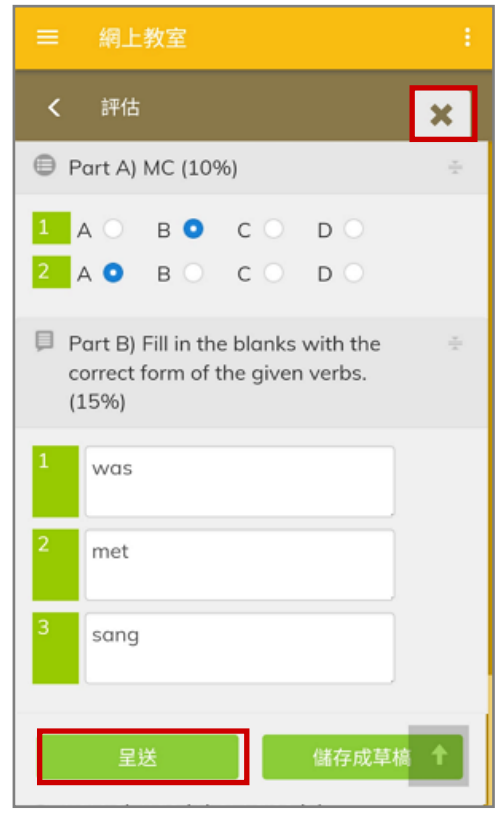

### 步驟 1: 按 [現在開始] 開始工作。 步驟 2: 按 [上載檔案] ,選擇檔案。按 [呈送] 提交。

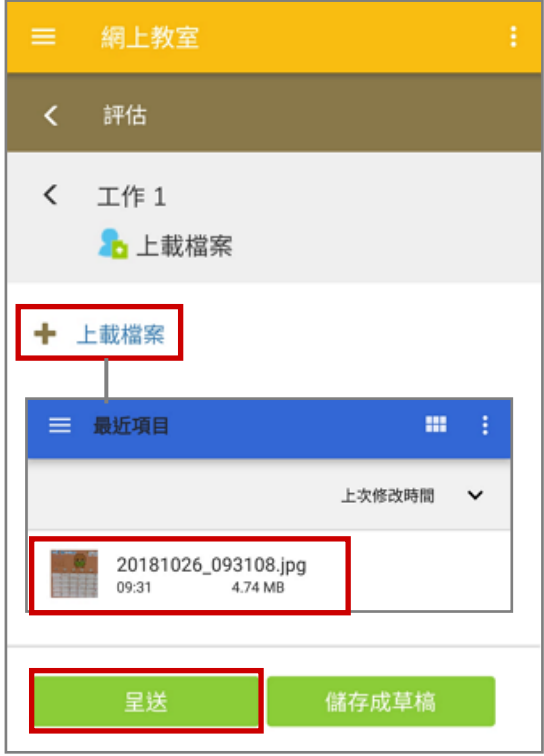

#### 作業提交形式四:建立自助測驗

步驟 1:檢視 [自助測驗] 。按( <sup>╋ 新增</sup>)增加測驗。 步驟 2: 設定自助測驗的難度, 類型及類

# 三 網上教室 評估 ◢ 自助測驗 我的評估 十新增 未有記錄

別, 按 [呈送] 。

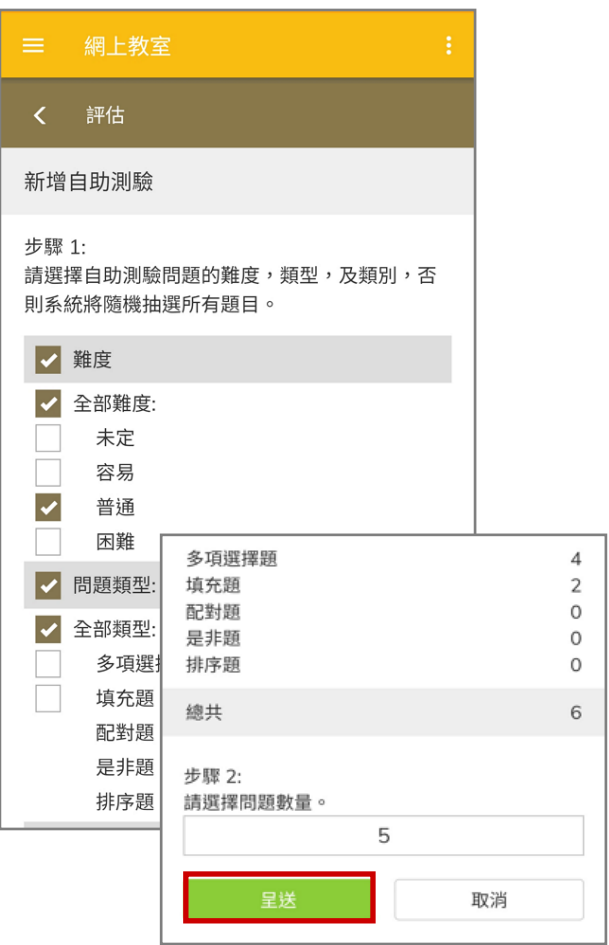

### 步驟 3: 即時完成自助測驗, 按 [呈送] ·

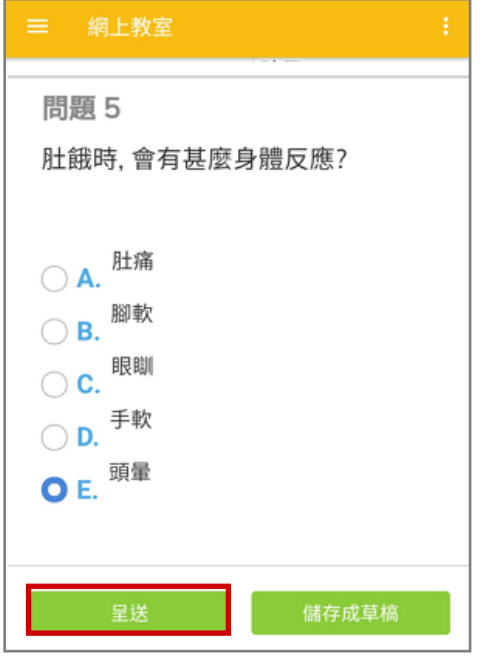

### **EClass User Monugl**

#### 檢視教學內容

<mark>步驟 1:</mark> 瀏覽教學內容 · 按( <mark>┋</mark>)/( <mark>⊞ )</mark> · 可到 [教學內容] 。

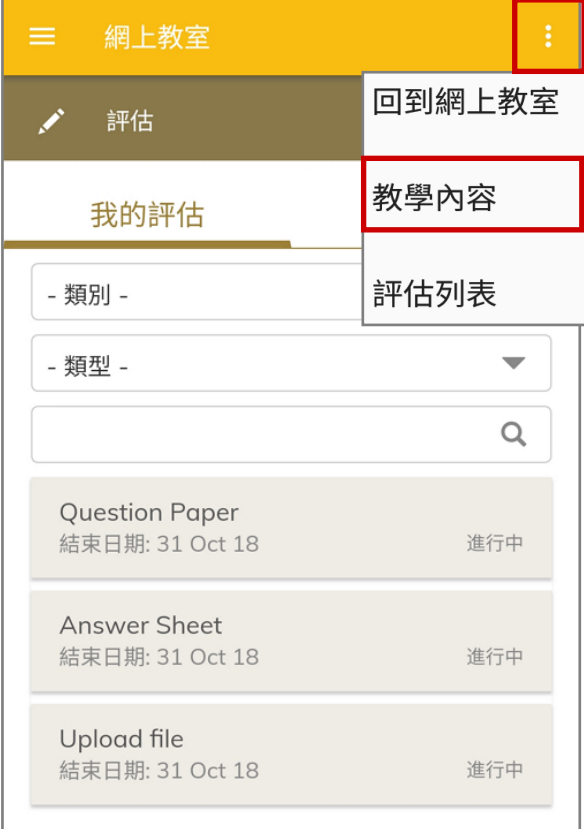

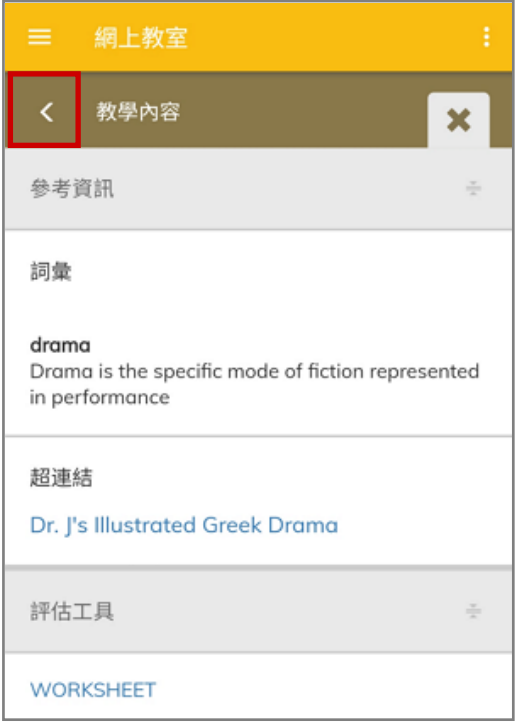

步驟 2: 檢視教室的教學內容。按(**100)**, 檢視教學內容的相關資訊。

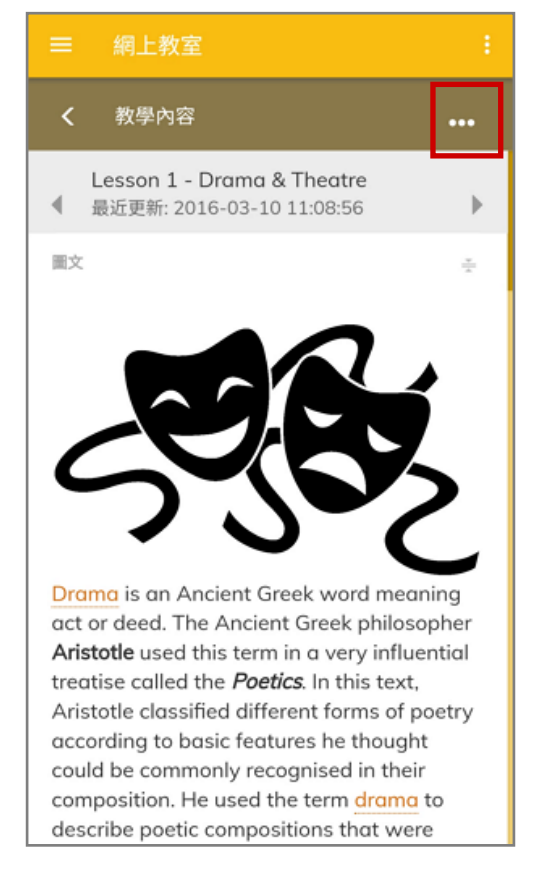

### 步驟 3: 按( )檢視教學內容清單。 步驟 4: 點選標題,檢視相關教學內容。

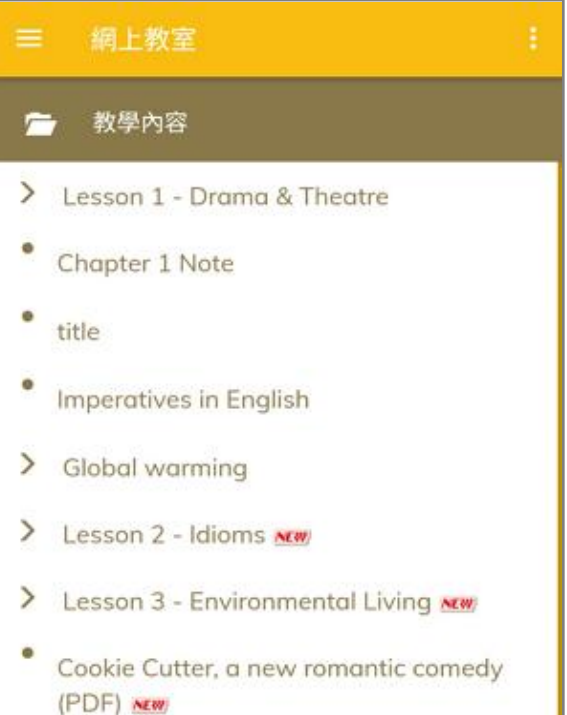

### **EClass User Monual**

#### K. 學習檔案 (iPortfolio) [需另外購置]

學生可以利用手機透過 eClass Student App 提交個人學習紀錄。

\*就學習檔案的詳細操作,請參考電子學習檔案系統 iPorfolio 的使用手冊。

#### 1. 於手機提交學習紀錄

步驟 1:在功能表 · 選擇 [學習檔案] 。 → 步驟 2:檢視申報紀錄資料 · 按( ■ )填寫紀錄

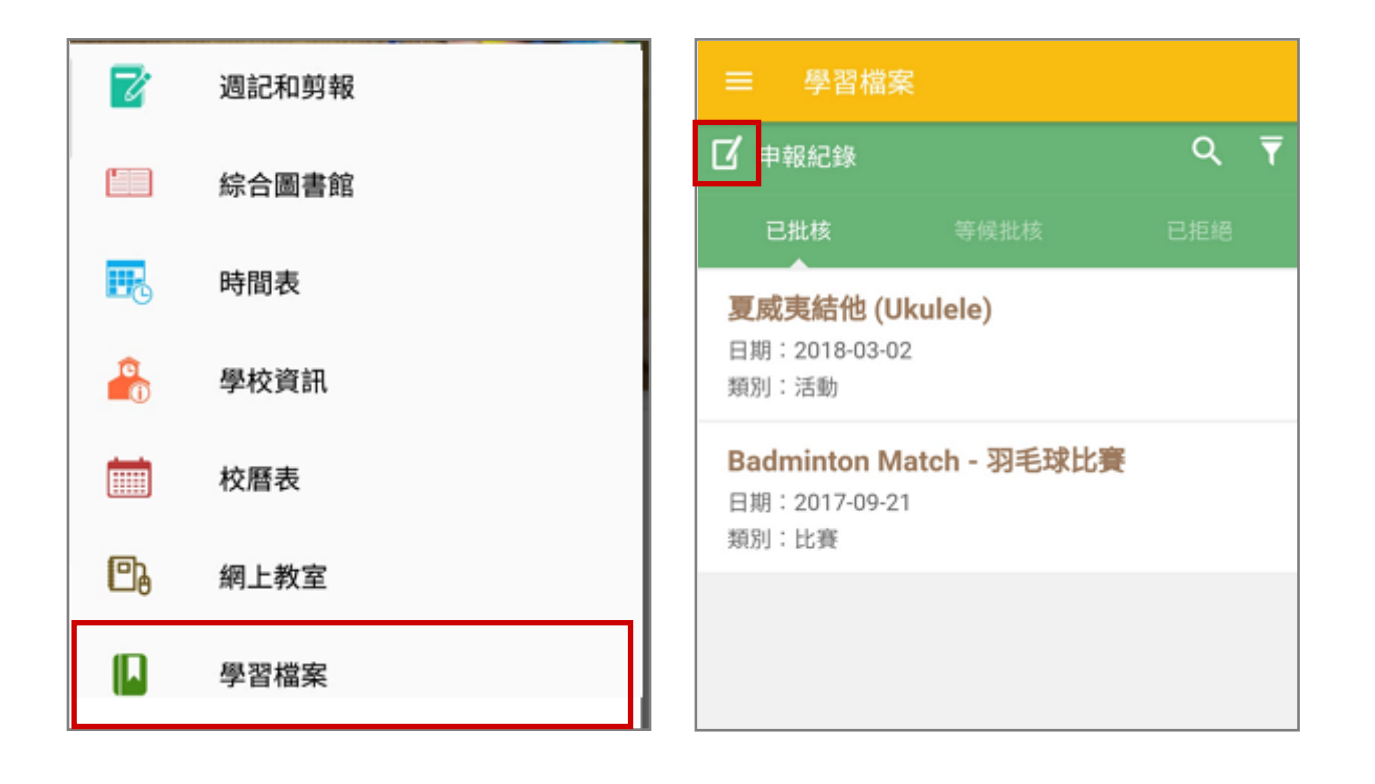

步驟 3:學生可在提交時段內·按活動標題——步驟 4:填寫其他學習經歷資料·完成後按 進行申報 · 或按( <sup>十</sup> )申報其他紀 錄。

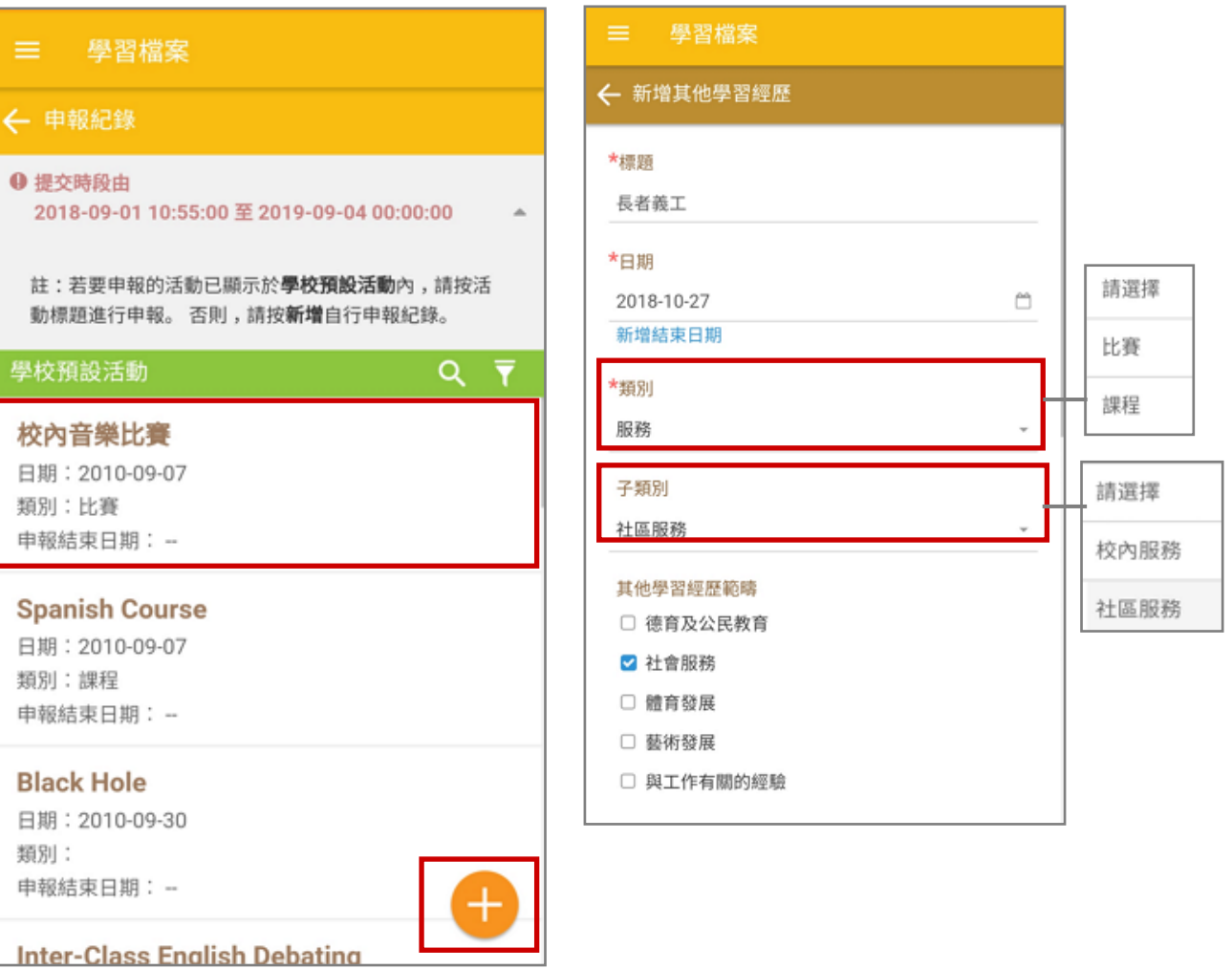

[呈送]。

步驟 5: 可在 [等候批核] 或 [已拒絕] 中檢視已加入的其他學習經歷紀錄。

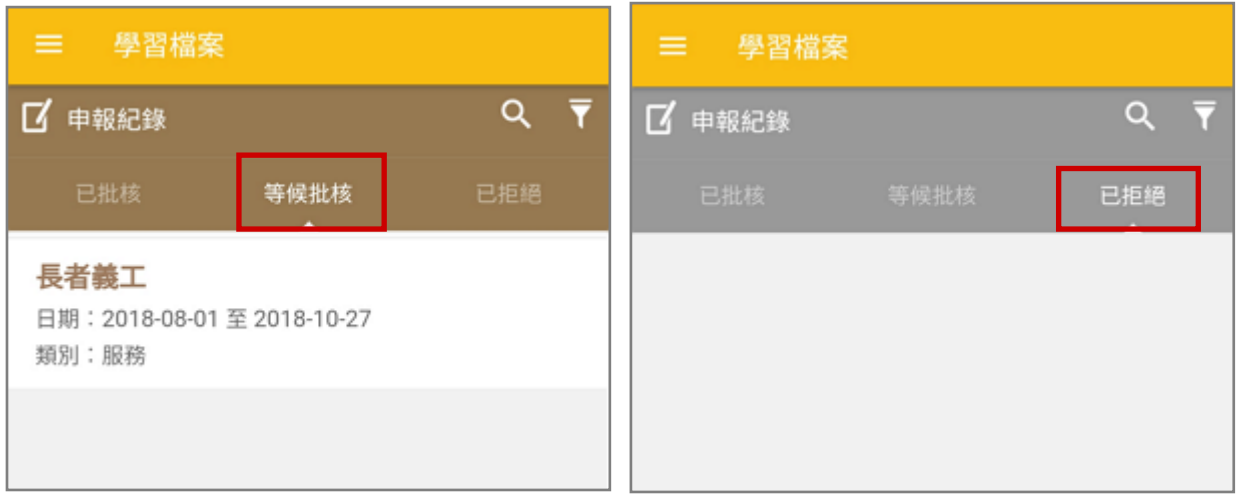

### **EClass User Monugl**

### L. 數碼頻道 (Digital Channels) [需另外購置]

數碼頻道為學校提供一個穩定及方便的多媒體頻道,協助學校有效儲存和分享教學及校園的影片及相 片。學生可以利用手機透過 eClass Student App [數碼頻道] 檢視校園相關媒體。

\*就數碼頻道的詳細操作,請參考數碼頻道系統 Digital Channels 的使用手冊。

#### 1. 數碼頻道管理

### 基本設定

步驟 1: 進入 [學校行政管理工具] > [資源管理] > [數碼頻道] 。

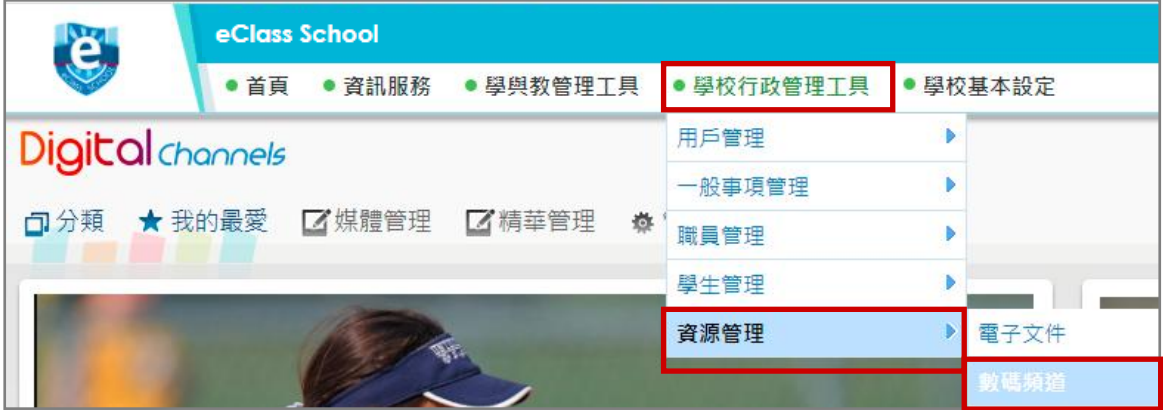

步驟 2: 進入 [數碼頻道] > [管理設定] > [設定] > [基本設定]。完成設定後,按 [呈送] 。

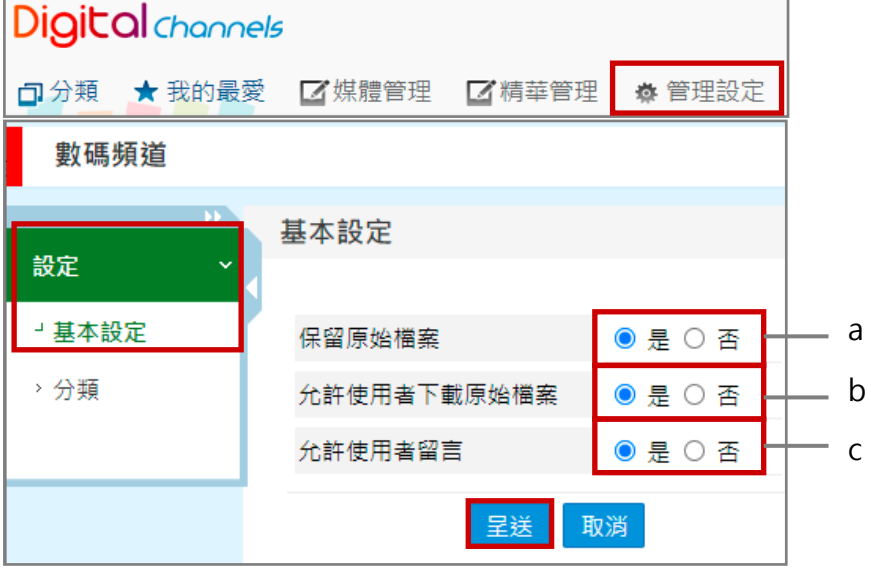

a. [保留原始檔案] :原檔保留在伺候器內以供下載。

b. [允許使用者下載原始檔案] : [是] 即容許使用者下載原始檔案, [否] 則只下載已解壓縮檔。

c. [允許使用者留言] :容許使用者留言,否則沒有留言欄位。

分類設定

步驟 1: 進入 [數碼頻道] > [管理設定] > [設定] > [分類] > 按 [新增] 。

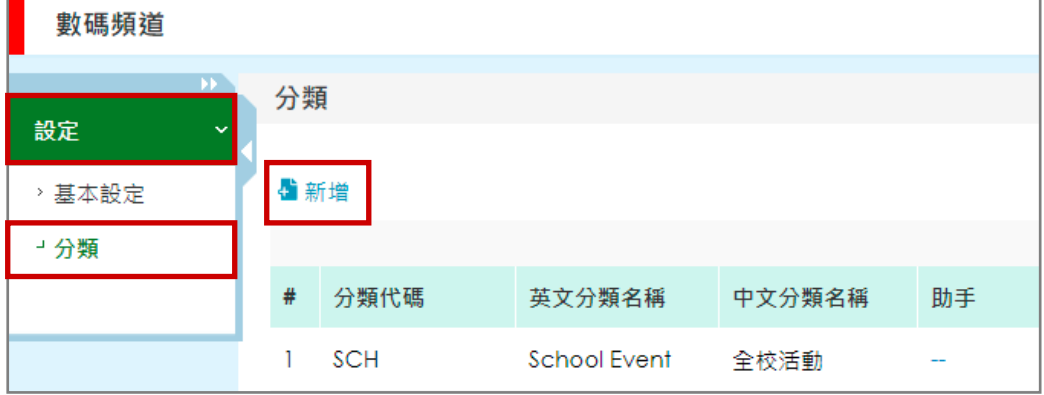

步驟 2: 輸入分類代碼、英文及中文分類名稱, 按 [呈送] 。

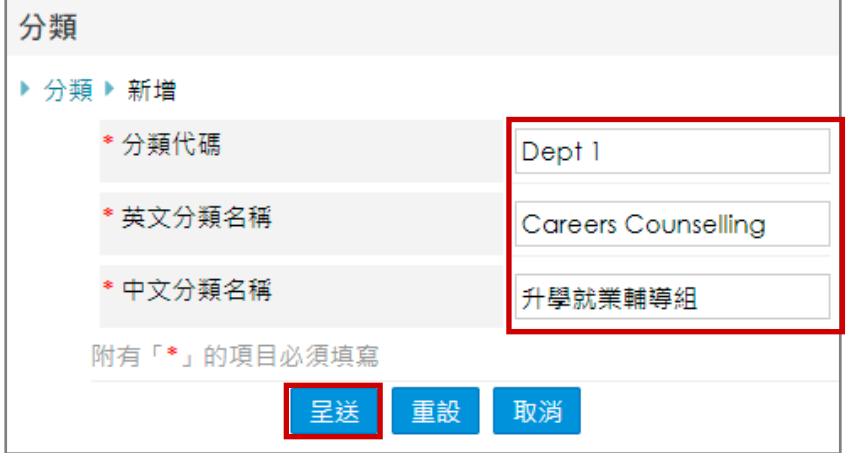

步驟 3: 於 [數碼頻道] 首頁,會顯示相關分類,方便用戶搜尋。

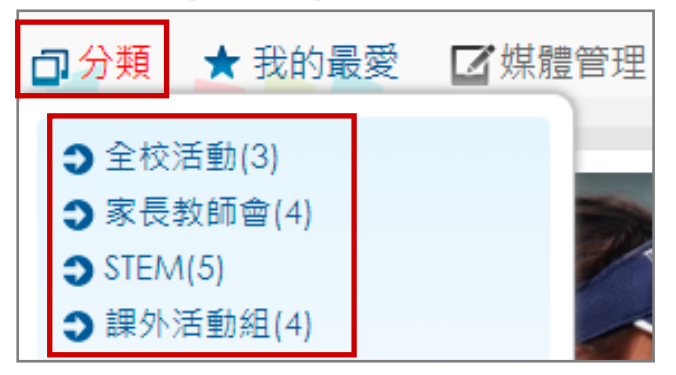

管理媒體

步驟 1: 進入 [數碼頻道] > [媒體管理] · 可看到不同的分類的媒體檔 ·

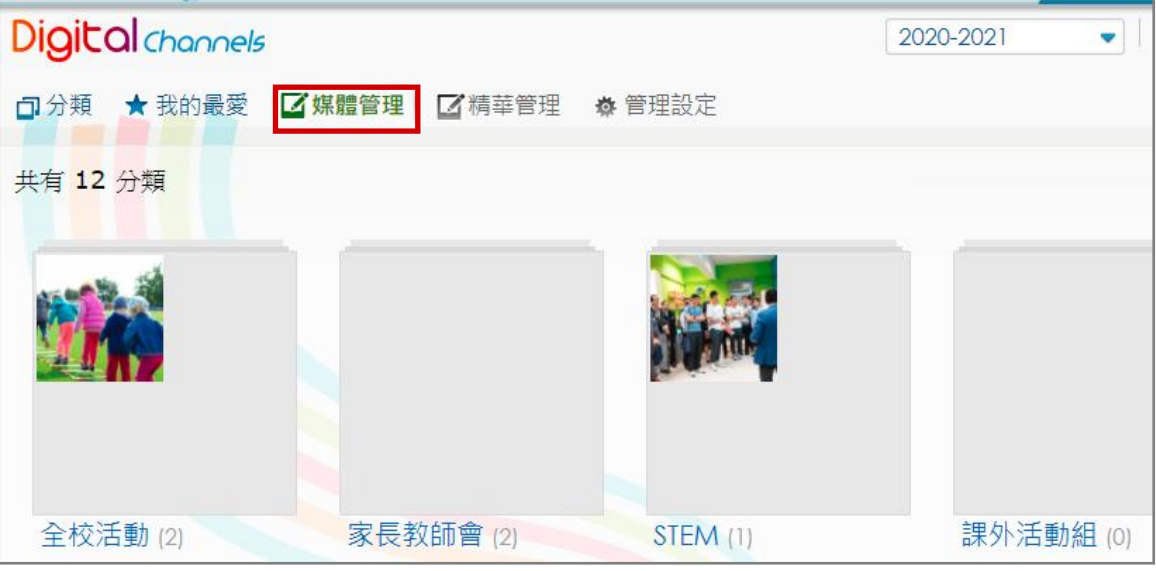

步驟2: 進入相關類別,再按 [新增相簿]。

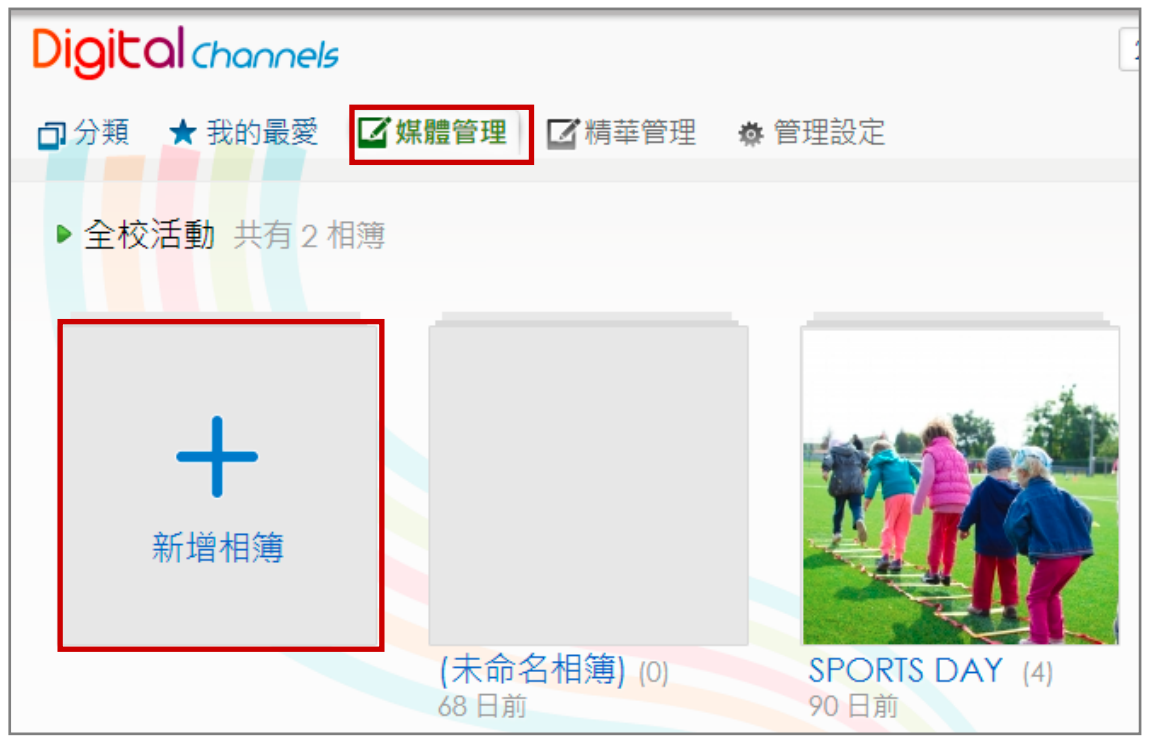

步驟 3: 輸入相簿標題、描述、負責人 (除管理員及相簿建立者外,負責人亦可管理相簿)。

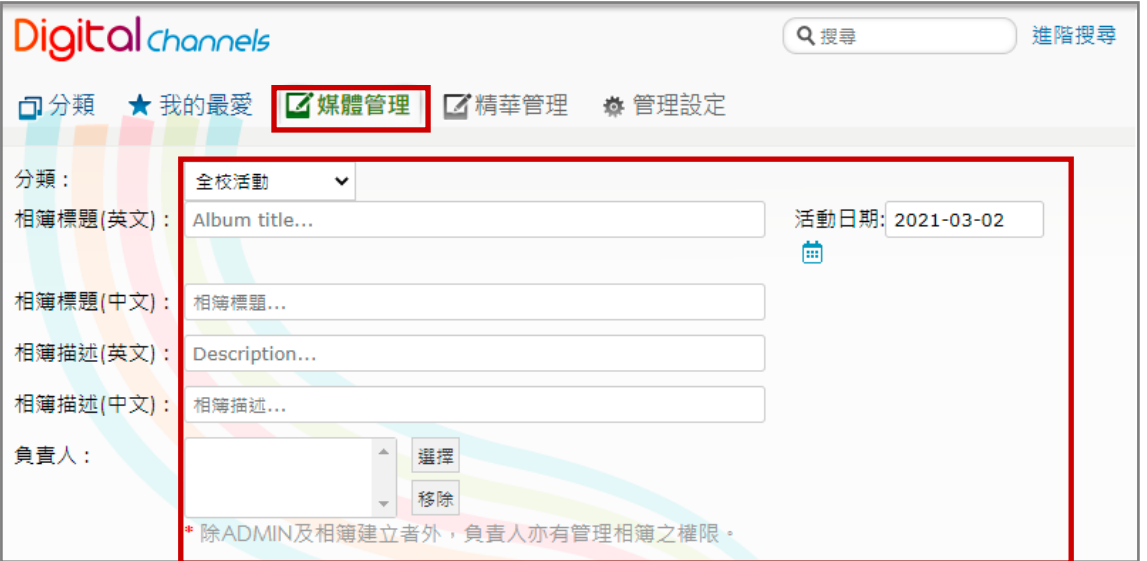

步驟4: 拖拉檔案至藍色虛線格內。當上載時,加載欄位會以橙色顯示上載進度。上載完成後便 會轉換格式。

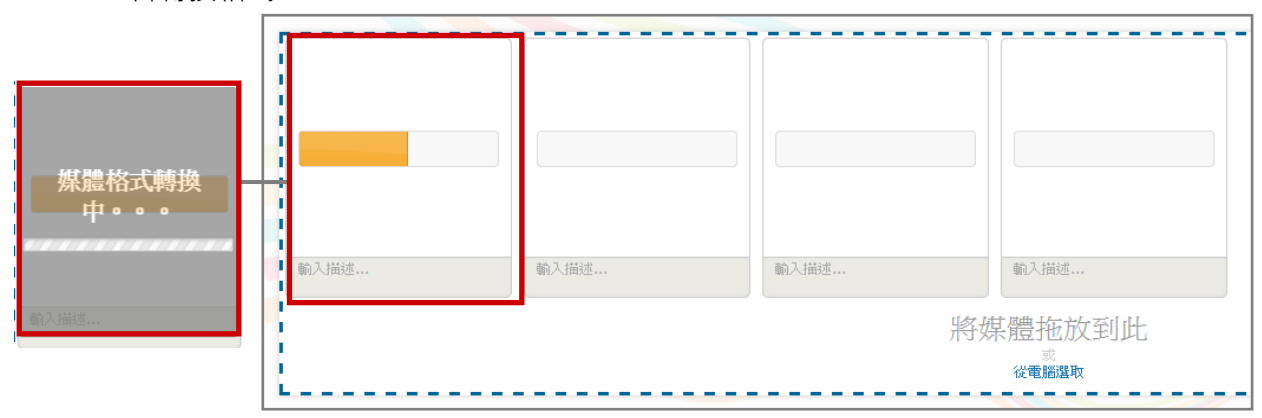

\*轉換檔案格式情況如下:

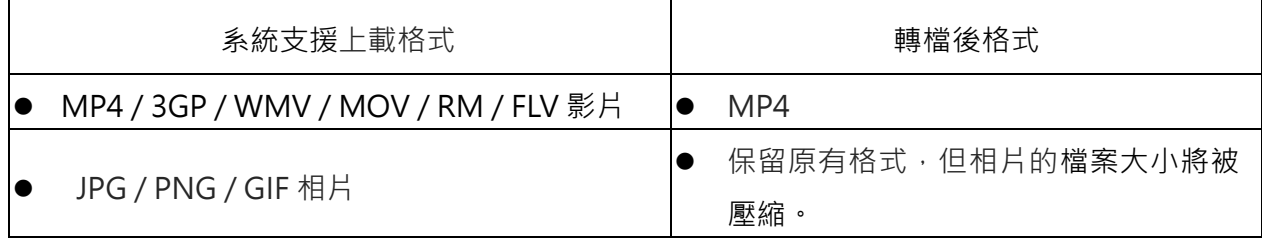

+<br>**步驟 5:** 可以加入相片或影片描述 · 按( -)可把相片設定為相簿封面 ·

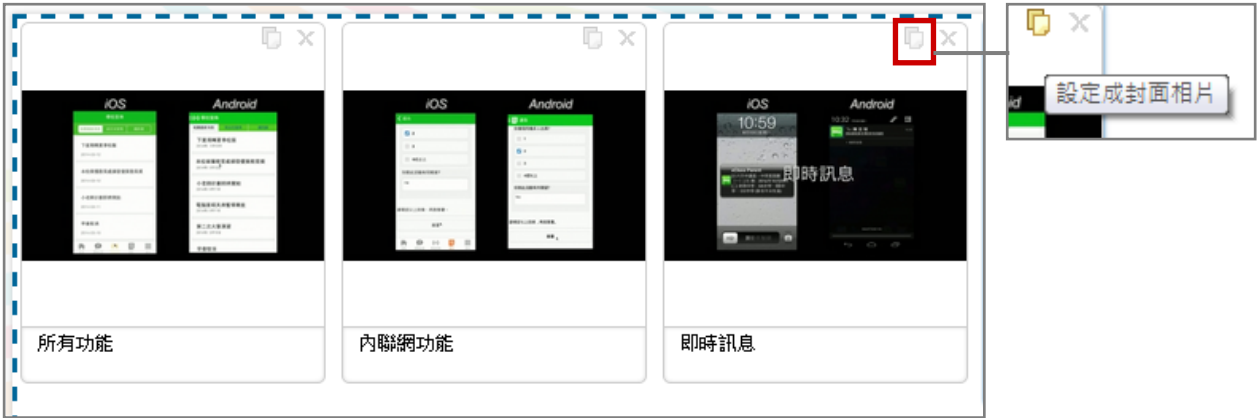

步驟 6: 選擇可以檢視此相簿的用戶及小組。(非公開指只有數碼頻道管理人才可看到) 並可設定用戶檢視的時段。完成後按 [呈送] 。

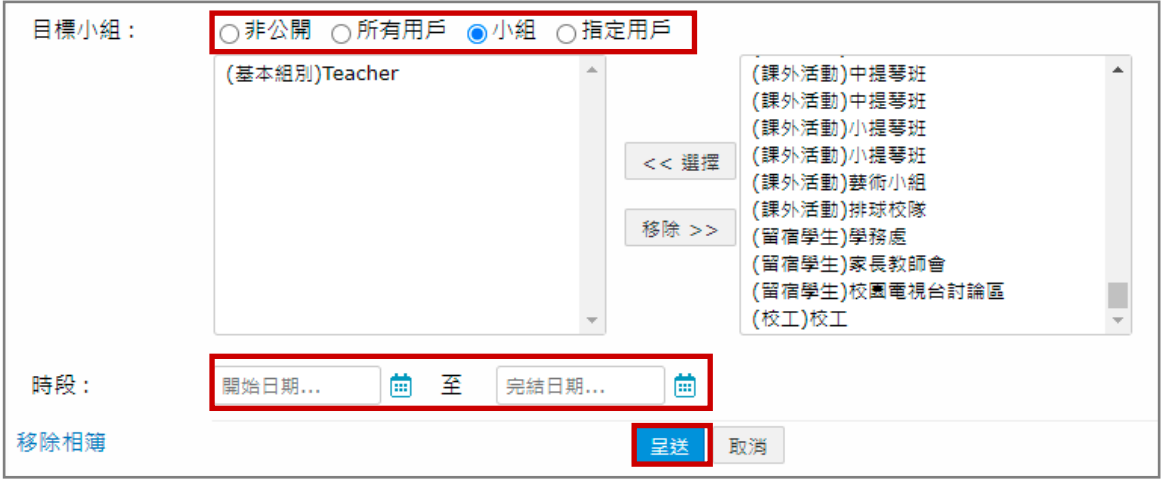

步驟 7: 如有需要修改或編輯相簿資料,可按( ■ 編輯 )。

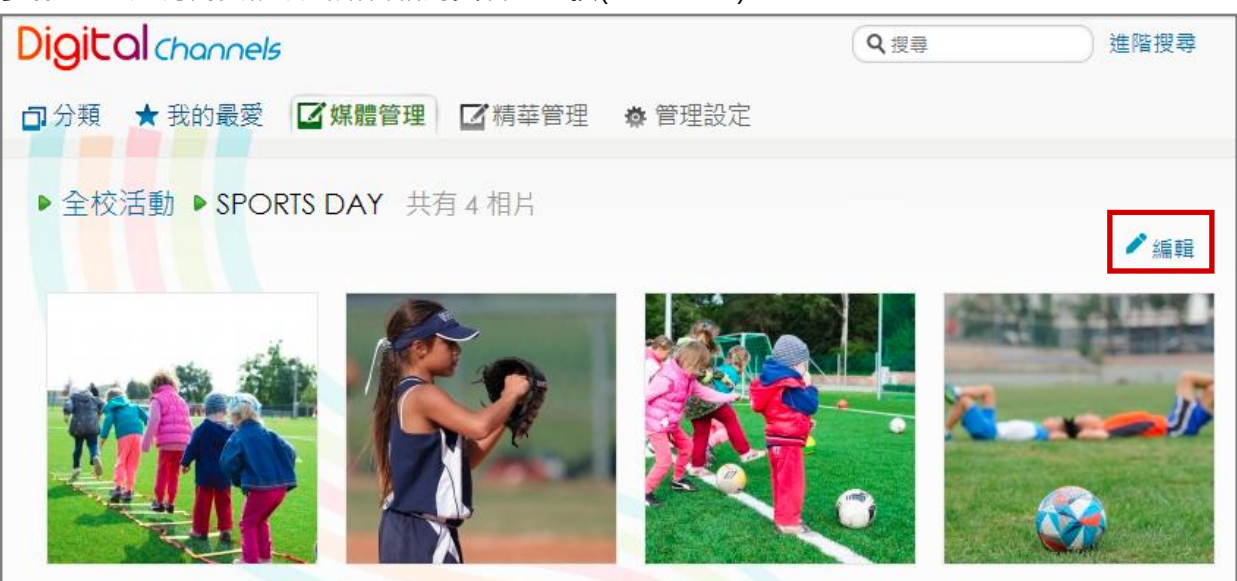

© 2021 eClass Limited P. 94

### **EClass User Monual**

#### 2. 於手機檢視數碼頻道

學生可於 eClass Student App 按首頁的功能選單的 [數碼頻道] , 檢視相關媒體資訊。 學生可以把媒體設為喜愛、留言、查看媒體更多資訊。列為喜愛的媒體會收藏在數碼頻道首頁之「我 的最愛] 。

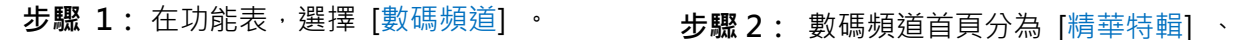

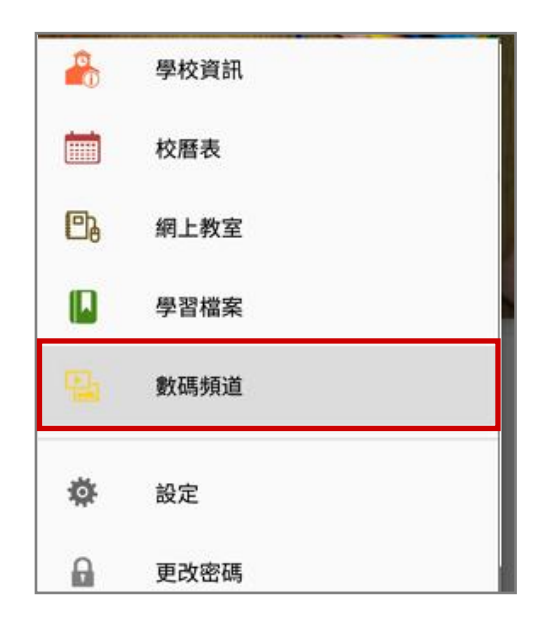

步驟 3: [相簿] 顯示多年來有相片及影片的類 別及其類別有相簿的數量。

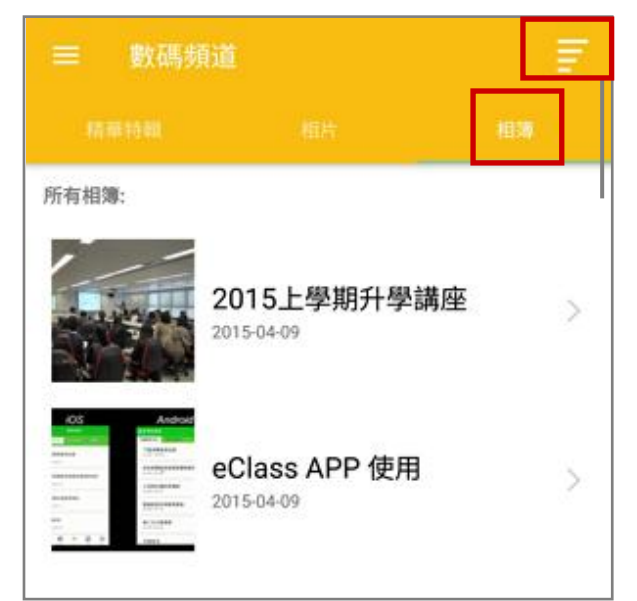

[相片] 和 [相簿] 。

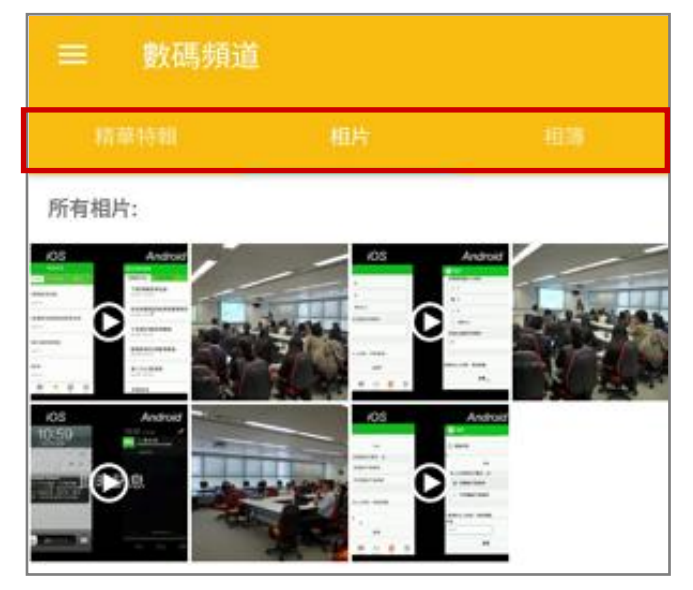

#### 步驟 4: 進入個別相簿。

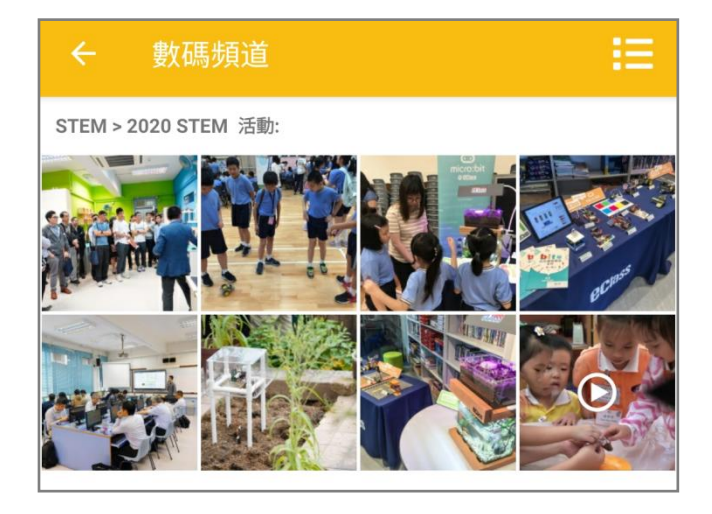

步驟 5:瀏覽者可以把媒體設為喜愛、留言、查 步驟 6:列為喜愛的媒體會收藏在數碼頻道 看媒體更多資訊。 首頁之 [我的最愛] 。

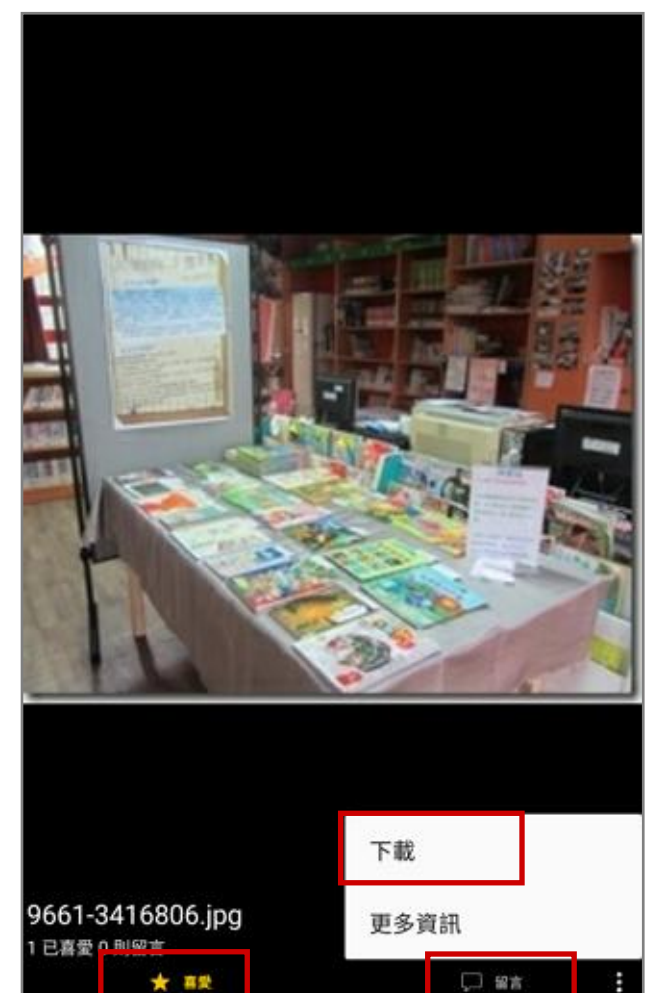

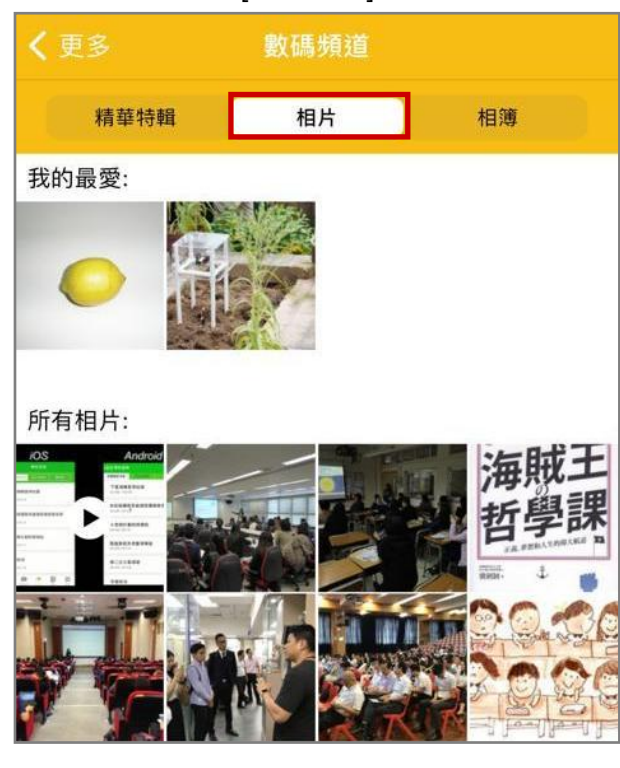

### M. 綜合圖書館 (eLibrary Plus) [需另外購置]

學生可以利用手機透過 eClass Student App 檢視借閱、預約和罰款紀錄。

#### 1. 綜合圖書館管理

### 步驟 1: 進入 [綜合圖書館] 。

方法一:首頁 > [eLibrary plus 綜合圖書館] 。

方法二:進入 [學與教管理工具] > [eLibrary plus 綜合圖書館] 。

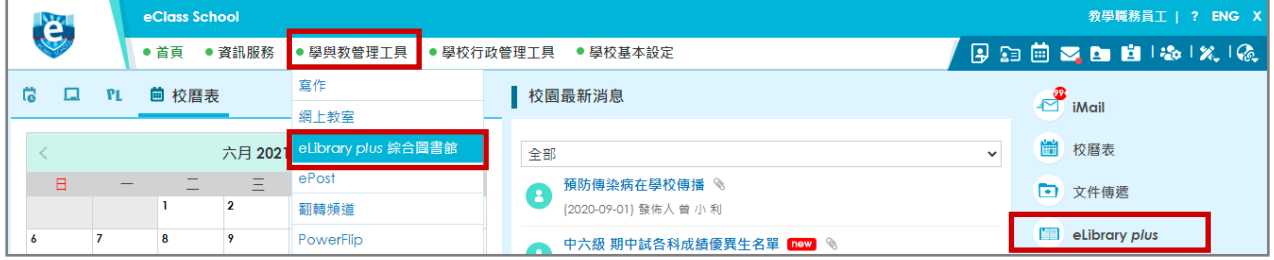

#### 步驟 2: 選擇 [借還 / 圖書流動管理] 。

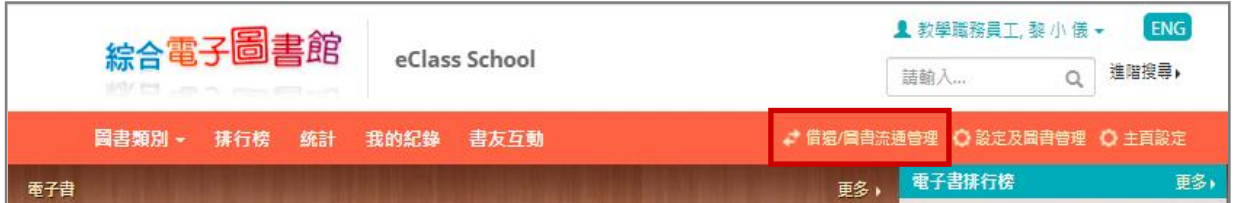

#### 步驟 3: 輸入用戶條碼,或選擇用戶。

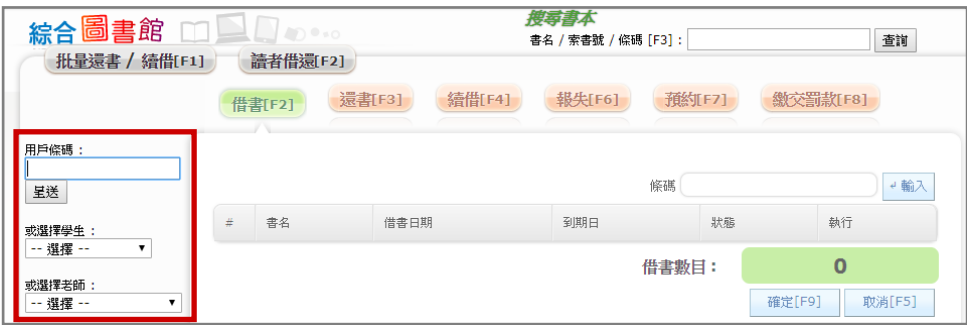

#### 步驟 4: 輸入圖書條碼,再按 [確定] 。

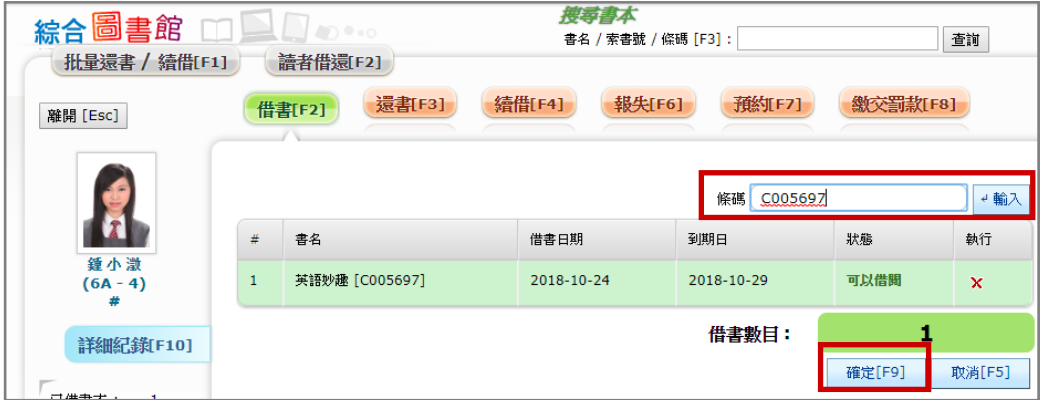

2. 於手機檢視圖書紀錄

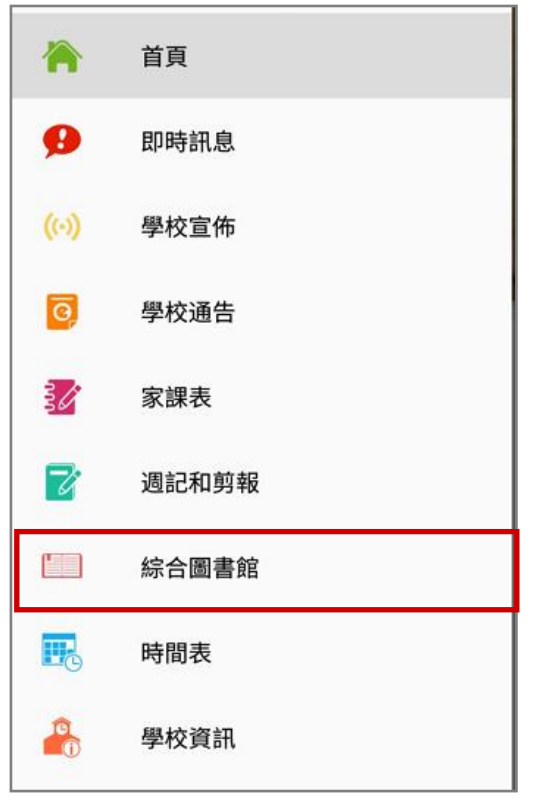

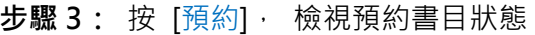

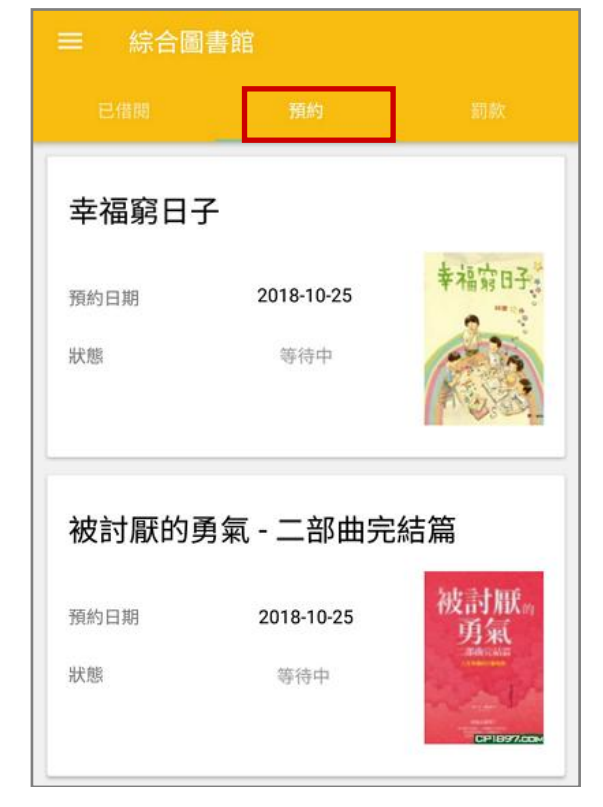

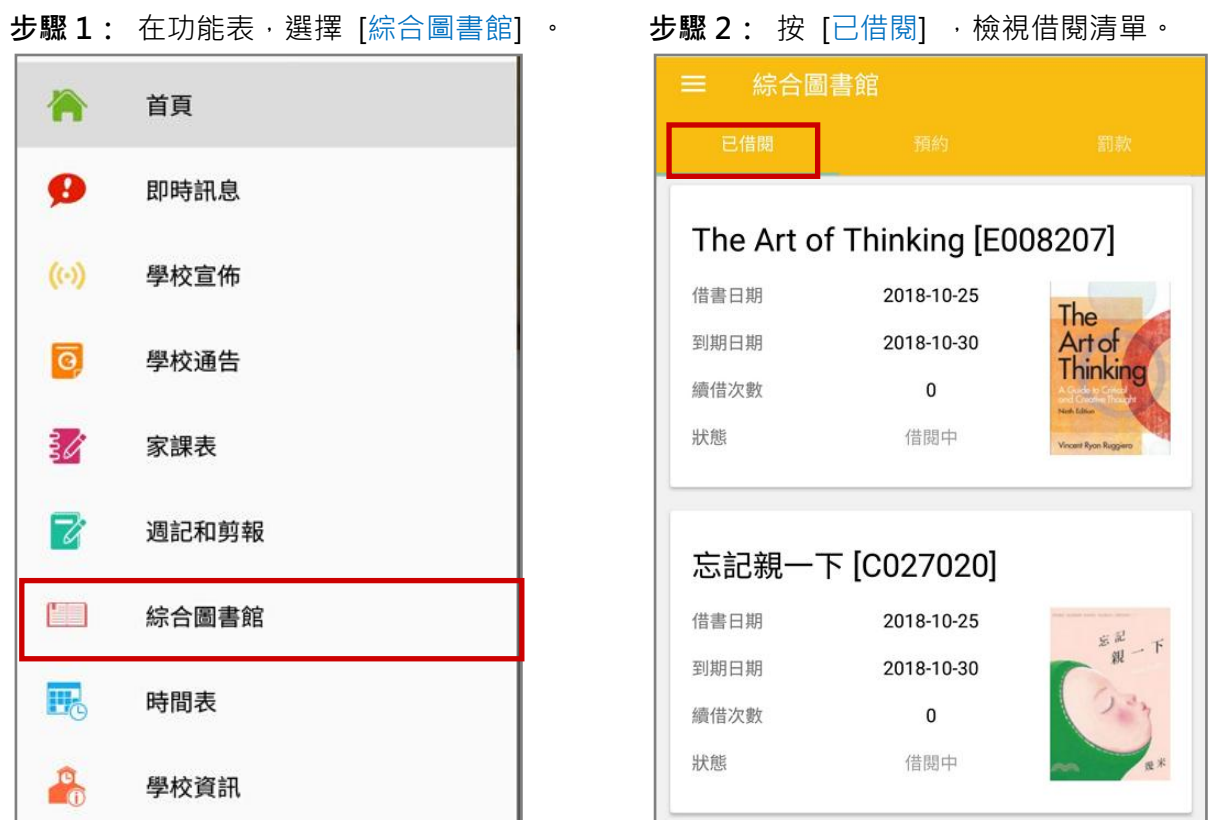

### 步驟 4: 按 [罰款] · 檢視欠款清單。

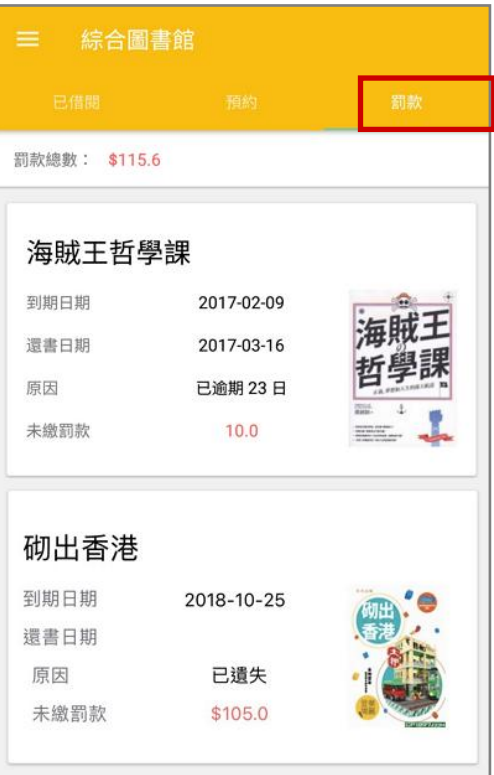

#### N. 考勤紀錄 (eAttendance) [需另外購置]

系統根據智能咭拍卡資料,紀錄學生的出席及在校情況。學生能利用手機透過 eClass Student App 看 到自己到校或離開時間。

\*就考勤管理的詳細操作,請參考學生考勤管理系統 eAttendance (Student) 的使用手冊。

#### 1. 考勤紀錄管理

步驟 1: 進入 [學校行政管理工具] > [學生管理] > [考勤管理] 。

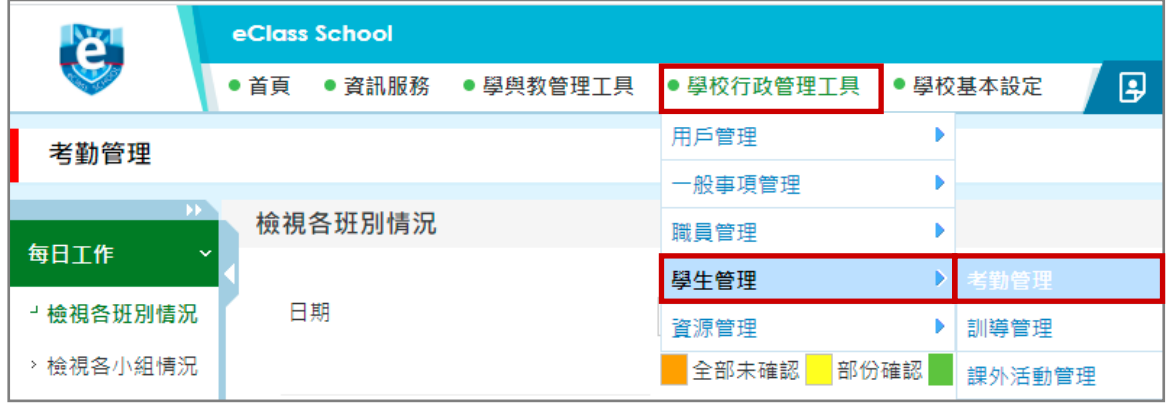

#### 步驟2: 進入 [考勤管理] > [每日工作] > [檢視各班別情況] , 查看各班老師點名情況。

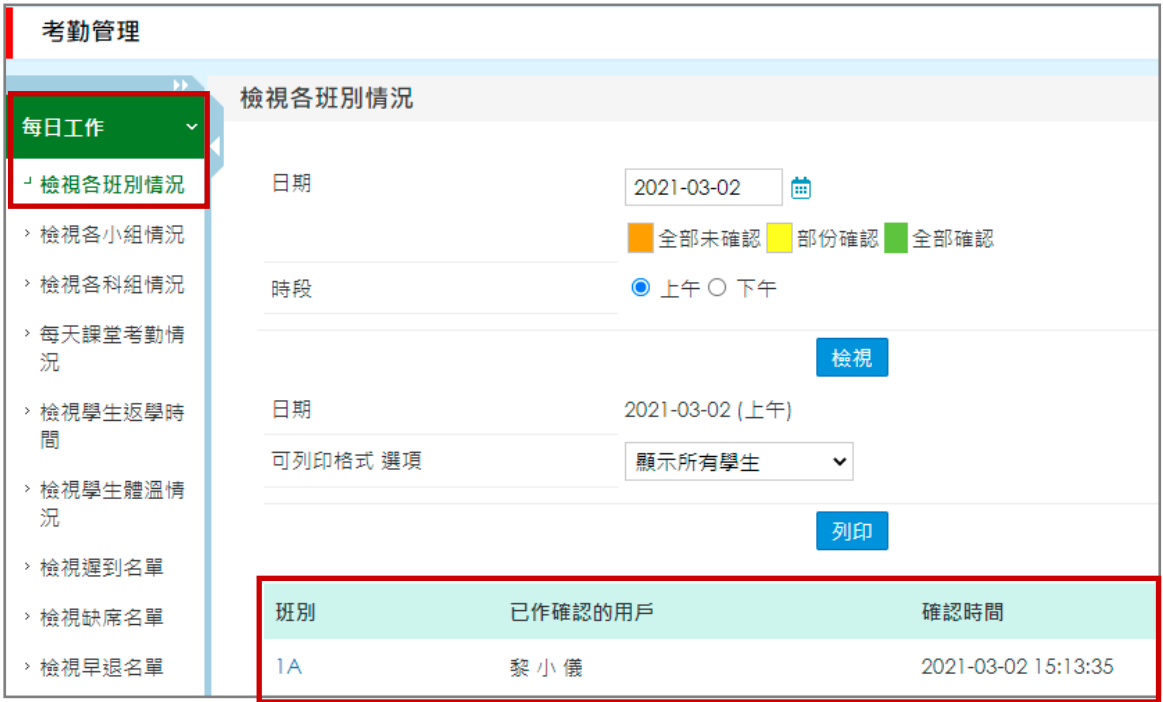

### 2. 於手機檢視當日的考勤紀錄

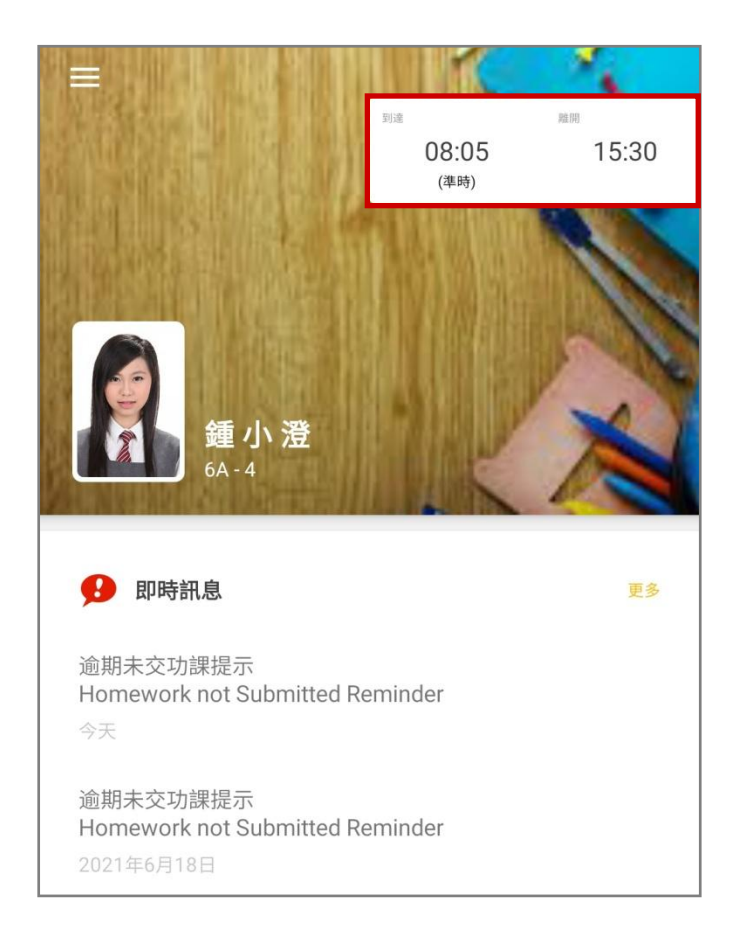

### **EClass User Monual**

### O. 體溫紀錄 (Body Temperature Records) [需另外購置]

學生可利用手機於 eClass Student App 輸入體溫紀錄。

#### 1. 於手機輸入體溫紀錄

步驟 1: 在功能表 · 選擇 [體溫紀錄] · 步驟 2:按( ┃ )新增體溫紀錄 ·

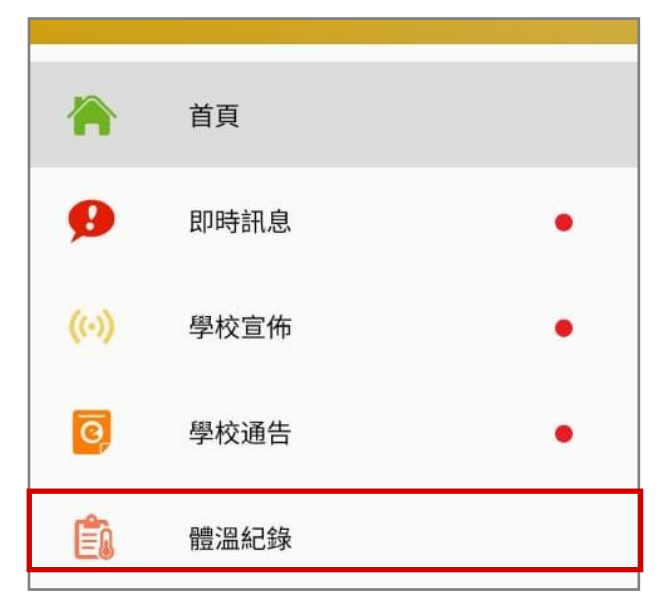

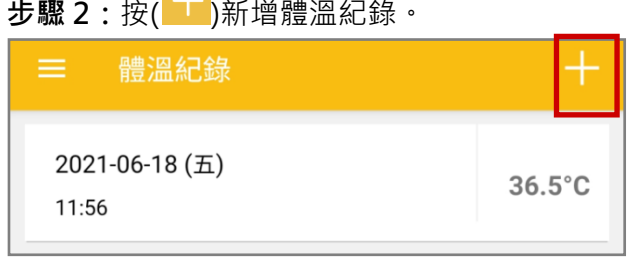

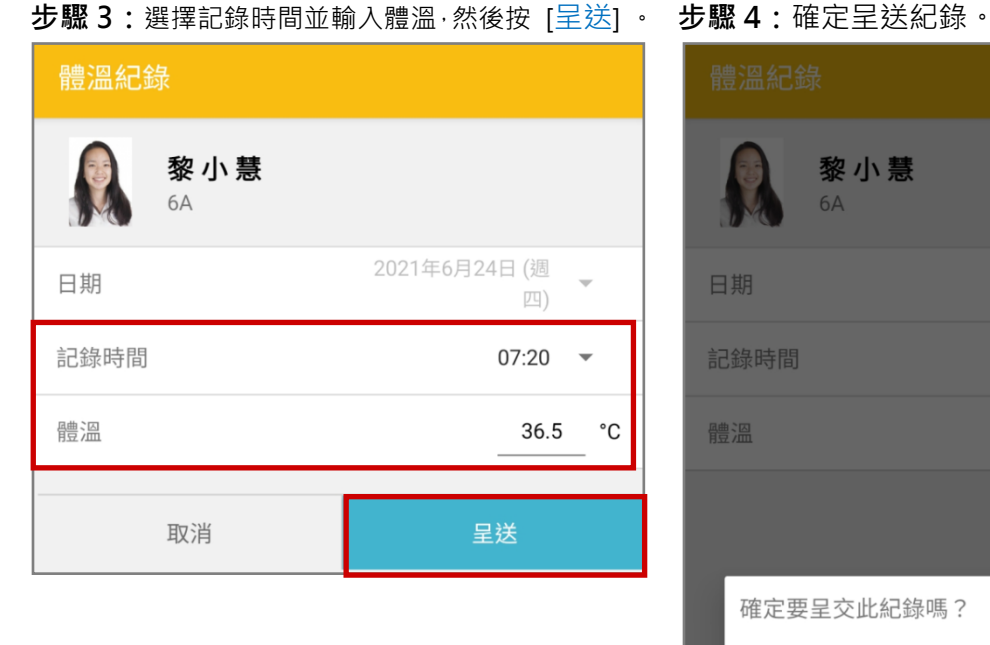

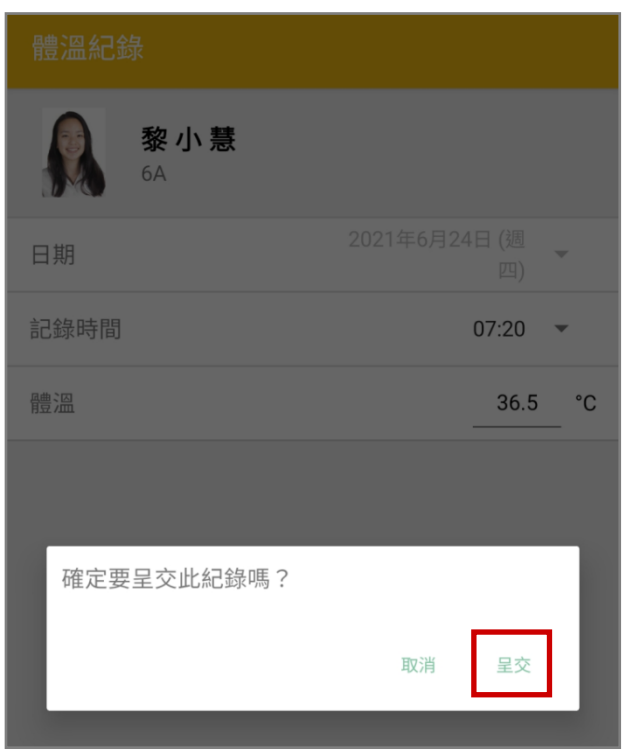

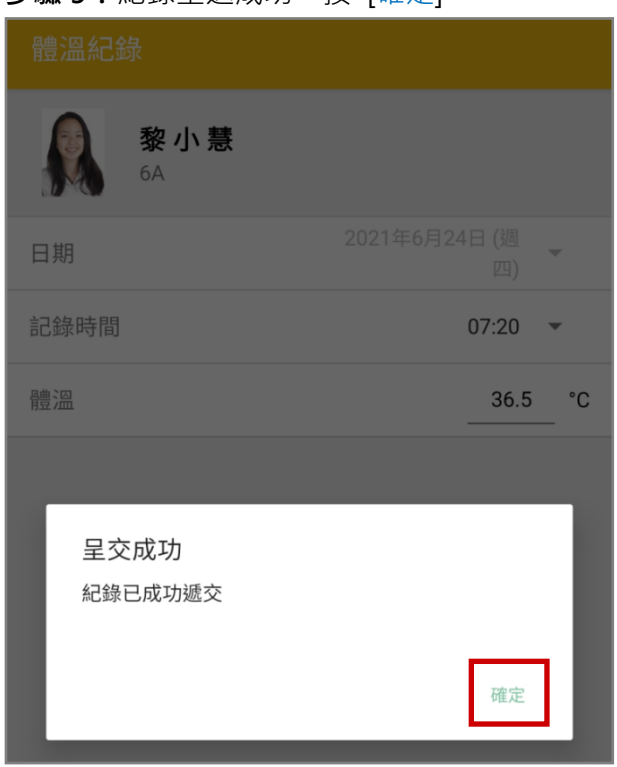

#### 步驟 5: 紀錄呈送成功,按 [確定] 。 步驟 6: 學生可進入 [體溫紀錄] 查看紀錄。

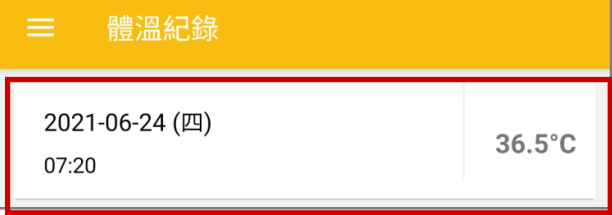

### 2. 檢視體溫紀錄

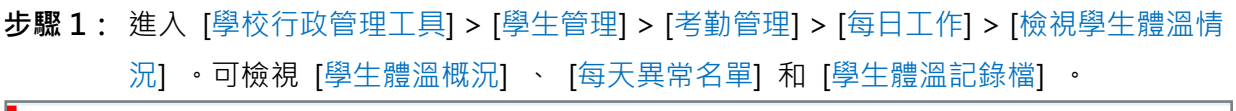

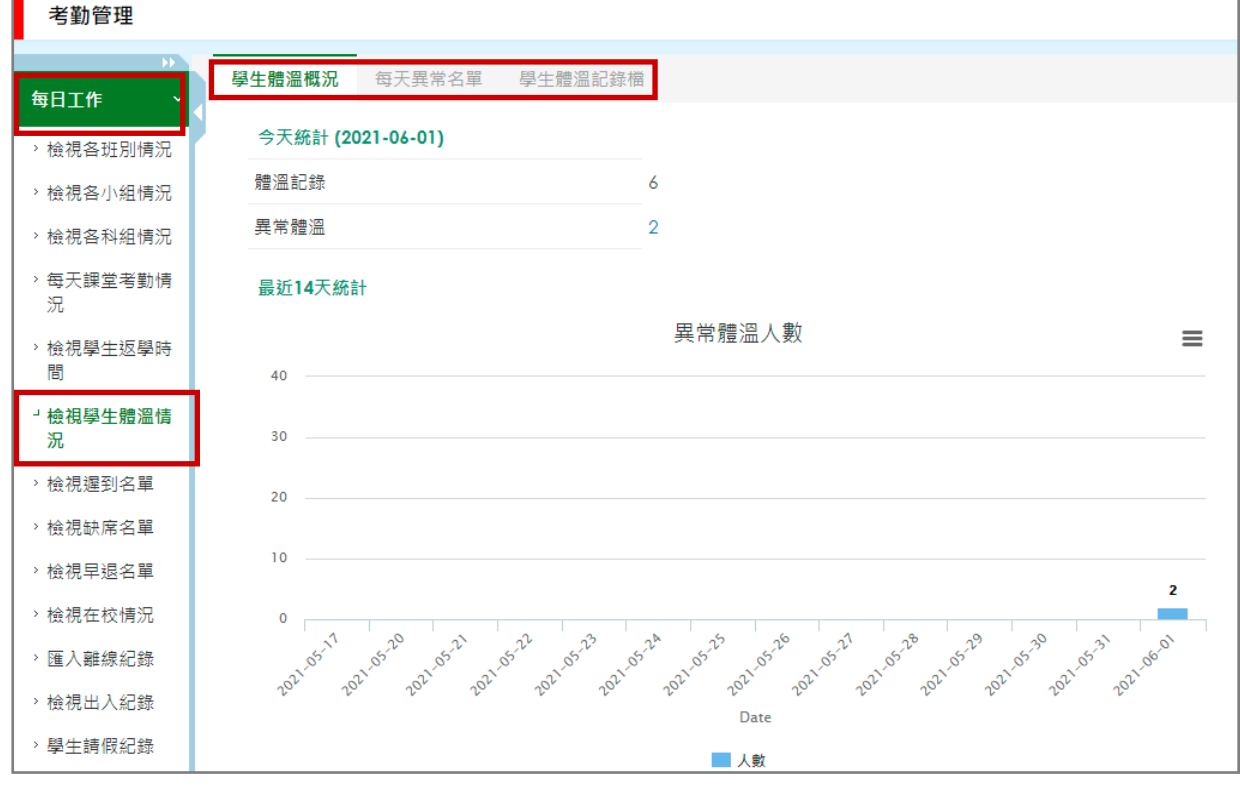

#### P. 課外活動 (eEnrolment) [需另外購置]

學生可利用手機透過 eClass Student App 申請學會或活動, 以及檢視個人課外活動資料紀錄。

\*就課外活動的詳細操作,請參考課外活動系統 eEnrolment 的使用手冊。

#### 1. 課外活動管理

步驟1: 進入 [學校行政管理工具] > [學生管理] > [課外活動管理] ·

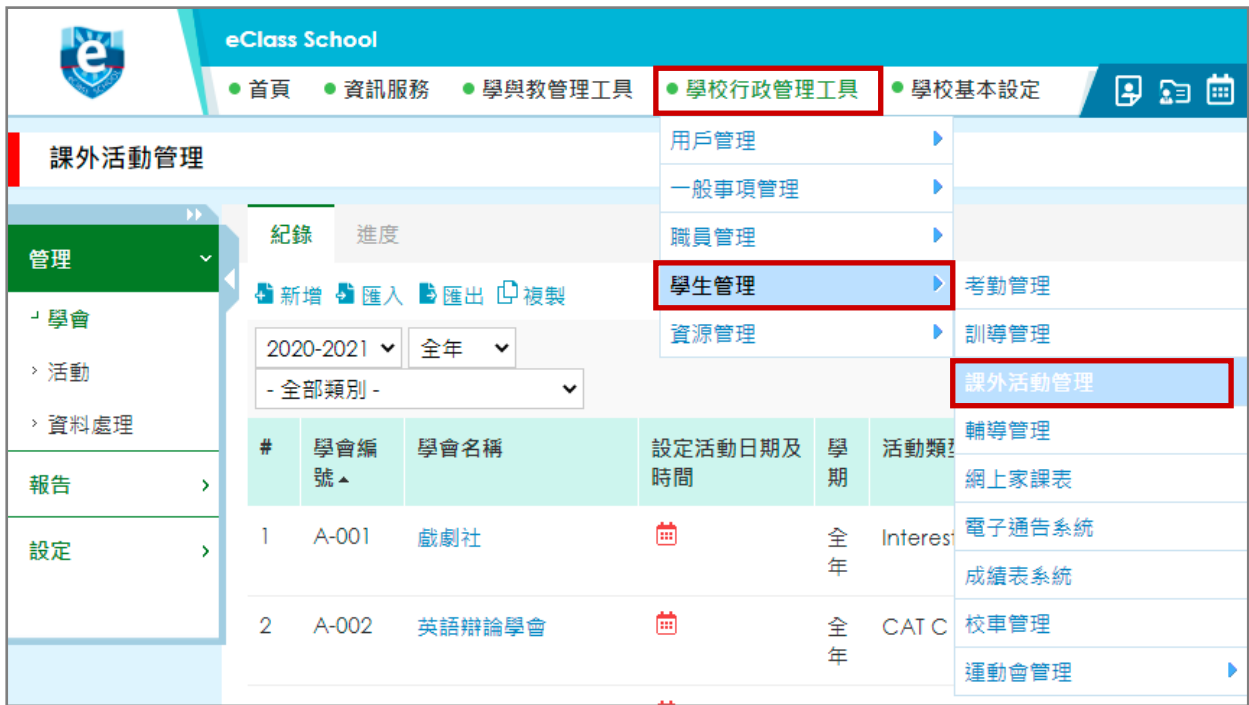

### 步驟 2: 進入 [課外活動系統] > [設定] > [學會] > [一般設定]。 設定活動/學會報名時段及 公佈報名結果時間。

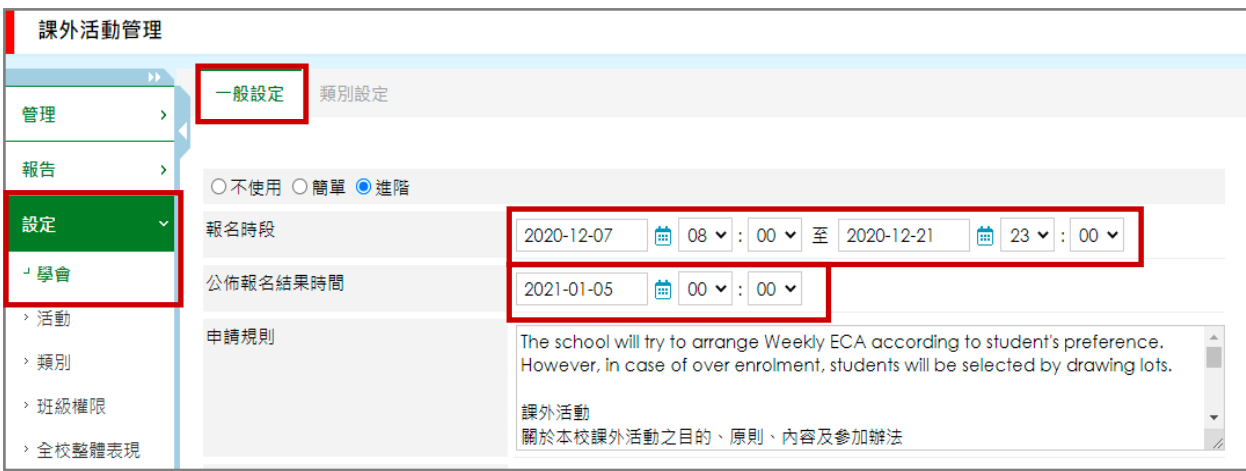

步驟 3: 進入 [管理] > [學會] > [進度], 按 [進行抽籤] 進行隨機派位。

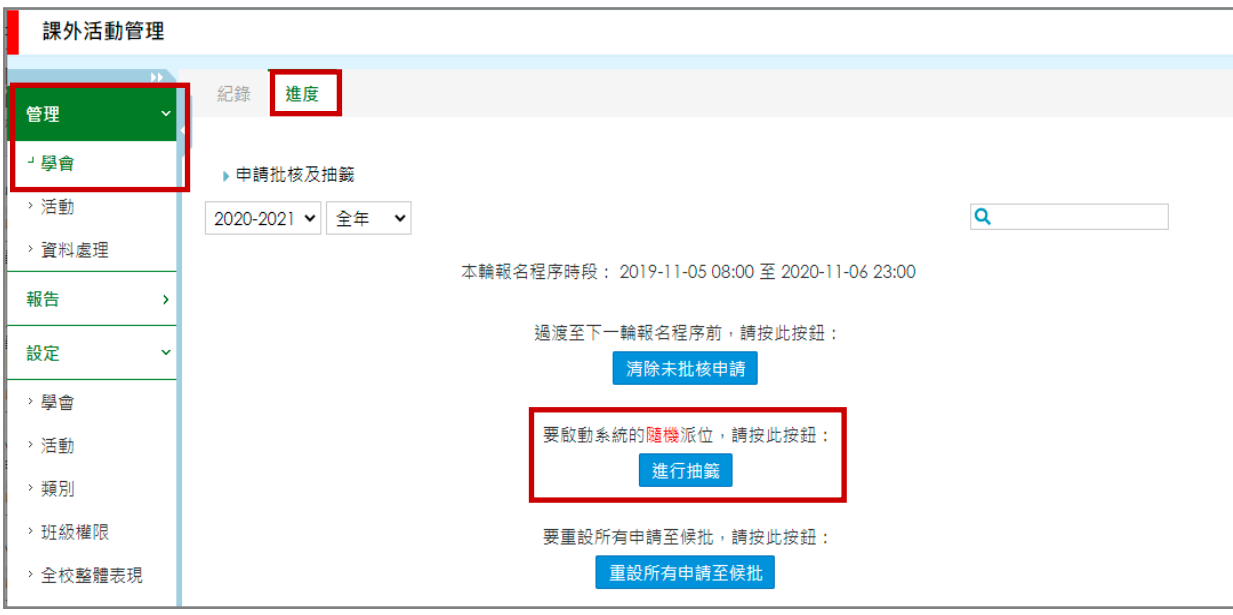

步驟 4: 進入 [課外活動管理] > [管理] > [學會] > [紀錄] <sub>°</sub>可按會員數字和( <sup>||1</sup>3)更新會員出席情

況及表現紀錄。

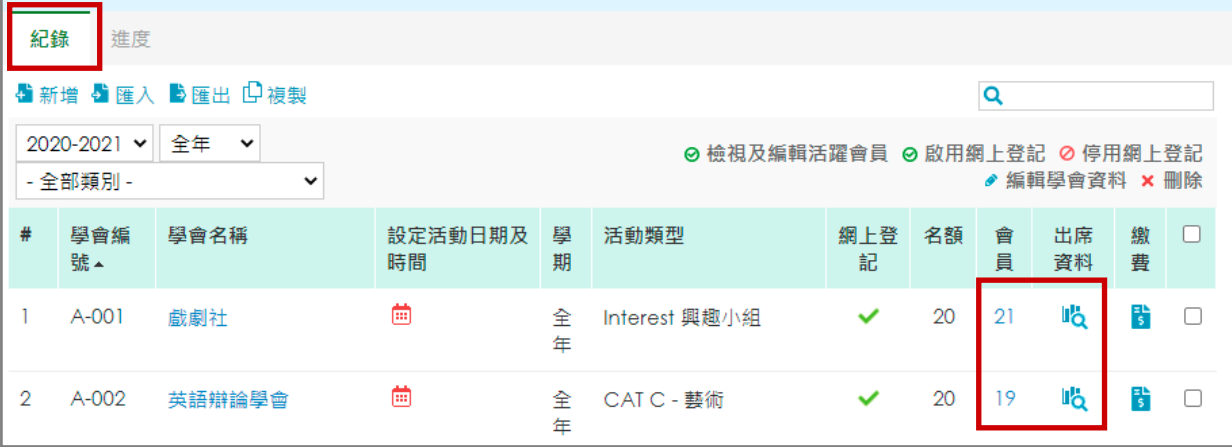

#### 2. 於手機檢視課外活動

學生可以利用手機透過 eClass Student App 檢視各學會或活動情況,並進行報名。

● 學會報名(按學校設定報名時段而開放)

步驟 1: 在功能表,選擇 [課外活動] 。 步驟 2: 按 [學會] 申請學會。

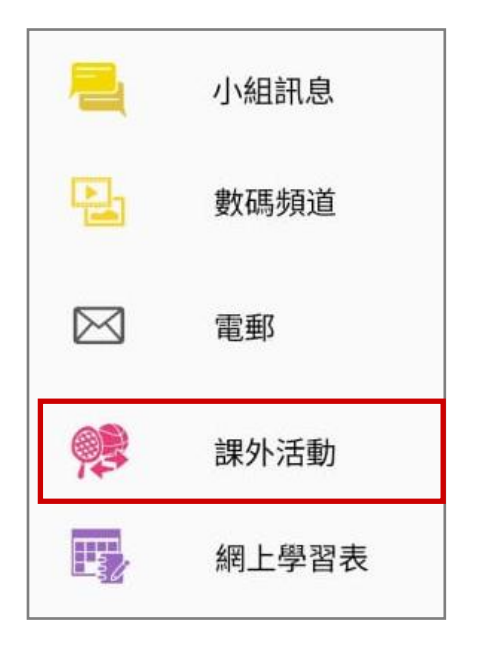

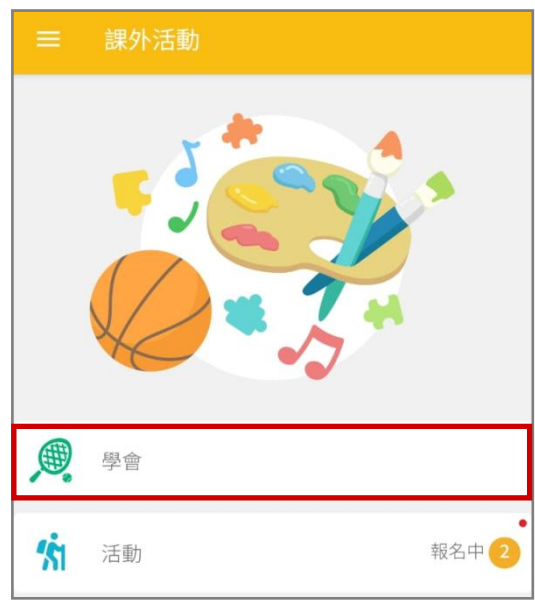

步驟 3:於報名期內·學生可按 [查看報名須知 步驟 4:檢視學會· 及開始申請] 申請學會活動。

| <b>三</b> 課外活動                                         |  |
|-------------------------------------------------------|--|
| $\overline{\leftarrow}$<br>學會                         |  |
| Term 1學會報名<br>● 即日至 2021-11-08 19:00                  |  |
| 查看報名須知及開始申請                                           |  |
| . 0<br>申請中 (待批)                                       |  |
| 批核結果將於2021-11-10公佈                                    |  |
| 最少須要選擇學會數目<br>全年性學會:0<br>Term 1 學會: 0<br>Term 2 學會: 0 |  |
| 開始申請                                                  |  |

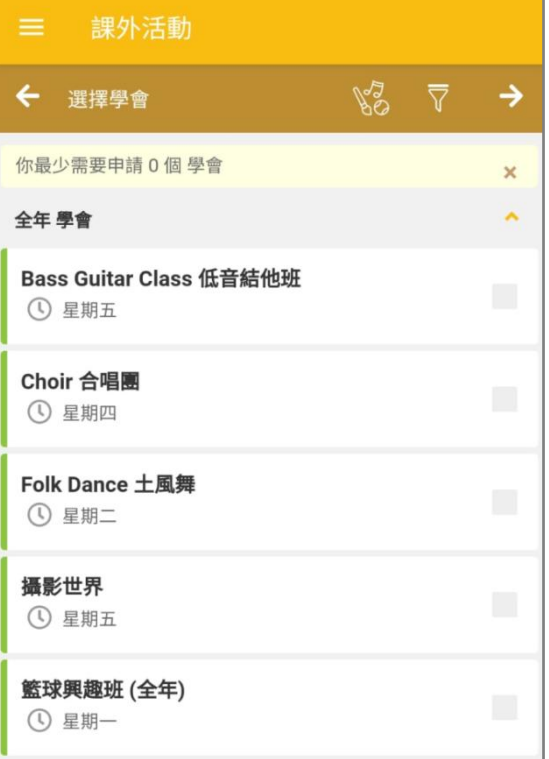

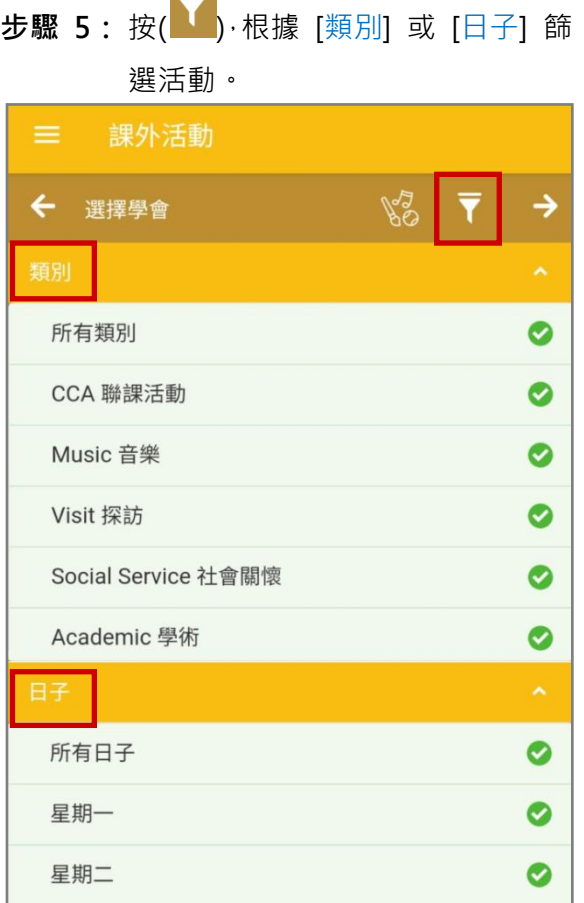

#### 步驟 6: 點選學會名字,檢視學會活動資料。

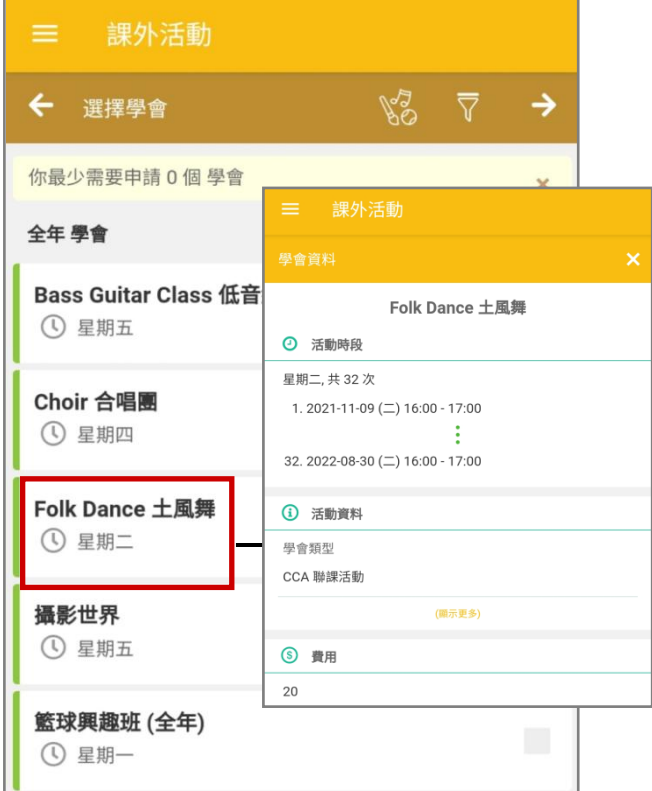

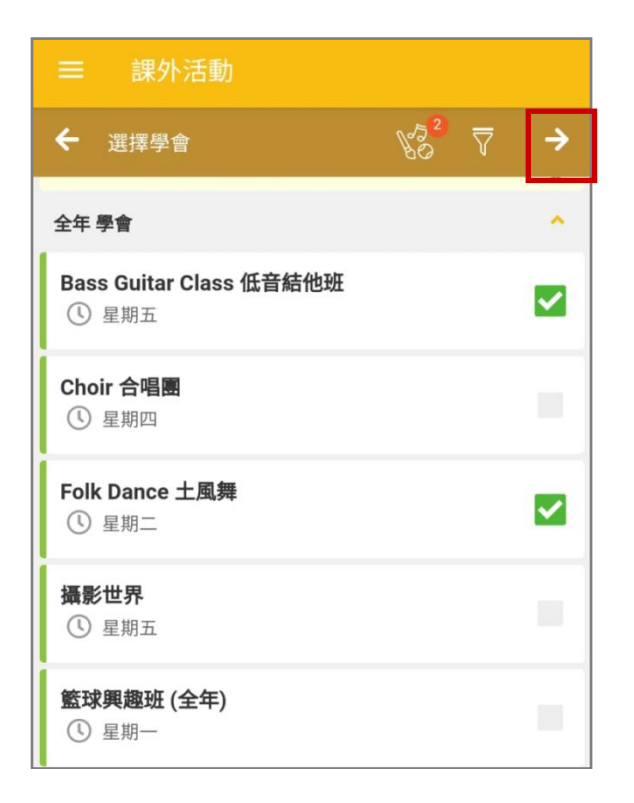

## 步驟 7:揀選學會後按( <sup>→</sup>) 。 步驟 8:編輯所選學會之優先次序 · 按( → )

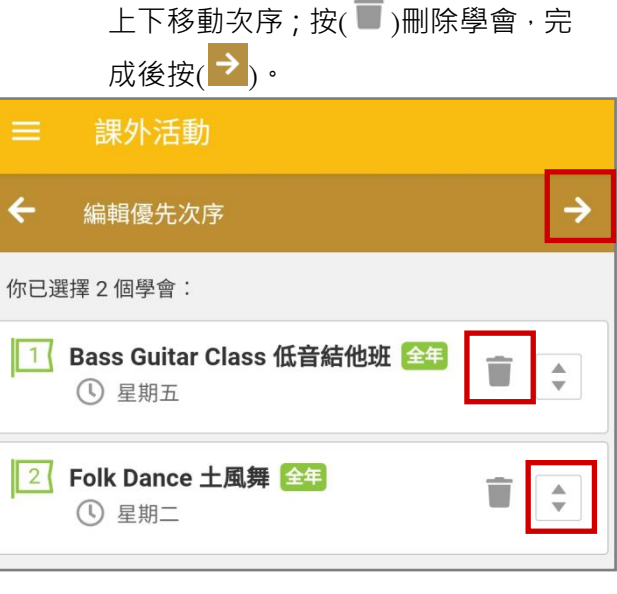

步驟 9:學生可輸入希望最多參加的學會數目, 步驟 10: 等待學會申請批核,批核結果將於 輸入後按(<mark>∨)</mark>確認。

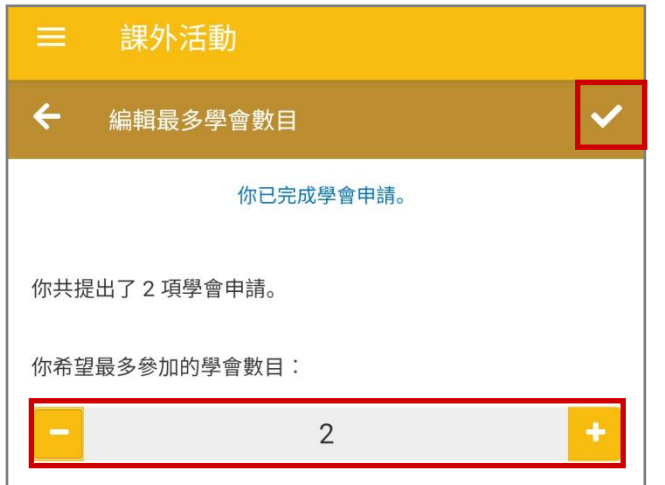

指定日子公佈,公佈結果前可以修 改學會申請。

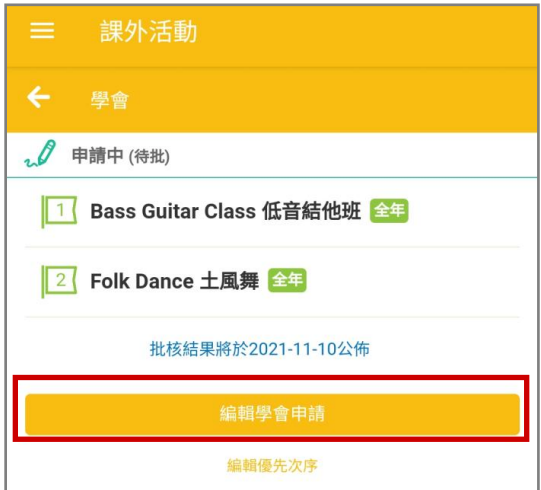

- 活動報名(按學校設定報名時段而開放)
	- 步驟 1: 在功能表,選擇 [課外活動] 。 步驟 2: 按 [活動] 申請活動。

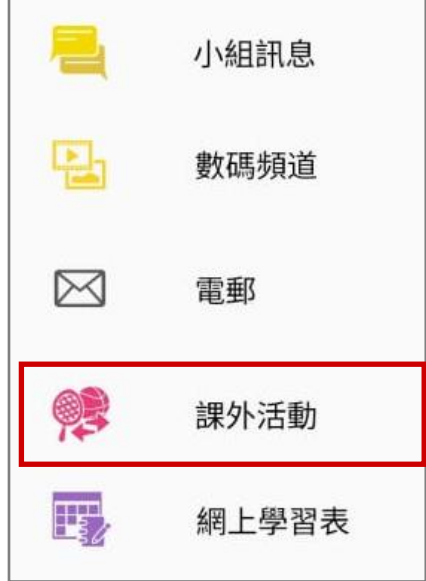

### 步驟 3: 按 [活動報名]。 步驟 4: 檢視學會活動。

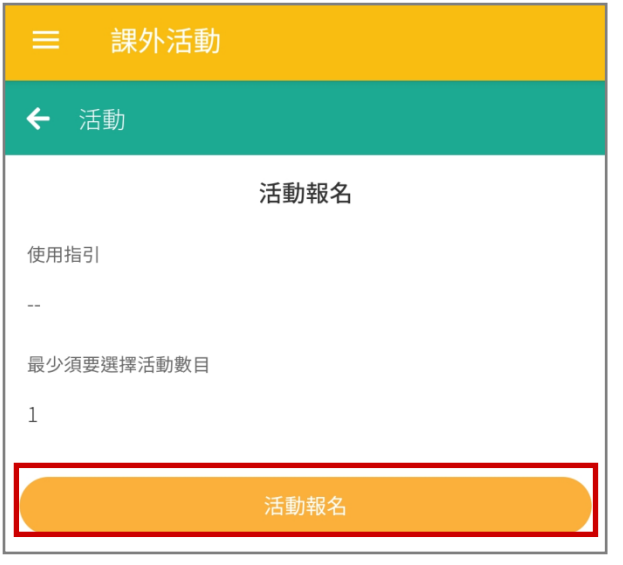

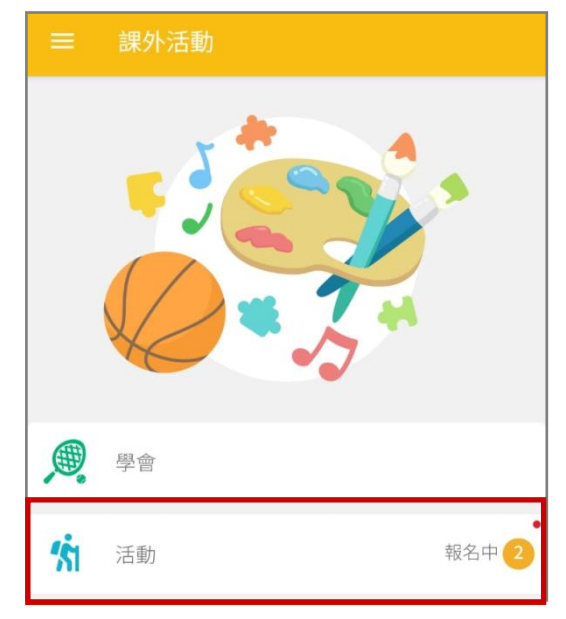

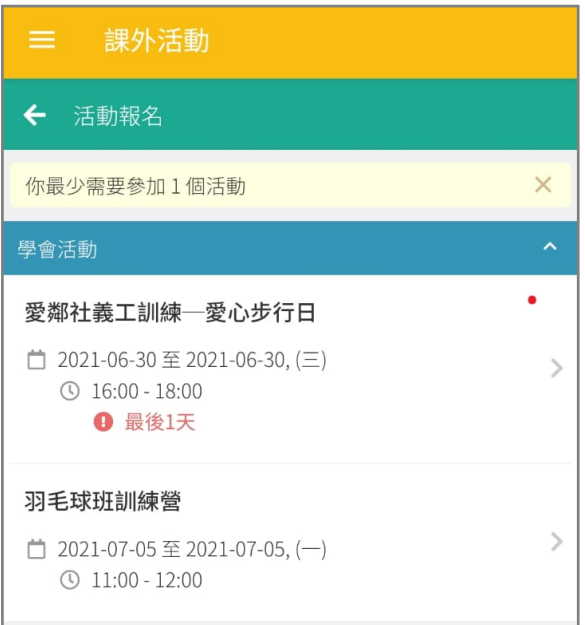
#### 步驟 5:檢視活動詳情,可按 [報名參加] 步驟 6:確定報名,按 [是]。

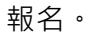

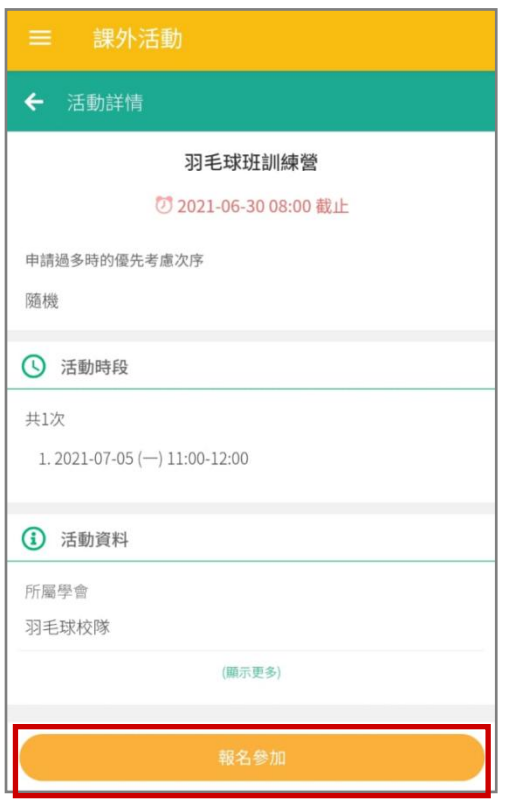

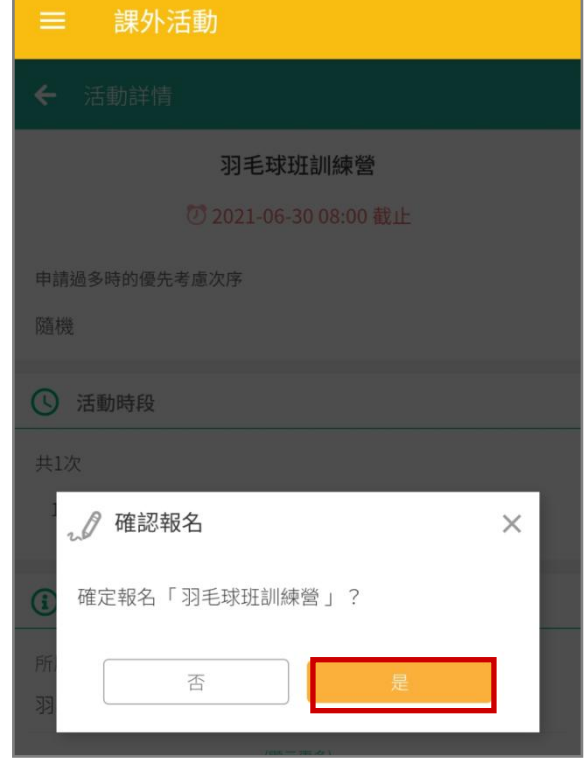

步驟 7:在活動頁面中<sup>,</sup>已報名的活動會顯示 步驟 8:點選活動名稱·可按 [取消申請] 取 [申請中(待批)] 。

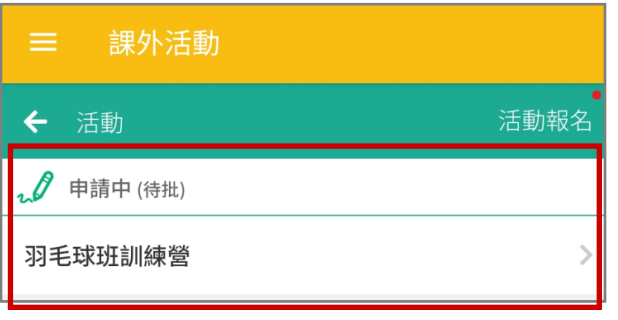

消申請。

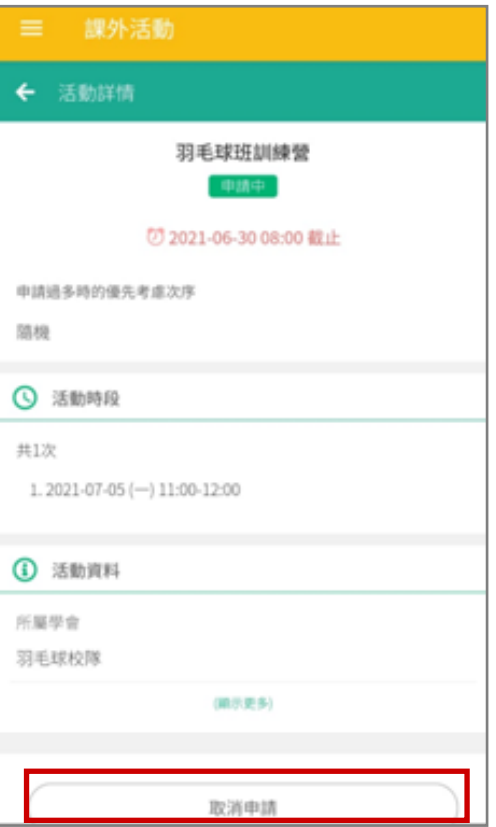

#### 學會結果公佈

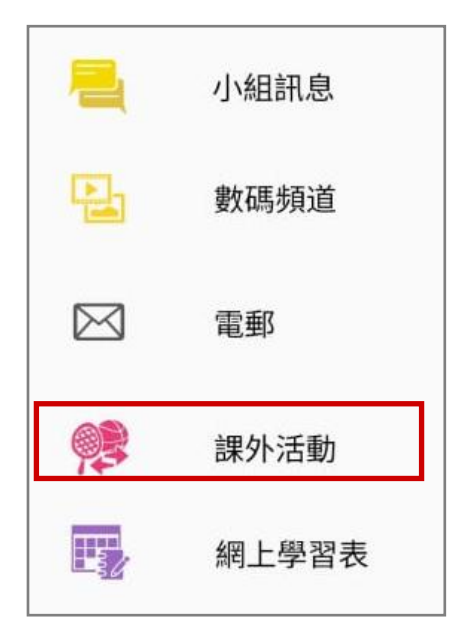

### 步驟 3: 點選學會名字,可檢視參與中的學會 步驟 4: 瀏覽更多學會資料。活動的參與時間及相關資料。

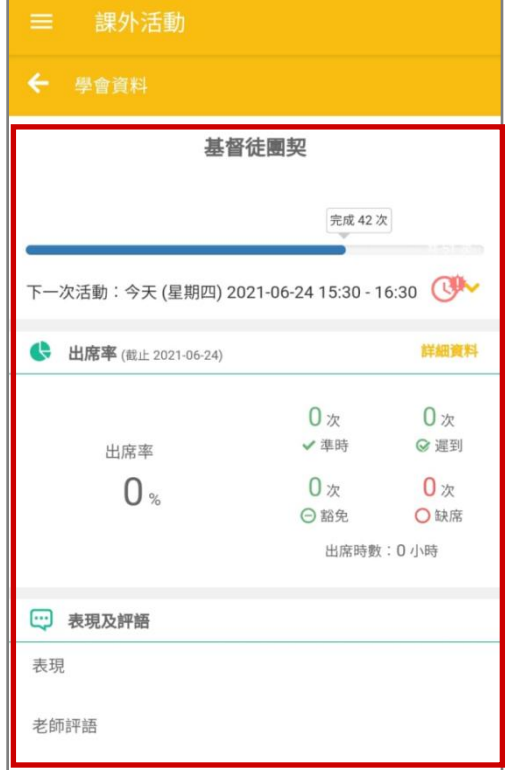

步驟 1: 在功能表,選擇 [課外活動] · **b 步驟 2:** 學生登入課外活動模組,便得知學

會申請批核結果, 按 [確定] 。

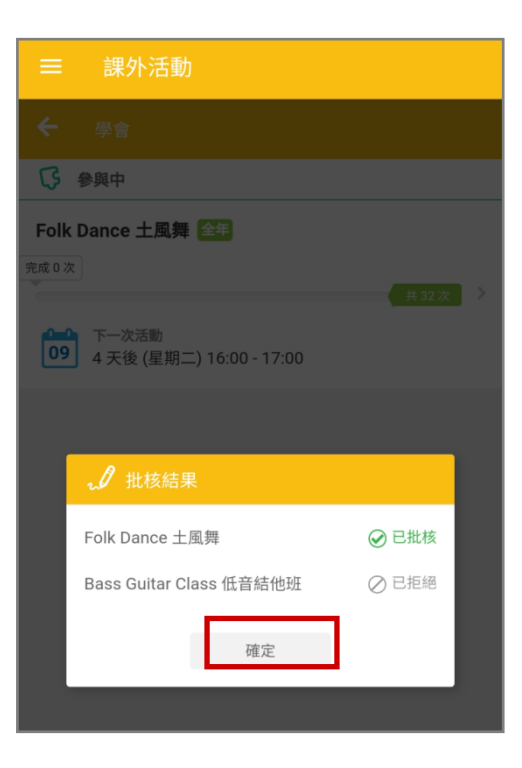

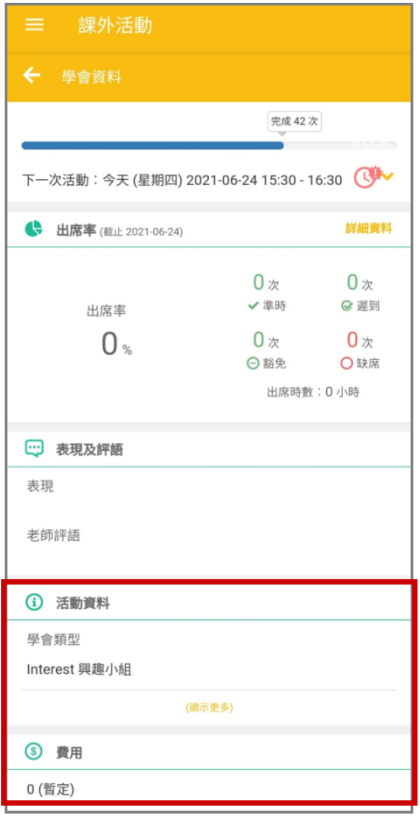

### Q. 網上學習表 (eLearning Timetable)

學生可以利用手機透過 eClass Student App 看到老師發放的教學內容和評估工具。

#### 1. 網上學習表管理

步驟 1: 進入 [學與教管理工具] > [網上教室] > [ eClass 設定]。

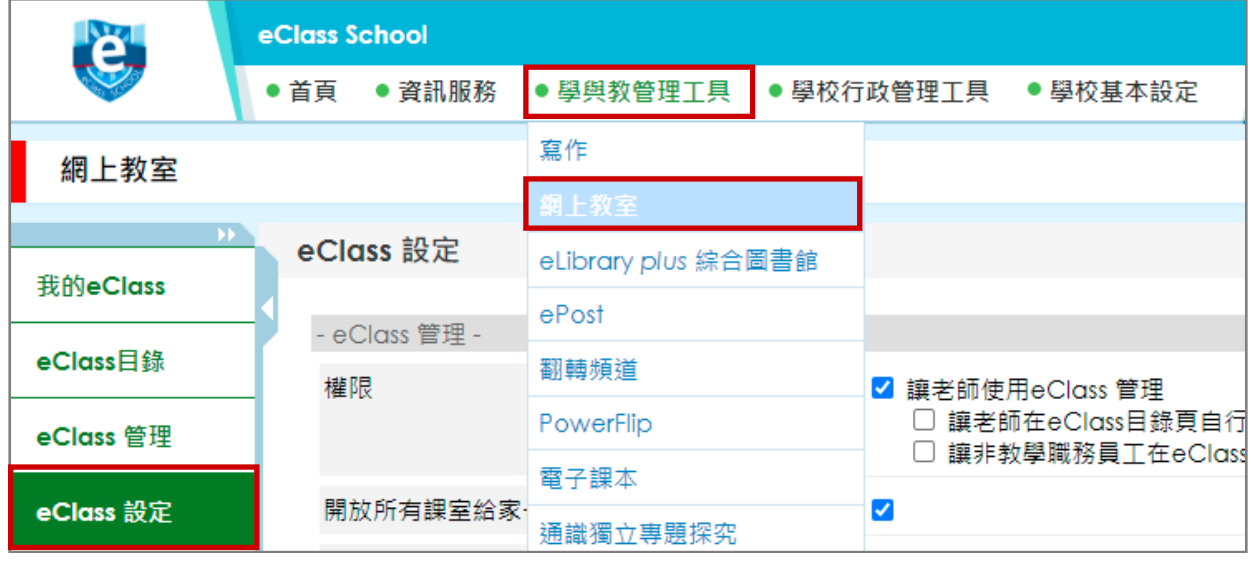

步驟 2: 學校需先剔選 [啟用每週網上學習表] · 然後按 [更新] ·

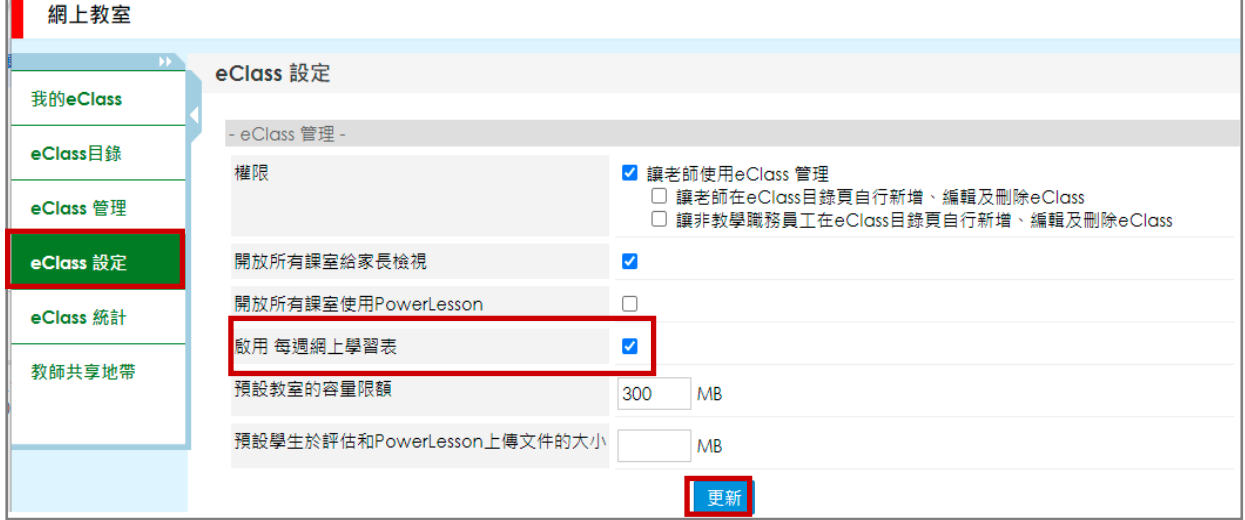

### 步驟 3: 進入 [學與教管理工具] > [網上教室] > [我的 eClass ] > 進入課室。

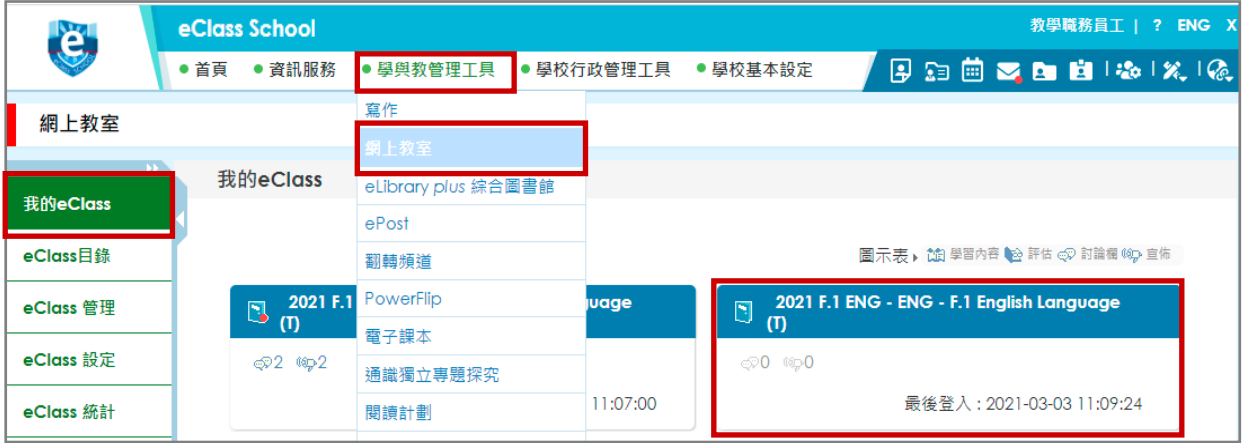

步驟 4: 老師可於 [教學內容] 和 [評估工具] 設定狀況為公開並輸入開放時段,以便在網上學習 表上顯示。

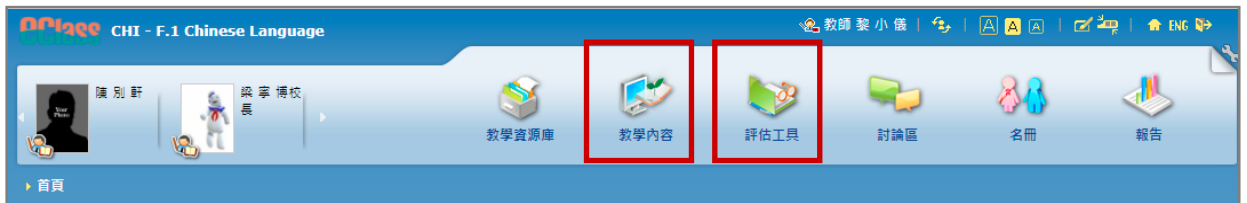

[教學內容]:

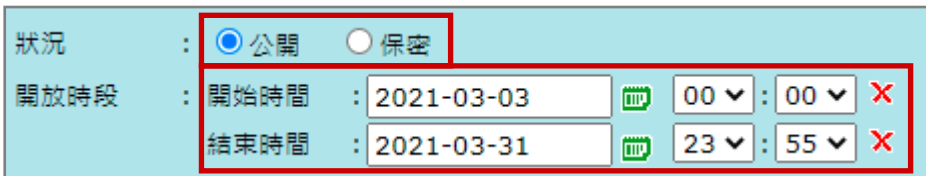

[評估工具]:

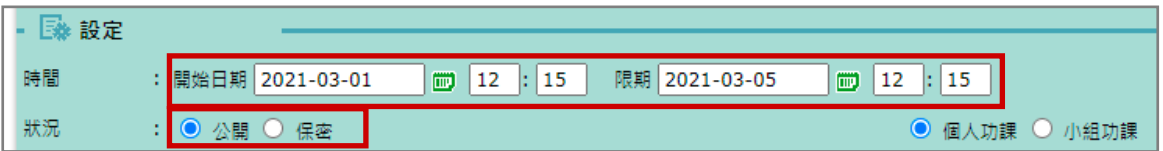

### *<u>EClass User Monugli</u>*

#### 2. 於手機檢視網上學習表

網上學習表  $\boxtimes$ 雷郵 05 - 11/04/2020  $\overline{\left\langle \right\rangle }$  $\rightarrow$ 美 課外活動 05 09 06 07 08  $10$ 11  $\equiv$  $\equiv$  $\overline{\boldsymbol{\pi}}$  $\boxminus$  $\frac{1}{2}$ 四  $\frac{1}{\sqrt{\lambda}}$ 亜 ePOS ♪ [停課第十週]第十課 - 課後練習  $\mathbb{F}$ 網上學習表 到期日: 2020-04-13 12:00 ENG - F.1 English Language **De Class Suspension Week Ten - Grammer Bk Unit 12 & 15 (課後)** 到期日: 2020-04-11 23:59 Class Suspension Week Ten - Newspaper Cutting 到期日: 2020-04-13 12:35 1 第二單元 - 代數式和方程式 (課後) 到期日: 2020-04-09 12:59

### 步驟1: 在功能表,選擇 [網上學習表] · 步驟2: 點選 [日期] 檢視網上學習表 · 系統會以

橙色標示當天日期。

### **EClass User Monual**

#### R. 小組訊息 (Group Message)

學生可以利用手機透過 eClass App 發送群組訊息,讓組別內成員可更有緊貼的溝通渠道,掌握組內 資訊。此功能與 eClass Parent App 和 Teacher App 共同使用。

#### 1. 小組訊息管理

步驟 1: 進入 [學校行政管理工具] > [一般事項管理] > [ eClass App ]。

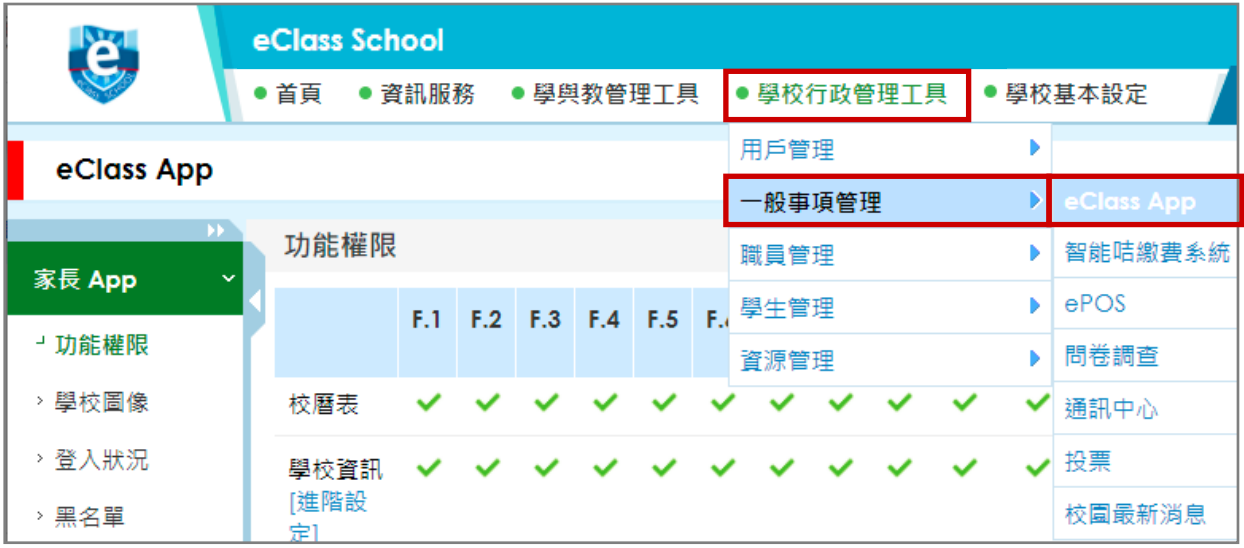

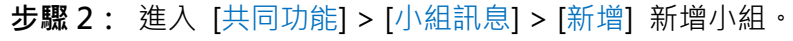

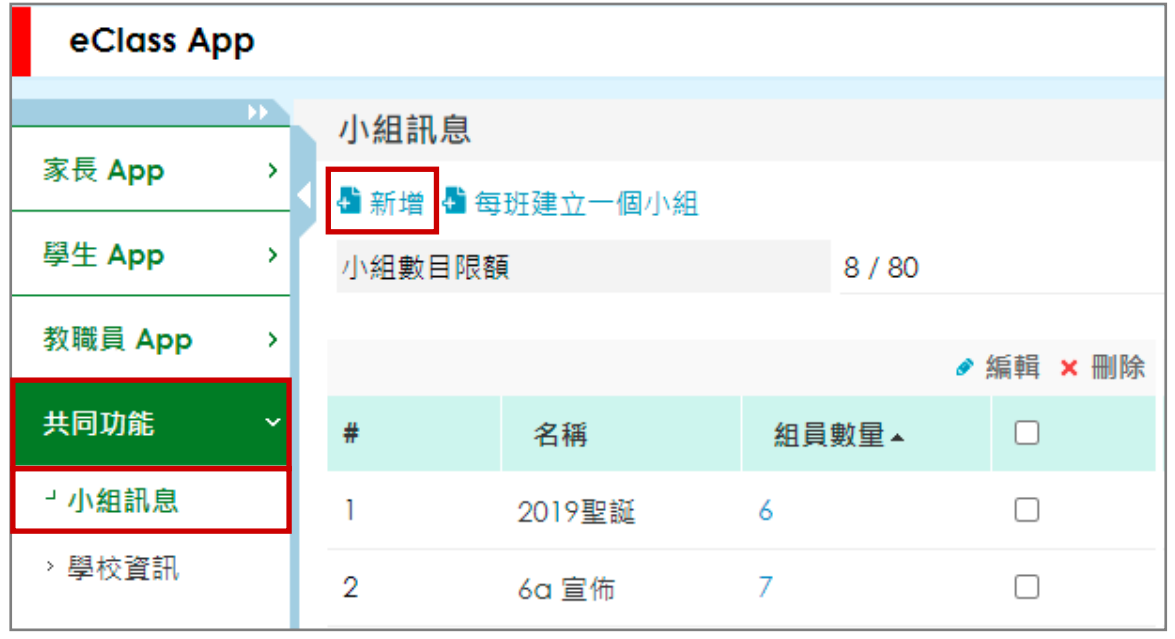

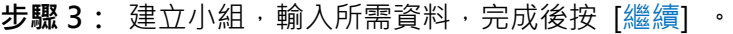

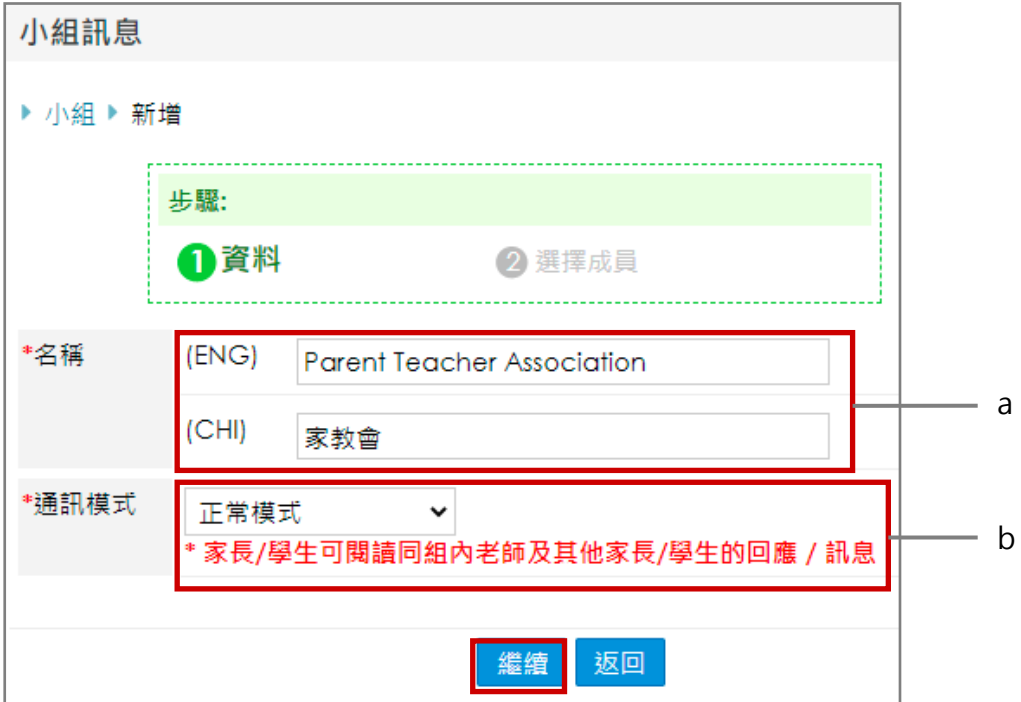

- a. 輸入小組的中英文名稱。
- b. 選擇通訊模式。

[正常模式] :家長 / 學生可閱讀同組內老師及其他家長 / 學生的回應/訊息。

正常模式  $\checkmark$ \*家長/學生可閱讀同組內老師及其他家長/學生的回應 / 訊息

[家長/學生受限模式]: 家長 / 學生只能閱讀老師的訊息, 只有組內的老師能閱讀家長 / 學 生的回應/訊息。

家長/學生受限模式 >

\*家長/學生只能閱讀老師的訊息,只有組內的老師能閱讀家長/學生的回應 / 訊息

步驟 4: 選擇小組內成員(家長 / 教師 / 職員 / 學生), 完成後按 [呈送] 。 新增小組成員有三個方法:

方法 1:可透過組別選擇。

方法 2:輸入班別、學號、學生 / 家長 / 職員 / 老師姓名搜尋。

方法 3:一次過輸入不同學生之班別和學號或內聯網帳號搜尋。

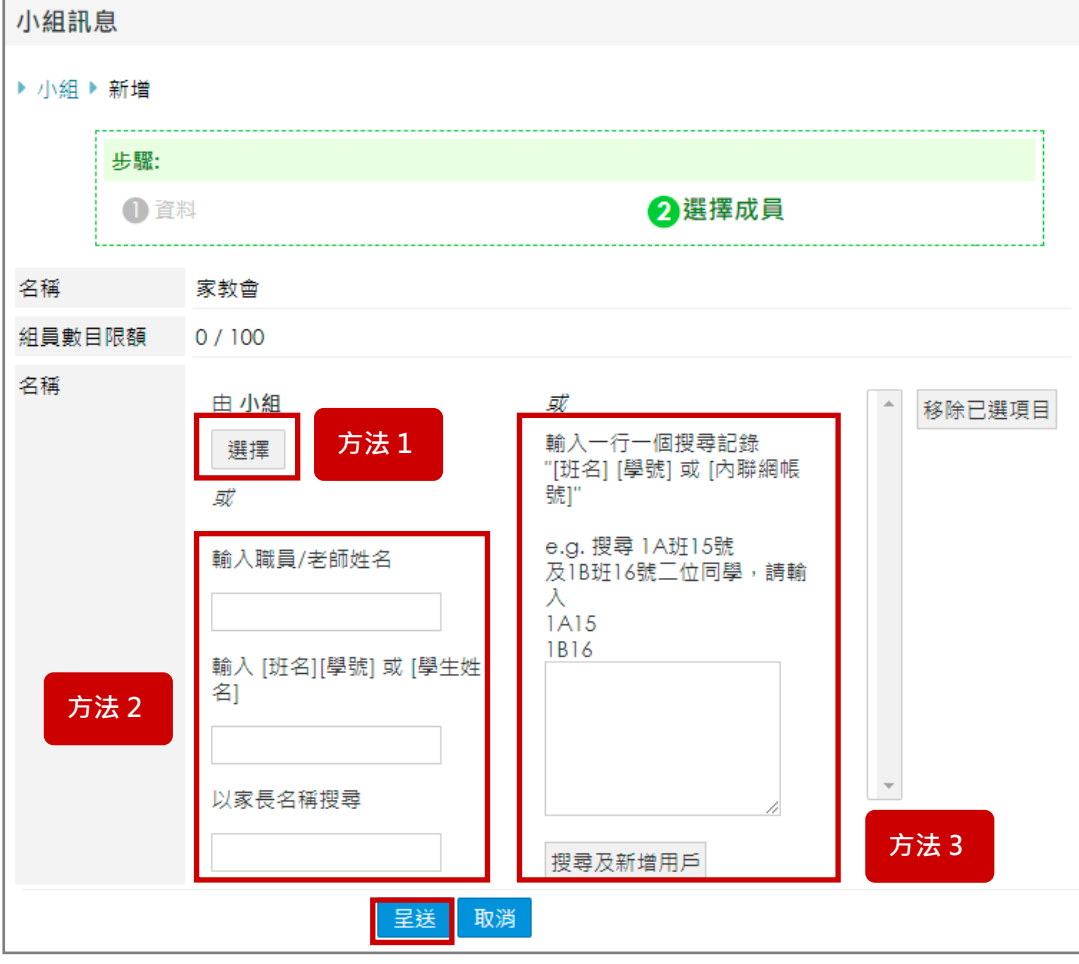

# **EClass User Monugl**

2. 於手機檢視小組訊息

### 步驟1: 在功能表,選擇 [小組訊息] · 步驟2: 選擇小組。

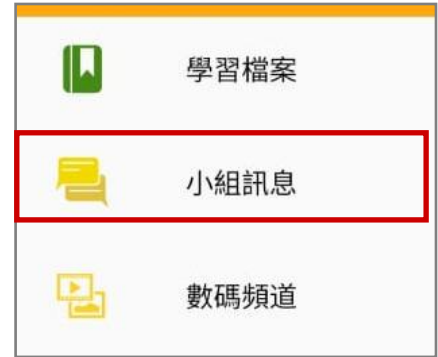

按 [傳送] / [send], 發送訊息。 可按(  $\overset{\bullet}{\mathbb{U}}$  )發送圖片或按(  $\overset{\bullet}{\mathbb{V}}$ )錄音。

按 [小組資訊] /( b)檢視組員名單。

2021年4月13日

2021年4月19日

2021年5月31日

小組資訊

 $\pmb{\Downarrow}$ 

步驟 3: 輸入訊息,

三 親親義工日

Yo

鍾小澄 大家參加嗎?

幾時開始?

準時出席!  $10:0$ 

黎小慧(家長) 訊息已被刪除  $00<sup>o</sup>$ 

Hi  $09:5$ 

陳別軒 訊息已被刪除

鍾小澄(家長) 訊息已被刪除  $14.3$ 

新訊息

10:04 陳芷婷(家長) 義工們身體狀況?

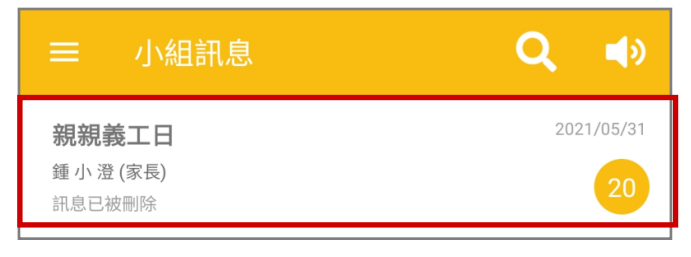

步驟 4: 按(<mark>【<sup>9</sup>)</mark>選擇靜音設定,然後按 [確認]。

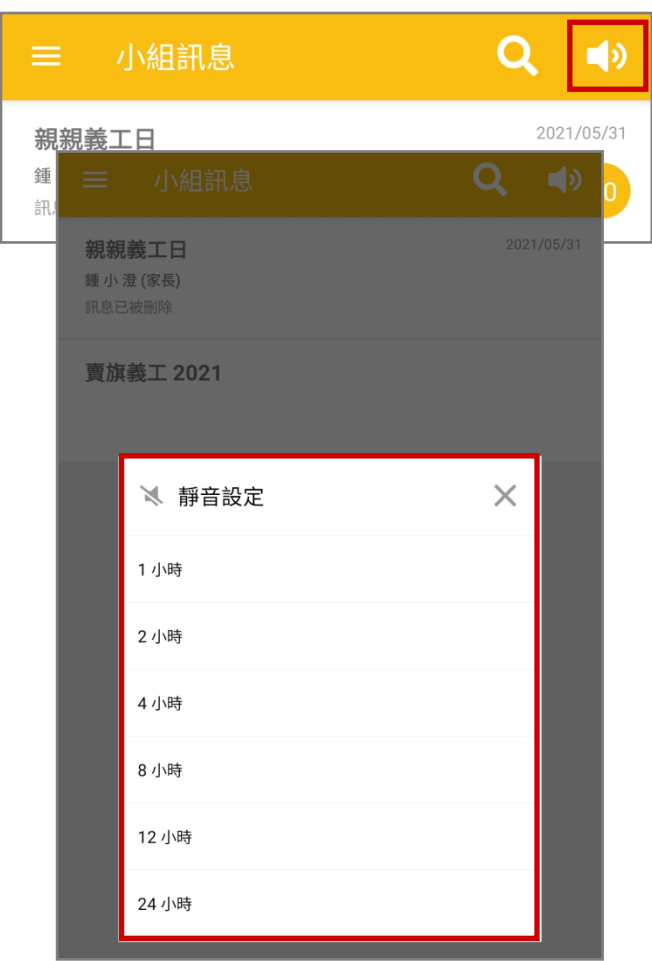

#### 步驟 5: 訊息處理。

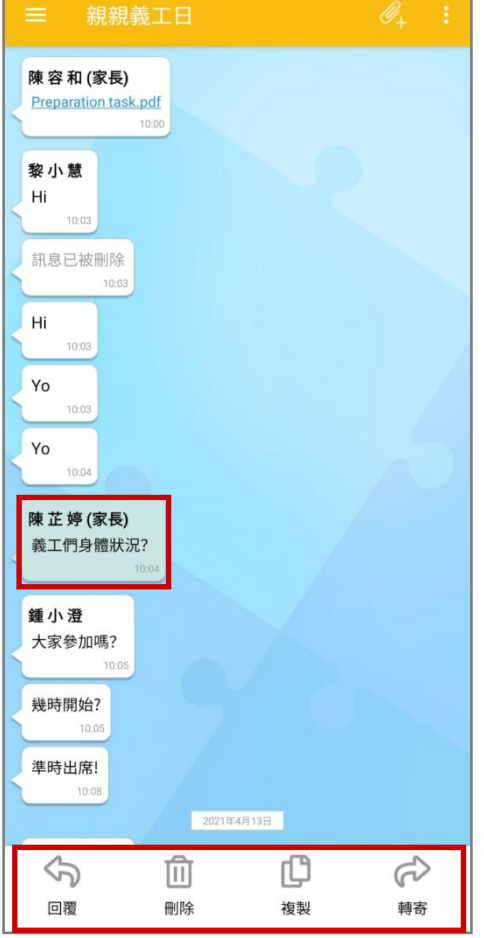

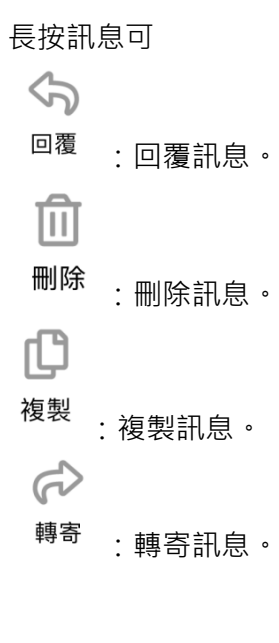

### 第四部分 安裝部份

請根據以下步驟安裝 eClass Student App :

### Android 手機使用者。

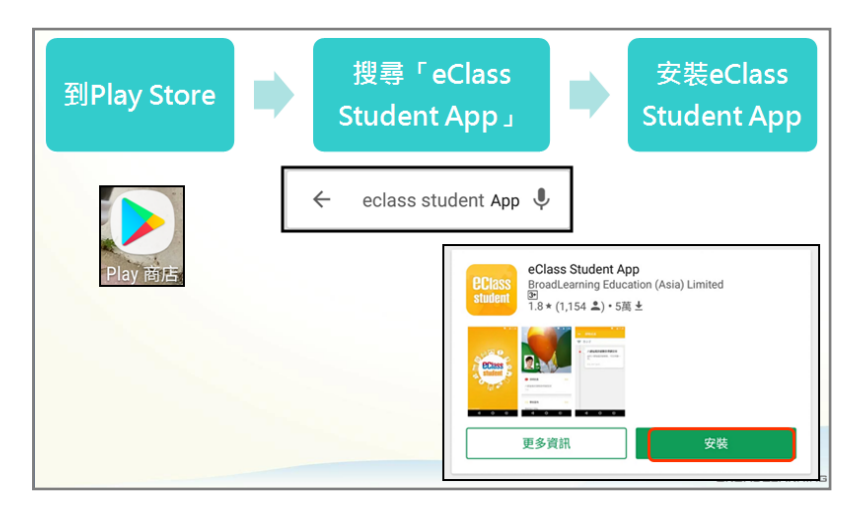

iOS 手機使用者。

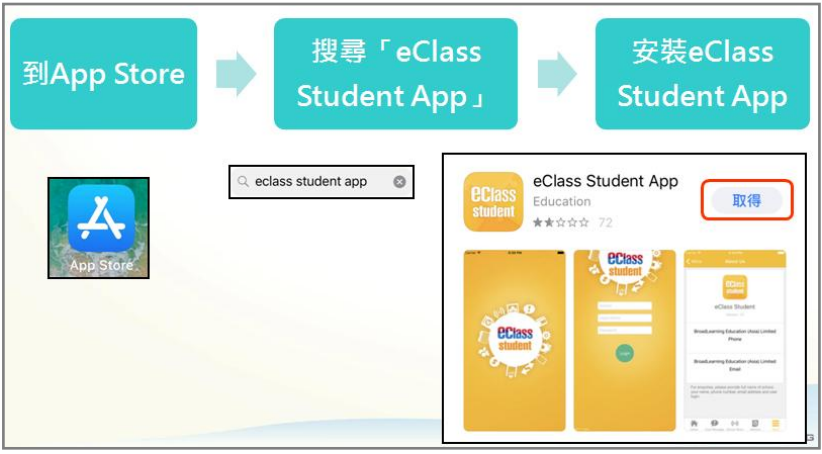

#### HUAWEI 手機使用者。

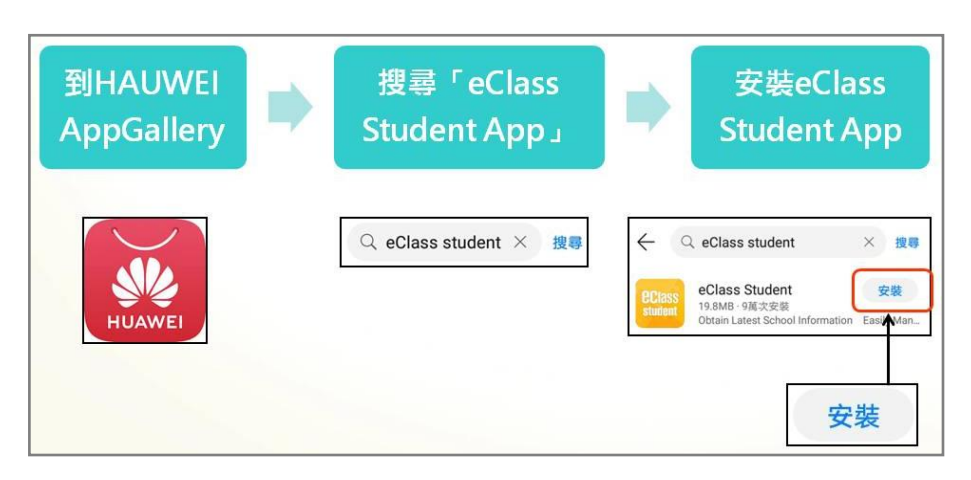

# *<u>EClass User Monugli</u>*

開啟 eClassStudent App 應用程式,並輸入學校名稱、家長登入名稱及密碼,按 [新增帳戶] 則 可使用。並允許 eClass Student App 在您的裝置上存取相片、媒體和檔案。

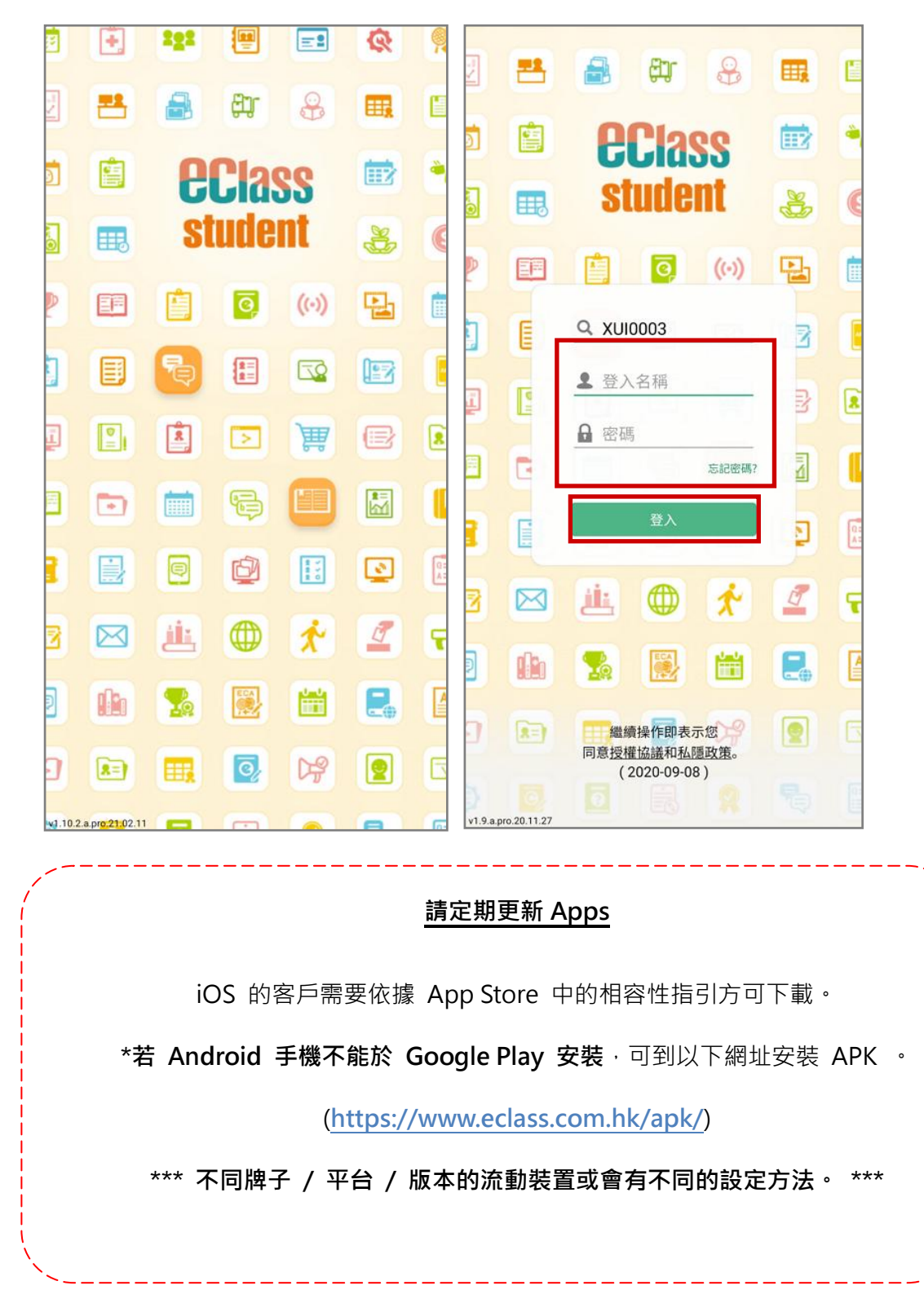

### 第五部分 小提示+客戶支援服務

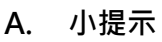

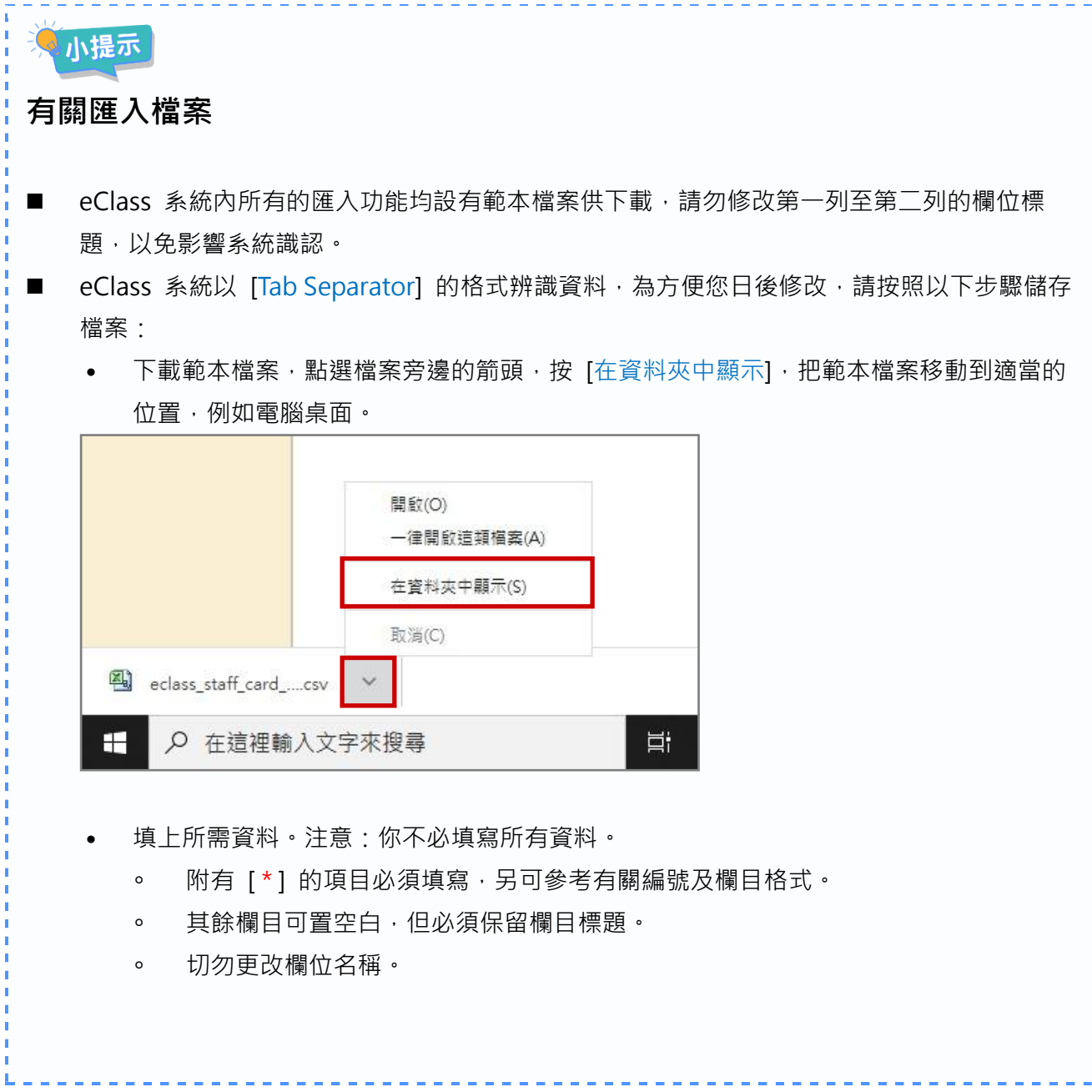

 $\frac{1}{2} \left( \frac{1}{2} \right) \left( \frac{1}{2} \right) \left( \frac{1}{2} \right)$ 

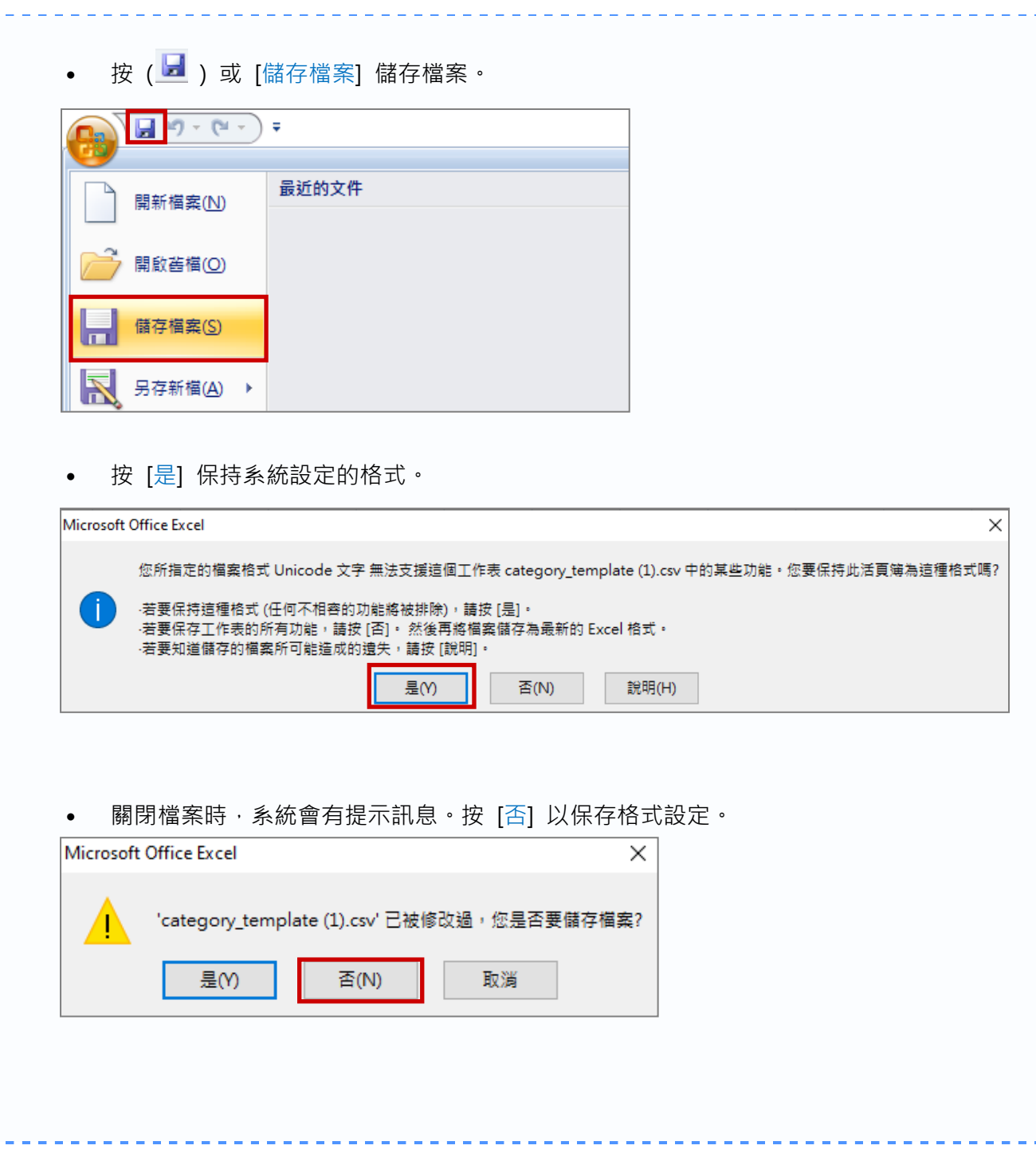

 $\mathbf{L}$ 

# **EClass User Monual**

#### B. 客戶支援服務

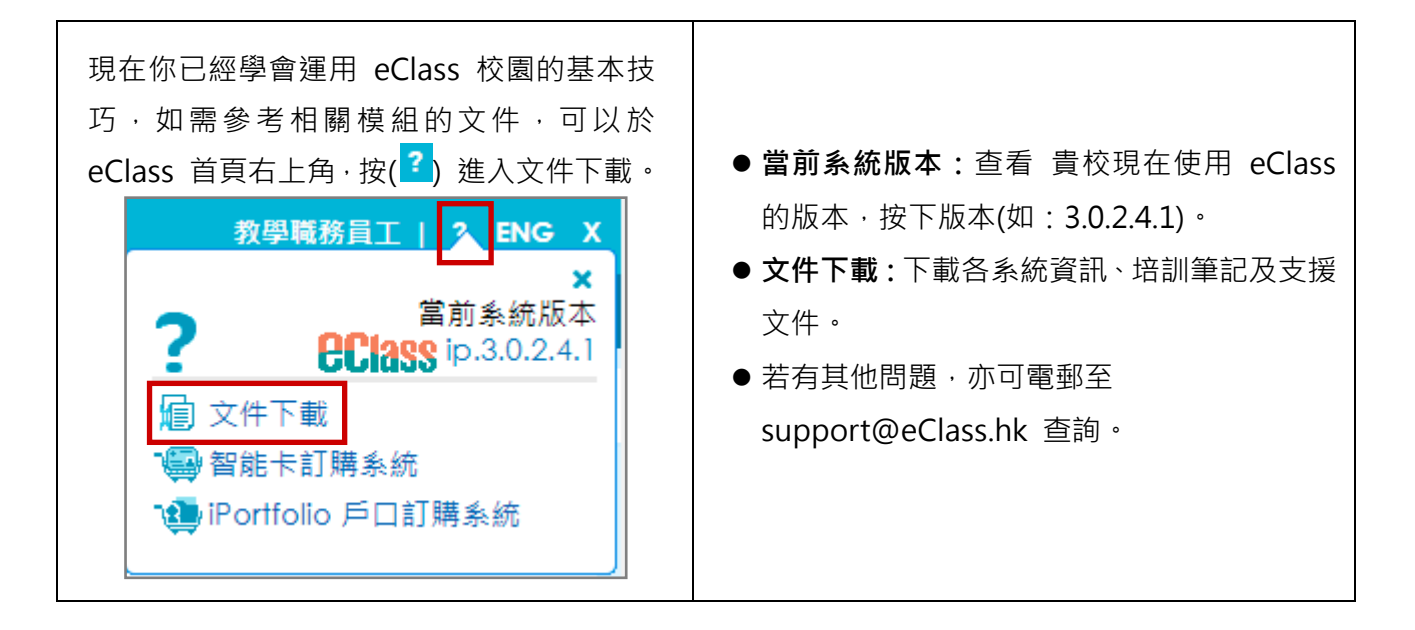